# USER'S MANUAL TAX YEAR 2009

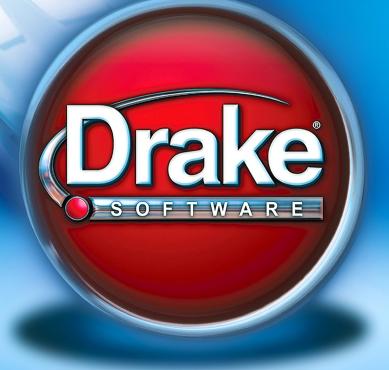

# Drake Software User's Manual

Tax Year 2009

Support.DrakeSoftware.com (828) 524-8020

## Copyright

The 2009 Drake Software Manual, Drake Tax Software, and any other related materials are copyrighted material. All rights are reserved by Drake Enterprises, LTD, including all ownership rights. This document, associated software, and related material are the property of Drake Enterprises, LTD.

Drake Enterprises, LTD, hereby authorizes you to download, display, print, and reproduce the material in this document in an unaltered form only for your personal, non-commercial use or for non-commercial use within your organization. Copyright, trademark, and other proprietary notices may not be removed.

© 2009 Drake Enterprises, LTD. All rights reserved.

While every attempt has been made to produce an accurate and complete manual, there is no warranty, expressed or implied, to that effect. Drake Enterprises, LTD, assumes no liability for damages or claims resulting from the use of the information contained herein.

#### **Trademarks**

The Drake Software Logo and Drake Tax are registered trademarks of Drake Enterprises, LTD.

Other product names mentioned in this manual may be trademarks or registered trademarks of their respective companies.

ii Tax Year 2009

## **Table of Contents**

| Introduction                                                                                                    | 1                                  |
|----------------------------------------------------------------------------------------------------|------------------------------------|
| About Your Drake Software User's Manual IRS Changes & Requirements What's New in Drake for 2009. Contacting Drake Support                                   |                                    |
| Installation & Setup                                                                                                    | 7                                  |
| System Requirements Installation Running Drake on a Network Software Setup Making Changes on the Fly                                                        |                                    |
| Basics                                                                                                    | 53                                 |
| Logging In and Out. The Home Window. General Navigation. Creating and Opening Returns Data Entry. About State Returns Practice Returns and Test Returns     | 53<br>55<br>57<br>59<br>68         |
| Preseason Preparation                                                                                                    | 69                                 |
| Prior-Year Updates Organizers and Proformas Scheduler E-filing Preparation                                                                                  |                                    |
| Return Preparation                                                                                                    | 87                                 |
| Taxpayer Demographics                                                                                                    |                                    |
| Personal Service Income (W-2, 1099-MISC).  Passive and Investment Income (1099-DIV, etc.)  Taxable Refunds.  Alimony.  Self-Employment Income (Schedule C). |                                    |
| Passive and Investment Income (1099-DIV, etc.)  Taxable Refunds  Alimony  Self-Employment Income (Schedule C)  Sales of Assets                              | 96<br>97<br>97<br>99               |
| Passive and Investment Income (1099-DIV, etc.)  Taxable Refunds  Alimony  Self-Employment Income (Schedule C)                                               | 96<br>97<br>97<br>99<br>104<br>106 |

| Educator Expenses                            | 118 |
|----------------------------------------------|-----|
| Employee Business Expenses                   | 118 |
| Health Savings Account (HSA) Deduction       | 119 |
| Moving Expenses                              | 119 |
| Self-Employment Adjustments                  | 120 |
| Penalties                                    |     |
| Alimony Paid                                 |     |
| IRA Adjustments                              |     |
| Student Loan Interest Deduction              |     |
| Education Expenses                           | 122 |
| Domestic Production Activities Deduction     |     |
| Other Adjustments                            | 123 |
| Standard and Itemized Deductions             |     |
| Alternative Minimum Tax                      |     |
| Foreign Tax Credit                           |     |
| Child and Dependent Care Expenses Credit.    |     |
| Elderly/Disabled Credit                      |     |
| Home Energy Credits                          |     |
| Passive Activity Credits                     |     |
| Child Tax Credit                             |     |
| Other Credits.                               |     |
| Unreported Social Security and Medicare Tax. |     |
| Additional Tax on Retirement                 |     |
| Advance EIC Payments                         |     |
| Household Employment Taxes.                  |     |
| Other Taxes.                                 |     |
| Estimated Taxes                              |     |
| Making Work Pay (Schedule M)                 |     |
| Earned Income Credit (EIC).                  |     |
| Additional Child Tax Credit and Combat Pay   |     |
| Other Payments.                              |     |
| First-Time Homebuyer Credit                  |     |
| Direct Deposit.                              |     |
| Electronic Payment Options                   |     |
| Third-Party Designee                         |     |
| Signing the Return                           |     |
| Depreciation                                 |     |
| Auto Expenses                                |     |
| Office in Home                               |     |
| Net Operating Losses                         |     |
| Election Options                             |     |
| Special Returns                              |     |
|                                              | 161 |
| Features for Late-Filed Returns              |     |
| Other Special Features in Data Entry         |     |
| one openin remove in Dum Ding                | 100 |
| Return Results 1                             | 71  |
| Calculating a Return                         | 171 |
| č                                            |     |
| Calculation Results                          | 1/2 |

iv Tax Year 2009

| Viewing and Printing a Return                       | 174 |
|-----------------------------------------------------|-----|
| E-mailing from View/Print                           | 180 |
| Setting Up View/Print Options                       | 182 |
| Archive Manager                                     | 185 |
| E-filing                                            | 187 |
| Preparing to E-File                                 | 187 |
| E-filing a Return                                   | 189 |
| EF Override Options in Data Entry                   | 196 |
| EF Database                                         |     |
| Online EF Database                                  |     |
| Copying EF Data                                     |     |
| About State Filing                                  | 207 |
| Banking                                             | 209 |
| About e-Collect.                                    | 209 |
| About the E1 Visa® Prepaid Card Program             | 210 |
| Using Banking Options in Drake                      |     |
| Preparing to Offer Bank Products.                   |     |
| Using Bank Screens in Data Entry                    |     |
| Using e-Collect and E1 Card Screens in Data Entry   |     |
| Bank Product Transmission                           |     |
| Processing the Check                                |     |
| Cancellations, Tracking, and Post-Season Procedures |     |
| Client Status Manager                               |     |
| _                                                   |     |
| Accessing the CSM.                                  |     |
| About Client Statuses                               |     |
| Setting Statuses                                    |     |
| Opening a Return from the CSM                       |     |
| Customizing the Display.                            |     |
| Searching, Updating, and Filtering, and Viewing     |     |
| CSM Reports                                         |     |
| Exporting CSM Data                                  | 237 |
| Admin-only Features                                 | 237 |
| Resources and Support                               | 239 |
| Drake Software Manual                               | 239 |
| Online Support                                      |     |
| Software Support                                    | 250 |
| Interactive Support                                 |     |
| Fax Cover Letter for Support                        | 261 |
| Tools                                               | 263 |
| Update Manager                                      | 263 |
| Download Fonts                                      |     |
| Blank Forms                                         | 268 |

| Repair Index Files                   | 270 |
|--------------------------------------|-----|
| File Maintenance                     |     |
| Letters                              |     |
| Amortization                         |     |
| Install State Programs               |     |
| Scheduler                            |     |
| Forms-Based Data Entry               |     |
| Quick Estimator                      | 286 |
| Reports                              | 289 |
| Report Manager                       | 289 |
| Setting Up a Report                  | 291 |
| Filter Manager                       |     |
| Report Viewer                        |     |
| Depreciation List                    |     |
| Client Status Manager (CSM) Reports  |     |
| Hash Totals                          |     |
| Suite Products                       | 305 |
| Document Manager                     | 305 |
| Tax Planner                          |     |
| Client Write-Up                      | 322 |
| New Features in Other Packages       | 323 |
| Entity Packages.                     | 323 |
| Fiduciary (1041) Package             |     |
| Estate (706) Package                 | 332 |
| Appendix A: Preseason Checklist      | A-1 |
| Appendix B: E-filing Overview        | B-1 |
| Appendix C: Keywords                 | C-1 |
| Appendix D: Acronyms & Abbreviations | D-1 |
| Appendix E: State E-filing Mandates  |     |
|                                      |     |
| Appendix F: Addenda Pages for 2009   | F-1 |
| Index                                | vii |

## 1 Introduction

Welcome to the Drake Software User's Manual for the 2009 tax year. The Drake Team has been hard at work in 2009 to help ensure that your firm has a successful, rewarding tax season. Before getting started in the software, please read this introduction, which includes information on how to use your manual and describes the software's new features for tax year 2009.

## **About Your Drake Software User's Manual**

The electronic *Drake Software User's Manual* has been developed for Drake clients to provide clear, up-to-date, easy-to-find instructions and guidelines for using the software. Use this manual in conjunction with other Drake resources such as the online and on-screen help features, tutorials, training, and phone support. Be sure to take advantage of our extensive index and the Adobe PDF "search" feature, both of which will help you locate information more efficiently in 2010.

This manual is also available as a paper manual that can be ordered from the Drake Support site (*Support.DrakeSoftware.com*).

To keep your manual updated, Drake Software publishes addenda pages as tax season progresses. Check Appendix F, Addenda Pages, regularly with each CD shipment and throughout tax season so you'll know what pages in the manual have been updated. Addenda pages are shipped with each software CD and are available on the Drake Support site.

## **IRS Changes & Requirements**

Changes and additions to IRS 1040 regulations and reporting requirements for 2009 include new and extended credits, changes to the Earned Income Credit (EIC), changes in the definition of a qualifying child, the expiration of the Recovery Rebate Credit, the extension of the First-Time Homebuyer Credit, and the expiration of certain tax benefits for Midwestern disaster areas. Many, but not all, of these changes are

the result of the American Recovery and Reinvestment Act (ARRA), which was passed in February 2009.

Each year, your tax software is updated to incorporate the latest tax-law changes and requirements, and 2009 is no different. Some changes to the software will be obvious, such as the addition of screen **M** (for the new Schedule M, Making Work Pay Credit) and a "Child 3" column on screen **EIC1** (EIC due diligence), since EIC can now be received for up to three qualifying children. In addition, you might see new NOTES and EF messages related to these new laws.

For a complete list of what's new and different in IRS regulations for the 2009 tax year, see the 1040 instructions at the IRS Web site (www.irs.gov).

#### What's New in Drake for 2009

Each year, Drake strives to offer the most efficient and comprehensive tax software in the industry while staying current with the latest technology. Described here are just a few of the enhancements you might enjoy this year.

## Personal Client Manager, Preparer Notes, and Privacy

The Drake **Home** window has three new features for 2009. The Personal Client Manager allows you to see and access client returns, and a **Preparer Notes** section allows you to "jot down" notes for later access. An **Enable Privacy** button allows you to "hide" client information and preparer notes as needed. For more on these enhancements to the **Home** window, see "The Home Window," starting on page 53.

## **Hyperlinks within Screens**

Many of the screens in Drake now include hyperlinks, which allow for easier, more concise data entry. With hyperlinks, you can access related screens—and return to the original screen—without the intermediate step of opening the **Data Entry Menu**. For more information this new feature, see "Screen Hyperlinks" on page 56.

#### **Scheduler**

Changes to the Drake Appointment Scheduler this year include the ability to bring forward client appointments from the previous year, find the next available appointment for any preparer within a specified date and time range, and print and export Scheduler data for specified time and date ranges. In addition, the Appointment Scheduler is now easily accessible from data entry. For more information on these changes, see "Scheduler" on page 76.

## **Enhanced File Security**

Another level of security has been added to your clients' confidential tax information. Client files are no longer stored in Drake by SSN or EIN, but by randomly generated code numbers, making the transmission of client files to the IRS or to Drake Support—and the transmission of returns to your customers—safer. For more information, see "E-mail Program" on page 252.

### Federal/State Facts Page

The "Federal/State Facts" page on the Drake Support site includes more information than ever before, including IRS drain times and transmission chart and federal forms that are eligible for e-file. Also included is information on state e-filing requirements and mandates, payments and deposits, due dates, penalties, extensions, and amended returns, plus form instructions, shipment letters, and a link to the states' taxing authorities' Web sites. See "Federal/State Facts" on page 247.

### **Update Manager**

The procedure for downloading and installing updates, and the procedure for scheduling automatic updates, have been simplified and streamlined for 2009. See "Update Manager" on page 263.

## **Drake Document Manager (DDM)**

New in 2009, the DDM has its own update manager, which allows you to check for, download, and install DDM updates in a few simple steps. The DDM backup/restore option provides the ability to back up folders to, and restore them from, a specified location. Other new features include the ability to copy DDM files directly to a CD, the ability to add custom folders for new clients, and the ability to password-protect the entire DDM. For more information, see Chapter 13, "Suite Products."

## e-Collect and the E1 Visa® Prepaid Card

New this year, Drake is offering e-Collect, a unique option to traditional RAL banking partners; and the E1 Card, an additional disbursement method that can be used with or without a contract with a traditional RAL banking partner. Detailed information on these new offerings is provided in Chapter 8, "Banking."

## **Batch Printing of Engagement Letters**

In 2008, Drake added a standard engagement letter to the letters program, but that letter could be generated only when calculating a return. Now, you can generate this letter separately from the return. You can also include an engagement letter in clients' pre-season organizers. For more information, see Chapter 4, "Preseason Preparation," and Chapter 11, "Tools."

## 1040 Package Enhancements

The following new features are specific to the individual (1040) package in 2009:

- **Penalty and Interest Calculations** This feature, added to the 2008 program in spring of 2009, allows you to calculate penalties and interest automatically for late-filed returns. You can set up this option globally, or have the calculation done on a per-return basis. See "Features for Late-Filed Returns" on page 163.
- Schedule D for AMT The program now calculates capital gains and losses to track capital loss carryovers for AMT purposes. AMT–specific fields have now been added to both Schedule D screens (screens **D** and **D2**).

- Basis Worksheets The Drake program can now track adjusted basis, limit losses, and store and update loss carryforwards for 1040 returns that have partnership or S corporation K1 screens. Screens for this are available from the K1 screens. For more information, see "Tracking Adjusted Basis" on page 112.
- State K-1 Capability If state K-1 amounts differ from federal K-1 amounts, you can now indicate the different state amounts on the K1P, K1S, and K1F screens so that the correct amounts flow to the correct federal and state forms. See "State K-1 Amounts (If Different)" on page 110.
- Schedule E Allocation Drake now allocates rental and personal-use portions of multi-dwelling units on screen E. In addition, you can differentiate between direct costs and indirect costs. See "Schedule E" on page 107.
- Passive Activity Credit Calculations The Passive Activity Credit Carryover (PACR) screen streamlines data entry and increases the number of passive credit carryforward amounts that can be updated from year to year. This feature affects individual (1040) and fiduciary (1041) returns that require passive activity credit calculations for Form 8582-CR (Passive Activity Credit Limitations) and Form 3800 (General Business Credit). See "Passive Activity Credits" on page 129.
- **Filing Status Optimization Report** Also known as the MFJ/MFS Report, this report shows whether or not married-filing-jointly (MFJ) taxpayers would benefit from filing with a married-filing-separately (MFS) status. See "Splitting a Joint Return" on page 65.
- **Due-diligence Screens for First-Time Homebuyers** The IRS has begun actively conducting compliance audits of paid preparers whose clients file Form 5405, First-Time Homebuyer Credit. Drake has provided an additional screen (the **HBDD** screen) to help guide paid preparers regarding Form 5405 due diligence during the client interview. For more information on the **HBDD** screen, see "Due Diligence for First-Time Homebuyer Credit" on page 143.

## **Enhancements to Other Packages**

Drake has added valuable enhancements to the entity (1120, 1120S, 1065, and 990), fiduciary (1041), and estate (706) packages. In addition to the capability for completing and e-filing additional forms, Drake offers the following enhancements this year:

- Supplements to the Manual Last season, Drake began publishing supplements to the manual. Each supplement focused on a specific package, and guides were published for all entity packages. These supplements will be revised for 2010 and published individually beginning in February 2010. They will be available at Training Tools > Manuals on the Drake Support site.
- Guide to Overrides and Adjustments The FAQs for the 1120, 1120S, and 1065 packages now offer a guide to most override and adjustment fields in these packages. In addition, many of the program's field-level helps have been revised to include details about what figures are being overridden or adjusted.
- **New E-filing Features** Drake now provides the ability to e-file short-year returns, inactive returns, and returns for entities using a 52-53—week year. This capability is available in the corporation, S corporation, and partnership packages.
- Revised INT/DIV Screens for 1041 The interest (INT) and dividend (DIV) screens in the 1041 package have been updated to reflect the equivalent screens in

the 1040 package. For information on using these screens, see "Schedule B, Interest and Ordinary Dividends" on page 94 and "Foreign Interest and Dividends" on page 95 of this manual.

• Form 706-QDT — Drake's 706 package now includes screens for completing Form 706-QDT, U.S. Estate Tax Return for Qualified Domestic Trusts. More information on using these screens will be provided in the 706 manual supplement, to be published on the Drake Support site in spring 2010.

For more information on these features, and for a list of new forms that can be completed in Drake for tax year 2009, see Chapter 14, "New Features in Other Packages."

## **Contacting Drake Support**

In addition to the manual, on-screen Help, and online resources, Drake offers unparalleled telephone and e-mail support. Use one of the following methods to consult a member of the Drake Support team:

- E-mail Support Support@DrakeSoftware.com Recommended for simpler Drake Software questions.
- **Telephone Support** (828) 524-8020 Recommended for more complicated Drake Software questions.
- Fax Support (828) 349-5718 Drake replies to faxes with faxes, not phone calls

| Drake Support Hours, 2009–2010                                                                             |                                                                                                    |  |
|----------------------------------------------------------------------------------------------------|----------------------------------------------------------------------------------------------------|--|
| <b>December 1, 2009 – April 20, 2010</b> Monday – Friday, 8 a.m. – 10 p.m. ET Saturdays 8 a.m. – 6 p.m. ET | April 21 – November 30, 2010<br>Monday – Friday, 8 a.m. – 9 p.m. ET<br>Saturday 9 a.m. – 5 p.m. ET |  |

For more on the many helpful resources provided by Drake Software, see Chapter 10, "Resources and Support."

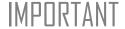

State and federal tax rules and regulations can change at any time. Read the Drake shipment letters and broadcast e-mails throughout the season to stay up to date on the latest changes to the software and in the state and federal tax laws.

This page intentionally left blank.

## 2

## **Installation & Setup**

Read this section before installing your 2009 Drake program. The initial shipment of the software, sent in early December, includes:

- Drake Software CD with all federal packages (1040, 1120, 1120S, 1065, 1041, 990, 706, and 709)
- 2009 year-end update of Drake's Client Write-Up (CWU) accounting, payroll, and accounts payable program. (The 2010 version is released in January.)
- Shipment letter
- Practice returns and e-filing and banking practice files in PDF
- Drake Software User's Manual (PDF)
- Various informational fliers

Software for state programs, e-filing, banking, the Tax Planner, the Drake Document Manager (DDM), city tax rates, pre-prepared data entry, and RIA tax research will be included in a subsequent shipment in January. Federal and state programs are updated with each software release thereafter.

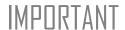

Hold on to your packing slip! This slip includes your serial number and your Drake customer account number—both of which are required for installing the software and subsequent CD updates.

## **System Requirements**

To run Drake Software, your computer operating system must be Windows 2000 or later and must meet or exceed the following system requirements:

- Windows 2000/NT/XP/ME/Vista/7 (Windows NT users must have Service Pack 4.0 or higher, available from www.microsoft.com.)
- Pentium-class processor operating at 166 MHz or higher

- 540 megabytes (MB) available hard drive space (Minimum performance requires at least 100 MB available hard drive space, plus 7 MB for each state program.)
- A minimum of 64 MB RAM for Windows 2000 or NT
- A minimum of 128 MB RAM for Windows ME, XP, Vista, or 7
- VGA monitor capable of 800 X 600 resolution and 256 colors
- Internet Explorer 6.0 or later
- CD drive
- Adobe Acrobat Reader for viewing PDF documents such as the Drake manual

Note

If using Windows Vista, it might be necessary to upgrade your version of Adobe Acrobat Reader to version 8.0 or later. Version 9.0 might be required if using the 64-bit version of Windows 7.

To take maximum advantage of the software's features, you must have:

- A Hewlett-Packard (HP)-compatible laser printer
- High-speed Internet access or a 56K modem
- A backup media source (such as a USB drive, memory stick, floppy disk, etc.)
- A document-feed scanner (Drake supports all TWAIN–compliant flat-bed and document-feed scanners for use with the DDM.)

Note

If you do not have Windows XP and want to back up your data on CD, you must use your CD burner software—not the Drake backup tool—to perform the backup. If you have Windows XP or Windows 7, you can back up directly to the CD without other software.

### Installation

Using Windows Vista? A system administrator or user with OS access must install your tax software. Before installing the software, close all open programs on your computer. Table 2-1 outlines the installation process for the first and subsequent CD shipments. Note that both the 2009 software and the DDM are installed by default. If you don't want to install the DDM, clear the applicable check box in Step 4.

**Table 2-1:** CD Installation

| Step | First CD Shipment                                                                                                    | Subsequent CDs                                                                                                 |
|------|----------------------------------------------------------------------------------------------------|----------------------------------------------------------------------------------------------------|
| 1    | Insert the 2009 Drake CD into the drive. Wait for the <b>Drake 2009 Software Programs</b> window to be opened.                                                          | Insert the 2009 Drake CD into the drive. Wait for the <b>Drake 2009 Software Programs</b> window to be opened. |
| 2    | Click Install Drake 2009 Tax Software.                                                                                                    | Click Install Drake 2009 Tax Software.                                                                         |
| 3    | Accept the Drake Software 2009<br>License Agreement. Click <b>Next</b> .                                                                                                | Accept the Drake Software 2009<br>License Agreement. Click <b>Next</b> .                                       |
| 4    | Ensure that Install 2009 Drake Tax Software is selected (both this and the DDM should be marked by default). (States are not available on this ship- ment.) Click Next. | (Optional: Select Install State Tax Programs.) Click Next.                                                     |

| Step | First CD Shipment                                                                                                    | Subsequent CDs                                                                                                    |
|------|----------------------------------------------------------------------------------------------------|----------------------------------------------------------------------------------------------------|
| 5    | Select a drive or select <b>New</b> to install to a new location. (Optional: Select <b>Install test returns</b> if you are going to test e-filing capabilities.)* Click <b>Next</b> . | Select a drive, or select <b>New</b> to install to a new location. Click <b>Next</b> .                                |
| 6    | Enter the serial number from your software packing slip. Click <b>Next</b> .                                                                                                    | Enter the serial number from your software packing slip. Click <b>Next</b> .                                          |
| 7    | If you chose <b>New</b> in step 5, select an installation drive and click <b>Next</b> .                                                                                               | Select an installation drive from the list of available drives. Click <b>Next</b> .                                   |
| 8    | If you chose to install the DDM in Step 4, select an installation drive and click <b>Next</b> .                                                                                       | Select states to install from the <b>States</b> on <b>CD</b> listing. Click <b>Next</b> .                             |
| 9    | Click Install and wait for the Installation<br>Complete window to be displayed.<br>Installation could take several minutes.                                                           | Click Install and wait for the Installation Complete window to be displayed. Installation could take several minutes. |

**Table 2-1:** CD Installation

If a previous version of Drake is detected on your system, the **Update Admin Pre- parer and Setup Information** window is displayed after installation. If you do not want to update now, click **Skip**; otherwise, click **Next**. Click **Finish** and **Exit** to close the **Drake 2009 Software Programs** window.

\*Test returns are installed automatically if installing to a new location. If a drive letter is not displayed in Step 5, the software has determined that there is not enough space on the drive.

## **Initial Login**

To open and log in to Drake for the first time:

- **1.** Double-click the Drake Software icon on your desktop.
- **2.** In the **Preparer ID** field, type ADMIN. Field is not case-sensitive.
- **3.** In the **Password** field, type your serial number (located on your packing slip).
- 4. Click Login.

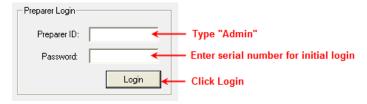

Figure 2-1: Logging in as ADMIN

The Setup Wizard opens automatically the first time you log in to Drake.

### **Setup Wizard**

Designed to guide you through the software setup screens, the Setup Wizard appears each time the program is opened until all required setup items are completed. A green check mark (see Figure 2-2) indicates that a setup item is complete.

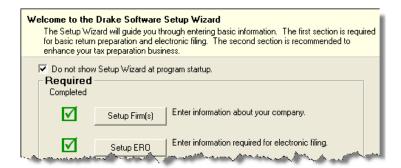

**Figure 2-2:** Setup Wizard; the green check marks indicates a setup item is complete.

You are not required to use the Setup Wizard. To keep the Wizard from opening at program startup, select **Do not show Setup Wizard at** startup. (See Figure 2-2.) Click **Help > Setup Wizard** to return to the Setup Wizard at any time. Click **Exit** to close it.

## **Running Drake on a Network**

Your network's designated server should meet the following minimum specifications:

- Windows 2000 or later for a peer-to-peer network
- 500 MHz processor
- A minimum of 64 MB RAM (128 MB is recommended)

As computers are added to the network, RAM and processing speed of the server and the workstations should be upgraded to improve performance.

Nntf

Your office's network must be properly configured for Drake to run correctly. Drake cannot provide technical support for the network itself. Consult an IT professional for network setup and support.

## **Network Options**

Two network options are available:

- **a.** Server Only Install Drake on a server and link workstations to the server using a network link (NWClient).
- **b.** All Workstations Install Drake on all workstations and designate one station as the "server." All other workstations use the designated "server" to share files.

See Table 2-2 for a comparison of these options.

| Server Only<br>(Preferred Setup)      | All Workstations                                   |
|---------------------------------------|----------------------------------------------------|
| For firms with a robust network setup | For firms without resources to use a single server |
| Simplified setup and updates          | Updates must be installed to each computer         |
| No need to "stagger" DCN counter      | Could be necessary to "stagger" DCN counter        |

Table 2-2: Network Options: A Comparison

#### Server-Only

Using the instructions in "Installation" on page 8, install Drake onto the server.

Drake can be installed to the server from a workstation if necessary. Be sure to select the correct server drive.

Once Drake is installed on a server, complete the following steps at *each* workstation:

- 1. From the Windows Start menu, click Start > Run.
- **2.** Type F: \DRAKE 0 9 \NWCLIENT \NWCLIENT. EXE into the **Run** dialog box (substituting your server drive letter for F).
- 3. Click OK.

Once this process has been completed at *each* workstation that will be using Drake, you will be able to access the Drake program from any of these workstations.

Next, set up directories and paths. This can be done on the server or on a workstation and must be done only once.

To set up directories and paths:

- 1. From the Drake Home window, select Setup > Directories/Paths.
- 2. Select 2. Software installed only on Server.

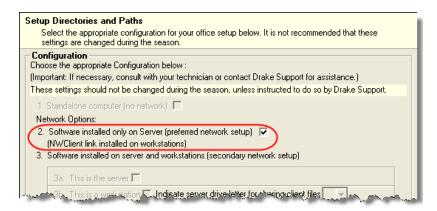

**Figure 2-3:** Select network option #2.

**3.** Click **OK**. The server-only system is now in place.

## All Workstations

Using the instructions in "Installation" on page 8, install Drake onto each workstation. A single workstation should be designated as the "server."

Note

Each workstation must have access to the "server" computer's drive through a single drive letter. A network technician can map each workstation to the "server" using the same drive letter. All computers on the network must share the drive on which Drake is installed. Map to the *drive*—not to the Drake09 *folder*.

To establish the "server" computer:

- 1. From the **Home** window in Drake, select **Setup > Directories/Paths**.
- 2. Select 3a: This is the server.
- 3. Click OK.

Now that a computer has been established as a "server," the workstations must be set up.

To set up the workstations, complete the following steps from *each* workstation:

- **1.** Open and log in to Drake.
- **2.** From the **Home** window, select **Setup > Directories/Paths**.
- 3. Select 3b: This is a workstation.
- **4.** Select the drive letter for sharing client files.
- **5.** (optional) To allow the workstation to access shared files other than client files, mark **Admin Override** and select the shared drive letter for all other shared files.

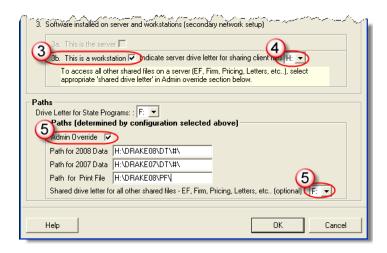

**Figure 2-4:** Steps 3, 4, and 5

#### 6. Click OK.

The program is now set up to share client files and, if selected, share other files (EF, Pricing, Letters, etc.).

**IMPORTANT** 

Do not change the **Directories/Paths** settings during tax season! If a change is necessary, contact Drake Support.

## **Software Setup**

Perform setup procedures *after* installing the software and *before* attempting to prepare or e-file returns. Some setup procedures are required; others are optional.

Table 2-3: Setup Procedures: Required and Optional

| Required Setup Procedure                                          | Optional Setup Procedures                                    |
|-------------------------------------------------------------------|--------------------------------------------------------------|
| Firm(s) (See "Firm Setup" on page 13.)                            | Options (See "Options Setup" on page 23.)                    |
| ERO (See "ERO Setup" on page 15.)                                 | Pricing (See "Pricing Setup" on page 32.)                    |
| Preparer (See "Preparer Setup" on page 16.)                       | Macros (See "Macros Setup" on page 33.)                      |
| Directories/Paths (See "Directories and Paths Setup" on page 21.) | Letters (See "Introduction to Letters in Drake" on page 35.) |
| Pay Per Return (See "Pay Per Return Setup                         | Colors (See "Color Setup" on page 40.)                       |
| (PPR Clients Only)" on page 20.) (Required for PPR clients only.) | Printing (See "Printing Setup" on page 41.)                  |

Prior-year Drake clients can bring forward most required program settings from last year's program. See "Updating Settings" on page 71 for details.

## Logging in as an Administrative User

Log in as ADMIN before entering setup information. The administrative login can access the following features not available to other logins:

- Preparer setup security features in **Setup > Preparers**
- Additional features in **Setup > Firm(s)** and **Setup > Directories/Paths**.
- Administrative options in Setup > Options > Administrative Options tab.
- Additional tracking information on the **TRAC** screen in data entry.

## Setting an ADMIN Password

To set a password for the ADMIN account:

- 1. From the Drake Home window, select Setup > Preparer(s).
- 2. Click the Administrator (ADM) row, and then click Edit Preparer.
- **3.** Enter a password in the **Password** field. Passwords can be up to eight characters (alphabetic and/or numeric) and are not case-sensitive.
- **4.** Re-enter the password in the **Password (Repeated)** box.
- **5.** Click **Save**, and then click **Exit**.

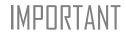

An ADMIN password is not required. If your firm chooses to have an ADMIN password, keep a record of the password. *Drake cannot retrieve lost or forgotten ADMIN passwords*.

## Firm Setup

Firm setup must be completed before preparing and e-filing returns. If data is inaccurate or missing, tax returns could be e-filed with incorrect information.

Tax Year 2009 13

Shortcut: Doubleclick the **ADM** row to edit it.

## Adding a Firm

To add a firm in Firm Setup:

- **1.** From the Drake **Home** window, go to **Setup > Firm(s)**.
- 2. Click Add to activate the bottom half of the Firm Setup window.
- **3.** Enter your firm's general and banking information. Shaded fields must be completed for e-filing.
  - **General Information** Enter all applicable contact information.
    - A DCN Serial Number is assigned to each return based on the firm's
      EFIN and DCN. If two returns have the same DCN, the IRS rejects one of
      the returns. To avoid duplications, the DCNs are automatically advanced
      for each return calculated.

Offices that use multiple computers that are not networked must "stagger" the DCNs to avoid duplication. For instructions on staggering DCNs, see "Staggering DCNs" on page 194.

## IMPORTANT

Stagger DCNs before creating 2009 returns.

- Non Paid Prep If the firm is not a paid preparer, enter a non-paid code here. Acceptable codes are VI (VITA), VT (VITA-T), TE (TCE-X), IP (IRS-PREPARED), AND IR (IRS-REVIEWED).
- Banking Information Select a bank and enter all applicable information. Fees are charged in addition to those set by the bank and are included in the client bill. For more on available options, see Table 8-4, "Options under Banking Information in Setup > Firm(s)" on page 218. For more on individual bank selections, see Chapter 8, "Banking."
- **4.** Click Save. The program assigns a number for each firm entered in Firm Setup.

Note

To view a report of the revenue you've earned from the add-on fees for e-filing, log in to *Support.DrakeSoftware.com* and select **My Account > Add-on Fees Report**.

## **Editing Firm Information**

To edit a firm's information:

1. From the Drake Home window, go to Setup > Firm(s).

Shortcut: Doubleclick a firm's row to edit firm data.

- 2. Select the firm to edit and click **Edit Firm** to activate the bottom half of the **Firm Setup** window.
- **3.** Edit the firm information. (See "Adding a Firm" on page 14.)
- **4.** Click **Save**, and then click **Exit** to close the **Firm Setup** window.

## Deleting a Firm

To delete a firm from Firm Setup:

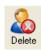

- 1. From the Drake Home window, go to Setup > Firm(s).
- **2.** Select the firm to delete and click **Delete**.
- **3.** Click **Yes**, and then click **Exit** to close the **Firm Setup** window.

## Printing a List of Firms

To print a list of firms entered in the program:

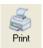

- **1.** From the Drake **Home** window, go to **Setup > Firm(s)**.
- **2.** Click **Print**. The Report Viewer displays the report on the screen.
- 3. Click Print to open the Print 'Drake Report' dialog box.
- **4.** Change any print options necessary, and then click **Print** again.
- 5. Click Exit, and then click Exit again to close the Firm Setup window.

### **ERO Setup**

An Electronic Return Originator (ERO) must complete ERO Setup in order to e-file returns, use the Drake e-mail program, download software updates, access the online e-filing database, and access RIA online tax research.

To set up your firm as an ERO in Drake:

- **1.** From the Drake **Home** window, go to **Setup > ERO**.
- **2.** Enter **General Information** for the ERO. Shaded text boxes indicate required information for e-filing.
- **3.** Under Connection Settings, choose a connection setting. (The default is Always use my existing internet connection; this setting works for most computers. Contact Drake Support if you have trouble connecting to Drake.)
- 4. If applicable, select Advanced Options.
  - Transfer my files using Default is HTTPS. Most computers transmit using this protocol.
  - My machine uses a firewall (FTP users only) Most machines using transfer protocols of Regular FTP or WinSock FTP require that the My machine uses a firewall (use Passive FTP to define port range) box be selected. This option uses a defined port range to transfer files.
- **5.** If your firm is a service bureau, complete the **Service Bureau Information** fields. (See "Service Bureau Requirements" on page 214.)
- **6.** If applicable, enter in the **Disclosure or Use of Tax Information** text box the name of the service bureau/franchisor to which tax information must be disclosed in order to apply for loan products. (The field facilitates compliance with IRS Regulation 7216; see "Taxpayer Requirements" on page 213.)
- 7. Click OK.

Click **Help** for more information on ERO options.

Nntf

New to e-filing this year? Before transmitting live returns, your firm must apply to the IRS for an Electronic Filer's Identification Number (EFIN). If you have not yet received an EFIN, Drake assigns a temporary EFIN that you can use to test e-filing and access Drake Internet tools and resources. For more information about applying for an EFIN, see "Obtaining an EFIN" on page 188.

### **Preparer Setup**

Preparer Setup fields must be completed before preparing and e-filing returns. All preparers must be entered in Preparer Setup. Data entry operators can also be entered. Each time a name is added to Preparer Setup, a number is assigned to that name.

TIP

Include data entry operators in Preparer Setup to (1) track data entry information and (2) easily set up Front Office preparers in the Scheduler. (See "Scheduler" on page 76.)

## Adding a Preparer

Information entered here determines what preparer information appears on the tax returns. To add a new preparer in Drake:

- **1.** From the Drake **Home** window, go to **Setup > Preparer(s)**.
- 2. Click Add to activate the bottom half of the Preparer Setup window.
- **3.** Enter **General Information**. Shaded text boxes indicate required information. The following fields are *required* for e-filing:
  - Preparer Name
  - Social Security Number (If the preparer has a Preparer Tax Identification Number (PTIN), the PTIN replaces the SSN on the 1040.)
- **4.** Enter **Login Information**. A login name is required for e-filing. Use of a password is optional.
- **5.** If applicable, enter the **Preparer LTP Number**.
- 6. Indicate Return Signature Options.
  - **PIN Signature** Enter the preparer's five-digit **PIN Signature**.
  - Use PIN for:
    - **8879 PIN Signature** Select to activate the 8879 PIN signature.
    - Alternative Electronic Signature Select to automatically fill in any field requiring electronic signature with the preparer's PIN.
- **7.** Enter **Power of Attorney** information (necessary for Form 2848, Power of Attorney and Declaration of Representative).
  - Preparer Designation Select the designation under which the preparer has authorization to practice before the IRS.
  - CAF Number Enter the preparer's Central Authorization File (CAF) number assigned by the IRS.
  - Jurisdiction Enter the jurisdiction in which the preparer is authorized to practice before the IRS. If the preparer is an IRS Enrolled Agent (EA), enter the EA number here.
- **8.** Enter W-7 Acceptance Agent information for the preparer, if applicable.
- 9. Click Save.

#### Setting up Preparer Security

Only administrative users can set security rights. Settings must be established before a preparer can begin working in the software. This feature establishes security settings for an individual. To assign the same security level to many preparers, the Group Security feature may be a better option. See "Setting Up Group Security" on page 17.

To apply for a PTIN, complete Form W7-P and send to the IRS.

To customize security settings for a preparer:

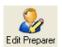

- **1.** From the Drake **Home** window, go to **Setup > Preparer(s)**.
- **2.** Select a preparer and click **Edit Preparer**.
- **3.** Select Security > Custom Security.

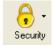

**4.** In the **Preparer Security Setup** window, select the items to which the preparer should be allowed access. Items left blank will be inaccessible to the preparer.

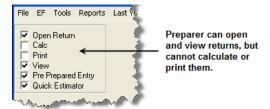

Figure 2-5: Security setup

**5.** Click Save. When prompted, click **OK**. Click **Exit** to close **Preparer Setup**.

Other options available under the **Security** button are shown in Table 2-4.

**Table 2-4:** Preparer Security Options

| Security Option                         | Description                                                                                     |
|-----------------------------------------|-------------------------------------------------------------------------------------------------|
| Set Security to Allow No Options        | Employee cannot access any part of the program.                                                 |
| Set Security to Allow All Options       | Employee can access all parts of the program, except for administrative-only features.          |
| Set Security Equal to Existing Preparer | Employee is given security settings to match those of another preparer on the list.             |
| Add Preparer to Security Group          | Add preparer to a pre-established security group. (See "Setting Up Group Security," following.) |
| Front Office                            | Employee can access the Scheduler only.                                                         |
| Administrator                           | Employee can access all parts of the program, including administrative-only features.           |

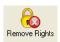

(Administrative Users Only) To remove security rights from *all* preparers (other than administrative users), go to **Setup > Preparers** and click **Remove Rights**. To remove rights for an individual employee, set that person's security to **Allow No Options**.

#### Setting Up Group Security

New in 2009, the Group Security feature allows an administrative user to apply security settings to a group of preparers. You can create as many security groups as needed, but a preparer can belong to only one security group at a time.

If you assign a preparer to more than one group, the preparer is removed from his or her current group and added to the new one.

To apply group security:

**1.** From the Drake **Home** window, go to **Setup > Preparers**.

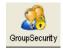

- **2.** Click **Group Security** to open the **Group Security** dialog box. Three security levels are available by default:
  - Admin Users with administrative rights; group cannot be deleted
  - Front Office Front Office rights (Scheduler access only)
  - **Full** Users with full access to everything except special Admin features If preparer data is brought forward from last year and there are preparers with any of these security levels, they are automatically added to the appropriate group.

Click column headers to sort listing in ascending or descending order.

**3.** Choose one of the following options:

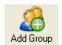

- To add a group, click **Add Group**. Under **Security Group General Information** (Figure 2-14), enter a **Group ID** (between 1 and 12 characters) and a **Group Description** (up to 70 alphanumeric characters).
- To add preparers to a group, double-click the group row near the top of the **Group Security** dialog box.

The **Security Group General Information** section (Figure 2-6) is activated.

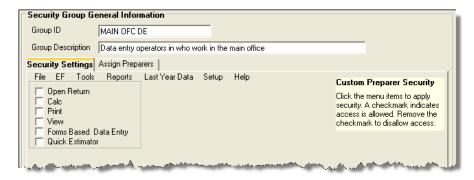

Figure 2-6: Security Group General Information section of Group Security dialog box

- **4.** Under **Security Settings**, click the menu category and mark the boxes representing the features to which the group should have access. (Accessible features cannot be edited for the Full or Admin groups.) Click **Check All** to mark all boxes shown in all menu categories.
- **5.** Under the **Assign Preparers** tab, select the preparers to be assigned to the group. (To select a preparer, double-click a preparer name or click the name and click **Select**. Selected preparers are listed in the **Preparers in Security Group** column.)

You do not have to assign preparers when creating a group. Assign preparers at any time by returning to the **Group Security** dialog box, or by selecting **Setup > Preparer(s) > Security** from the Drake **Home** window.

6. Click Save.

To edit group settings or members, select a group name and click **Edit Group**. To delete a group, select a group name and click **Delete Group**. Note that a group must be empty (must contain no preparers) in order to be deleted.

#### Group Security Reports

The Group Security feature allows you to view and print two reports related to group security settings: a Group Security report, and a Group Preparers report.

- **Group Security report** Lists group security settings for each group. Groups are listed in order of creation, with default groups first.
- **Group Preparers report** List all groups and their assigned preparers.

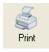

Reports are presented using the Report Viewer, which allows options for printing and exporting the reports. To access reports, click **Print** in the **Group Security** toolbar. The program displays the Group Security report first. To access the Group Preparers report, click **Exit** in the Report Viewer toolbar. Once the Group Preparers report is open, click **Exit** again to return to the **Group Security** dialog box.

## Other Preparer Setup Features

Other features available under **Setup > Preparer(s)** are the ability to create a preparer's daily schedule, the ability to print a list of preparer names entered into the program, and the ability to run a search on preparer names entered into the program. To access these features, use the following procedures.

To create a preparer's daily schedule:

- **1.** From the Drake **Home** window, go to **Setup > Preparer(s)**.
- **2.** Select a preparer and click **Edit Preparer**.

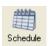

- **3.** Click **Schedule**.
- **4.** Select day and "in" and "out" times. Click **Apply to All** or **Clear All** as needed.
- **5.** Click Save.

See "Scheduler" on page 76 for more information on using the Drake Scheduler.

To print a list of preparers entered into the program:

**1.** From the Drake **Home** window, go to **Setup > Preparer(s)**.

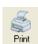

- **2.** Click **Print**. The **Report Viewer** displays the current preparer listing.
- **3.** Click **Print**, and then click **Print** again.
- 4. Click Exit to close the Report Viewer. Click Exit again to close Preparer Setup.

See "Report Viewer" on page 299 for more on using the Drake Report Viewer.

To search for preparers entered into the program:

**1.** From the Drake **Home** window, go to **Setup > Preparer(s)**.

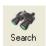

- 2. Click Search.
- **3.** Enter preparer information in the **Find Preparer Record** box. As you type, the software locates (and highlights) the record.
- 4. Click Close. Click Exit to close Preparer Setup.

## Pay Per Return Setup (PPR Clients Only)

The Pay Per Return (PPR) version of Drake Software comes with fifteen PPRs. These returns must be activated before you can use them.

To activate PPRs:

1. From the Drake Home window, go to Setup > Pay Per Return. The Pay Per Return dialog box shows the PPRs available for your firm's EFIN and for the computer (items 1 and 2 in Figure 2-7).

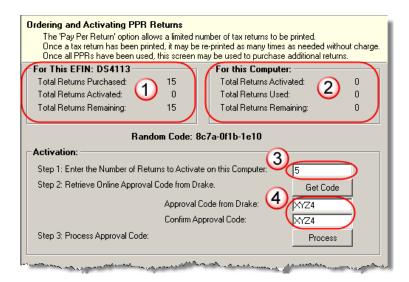

Figure 2-7: PPR window

- **2.** Enter the number of PPRs to activate on the computer (item 3 in Figure 2-7) and click **Get Code**.
- **3.** An approval code appears in the **Approval** field (item 4 in Figure 2-7).
- **4.** Click **Process** to activate the returns.
- 5. Click OK.

## IMPORTANT

Be sure you are connected to the Internet before trying to activate PPRs. If the items under **For This EFIN** (item 1 in Figure 2-7) read "UNKNOWN," then you are not connected to the Internet.

## Restrictions and Notes

If you are a PPR client, be aware of the following PPR restrictions and notes:

- **If computers are connected to a server** Install your software on the server. Activate your returns from the server.
- If computers are stand-alone computers Install the software on all computers. You can activate the returns from any of the computers. (For instance, activate three PPRs on one machine, four on another, and eight on a third, for a total of 15.) Activate returns as you use them, or activate them all at once.
- **PPRs cannot be transferred** Once a return is activated, it cannot be moved to another computer; however, after a return is *created* (filled out with client name and SSN), it counts toward your total of used returns and can, at that point, be

- moved to another computer. (For details on transferring returns, see "Backing Up and Restoring Files" on page 270.)
- **Each return a PPR** Each return created counts as one PPR. Do not create unnecessary returns in the software. Use Drake test returns to practice data entry.
- **SSN verification** A required SSN verification field on the **New Return** screen helps reduce errors.
- Use care entering SSNs SSNs or EINs entered on screen 1 cannot be edited. Once a return has an SSN or EIN entered, the return counts toward your total and cannot be added back to your PPR bank of activated but unused returns.
- The **Tools** > **File Maintenance** > **Change SSNs on File** feature is now available in the PPR package, but you will be charged for another return if you use it.
- Changing or correcting names Names can be changed; however, if you change the name on a return, you will be charged for another return.
- **Read-only** When opening a prior-year return, you are prompted to pay for the return or open it in read-only mode. Entries cannot be made from read-only mode.
- **Quick Estimator** A return entered in the Quick Estimator counts as one return. (For more information on this feature, see "Quick Estimator" on page 286.)

## Purchasing PPR Returns

Your computer must be connected to the Internet in order to purchase more PPRs using the process described below.

- **1.** From the Drake **Home** window, go to **Setup > Pay Per Return**.
- **2.** In the bottom section of the **Pay Per Return** dialog box, enter credit card and address information.
- **3.** Enter the number of returns to purchase.
- 4. Click Purchase.

## **Directories and Paths Setup**

Use **Directories and Paths Setup** to manage the locations for data access and storage. From the **Home** window, go to **Setup > Directories/Paths**. After completing the screen, click **OK**. Information on screens is provided in the following sections.

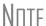

**Directories/Paths** settings must be configured before you begin using the program. These settings *should not be changed* during tax season. For details on setting network configurations, see "Running Drake on a Network" on page 10. For assistance, contact your office IT professional or Drake Support.

## Sharing Files on a Network

Share only the Drake client files among the computers on your network, or share all of the Drake files with your network (recommended).

- 1. From a workstation (not the server), go to the Drake **Home** window and then to **Setup > Directories/Paths**.
- **2.** To share just the client files:
  - For item **3b**, mark the **This is a workstation** box, and then choose a drive for sharing client files. In Figure 2-8, the user has selected the F drive.

#### Click **OK**.

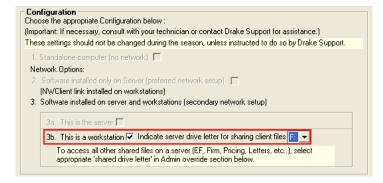

Figure 2-8: Example of selected shared drive

- **3.** To share all Drake files (Setup, EF, configurations, letters, and acknowledgments):
  - In the **Paths** section at the bottom of the **Directories and Paths Setup** window, select **Admin Override**. (See Figure 2-9.)
  - Choose a **Shared Drive Letter.** In Figure 2-9, the user has chosen to share all the files on the F drive.

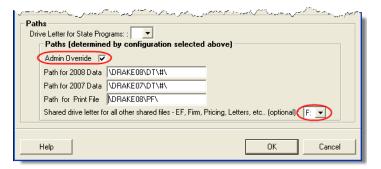

Figure 2-9: Sharing all files

• Click **OK**.

## IMPORTANT

Once a shared drive letter is set, *do not* change it unless Drake Support instructs you to do so. Changing a drive letter during tax season can cause problems in file storage and e-file processing.

## Setting State Paths

To indicate where state programs should be installed and updated:

- **1.** From the Drake **Home** window, go to **Setup > Directories/Paths**.
- **2.** Select a drive from the **Drive Letter for State Programs** list. This location will be accessed for state programs.

Notes

If this field is set to **None**, state programs will be installed and updated to the location where the Drake program is installed.

To access state programs from the Drake CD (rather than installing them on the hard drive), select the CD-ROM drive from the list. If you choose this option, the state packages will not be updated with the rest of the program.

#### 3. Click OK.

#### Setting Data Paths

The data path settings are determined by the chosen network configuration. You should not have to change the path settings after selecting the desired configuration.

To override a default path in **Directories and Paths Setup**, select **Admin Override**, and then make the necessary path adjustments. Click **OK** to save your changes.

## **Options Setup**

Options setup is not required for completing or efiling tax returns. The tax software is shipped with the most common preferences set as the defaults. Use Option Setup to view or change the defaults for the various options available. Options are categorized into tabs, as shown in Figure 2-10. (Administrative users also have an **Administrative Options** tab.)

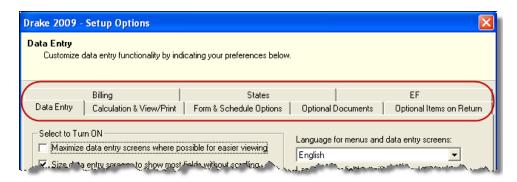

Figure 2-10: Options tabs from Setup > Options

From the **Home** window, go to **Setup > Options** and select a tab. Table 2-5 through Table 2-12 describe the options available on each tab in **Setup > Options**.

#### Data Entry Options

Options under the **Data Entry** tab are described in Table 2-5.

**Table 2-5:** Options Setup: Data Entry

| Option                                                            | Description                                                                                                    |
|-------------------------------------------------------------------|----------------------------------------------------------------------------------------------------|
| Maximize data entry screens where possible for easier viewing     | Increase the size of the Drake screen to fill your monitor. Effective at all monitor resolutions.                                                                                                    |
| Size data entry screens to show most fields without scrolling     | Decrease the size of large Drake screens so they fit on your monitor. Effective only when monitor resolution is set to 1024 x 768 or smaller.                                                                    |
| Disable sizing of data entry screens                              | Keep preparer from resizing screens. Effective usually for monitor resolution set to 800 x 600 or smaller.                                                                                                    |
| Tab to zip code field (skip city/state and use zip code database) | Press the TAB key while entering an address in data entry to bypass the City and State fields and go directly to the ZIP field. City and State fields are completed automatically based on the ZIP code entered. |
| Show notes/reminders to preparer when opening a return            | Show all notes and reminders from the <b>NOTE</b> and <b>PAD</b> screens every time you open a client file that contains notes or reminders.                                                                     |
| Verify SSN when creating new return                               | Require double entry of SSN or EIN, helping eliminate erroneous entries.                                                                                                    |

Table 2-5: Options Setup: Data Entry

| Option                                                            | Description                                                                                                    |
|-------------------------------------------------------------------|----------------------------------------------------------------------------------------------------|
| Enable Windows standard keystrokes                                | CTRL+X = cut; CTRL+C = copy; CTRL+V = paste; SHIFT+CTRL+X = autofill amended screen; SHIFT+CTRL+C = calculate return; SHIFT+CTRL+V = view return             |
| Autofill preparer and firm number on new return                   | Automatically enter the firm number and preparer number where required on data entry screens.                                                                |
| Magnify data entry                                                | Enlarge the active field for easier reading.                                                                                                    |
| Activate W2 wage and federal with-<br>holding verification fields | To ensure accuracy of data entry, your firm can require that amounts for wages and federal taxes withheld are entered twice on the <b>W2</b> screen.         |
| Language for menus and data entry screens                         | Choose between English and Spanish.                                                                                                    |
| Language for field specific help in data entry                    | Choose between English and Spanish.                                                                                                    |
| Letter case for data entry                                        | Choose between all uppercase letters and mixed case.                                                                                                    |
| Override Field Indicator                                          | Format override fields in data entry; see "Override & Adjustment Fields" on page 63.                                                                         |
| Adjustment Field Indicator                                        | Format adjustment fields in data entry; see "Override & Adjustment Fields" on page 63.                                                                       |
| Use grid data entry format for                                    | Choose to activate grid data entry for the <b>Dependent, Dividend Income, Interest Income</b> , and <b>4562</b> screens. (See "Grid Data Entry" on page 60.) |

## Calc & View/Print Options

Options under the Calculation & View/Print options tab are described in Table 2-6.

Table 2-6: Options Setup: Calculation & View/Print

| Option                                                     | Description                                                                                                    |
|------------------------------------------------------------|----------------------------------------------------------------------------------------------------|
| Auto-calculate tax return when exiting data entry          | Returns are automatically calculated every time you exit the return.                                                                                                    |
| Display client fee on calculation screen                   | Allows the fees charged for return preparation to appear on the Calculation Results screen.                                                                                                    |
| Print only one overflow statement per page                 | Each overflow statement is printed on a separate piece of paper.                                                                                                    |
| Go directly to form when accessing View or Data Entry mode | Go from a data entry screen to the corresponding form in View mode when clicking the <b>View</b> button or pressing CTRL+SHIFT+V. When the <b>Data Entry</b> button is clicked in View mode, the program returns to the data entry screen. |
| Audible notification of calculation error messages         | The program produces a "beep" to indicate an error message.                                                                                                    |
| Layout for depreciation schedule                           | Select <b>Portrait</b> to produce the depreciation schedule vertically using 8.5 x 11 paper; select <b>Landscape</b> to produce it horizontally.                                                                                           |

 Table 2-6: Options Setup: Calculation & View/Print

| Option                                    | Description                                                                                                    |
|-------------------------------------------|----------------------------------------------------------------------------------------------------|
| Pause option for calculation              | Choose the circumstances under which the <b>Calculation Results</b> window appears, allowing a review of calculation results before proceeding to View/Print mode.                                                 |
| Number of days to store print files       | Select to store print files from 1 to 9 days, or to have them removed after being selected for e-filing. If a return is needed after the print file is removed, recalculate the return to recreate the print file. |
| Print sort options for Interest/Dividends | Choose how items entered on the <b>INT</b> and <b>DIV</b> screens are sorted when printed on Schedule B: alphabetically, numerically, or not at all.                                                               |

## Form & Schedule

Options under the **Form & Schedule Options** tab are described in Table 2-7.

Table 2-7: Options Setup: Form & Schedule

| Option                                 | Description                                                                                                    |
|----------------------------------------|----------------------------------------------------------------------------------------------------|
| Print Schedule A only when required    | Produce Schedule A only when taxpayer qualifies to itemize.                                                                 |
| Print Schedule B only when required    | Produce Schedule B only when taxpayer has enough interest income to require filing Schedule B.                              |
| Print form 4562 only when required     | Produce Form 4562, Depreciation and Amortization, only when the tax return requires it.                                     |
| Print form 6251 only when required     | Produce Form 6251, Alternative Minimum Tax, only when the tax return requires it.                                           |
| Next year depreciation schedule        | Select this option to produce a depreciation schedule for next year in addition to the depreciation schedule for this year. |
| Optional worksheets                    | Produce all optional worksheets associated with a return.                                                                   |
| W2/1099R forms                         | Produce and display in View/Print mode all W-2 forms with the return.                                                       |
| Print two W2/1099Rs per page           | If return has more than one W-2 or 1099R form, print two per page.                                                          |
| Carryover worksheet                    | Produce any carryover worksheets associated with the return.                                                                |
| Print Page 2 of Schedule K-1           | Produce and print page 2 of Schedule K-1 for 1120S, 1065, and 1041.                                                         |
| 1040A/EZ suppress                      | Automatically suppress Form 1040A or 1040EZ.                                                                                |
| Form 1045 page 2 (NOL)                 | Automatically produce Form 1045, page 2, if the return has NOL.                                                             |
| Select to turn ON list if greater than | Produce lists of these forms when the selected number in the drop list is exceeded.                                         |

Note

Many settings can be adjusted "on the fly" from the **PRNT** screen. See "Making Changes on the Fly" on page 44.

## Optional Documents

Options under the **Optional Documents** tab are described in Table 2-8

Table 2-8: Options Setup: Optional Documents

| Option                                              | Description                                                                                                    |
|-----------------------------------------------------|----------------------------------------------------------------------------------------------------|
| Folder coversheet                                   | This option generates a folder cover sheet containing the taxpayers' names and the name, address, and phone number of the preparer's firm.                                                                                                    |
| Prior year(s) comparison form                       | Select this option to produce a comparison sheet containing data from the current year's return and past-year returns.                                                                                                    |
| Return summary                                      | Select this option to produce a return summary with every return prepared.                                                                                                    |
| Bill summary                                        | Select this option to produce a summary of the taxpayer's bill with each return.                                                                                                    |
| Federal filing instructions                         | Displays detailed federal filing information, including the date to file, form to be filed, address to file, and payment amount. The instructions are listed as FILEINST.PG in View mode. Activated by default. Clear to disable, or use the <b>PRNT</b> screen to activate or disable "on the fly."                                                                        |
| State filing instructions                           | Displays detailed state filing information, including the date to file, form to be filed, address to file, and payment amount. The instructions are listed as "STINST.PG" ("ST" refers to the state abbreviation; for example, OHINST.PG for Ohio instructions). Activated by default. Clear to disable, or use the <b>PRNT</b> screen to activate or disable "on the fly." |
| Envelope Sheet                                      | Choose the size of the envelope on which to print the addresses of the tax-<br>payer, the IRS Service Center, the state tax department, and the city tax office.                                                                                                    |
| Estimated Payment Coversheet                        | Select this option for 1040 and 1041 returns with quarterly taxes. An IRS Service Center must be selected, and this item marked, to activate this option.                                                                                                    |
| Letter Options                                      | Select the result letter templates to be used for each package.                                                                                                    |
| Include privacy letter with returns                 | Select this option to print the privacy disclosure letter with every return.                                                                                                    |
| Include engagement letter with returns              | Select this option to print engagement letters for all packages when the return is calculated. At the end of the letter template are spaces for client and preparer signatures. New in 2009, engagement letters can be produced prior to completion of the return using <b>Tools &gt; Letters &gt; Letters</b> .                                                            |
| Include customized supplemental letter with returns | Print a customized letter that can be used for various purposes. (See Table 2-14 on page 37.)                                                                                                    |
| Include K1 letter with returns                      | Print the cover letter for individual K-1s (partnership, S corp, and fiduciary packages only).                                                                                                    |
| Referral coupons                                    | Enter the number of sheets per return or the coupon amount.                                                                                                    |

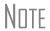

To override the default letter for an individual client, see "Overriding Letters Setup" on page 49.

## Optional Items on Return

Options under the **Optional Items on Return** tab are described in Table 2-9.

Table 2-9: Options Setup: Optional Items on Return

| Option                                                         | Description                                                                                                    |
|----------------------------------------------------------------|----------------------------------------------------------------------------------------------------|
| Date on return                                                 | The default is the current date. To change this date, enter the required date on the <b>PRNT</b> screen. If desired, select to print dates for taxpayer and spouse signatures (excluding 1040). |
| Print dates for taxpayer and spouse signatures (excludes 1040) | Select this option to print the signature dates on the return.                                                                                                    |
| Taxpayer phone number                                          | Select this option to print the taxpayer's phone number entered on screen 1.                                                                                                    |
| Third party designee                                           | Select the third-party designee name to print on the main form of the return.                                                                                                    |
| Rounding amounts                                               | Select <b>Dollar</b> or <b>Penny</b> rounding. Dollar rounding is required for e-filing. Penny rounding prints penny amounts on all forms.                                                      |
| Interest and Penalty Calculation                               | Calculate penalties and interest on returns filed after the due date based on interest rates entered. For more information, see "Penalty and Interest Calculation" on page 163.                 |

**Billing** Options under the **Billing** options tab are described in Table 2-10.

Table 2-10: Options Setup: Billing

| Option                                          | Description                                                                                                    |
|-------------------------------------------------|----------------------------------------------------------------------------------------------------|
| Print taxpayer's SSN on the bill                | Select this option to print the taxpayer's SSN on the bill.                                                                                                    |
| Show preparer fees withheld from bank product   | Select this option to print the RAL Application fees withheld from the RAL amount on the bill.                                                                                                    |
| Show preparer fees associated with bank product | Select this option to print bank fees on the bill.                                                                                                    |
| Print taxpayer's phone number on the bill       | Select this option to have the taxpayer's telephone number (from screen 1) printed on the bill.                                                                                                    |
| Print taxpayer's e-mail address on the bill     | Select this option to have the taxpayer's e-mail address (from screen 1) printed on the bill.                                                                                                    |
| Sales Tax                                       | Enter the sales tax percent to add to client's bill. Enter a number greater than one. For example, 4.5 would represent a sales tax rate of 4.5%.                                                                                                    |
| Billing statement format                        | Select among seven formatting options, including:  - Billing by time (preparing bill based on time spent preparing return multiplied by preparer's hourly rate as defined in Setup > Preparers)  - Billing by form (preparing bill based on forms necessary to complete return by price entered in Setup > Pricing); program prepares a bill summary along with whatever option is selected here unless the Bill Summary option is cleared at Setup > Options > Optional Documents tab. |
| Header on bill                                  | Select among options for the header to be printed on the bill.                                                                                                    |

**Table 2-10:** Options Setup: Billing

| Option           | Description                                                                                                    |
|------------------|----------------------------------------------------------------------------------------------------|
| Custom Paragraph | Choose to have a custom paragraph printed on the bill. Select a location, then write the paragraph in the supplied text box. |

#### **States**

To select options for state returns, select the **States** tab, and then select a state abbreviation from the drop list. When the options are displayed, select to activate or disable them as desired and click **OK**. Available options depend on the chosen state. For more on specific states, see the **FAQ** screen for each state program.

### E-filing

Options under the **EF** tab are described in Table 2-11. Some of these options can be adjusted for an individual return from the **EF** screen in data entry. A change on a return's **EF** screen does not affect the global settings selected in **Setup > Options**.

**Table 2-11:** Options Setup: EF

| Option                                                                        | Description                                                                                                    |
|-------------------------------------------------------------------------------|----------------------------------------------------------------------------------------------------|
| Auto-generate Taxpayer(s) PIN (1040 Only)                                     | Taxpayers can choose their own PINs, or the software can assign a randomly generated PIN.                                                                                                    |
| Require 'Ready for EF' indicator on EF screen                                 | Select this option to require that the <b>Ready for EF</b> indicator on the <b>EF</b> screen be marked before a return can be selected for e-filing.                                                             |
| Lock client data file after EF acceptance                                     | Select this option to lock the client's data file once it has been e-filed.  Locked files are not editable after the IRS accepts them. To unlock the file, go to Tools > File Maintenance > Unlock Client Files. |
| Print 9325 when eligible for EF                                               | Print Form 9325, Acknowledgment and General Information for Taxpayers Who File Returns Electronically, for every eligible return.                                                                                |
| Suppress federal EF (1040 only)                                               | Select this option to prevent e-filing of any 1040 return.                                                                                                    |
| Print EF status page                                                          | Select this option to have the <b>EF Status</b> page printed whenever a return is eligible for e-filing.                                                                                                    |
| Alert preparer when bank product is not included                              | Select this option to alert the preparer after each calculation that there is not a bank product entered on the current return.                                                                                  |
| Activate imperfect return election in data entry                              | Activates Imperfect Return Election check box on EF screen in data entry.                                                                                                    |
| Allow selection for EF from the Cal-<br>culations results screen              | Allows preparer to send the currently active return directly from the Calculations Results window to the e-filing queue. (The return is then transmitted automatically the next time you e-file returns.)        |
| Enable prompting before automatic transmission of Check Print records         | Allows program to notify you before it transmits the Check Print records.                                                                                                    |
| E-mail 9325 Notice to Taxpayer<br>(automatic from Drake Processing<br>Center) | Have Form 9325, Acknowledgment and General Information for Taxpayers Who File Returns Electronically, automatically e-mailed to taxpayer when return is accepted. (E-mail address must be present on screen 1.)  |
| ERO SSN Indicator                                                             | Choose a preparer number, <b>Paid Preparer</b> , or <b>None</b> . Override the choice in data entry.                                                                                                    |

 Table 2-11: Options Setup: EF

| Option                                                     | Description                                                                                                    |
|------------------------------------------------------------|----------------------------------------------------------------------------------------------------|
| Check for email during EF transmit/<br>receive             | Select this option to have the program check for e-mail received every time you transmit returns or pick up acknowledgements.                                                                    |
| Combine EF steps (Select, Transmit, Post Acks)             | Select this option to combine all steps of e-filing. Click <b>OK</b> or press Esc on selected returns to e-file, pick up any new acknowledgements, and process the acknowledgements in one step. |
| Transmit return data to Drake for multi-office Web reports | Select this option to have the Client Status Manager (CSM) data sent automatically to the Multi-Office Manager (MOM) during the EF process.                                                      |
| State EF                                                   | Choose to suppress e-filing of all state returns, or select states to suppress while other state returns remain eligible.                                                                        |
| EF Selection Report Options                                | Customize EF selection reports by specifying which columns (such as SSN/EIN, client name, refund/balance due, etc.) should be included in the EF selection report.                               |

# **Admin.** To access the **Administrative Options** tab, the user must have administrative rights. Options under the **Administrative Options** tab are described in Table 2-12.

**Table 2-12:** Options Setup: Administrative Options

| Option                                                        | Description                                                                                                    |
|---------------------------------------------------------------|----------------------------------------------------------------------------------------------------|
| Use Customized Data Entry Menu                                | Click <b>Customize</b> , and then select the package and package type to customize. Click <b>Load Menu</b> . When the data entry screen is opened, click (uncheck) items to disable them in the <b>Data Entry Menu</b> . Click <b>Save</b> . The selected (unchecked) items will not be visible or accessible to any user other than those with administrative rights. |
| Customize user-defined data entry fields                      | Create option lists for the Miscellaneous Codes fields on screen 1 and the Adjustments and Payments fields on the BILL screen. For step-by-step instructions on this feature, see "Customized Drop Lists" on page 30.                                                                                                    |
| Use Customized Flagged Fields on all Returns                  | Select this box, click <b>Flag</b> , and select a package type. When the <b>Data Entry Menu</b> is opened, click the desired screen and click each field to flag. Click a field a second time to clear it. Click Esc to save your changes.                                                                                                    |
|                                                               | Note: This option is available for federal packages only.                                                                                                    |
| Do not clear Admin flags when data is updated from prior year | Flags set globally last year will still be set globally after updating data from Last Year Data > Update from 2009 to 2010.                                                                                                    |
| Print due diligence documents                                 | Print due diligence documents generated from the EIC1, EIC2, EIC3, EIC4, and 5405 screens.                                                                                                    |
| Require applicable due diligence screens to be completed      | Require that applicable fields on the <b>EIC1</b> , <b>EIC2</b> , <b>EIC3</b> , <b>EIC4</b> , and <b>5405</b> screens be completed before the return can be e-filed.                                                                                                    |
| Enable logged in preparer's Personal Client Manager           | Display the Personal Client Manager on the Drake <b>Home</b> window for the logged-in preparer (check box is marked by default).                                                                                                    |
| Display Update Availability to:                               | Select which preparer groups can view update availability. Selections are <b>Administrators</b> (users with administrative rights), <b>All</b> preparers, or <b>No one</b> . A selection of <b>No one</b> turns off the user notification feature.                                                                                                    |

# Locking Screens

An administrator can "lock," or make inaccessible to other users, selected screens. To do so, go to **Setup > Options > Administrative Options** tab, select **Use Customized data entry selection menu**, and click **Customize**. After loading a menu, click a screen's check box to make the screen locked, visible, or hidden. (Default is "visible.") Examples are shown in Figure 2-11 and described below.

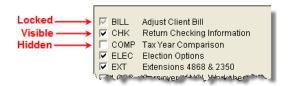

Figure 2-11: Locked, Visible, and Hidden screens

- **Locked** Menu items with a *shaded check mark* are not visible or accessible.
- Visible Menu items with a *black check mark* are both visible and accessible.
- **Hidden** Menu items with *no check mark* are not visible but can be accessed using the selector field.

Selections made here do not apply for users with administrative rights.

### Customized Drop Lists

Your firm can create drop lists for the **Miscellaneous Codes** on screen 1 and the **Adjustment** and **Payment** description fields on the **BILL** screen. Once you have created a drop list, it appears in the selected field. In Figure 2-12, a drop list has been created for **Miscellaneous Code 1** and **Code 2** on screen 1. As shown in the example, **Code 2** has the user-defined referral codes BUSREF (business reference) and WOM-REF (word-of-mouth reference).

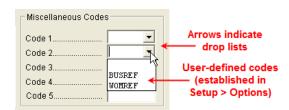

Figure 2-12: Screen 1 drop lists and user-defined miscellaneous codes

The instructions below explain how to create the drop list like the one in Figure 2-12.

To create a drop list:

- 1. From the Home window, select Setup > Options > Administrative Options tab.
- **2.** Click the second **Customize** button (Figure 2-13).

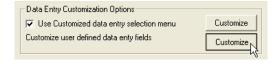

Figure 2-13: Customize user-defined data entry fields.

- **3.** In the Customizable Dropdowns in Data Entry dialog box, double-click a field (such as the Miscellaneous Code 2 field) to customize, or select a field and click Edit. The Edit Entries dialog box opens.
- **4.** Enter a **Code** (eight or fewer characters) and **Description** (25 or fewer characters) in the **Add Entry** fields (Figure 2-14).

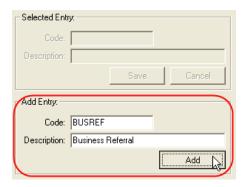

Figure 2-14: Enter code and description in the Add Entry fields.

- 5. Click Add.
- **6.** Repeat the previous two steps for additional drop list items. When added, items are displayed in the **Entry List** on the left side of the dialog box (Figure 2-15).

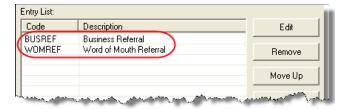

Figure 2-15: Entry list of Edit Entries dialog box

7. Click Save Changes to close the Edit Entries dialog box.

Click **Exit** to return to the **Administrative Options** tab. The drop list is now available in data entry.

The **Edit Entries** dialog box also offers the following options:

- Changing the order of a listed item Use the Move Up, Move Down, Sort Ascending, and Sort Descending buttons to change the order of items in the drop list. (See Figure 2-15.)
- Removing a listed item Select an item and click Remove. (See Figure 2-15.)
- Editing a listed item Double-click an item. The Selected Entry box (see Figure 2-14) is activated with the item properties. Make changes and click Save.

Click Save Changes to save your changes and exit the Edit Entries dialog box.

Notes

Drop lists can also be created for the **Adjustments** and **Payments** field of the **BILL** screen.

When viewing a customized drop list in data entry, click F1 to see the item descriptions.

### **Pricing Setup**

You can set Drake up to calculate the prices to charge your clients and generate the client's bill with the return. Use **Pricing Setup** to enter prices. Prices can be defined for each form and, on some forms, for each item. You can also enter minimum and maximum charges for a completed return.

Nntf

Establish bank-product and e-filing fees in Setup > Firm(s).

To set up pricing:

- 1. From the Home window, go to Setup > Pricing.
- **2.** Select a package from the **Form** box. All forms for that package are displayed in the grid below. View items by category by clicking the tabs at the top of the grid (Figure 2-16).

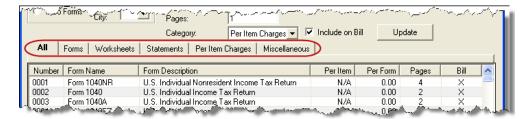

Figure 2-16: New in 2009: Tabs allow you to view categories of documents that can be priced.

**3.** Select a form in the grid and press ENTER.

- **4.** (optional) Edit the **Form Description**. This description is printed on the client bill if **Include on Bill** is selected. Do not edit the form name.
- **5.** Enter pricing information in the **Per Item** and **Per Form** fields.
  - When a **Per Item** entry is not applicable for a form, the field is unavailable.
  - If **Per Item** pricing is allowed, the price entered will apply to *all* instances of the selected form that are printed for a return. (To view all items for which per-item pricing is allowed, click the **Per Item Charges** tab; see Figure 2-16.)
- **6.** Click **Update**, and then click **Save**.

Repeat these steps for each form, or set pricing for only the most commonly used forms. You can price other forms from within the individual returns that require them. (For more information, see "Overriding the Bill Amount" on page 47.)

Use the scroll bar or arrow keys to find forms. Doubleclick a form to select it quickly.

# Minimum & Maximum Fees

Use the scroll bar or arrow keys to

find forms.

To set minimum and maximum fees to be charged for a return:

- 1. From the **Home** window, go to **Setup > Pricing** and select a package from the **Form** box. All forms for that package are displayed in the grid below.
- **2.** Scroll down to Forms 0255 and 0256 (the minimum and maximum fee settings).
- **3.** Double-click a row and enter the fee. Repeat for the other form, if desired.
- 4. Click Update, and then click Save.

If incorrect charges are generated on bills, check the minimum and maximum fees to see if the settings are affecting the totals.

## **Macros Setup**

A macro is a combination of keys that allow you to accomplish tasks faster. Edit existing macros or create new ones to meet your office's needs. Also called shortcut keys, macros are already available in the program; for example, CTRL+V opens View mode.

You can also use macros for data that is used often by your office. For example, if many of your local clients use Small Town Bank, you can arrange for the program to enter "Small Town Bank" every time you press a shortcut key combination.

# Using Macros

To insert macro data, place the cursor in the field and press the applicable shortcut key (macro) combination. To view available macros, press CTRL+SHIFT+M from within a field. To insert macro data from the list, select a macro and click **Execute** (or double-click the row). The **Data Entry - Macros** window is closed automatically.

# Creating New Macros

To set up your own macros in Drake:

1. From the Drake Home window, go to Setup > Macros. The Setup Macros dialog box shows the shortcut keys and their associated tasks.

To access a list of macros in data entry, press CTRL+SHIFT+M.

- **2.** Edit the **Data** column for a macro listed. (All tasks listed can be edited.) Symbols for non-character shortcuts are listed in Table 2-13.
- 3. Click OK.

Table 2-13: Macro Symbols

| Symbol | Action                                                                                                    |
|--------|----------------------------------------------------------------------------------------------------|
| <      | Move cursor back one field. If the (<) symbol is inserted <i>in front of</i> selected data in a macro, the program moves the cursor back one field from the active field before inserting the data. If inserted <i>after</i> the data, the program inserts the data in the active field then moves the cursor back a field. |
| >      | Move cursor forward one field. If the (>) symbol is inserted <i>in front of</i> the selected data in a macro, the program jumps ahead one field from the active field before inserting the data. If inserted <i>after</i> the selected data, the program inserts the data first, then moves the cursor forward a field.     |
| ~      | Escape. If the (~) symbol is inserted <i>after</i> the selected data in a macro, the program inserts the selected data, saves the data, and exits the screen.                                                                                                    |
| [D]    | Insert date. If [D] is part of a macro, the program enters the current date into the active field.                                                                                                    |

**Table 2-13:** Macro Symbols

| Symbol     | Action                                                                                                    |
|------------|----------------------------------------------------------------------------------------------------|
| #          | Launch heads-down data entry mode. If the (#) symbol is inserted <i>after</i> the selected data in a macro, the program enters the data then activates heads-down data entry. To have heads-down closed from the macro, add a second (#) symbol. (See "Heads-Down Data Entry" on page 67.)                                                                                                    |
| *          | Bypass the <b>Existing Forms List</b> when performing the task set by a macro. Enter an asterisk (*) only once in any macro, and place it at the beginning of the macro.                                                                                                    |
|            | When you open a screen that has multiple records, an <b>Existing Forms List</b> is displayed, and you have the choice of selecting an existing record or creating a new one. To bypass the <b>New Record</b> option and open the first record listed, enter the (*) symbol in front of the macro. For example, *C opens the first Schedule <b>C</b> record. To open the second record, enter a <b>2</b> inside brackets ([2]), thus the macro *C[2] opens the second <b>C</b> screen, *C[3] opens the third, etc. |
| [New]      | Perform the assigned task on a new record. For example, *C[New] opens a new <b>C</b> screen. The asterisk (*) bypasses the <b>Existing Forms</b> list. It must be present for the [New] function to work properly.                                                                                                    |
| [Home]     | Return to first field on a screen. If [Home] is inserted into a macro, the cursor moves to the first field on the screen.                                                                                                    |
| [End]      | Move to last field on a screen. If [End] is inserted into a macro, the cursor moves to the last field on the screen.                                                                                                    |
| [FF:#]     | Cursor jumps ahead a prescribed number of fields. For instance, [FF:5] jumps the cursor ahead five fields. This macro is not compatible with macros that use, or are initiated in, heads-down mode.                                                                                                    |
| [FB:#]     | Cursor jumps back a prescribed number of fields. For instance, [FB:5] would jump the cursor back five fields.                                                                                                    |
| [FJ:#]     | Cursor jumps to the prescribed field number. For instance, [FJ:25] would jump the cursor to field # 25. (Obtain field numbers by viewing the screen in heads-down mode. This macro is not compatible with macros that use or are initiated in heads-down mode.                                                                                                    |
| +          | Prevents a macro from clearing a flagged field.                                                                                                    |
| [PAGEDOWN] | Move to the next screen in a list. For instance, in a return with several W2s screens, Dependent screens, or 4562 detail screens, press the macro to move from one screen to the next.                                                                                                    |
| [PAGEUP]   | Move to the previous screen in a list. For instance, in a return with several W2s screens, Dependent screens, or 4562 detail screens, press the march to move from one screen to the next.                                                                                                    |
| [NEXTTAB]  | Move from one linked screen to the next linked screen. For instance, for clients who receive a K-1 from a partnership, press the macro and go from the <b>1065 K1 13-20</b> screen to the <b>Basis Worksheet</b> screen.                                                                                                    |
| [PREVTAB]  | Move from one linked screen to the previous linked screen. For instance, for clients who receive a K-1 from a partnership, press the macro and go from the <b>Basis Worksheet</b> screen to the <b>1065 K1 1-12</b> screen.                                                                                                    |

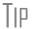

If a single macro is to allow data entry in multiple fields, use heads-down mode and right angle brackets (>) to jump to a field.

Example: The macro  $EF>\#25>X>\#\sim$  would open the EF screen (EF>), toggle heads-down data entry mode to ON (#), enter field 25 (25>), select the box to **Suppress Federal/State EF and all Bank Products** (X), toggle heads-down mode to OFF (#), and save the data and escape the EF screen ( $\sim$ ).

#### Introduction to Letters in Drake

The letters program generates various types of client letters, from engagement letters to the return's cover letter. In some cases, letter content is automatically based on data from the tax return. For example, if a return with a federal balance due has been efiled and the client has opted to mail a check to the IRS, the accompanying result letter will state the *balance due amount*, provide the *e-filing information*, and give *instructions for mailing the balance due*.

Because so much of the letters program is automatic, you may not have to edit the letter templates at all. If you do have to make changes, Drake has provided numerous options for doing so.

Before making changes, please continue reading this introduction to ensure that you understand how the templates and the Client Communications Editor are structured.

### Parts of a Letter

A letter in the **Client Communication Editor** (accessed from **Setup > Letters**) contains three categories of letter elements: keywords, text, and conditional paragraphs.

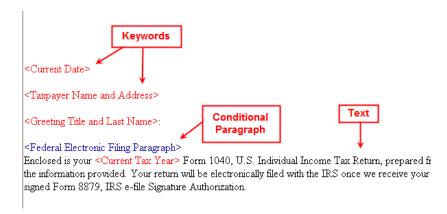

**Figure 2-17:** A letter template consists of keywords, text, and conditional paragraphs.

*Keywords* appear as red text within angle brackets. A keyword is a description of the type of text to be generated and added to the letter. For example, the keyword "Current Date" is at the top of each letter. When a letter is generated, the "Current Date" keyword is replaced with the current date. (For more on keywords, see Appendix C.)

*Text* (in black text) is displayed exactly as it will be printed in the output of the letter.

Conditional paragraphs, like keywords, contain angle brackets. Each conditional "paragraph" actually consists of a starting tag (keyword), the conditional text, and an ending tag. Both the starting and ending tags end with the word "Paragraph."

The enclosed conditional text is printed *only if* a particular situation applies in that letter. For example, the conditional paragraph below is generated only if the taxpayer, who has a balance due, is *paper-filing* and has selected *not* to pay by direct debit.

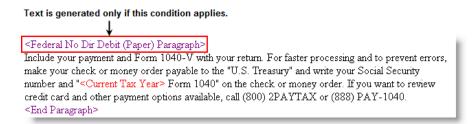

Figure 2-18: Conditional paragraph

### Paragraph Nesting

Many conditional paragraphs are nested within larger ones. Different nesting levels are indicated by different colors. In Figure 2-19, the **Federal No Dir Debit (Paper) Paragraph** from Figure 2-18 is nested inside the **Federal Balance Due Paragraph**. The green and purple text show where each paragraph begins and ends.

Figure 2-19: Nested Conditional Paragraph

In this example, the **Federal No Dir Debit (Paper) Paragraph** is generated *only* if the **Federal Balance Due Paragraph** is generated, and only if applicable for a return.

# Client Communications Editor

The Client Communications Editor gives you a place to read, edit, re-write, print, and save the letters contained in the program. You can also add your company letterhead and logo to the letters. The right pane of the **Client Communications Editor** displays the letter template. The left pane displays paragraphs and keywords by category (Figure 2-20); click [+] to expand a category, or click [-] to contract it. Hover your pointer over a keyword to view its description.

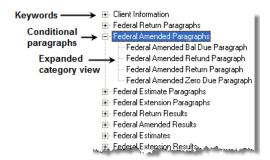

Figure 2-20: Category tree (left pane of Client Communications Editor)

While the result letters are designed with keywords inserted to handle most situations, additional keywords are available if you want to further customize the letter.

### Available Letters

Table 2-14 lists all available letter templates. All letters can be modified using the Client Communications Editor. Templates with an asterisk (\*) indicate letters that can be generated, individually or in batches, separately from the tax return. (See "Letters" on page 279.)

**Table 2-14:** Letter Templates Available in 2009

| Letter Template                    | Description                                                                                                    |
|------------------------------------|----------------------------------------------------------------------------------------------------|
| Result Letter                      | Provides return results for the filed return(s); gives info on bank products, estimates, due dates, mailing instructions, etc., as applicable.          |
| Result - Template                  | Contains the same keywords and paragraph tags as the Result Letter, but no prewritten letter template is provided.                                      |
| Extension Letter                   | Explains that an application for extension has been filed.                                                                                              |
| Amended Letter                     | Similar to the result letter, but for an amended return.                                                                                                |
| Estimate Payment Reminder*         | Provides details for making a 2010 estimate payment; individual (1040) package only.                                                                    |
| Scheduled Appointment<br>Reminder* | Informs prior-year clients of this year's appointment date and gives instructions for preparing for the appointment; individual (1040) package only.    |
| Referral Coupon                    | Offers client a discount for referring another client; individual (1040) package only.                                                                  |
| Pre-season Letter*                 | Reminder to 2008 clients that tax season is coming up; all applicable packages.                                                                         |
| Post-season Letter*                | Letter thanking 2009 clients for their business; available for all applicable packages.                                                                 |
| Customized Supplemental Letter     | Fully customizable template that can be used to create a customer survey, package or product offering sheet, generic letter, client coupon, etc.        |
| Engagement Letter*                 | Standard engagement letter for tax services.                                                                                                    |
| E-file Status Letter*              | Provides 2009 clients with an acknowledgment summary of their e-filed returns; available for all applicable packages.                                   |
| Privacy Policy                     | Generic privacy policy for clients.                                                                                                    |
| K-1 Cover                          | Cover letter for a shareholder, partner, or fiduciary receiving a Schedule K-1; S corp, partnership, and fiduciary packages only.                       |
| K-1 Amended                        | Cover letter for a shareholder, partner, or fiduciary receiving a Schedule K-1 that has been amended; S corp, partnership, and fiduciary packages only. |
| Grantor Trust Statement            | Cover letter for grantor trust statement; fiduciary package only.                                                                                       |

## **Letters Setup**

Use the Client Communications Editor to edit letter templates, set up the letterhead for letters and client bills, and preview letters.

Editing a Letter Template

To edit a letter:

**1.** From the **Home** window, go to **Setup > Letters**.

The Client Communications Editor is opened to the last letter template viewed.

- **2.** In the Client Communications Editor window, click Open and select a package and letter to edit. The right pane displays the selected template.
  - *To edit the letter contents*, add, edit, or delete text as you would in a program like Microsoft Word. From the toolbar, specify font properties, typeface (bold, italic, underlined), and alignment; and copy, cut, and paste.
  - To add a keyword or conditional paragraph to the letter, place your cursor where you want the new item to go, then locate and double-click a keyword or paragraph from the left pane. To delete a keyword or conditional paragraph, select it in the letter template and press DELETE.

CTRL+X deletes a selected item.

3. Click Save.

Note

The Client Communications Editor does not allow you to save any letter in which text within angle brackets (in other words, the names of keywords or conditional paragraphs) has been changed.

#### Setting Up Letterhead

Arrange to have your firm's information and logo generated on client bills and letters.

To set up your letterhead:

- 1. In the Client Communications Editor, go to Setup > Letterhead and Margins.
- 2. Select options from the Letter/Bill Indicators section.
- **3.** Designate **Coordinates**. In the right column, number settings indicate the position of the firm information and logo. Settings for the default graphic are:
  - Left-most column for logo 8
  - Top-most row for logo 3
  - Left-most column for firm info 25
  - Top-most row for firm Info 4
- **4.** Enter the path to the graphic in the **Path/Filename for Bitmap Logo** text box (or use the **Browse** button). The full path and filename are required. To use the simple default graphic, enter C: \DRAKE09\CF\LOGO.BMP. ("C" indicates the drive letter to which the program is installed. Change if necessary.) Leave blank for no logo.
- 5. Click OK.

### Changing Letter Margins

The left margin of a letter can be changed to suit your printing needs. To change the left margin of the default letter:

- 1. In the Client Communications Editor, select Setup > Letterhead and Margins.
- **2.** Enter a number under the **Left Margin Adjustment** box (Figure 2-21).

You can also use the Client Communications Editor to set up letterhead for bills.

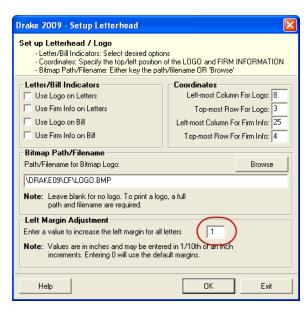

Figure 2-21: Left Margin Adjustment feature

Values are in inches. An entry of "1," for example, adjusts the margin one inch to the right, and an entry of 1.5 adjusts it an inch and a half. Values can also be entered in increments of one-tenth of an inch. For example, enter .1 to adjust the margin one-tenth of an inch to the right (see example in Figure 2-21).

Note

An entry of "0" will use the default margins. The program does not accept negative numbers or numbers with two decimal values (such as 1.25).

#### 3. Click OK.

The appearance of the margin in the letter template will not change; however, when a letter is generated with a return, you'll be able to see the margin change both in View mode and on the printed letter.

# Naming a Template

Press CTRL+N to quickly access the

Rename Letter dialog box.

Each template has an assigned name (see Table 2-14). To assign a new name:

- 1. From the Client Communications Editor, click Open and select a letter.
- 2. Click Setup > Rename Letter.
- **3.** Enter a new name in the **Rename Letter** dialog box and click **OK**.

The new name is displayed in the **Client Communications Editor** title bar.

### Restoring a Template

To restore a template to its original (default) format, open the template and select **Setup > Restore Original Letter**.

#### Viewing Letters for Sample Return

The **Preview** feature allows you to open View/Print mode and view a sample letter for one of the four categories of returns:

- Letter for e-filed return with balance due
- Letter for paper-filed return with balance due

- Letter for e-filed return with refund
- Letter for paper-filed return with refund

# Bringing Forward a Template

To replace a current-year template with a prior-year letter:

- **1.** From the **Client Communications Editor**, click **Open** and select the letter to replace.
- **2.** Go to Setup > Update Prior Year Letter and click OK.
- **3.** Select the drive of the Drake program that contains the prior-year letter.
- **4.** Select a prior-year letter.
- 5. Click Continue.
- **6.** When prompted, click **Yes**.

Be sure to read through the replacement letter to ensure that the information is current.

### **Color Setup**

Use the Color Setup feature to tailor Drake screens to meet your firm's preferences.

Tip

If you used Drake last year, consider customizing colors to make your 2009 program look different from your 2008 program. If you must open the 2008 program during tax season, customized colors will help you avoid entering data into the old program by accident.

# Program Colors

To customize program colors:

- **1.** From the Drake **Home** window, go to **Setup > Colors**.
- **2.** Under Program Colors, choose Use Windows System Colors or Use Custom Created Colors.
  - Windows System Colors Program screens inherit the color scheme used by the operating system.
  - Use Custom Created Colors The Program text color and Program background color boxes to the right become available. Click a box to view the Windows color palette and choose a color.
- 3. Click OK.

### Data Entry Colors

Use **Define** 

Custom Colors to

create a new color.

To change the color of a specific area in data entry:

- 1. From the Drake Home window, go to Setup > Colors.
- **2.** Click a color box in the **Data Entry Colors** box. A Windows color palette is opened.
- **3.** Select a color and click **OK**.
- **4.** Once all color selections are made, click **OK**.
- **5.** To restore the original color settings in **Setup > Colors**, click **Restore**, and then click **OK**.

### **Printing Setup**

Use the Printer Setup to:

- Establish the printer to be used with Drake
- Integrate the Drake Document Manager (DDM) with your client files in Drake
- Install a "Print to PDF" option that allows you to create PDF files

Even if your office uses the same printer for tax returns and the DDM, the DDM is a stand-alone tool and requires separate setup from the Drake tax program.

Nntes

Your Windows default printer is designated as the Drake default printer when Drake is installed. You do not have to add or set up a printer in Drake if the printer is already set up in Windows. Printer settings are carried forward automatically each year.

If a printer is no longer installed in Windows, it still appears in Drake. To remove the printer from Drake, go to **Setup > Printing > Printer Setup** and click **Reset**. This action removes all printers and re-adds all the available printers automatically.

# Editing Printer Settings

To edit settings for the printer used for printing tax returns:

- 1. From the Drake Home window, go to Setup > Printing > Printer Setup.
- **2.** Enter setup changes as needed. Details on each tab are provided in Table 2-15.
- 3. Click Save.

**Table 2-15:** Printing Setup

| Tab                                                                                                  | Field       | Description                                                                                                    |
|----------------------------------------------------------------------------------------------------|-------------|----------------------------------------------------------------------------------------------------|
| (F5) General Setup — displays the current default printer for Tax Forms, Reports, Labels, and Checks | Tray        | Default is "Main Paper Source." Change the default if you have a multiple-tray printer and will not be printing from the main tray.         |
|                                                                                                    | # Copies    | Number of copies to print (not available for labels or checks).                                                                             |
|                                                                                                    | Duplex      | Directs printer to print duplex. Only forms that are approved for duplex will be printed as duplex (front and back in order of appearance). |
|                                                                                                    | Staple      | If the printer supports stapling after each print job, select this option to turn stapling on.                                              |
|                                                                                                    | Show Dialog | Causes the <b>Print</b> dialog box to be opened before each print job.                                                                      |

 Table 2-15: Printing Setup

| Tab                                                                                                    | Field                                 | Description                                                                                                    |
|----------------------------------------------------------------------------------------------------|---------------------------------------|----------------------------------------------------------------------------------------------------|
| (F6) 'Sets' Setup — displays the current default printer and the different types of sets that can be printed; see "Printing Printer Sets" on page 179. | Tray                                  | Default is "Main Paper Source." Change the default if you have a multiple-tray printer and will not be printing from the main tray.                                                                                                    |
|                                                                                                    | Duplex                                | Directs printer to print duplex. Only forms that are approved for duplex will be printed as duplex (front and back in order of appearance).                                                                                                    |
|                                                                                                    | Duplex All                            | Directs printer to duplex-print all forms (approved or not). (Not available for sets to be mailed to the IRS or a state.)                                                                                                    |
|                                                                                                    | Staple                                | If the printer supports stapling after each print job, select this option to turn stapling on.                                                                                                    |
|                                                                                                    | Print Set                             | Indicates which sets should be available for printing after a return is calculated.                                                                                                    |
|                                                                                                    | Watermark<br>Text                     | Adds watermark text to client and preparer sets. The text in the <b>Watermark Text</b> entry box is printed on every set. To prevent a watermark from printing, clear this box.                                                                                                    |
| (F7) Options  — used to set up advanced printing options not related to                                                                                | PCL Soft Font<br>Option               | Many printers require soft fonts to be downloaded to the printer before the tax forms can be printed. Select the desired downloading option.                                                                                                    |
| a specific printer                                                                                                    | Letterhead<br>Source Tray             | Print letters from a tray other than the one used for tax forms.                                                                                                    |
|                                                                                                    | Classic Print<br>Mode                 | For preparers who prefer Basic View (See "Enhanced View/<br>Print Mode" on page 174), Drake's "Classic Print" mode will be<br>displayed when in Print mode.                                                                                                    |
| (F8) Edit Printer Settings                                                                                                    | Select Printer                        | Select the printer to activate the fields below.                                                                                                    |
| <ul> <li>used to edit print settings<br/>for a selected printer</li> </ul>                                                                             | Printer Type                          | Select the printer type from the drop list.                                                                                                    |
|                                                                                                    | DPI Override                          | Change the dots per inch (DPI) setting.                                                                                                    |
|                                                                                                    | GDI (Win-<br>dows) Printer            | Select this option to use GDI print drivers instead of PCL. You must select this option to print special fonts on letters. GDI printing is generally slower than PCL printing.                                                                                                    |
|                                                                                                    | Adjust Margin                         | Select this option if printed forms are running off the lower edge of the paper.                                                                                                    |
|                                                                                                    | Check Adjust-<br>ment - Verti-<br>cal | Use this field if text is being printed too high or low on checks. Enter whole numbers to adjust the printed text 1/4-inch at a time. Enter 1 to move the type 1/4 inch; 2 to move 1/2 inch, etc. Positive numbers move the placement down; negative numbers move the placement up. |

### **Printing Sets**

The **Printing Sets** feature allows you to print multiple sets of returns for different purposes. To define printing sets:

1. From the Drake Home window, go to Setup > Printing > Printer Setup.

Sets

**2.** Click the **Sets** button at the bottom of the window to open the **Copies Per Set** dialog box.

- **3.** Select a category from **Form Categories**. Your selection determines which forms are displayed in the grid below.
- **4.** Double-click a form in the list. The default information for that form fills the text boxes above.
- **5.** In the boxes under each set name, enter the number of copies of the form to be printed with each set. For example, to include three Schedule Cs with the **Client** set, enter 3 under **Client**.

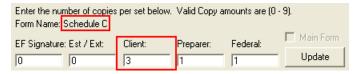

Figure 2-22: Example: Three copies of Schedule C for client

**6.** Click **Save**, then click **OK**.

Repeat this procedure for other forms as needed.

#### Changing Print Sets for a Single Return

Making **Sets** changes on the fly modifies settings globally, not just on a per-return basis. If you change your **Sets** settings on the fly, you change those settings for *all* future set printing.

To change or add print settings on the fly (without entering **Printer Setup**) complete the following steps while in Enhanced View/Print mode for a return:

- **1.** Select a form from the directory tree.
- **2.** Select **Setup > Form Properties** from the toolbar.
- **3.** In the **Number of Copies** section, edit settings and click **Save**. Settings are applied universally. Pricing can also be changed using this option.

If using Basic View, access this feature by right-clicking a form in Basic View and selecting **Properties**.

#### Setting a Print Order

Use this option to indicate the order in which forms are printed.

- **1.** From the Drake **Home** window, go to **Setup > Printing > Printer Setup**.
- 2. Click Set Form Order to open the Sort Form Order window.
- **3.** Select a package series and choose a set type. **Normal (Default)** is the established IRS order.
- **4.** Forms are listed with their order number in parentheses to the left. To change the sequence in which the forms are printed, click and drag form names until the forms are listed in the desired order.
- 5. Click Save

To back up the print order and restore to another machine, choose to back up the setup files from **Tools > File Maintenance > Backup**.

#### Document Manager (DDM) Setup

The DDM is a stand-alone application that can be integrated with Drake Software. (For details, see Chapter 13, "Suite Products.")

To implement the Drake file structure:

- **1.** From the **Home** window, go to **Setup > Printing > Document Manager**.
- **2.** Enter the path of the DDM or click **Search** to find the DDM location. If the DDM is found in more than one location, you must choose one.
- **3.** Select Allow Drake to Set up Document Manager Client Folders (recommended).

The Drake structure is established in the DDM directory, and the DDM button is activated in data entry.

# Making Changes on the Fly

"On the fly," changes override program calculations and defaults (set by either the program or by the preparer in Setup) for a selected return. The rest of this chapter focuses on actions you can take *while in data entry* to "override" these global settings.

## **Suppressing/Forcing Documents**

The **PRNT** screen allows you to indicate which forms should and should not be generated for a return, regardless of program calculations and established defaults.

#### Suppressing Items from Being Generated

Table 2-16 lists items that can be suppressed using the **PRNT** screen.

**Table 2-16:** Items That Can Be Suppressed from the **PRNT** Screen

| Item                   | Description                                                                                                    |
|------------------------|----------------------------------------------------------------------------------------------------|
|                        | '                                                                                                    |
| 1040EZ                 | Prevents Form 1040EZ from being prepared; program prepares either Form 1040 or 1040A instead.                                                                                                    |
| 1040A and EZ           | Prevents Forms 1040A and 1040EZ from being prepared; program prepares Form 1040 instead.                                                                                                    |
| State short form       | Forces state return to be printed on the state long form.                                                                                                    |
| WK_PAL                 | Prevents Passive Activity Deduction Worksheet from being prepared. This worksheet shows how much (if any) the taxpayer is taking in passive activity loss deductions this year and how much is being carried over. |
| WK_6251B               | Suppresses exemption worksheet for Form 6251, Alternative Minimum Tax.                                                                                                    |
| WK179LMT               | Prevents section 179 Business Income Limit Worksheet from being prepared. This worksheet shows the amount (if any) of section 179 deductions this year and how much is being carried over.                         |
| Proforma/<br>organizer | Prevents proforma/organizer from being generated for next year. See "Organizers and Proformas" on page 72.                                                                                                    |

# Notes

The option to print or suppress the 1040A and 1040EZ for *all* returns (if applicable) is set at **Setup > Options > Form & Schedule Options** tab.

New in 2009, if the option to print K-1 letters is selected in Options Setup, you can go to the **PRNT** screen to suppress printing of the K-1 letter for the 1120S, 1065, and 1041 packages.

# Forcing Items to Be Generated

Table 2-17 lists **PRNT** screen items that can be "forced," even if the program calculations and established defaults would otherwise not generate them.

Table 2-17: Items That Can Be Forced from the PRNT Screen

| Item                           | Description                                                                                                    |
|--------------------------------|----------------------------------------------------------------------------------------------------|
| Schedule A                     | Itemized Deductions                                                                                                    |
| Schedule B                     | Interest and Dividend Income                                                                                                    |
| Form 4562                      | Depreciation and Amortization                                                                                                    |
| Form 6198                      | At-Risk Limitations                                                                                                    |
| Form 6251                      | Alternative Minimum Tax for Individuals                                                                                                    |
| Form 8582                      | Passive Activity Loss Limitations                                                                                                    |
| Summary                        | Individual Diagnostic Summary; appears as SUMMARY under <b>Miscellaneous</b> tab in View/Print mode.                                                                                                    |
| Compare                        | Tax Return Comparison; compares current-year return with returns from the two prior years and appears as COMPARE under <b>Miscellaneous</b> tab in View/Print mode. (See "Comparing Data" on page 166 for more on creating a Tax Return Comparison in Drake.) |
| WK_SSB                         | Social Security Benefits Worksheet provided by IRS for Forms 1040 and 1040A; allows taxpayer to see if any benefits are taxable.                                                                                                    |
| Next-Year<br>Depreciation List | Worksheet showing the depreciation to be carried forward to the next year                                                                                                    |

## **Overriding Other Setup Options**

# **Envelope** Coversheets

When a return is generated, Drake prints envelope coversheets, if selected, for mailing with copies of the return to the taxpayer and tax authorities. Default settings for envelope coversheets are set in **Setup > Options > Optional Documents** tab. Use the **PRNT** screen to override coversheet options for a single return.

# Filing Instructions

When a return is generated, Drake prints federal and state filing instructions. Default settings are established from **Setup > Options > Optional Documents** tab. Use the **PRNT** screen to override the default and force or suppress the filing instructions.

# Dates on the Return

Use the **PRNT** screen to override the date shown on the return and the due date shown on the letter and filing instructions. These changes cannot be set globally from Setup:

### Return Indicators

By default, the program displays certain indicators (such as "Hurricane Katrina") on applicable returns. Use the **PRNT** screen to force certain indicators to be displayed.

Note

If a return qualifies for special treatment due to a disaster, the required literal should be entered in the **Disaster designation** field. An entry here will be printed at the top of the main federal form and will be included in the transmission file for e-filed returns.

# Billing Format

The following global setup options are set from **Setup > Options > Billing** tab and can be changed on the fly from within a return:

**Table 2-18:** Billing Options that Can Be Changed on the Fly

| Option                   | Choices                                                                              |
|--------------------------|--------------------------------------------------------------------------------------|
| Billing Statement Format | Total only; Forms and total; Forms, prices, and total; Bill by time; Charge per form |
| Custom Paragraph         | None; Top of bill; Bottom of bill                                                    |

Use the override fields on the **BILL** screen in data entry to override established defaults. For more on the **BILL** screen, see "Overriding the Bill Amount" on page 47.

Note

Write the custom paragraph for the bill in the **Custom Paragraph** field at **Setup > Options > Billing** tab.

# Penalty & Interest Calculations

The following global setup options are for penalty and interest calculations on latefiled returns. These are set from **Setup > Options > Optional Items on Return** tab and can be changed from within a return:

**Table 2-19:** Penalty & Interest Options that Can Be Changed on the Fly

| Global Setting                                     | Available Overrides                                                                                                    |
|----------------------------------------------------|----------------------------------------------------------------------------------------------------|
| Calculation of penalty and interest on all returns | If global option is selected, it can be suppressed for a single return. If the global option is not selected, it can be forced for a single return.                                              |
| Interest rates                                     | Penalty and interest amounts can be entered manually for a single return to override program calculations based on updated and/or manually entered interest rates in <b>Setup &gt; Options</b> . |

Use the override fields on the **LATE** screen in data entry to override established defaults. For more on the setting up the global option in Options Setup and on using the **LATE** screen, see "Features for Late-Filed Returns" on page 163.

## Listing a Different Firm, Preparer, or ERO on a Return

By default, the program prints the information shown in Table 2-20 on the return.

Table 2-20: Firm, Preparer, and ERO Data that Can Be Changed on the Fly

| Information | Description                                                                               |
|-------------|-------------------------------------------------------------------------------------------|
| Firm        | Firm #1 from Firm Setup (first firm entered in Setup > Firm(s))                           |
| Preparer    | Preparer who fills out the return (entered in Setup > Preparer(s))                        |
| ERO         | ERO from <b>Setup &gt; ERO</b> ; appears on Form 8879, IRS e-file Signature Authorization |

To override any of these defaults for a return, go to screen 1 of the return. In the **Return Options** section, select a firm, preparer number or name, and ERO.

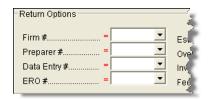

Figure 2-23: Setup override fields on screen 1

If a field is blank, the program uses the default setting. Select **NONE** if you want nothing printed on the applicable line on the return.

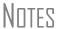

The **Data Entry #** field is for tracking purposes only.

A firm or preparer must be entered in Firm or Preparer Setup in order to show up as an option in the override drop lists on screen 1.

#### Overriding Other Preparer Information

The **PREP** screen in data entry allows you to override the following data for a return:

- Third party designee (See "Third-Party Designee" on page 146.)
- Federal preparer information (if the firm is not set up in Firm Setup)
- State preparer information (if the firm is not set up in Firm Setup)

This screen has a field for the preparer's alternative PIN. You can also select not to print the preparer's information on the letter, bill, or summary.

Nntf

The alternative PIN must match the one created in **Setup > Preparers**.

## **Overriding the Bill Amount**

Standard rates must be established in Pricing Setup, but you can change the billing amount for a return, either by overriding the total or by adjusting individual amounts.

# Overriding the Total

To override the *total amount* on a client's bill, go to screen 1 and enter the desired amount in the **Fee Override** field (located in the **Return Options** box).

# Adjusting Individual Amounts

Use the **BILL** screen to adjust *individual amounts* on a client's bill. The following items are added to or subtracted from the bill using the **BILL** screen:

- Write-in **Adjustments**, such as for coupons and other discounts
- Balance due from prior year
- Tax Planner fees
- Percentage increases and discounts
- Sales tax percentage
- Prior Payments

Note

To create user-defined drop lists for the write-in **Adjustments** and **Payments** screens, see "Customized Drop Lists" on page 30.

You can also indicate the following adjustments from the **BILL** screen:

- To include Form 8888 on the bill if the taxpayer is paper-filing and depositing the refund into multiple accounts
- To exclude a charge for the Filing Status Optimization Report. (See "About the MFJ/MFS Report" on page 66.)
- To adjust the bill as needed for a self-prepared or firm-prepared e-filed return

The **BILL** screen also allows you to override the date printed on the bill and add a short note (separate from the custom paragraph) to the bottom of the bill.

### Pricing for a Single Return

To override Pricing Setup and establish prices for a single return:

- 1. In data entry, click **View** to access View mode for the return.
- **2.** Right-click a form in the left column and select **Setup > Form Properties**. The **Properties** dialog box is displayed (Figure 2-24).

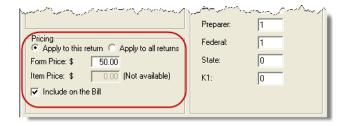

Figure 2-24: Pricing on the fly section of the Properties dialog box

- **3.** Edit the description of the form and edit the price listed per form or per item.
- **4.** Choose to **Apply to this return** or **Apply to all returns**. *Applying to all returns changes the pricing file globally (in other words, for all returns).*
- **5.** Change number of copies if desired, and then click **Save**.

# Note

For pricing-on-the-fly changes to take effect on the bill, the return must be recalculated.

## **Overriding Letters Setup**

Letters options and defaults can be set from both **Setup > Options > Optional Documents** tab and **Setup > Letters**. Use the **LTR** screen to override these global options on a per-return basis. Access this screen from the **Other Forms** tab, or type LTR into the selector field and press ENTER.

The LTR screen allows you to make the following changes to the letters in a return:

- Have a result letter other than the default printed with the return.
- Enter a personalized letter greeting.
- Add a custom paragraph.

In addition, it provides these override options:

- Force-print a letter for a *paper-filed* return or extension application, even if the return/application is *eligible* for e-file.
- Force-print a letter for an *e-filed* return or extension application, even if the return/ application is *ineligible* for e-file.
- Force (or suppress) a customized supplemental letter, engagement letter, or privacy policy letter.

# Default Result Letter

The result letter is the standard letter that is printed with a return. It tells the client that the return has been prepared from the information provided, states the amount of the refund or balance due, and provides instructions for mailing the return (if paper-filing). The program uses Result Letter #1 as the default.

To change the default letter for a return, go to the **LTR** screen and select a new letter from the **Letter** # drop list. In addition to other result letter templates, you can have the program generate a Spanish result letter (Figure 2-25), an extension letter, or an amended return letter instead of the program default letter.

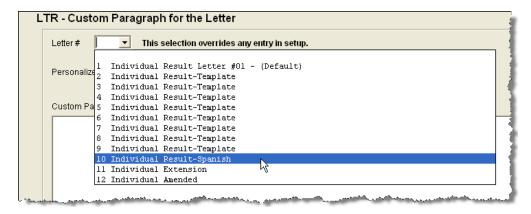

Figure 2-25: Selecting the Spanish letter as the default letter for a return (LTR screen)

Nntf

To change the default letter for *all* returns, go to **Setup > Options > Optional Documents** tab and select a letter template from the applicable package in the **Result Letter** section of the dialog box.

### Customized Greeting

The default greeting for all letters is set in Letters Setup. To override the greeting for a return, go to the **LTR** screen and enter a new greeting in the **Personalized letter greeting** text box.

Nntf

To begin the greeting with "Dear," enter it, along with the name, in the **Personalized letter greeting** field. To have *all* letters for a package type begin with "Dear" (or another greeting of your choice), make the change in the actual template in **Setup > Letters**.

# Adding a Custom Paragraph

To add a custom paragraph to an individual letter, write the paragraph in the **Custom Paragraph** text box of the **LTR** screen. By default, the paragraph is printed at the bottom of the letter.

To have a custom paragraph appear somewhere else within the letter:

- 1. From the Drake Home window, go to Setup > Letters.
- **2.** Click **Open** and select the package and letter to be generated for the client.
- **3.** Place the cursor on the line where you want the custom paragraph to appear.
- **4.** Click the plus [+] sign next to **Miscellaneous** in the tree directory (left column of window).
- **5.** Double-click the **Paragraph from LTR screen** keyword. The keyword appears in the letter template.
- **6.** Click Save.

When the return is generated, the letter displays the custom paragraph as directed.

# E-filing or Paper-filing?

If a return has an EF message when calculated, the return is considered ineligible for e-file and the program generates a result letter for a *paper-filed* return. If the return is considered eligible for e-file, a letter for an *e-filed* return is generated. You can override these defaults for the federal and state tax returns and extension applications.

To override the defaults, go to the **LTR** screen and select **EF** or **Paper** for the selected returns (Figure 2-26.) To indicate one or more state returns, select state abbreviations from the drop lists provided. In the Figure 2-26 example, the resulting letter will be worded as if both the federal and Arizona returns are going to be e-filed.

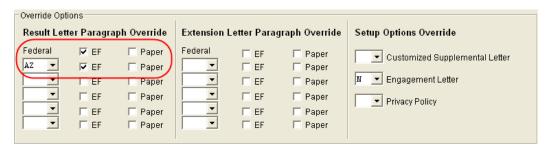

**Figure 2-26:** Select EF to force a letter to be printed *as if* the return is eligible for e-file.

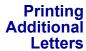

From **Setup > Options > Optional Documents** tab, you can select to have the customized supplemental letter, engagement letter, and privacy policy letter printed with all returns. To override the established defaults, go to the **LTR** screen and select **Yes** or **No** for the desired letter types. In the Figure 2-26 example, the user has selected *not* to have the engagement letter printed for the client.

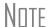

For the 1120S, 1065, and 1041 packages, you can print K-1 letters "on the fly" by entering the signing information on the **LTR** screen. This is necessary only if the global option to print K-1 letters is not selected in Options Setup.

## **Overriding EF Setup**

The **EF** screen in data entry allows you to suppress federal and state e-filing on a perreturn basis. (The program default in **Setup > Options > EF** tab is that all eligible forms will be e-filed.) For more information on the **EF** screen, see "EF Override Options in Data Entry" on page 196.

This page intentionally left blank.

# 3 Basics

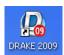

To open the 2009 program, double-click the **Drake 2009** icon on your desktop. In addition to the **Preparer Login** box (Figure 3-1), the login window displays update information, system and drive information, and the current date.

## **Logging In and Out**

Log in using the **Preparer Login** box on the Drake login window (Figure 3-1). Enter a **Preparer ID** and **Password** (if one has been designated) and click **Login** to open the Drake **Home** window (see Figure 3-2 on page 54).

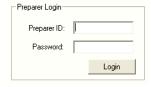

Figure 3-1: Preparer Login box on Drake login window

Note

If logging in for the first time after installation, enter ADMIN (this item is not case-sensitive) for **Preparer ID**. For **Password**, enter the serial number from your packing slip.

To log out without closing the program, click **File > Logout Preparer** from the **Home** window. To close the program completely, click **Exit**, then **Yes**.

## The Home Window

The Drake **Home** window (Figure 3-2) has the following features:

• **Menu bar and toolbar** — These tools allow you to accomplish tasks in the program (items #1 and #2 in Figure 3-2)

- Recent Returns Lists the last nine returns opened in the program for easy access (item #3 in Figure 3-2)
- **Appointments** Shows the preparer's schedule and provides a link to the Scheduler (item #4 in Figure 3-2)
- Notifications Lists any e-mail messages that must be downloaded, updates that
  must be installed, or acknowledgments that must be processed. (item #5 in
  Figure 3-2)
- Status bar Provides system and update information (item #6 in Figure 3-2)

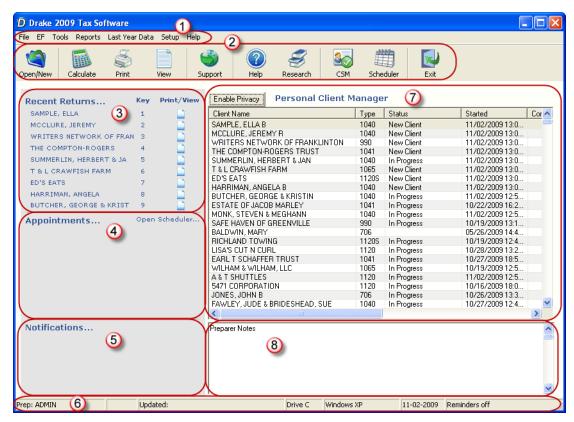

Figure 3-2: Drake Home window

New in 2009, the **Home** window has the following new features: the Personal Client Manager (item #7 in Figure 3-2), a section for preparer notes (item #8 in Figure 3-2), and an **Enable Privacy** button (top of item #7 in Figure 3-2).

## **Personal Client Manager**

The Personal Client Manager (PCM) allows a logged-in preparer to manage client returns more easily by providing a personalized version of the Client Status Manager (CSM). Client records can be sorted by name, return type, status, date the return was

started or completed, date of last change, transmission date, acknowledgement code or date, and phone number. To sort records, click a column header.

Note

The PCM operates much the same as the CSM. For more specific instructions on using these tools, see Chapter 9, "Client Status Manager."

# Activating the PCM

To activate the PCM for logged-in preparers, an administrative user must go to **Setup** > **Options** > **Administrative Options** tab and select the **Enable logged in preparer's Personal Client Manager** box (located under **Main Dialog Options**).

## **Preparer Notes**

The logged-in preparer can use the **Preparer Notes** section of the **Home** window to write brief notes, reminders, to-do lists, etc.

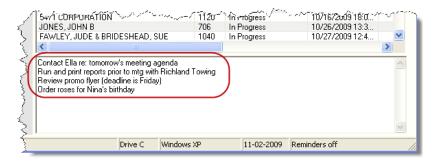

Figure 3-3: Preparer Notes section of Home window

Notes are visible only to the logged-in preparer who wrote them. (In other words, one preparer's notes will not show up on another preparer's **Home** window.) Notes remain in the **Preparer Notes** section until they are deleted.

## **Enabling Privacy**

You can now hide recent returns, the PCM, and the **Preparer Notes** sections of the Drake Home window as needed—for example, if a co-worker or client is looking at your computer screen with you. To do so, click the **Enable Privacy** button (shown in Figure 3-2) on the **Home** window. Click **Disable Privacy** to view the list again.

## **General Navigation**

Both the mouse and the keyboard can be used for navigating within the software.

- **Left button** (mouse) Move the pointer over an item and click the left mouse button to select that item. When this manual instructs you to "click" or "double-click" an item on the screen, use the left button on the mouse.
- **Right button** (mouse) While in data entry, right-click the mouse anywhere on the screen to display a menu of common program functions. Right-click a specific field to undo, cut, copy, paste, delete, or view Help for that field.

- Shortcut keys (keyboard) Use *shortcut keys* to accomplish tasks without using the mouse. Press ALT to display the underlined shortcut key and press the desired shortcut key. For example, from the **Home** window, you can press ALT, F, O to open the **Open/Create a New Return** dialog box.
- **Key combinations** Use *key combinations* as another way to accomplish tasks without using the mouse. They consist of two or more key names connected by a plus (+) sign. Press and hold down one key, then press a second key. Key combinations are shown to the right of each menu item (Figure 3-4).

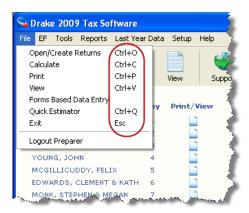

Figure 3-4: Key combinations

## **Screen Hyperlinks**

Drake data entry now includes hyperlinks, which allow easier, more concise data entry. Hyperlinks allow you to access related screens without having to return to the **Data Entry Menu** each time.

Hyperlinks are available in all packages and fall into two categories: links and tabs.

#### Links

Use links to move quickly from a federal screen to another federal screen, or from a federal screen to a state screen. The example in Figure 3-5 shows that both the **INT** (**Interest Income**) and **DIV** (**Dividend Income**) screens can be directly accessed from screen **3** (**Income**).

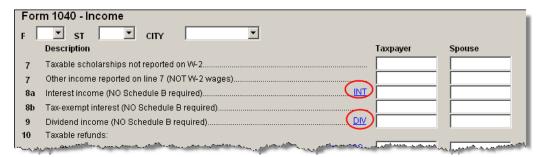

Figure 3-5: Hyperlinks from the Income screen to the INT and DIV screens

Federal-to-state links serve as shortcuts to related state screens. For example, the state links on screen **2441** (**Child & Dependent Care Expenses**) are to those state screens

for child and dependent care expenses. State links are located in a **State Information** section at the top right-hand corner of a screen (Figure 3-6).

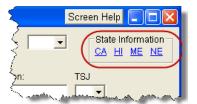

Figure 3-6: Example of a State Information section for federal-to-state hyperlinks

**Tabs** In the past, returns with multiple instances of the same form—such as partnership returns that had numerous partners—required extra steps to organize the forms. Tabs eliminate the intermediate steps required previously.

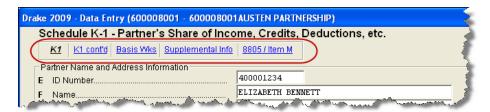

Figure 3-7: Tabs to K1 screens on a 1040 return

On the **K1** screen in a partnership return, for example (see Figure 3-7), tabs make it easy to enter the K-1, basis, supplemental, and Form 8805 information for the same partner. Previously, a preparer would have to return to the main screen and select the applicable partner before entering additional information. These steps are no longer necessary.

In Drake's 1040 package, the **K1P**, **K1S**, and **K1F** screens contain tabs to associate the K-1 screens (Schedule K-1 now requires two screens in Drake), and to associate the two sections of the basis worksheet with a particular K-1 issued to the taxpayer.

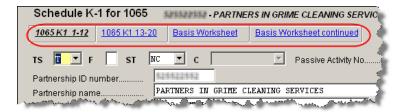

Figure 3-8: Tabs on the K1P screen for an individual (1040) return

## **Creating and Opening Returns**

When you enter an ID number (SSN or EIN) in the **Open/Create a New Return** dialog box, the software searches both current- and prior-year files. If it finds a client record in the prior-year files only, you are given the opportunity to update the record from the previous year's Drake Software into this year's program. (See "Updating Client Files" on page 70 to perform an update.)

## **Creating a Return**

To create a return in Drake:

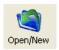

- 1. From the Home window, click Open/New or File > Open/Create Returns, or click CTRL+O.
- **2.** In the **Open/Create a New Return** box, enter the ID number of the new return.
- 3. Click OK.
- **4.** Click **Yes** when asked if you want to create a new return.
- **5.** In the **New Return** dialog box, select the return type and enter a client name.
- **6.** Click **OK**. Data entry screen **1** for the new return is displayed.

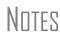

You might be required to verify the ID number for a new return. Verification is required for all Pay Per Return (PPR) clients.

The **Name Entry** section is displayed only if the DDM is integrated with the software. (See "Document Manager" on page 305.)

### **Opening a Return**

Recently accessed returns can be selected from the **Recent Returns** list in the **Home** window.

To open an existing return in Drake:

1. From the Home window, click Open/New.

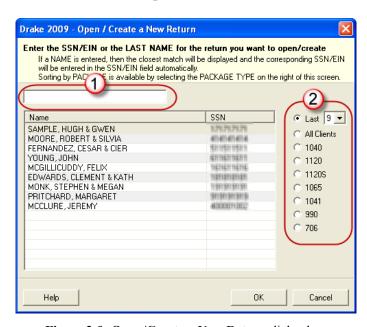

Figure 3-9: Open/Create a New Return dialog box

- **2.** In the **Open/Create a New Return** dialog box (Figure 3-9), perform one of the following tasks:
  - Enter the ID number of the return (item #1 in Figure 3-9).
  - Select a return type (item #2 in Figure 3-9). Returns are displayed in the grid to the left. Click a row to select a return.
- **3.** Click **OK**. The **Data Entry Menu** is opened for the selected return.

## **Data Entry**

Returns are prepared in data entry mode. Access data entry screens from the **Data Entry Menu** (Figure 3-10). When in data entry, press ESC to save your data, exit the open screen, and return to the **Data Entry Menu**. Pressing ESC from the **Data Entry Menu** returns you to the **Home** window (Figure 3-2). Also in data entry, you can use the TAB key, the UP ARROW and DOWN ARROW keys, and the PAGE UP and PAGE DOWN keys to move from field to field, or from screen to screen.

### **Data Entry Menu**

The **Data Entry Menu** is displayed when you open a return. It comprises a toolbar, tabs, screen codes and names, the selector field, and the status bar. (See Figure 3-10.)

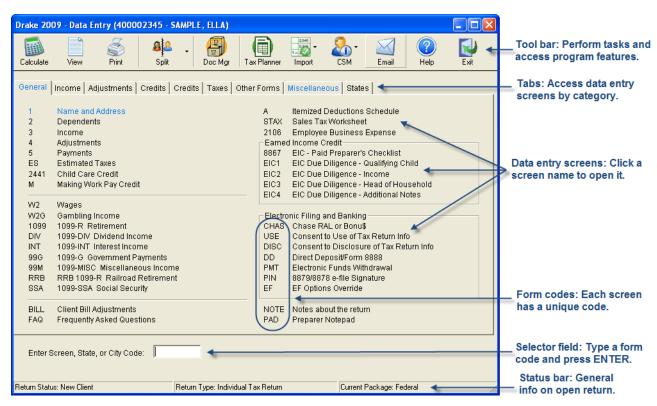

Figure 3-10: Data Entry Menu

## Working in a Tax Return

Prepare tax returns in Drake by entering pertinent information on specific data entry screens. Entries are used to calculate the federal, state, and city tax returns.

To open a screen, use one of the following methods:

- **Keyboard** From any tab, type a form code in the selector field. Press ENTER.
- Mouse Select a tab and click the screen name.

# Managing Screens

Use the following methods to exit, save, reset, and delete screens in Drake:

- Press Esc to save your changes and exit a screen.
- Press Shift+Esc to exit a screen without saving your changes.
- Press CTRL+U to reset a screen to the last save.
- Press CTRL+D to delete a screen. If multiple occurrences of a screen exist (for example, if a record has two 1099s), an **Existing Forms List** is opened. Select the screens to delete, then click **Delete**. (See "Existing Forms List" on page 60.)

You can also access these features by right-clicking the screen and selecting shortcuts.

# Navigating Fields

A blinking cursor indicates an active field. Click a field to activate it. Following are keyboard-only methods of moving from field to field:

- Press TAB to move the cursor forward one field.
- Press SHIFT+TAB to move the cursor back one field.
- Press CTRL+↓ or CTRL+↑ to move the cursor up or down one field, respectively.

### Grid Data Entry

Grid data entry allows faster data entry for the **Dependents**, **INT**, **DIV**, and **4562** screens. In grid data entry mode, click a field to activate it, and then type data directly into the field.

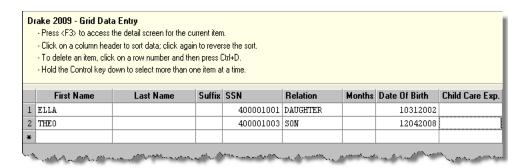

Figure 3-11: Grid data entry

To access grid data entry from full-screen mode, press F3. Press F3 again (or click **Item Detail**) to return to full-screen mode. To delete a row in grid data entry, select a row number and click **Delete** (or press CTRL+D). At the prompt, click **Yes**.

# Existing Forms List

The **Existing Forms List** is displayed if more than one instance of a screen has been saved in a return.

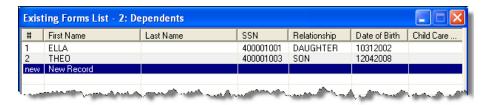

Figure 3-12: Existing Forms List

To open a screen from the list, double-click a row (or select it and click **Open**). To open a new, blank screen, select **New Record**.

# Note

An **Existing Forms List** does not appear if grid data is the established default in Options Setup. Disable the default from the **Data Entry** tab in Options Setup.

### Multiple Instances of a Form

Many clients require multiple instances forms like Form W-2. In most cases, press PAGE DOWN to open a new screen and enter data for another form.

Some forms have more than one "page" or screen. If you are in a multiple-screen form, use the hyperlinks provided to go to the next page. If no hyperlinks are provided, press PAGE DOWN to move to the second "page" of the screen. Press CTRL+PAGE DOWN to open a new instance of the form.

Each time a new screen is produced, Drake indicates the record number on the status bar of the screen. The number of records is also shown on the **Data Entry Menu**.

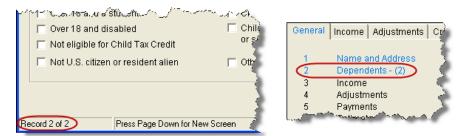

Figure 3-13: Multiple instances of a screen are shown in status bar and Data Entry Menu.

### Field Flags

Use field flags to set certain fields apart for review. Flagged fields are shaded (default is green) and must be manually verified (cleared) prior to e-filing.

To flag a field, click the field to activate it, and then press F2. You can also do this by right-clicking in the field and selecting **Flag For Review**. The field is displayed with a shaded background (Figure 3-14).

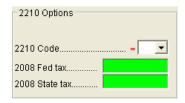

**Figure 3-14:** Flagged fields are shaded (default is green).

When a return with flagged fields is calculated, an EF message page is generated. This page must be removed (in other words, all flagged fields must be cleared) before the return can be e-filed.

To clear a flagged field, place the cursor in the field and press F4. To clear all flagged fields in a screen at once, open the screen and press CTRL+SHIFT+SPACE. To clear all flagged fields in the return, go to the **Data Entry Menu** and press CTRL+SHIFT+SPACE.

#### Flagging Fields Globally

A user with administrative rights can designate certain fields to be flagged in all returns. When flags are set globally, they apply to all returns. Global flags can be one of two types: for *screens*, or for *new returns*.

- Screens The presence of an unverified flag produces an EF message page *only* if the screen exists for the return. For example, the Employer ID # field on screen C is flagged, an EF message for the unverified field is produced only if a Schedule C is present on the return and the Employer ID # field has not been verified. If there is no Schedule C, the program does not require verification of globally flagged fields for screen C.
- New Returns When a field is flagged for all new returns, an unverified flag produces an EF message page whether or not the screen has been opened for the return. In the above example, an EF message would be created even if no Schedule C was present in the new return. In effect, this type of global flagging would force the data entry operator to open screen C, even if only to clear the flag.

To prevent flagged fields from being overlooked, all new-return flags cause the corresponding screen and tab names to appear as the color of the field flag (Figure 3-15; default is green). Once the field has been verified, the highlighted tab and screen names go back to their original colors.

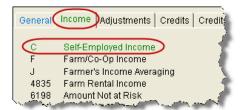

**Figure 3-15:** The C screen under the **Income** tab has a field flagged for all new returns.

To flag one or more fields in all returns:

- 1. From the Home window, select Setup > Options > Administrative Options.
- 2. Select Use Customized Flagged Fields on all Returns.
- **3.** Click **Flag** to open a dialog box with buttons for all Drake packages (Figure 3-16).

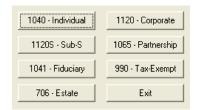

Figure 3-16: Flag Fields for Review dialog box

- **4.** Click a package button. The **Flag Fields for Review** window for that package is opened. Note that this window resembles the **Data Entry Menu**.
- **5.** Select a screen to open it.
- **6.** Choose one of the following options:

- Flag a field for a screen Click the fields to flag, or right-click a field and select Flag Field For Review When Screen Is Created. The field is flagged with the word "Screen."
- Flag a field for all new returns Right-click a field and select Flag For Review When Return is Created. The field is flagged with the word "Return," as shown in the example in Figure 3-17

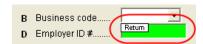

Figure 3-17: Field has been flagged for all new returns.

Nntf

Click a field a second time to remove the flag.

- 7. Return to Setup > Options. To do so, press ESC to exit each window, press ESC again to exit the Flag Fields for Review window, and then click Exit.
- **8.** Click **OK** to save your changes and exit Setup.

# Override & Adjustment Fields

By default, fields that allow overrides are preceded by an equal sign (=) and display red text. Data entered in these fields replaces, or overrides, program calculations.

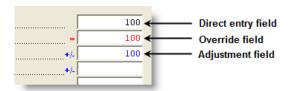

Figure 3-18: Direct entry, override, and adjustment fields

Fields that allow adjustments are preceded by a plus/minus sign (+/-) and display blue text by default. Data in these fields adjust program calculations by the amount entered. A positive number increases the calculated amount; a negative number decreases it.

### ZIP Code Database

When a ZIP code is entered on a data entry screen, the city and state fields are filled automatically by default from the program's ZIP code database. There is no need to enter the city and state.

# EIN Database

When new employer data is entered on a screen, the program stores the EIN, business name, and business address in the EIN database. The next time the EIN is entered on a **W2**, **1099**, or **2441** screen, the business name and address automatically appear in the required fields.

### Bank Name Database

The program retains the names of all financial institutions when they are entered for the first time in data entry. The next time the first few letters of a saved name are entered, the program "auto-completes" the entry (automatically fills the field with information) by displaying the whole name. To add, edit, or delete entries from the bank name database, place the cursor in a bank name field and press CTRL+SHIFT+E and follow the instructions that are displayed.

### Common Screen Fields

Many screens in Drake have fields labeled **TS**, **F**, **ST**, and **City**. These fields, shown in Figure 3-19, are used to apply the data on the screen to the taxpayer or the spouse (or both), on federal, state, or city returns.

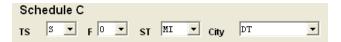

Figure 3-19: Screen code examples for Schedule C

- TS (or TSJ) Select T if a screen applies to the primary taxpayer, S if it applies to the spouse, or J if it applies to each spouse equally. (Default is T.)
- F Code indicates whether the screen data should be used in calculating the federal return. Data is *not* carried to the federal return if a zero (0) is entered here.
- ST Code indicates whether the screen data should be used in calculating a specific state return. If this field is blank, the software uses the resident state by default. The data is not carried to *any* state or city if a zero (0) is entered here.
- City Code indicates the source of the income on city returns.

Press F1 in a screen field to view all acceptable codes for that field.

# Associating One Screen with Another

Drake allows you to associate one screen with another, such as when an asset on one screen should be associated with a Schedule C. To associate screens, complete the **For** field and the **Multi-form Code** field (if applicable) at the top of the asset screen.

For the **For** drop list, select the form to be associated with the open screen. In Figure 3-20, an asset entered on screen **4562** is being associated with Schedule C.

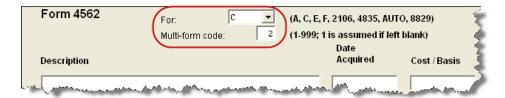

**Figure 3-20:** In this example, the **4562** screen is to be associated with the second Schedule C created in the return.

If a return has multiple instances of the selected form, enter the instance of the form in the **Multi-form code** field. For example, if there are two Schedule Cs and you want to associate an asset with the second Schedule C created in the return, you would enter a multi-form code of "2." (See Figure 3-20.)

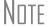

For Schedule E rental properties, assign each property a separate multi-form code and associate the assets with individual properties accordingly. Three properties will be printed on each Schedule E, but the multi-form code will refer to each property, *not* each Schedule E.

#### Splitting a Joint Return

When you split a joint return in Drake, the program calculates three returns: one for married filing jointly (MFJ), and two for married filing separately (MFS).

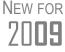

You can now choose from multiple MFS categories when splitting a return, and you can choose how to treat deductions if there is a Schedule A. In addition, the split feature now provides a detailed Filing Status Optimization Report for each version of the calculated return.

Before splitting a joint return, ensure that data on all screens clearly applies to either the taxpayer (T) or spouse (S). Also, check to make sure **Ready for EF** is not marked on the **EF** screen. If this box is marked, all three returns will be marked eligible for efiling. (See "EF Override Options in Data Entry" on page 196.)

To split a joint return:

- **1.** Open the return.
- **2.** Choose one of the following options:

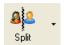

- To compare returns for two individuals who lived together for the entire year, click the **Split** button or press CTRL+S.
- To compare returns for two individuals who did not live together for the entire
  year, click the down arrow next to the Split button and select a category of
  MFS filing status.

Note

At this point, if there is a Schedule A on the return and you have not specified on screen **A** whether to force itemized or force standard, you are prompted to select **Itemize**, **Standard**, or **Optimize** before proceeding. If you select **Optimize**, the program will determine which is the best treatment of the Schedule A deductions.

Results are displayed in the **Return Selector** (Figure 3-21). New in 2009, the **MFJ/MFS Report** button allows you to view a Filing Status Optimization Report for a selected return. (See "About the MFJ/MFS Report" on page 66.)

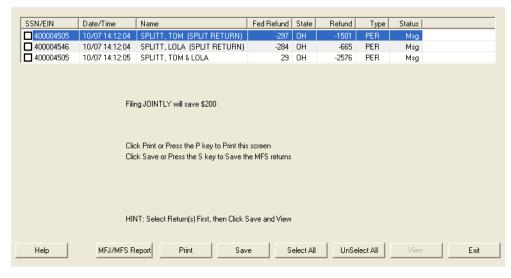

Figure 3-21: Results for split return

- **3.** Select files, and then click MFJ/MFS Report, Print, or Save, as applicable.
- 4. Click Exit.

# About the MFJ/MFS Report

The MFJ/MFS Report button is a new feature in 2009. Click it to display View mode, with the MFS\_COMP (and OH\_COMP, for Ohio returns) reports visible in tree mode. Select a report to view or print. The report appears in the pane to the right of the tree view. For more information on view mode, see "Enhanced View/Print Mode" on page 174.

Note

Currently, the state report feature is available for Ohio returns only.

The program saves the MFS data shown in the reports only if you save the split returns. If you are not planning to save the MFS versions of the returns but want to show the reports to your client later, print the reports now for your client's records.

If the MFS versions are saved, both the completed MFS\_COMP and OH\_COMP reports can be viewed after calculating the return. If they are not saved, only the "Joint" column will be completed on these reports.

Note

Billing for this report is done through **Setup > Pricing** (use item 350). For more on setting up pricing in Drake, see "Pricing Setup" on page 32. To suppress the charge for an individual return, use the BILL screen. (See "Overriding the Bill Amount" on page 47.)

# Detail Worksheet

Use detail worksheets to enter up to 30 items for a numeric field. Totals are calculated automatically.

To use a detail worksheet:

- **1.** Select the numeric field to which the worksheet will apply.
- **2.** Double-click or press CTRL+W. A **Detail Worksheet** is opened (Figure 3-22).

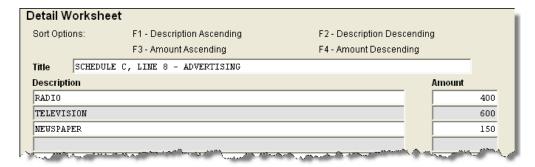

Figure 3-22: Detail worksheet with data entered

- **3.** Enter or edit the worksheet **Title**.
- **4.** Enter a **Description** and **Amount** for each item. Do not skip lines. As needed, use F1, F2, F3, and F4 to sort items in the list. (See Figure 3-22.)
- **5.** Press Esc. Drake saves your work and displays the total in the data-entry field. Note that the field is shaded to indicate a worksheet is present. (Default is red.)

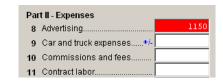

Figure 3-23: Shaded worksheet field

Detail worksheets are produced as overflow statements but are *not* e-filed with the return.

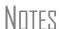

To print a description on a statement without a corresponding dollar amount, enter a slash ( / ) in front of the description.

If you press CTRL+W (or double-click) in a **Depreciation** field, the program opens the associated **4562** (**Depreciation**) screen with the **For** and **Multi-Form Code** boxes completed. (See "Associating One Screen with Another" on page 64.)

# Screen Captures

You can now take screen captures of screens in data entry and send them to the clipboard, a printer, or a file.

To capture a data entry screen:

- **1.** Right-click any open screen (not from within a field or text box).
- **2.** Select **Screen Shot**. The program offers three choices for screen captures:
  - To File Save the screen as a bitmap (.bmp) file to a location you select.
  - To Printer Open the Print dialog box and print an image of the screen.
  - **To Clipboard** Copy an image of the screen to your clipboard in order to paste it into another program, such as Microsoft Outlook.
- **3.** Save, print, or copy the image as directed, according to your selection.

#### Calculator

A calculator feature is available in every numeric field in data entry. To access it, press F10 from within a field. Once results are calculated, press F1 to insert those results into the field. When the calculator is active, the NUM-LOCK status is activated. NUM-LOCK is disabled when the calculator is closed.

#### Macros

Macros are shortcuts that enable you to enter frequently used data-entry items with minimal keystrokes. This feature is described in detail in the "Macros Setup" section of Chapter 2, "Installation & Setup."

## **Heads-Down Data Entry**

Heads-down data entry provides an efficient method of data entry when working from a proforma interview sheet. Information on this method is provided in the "Heads-down Data Entry" section of Chapter 4, "Preseason Preparation."

#### **About State Returns**

When a return is prepared, Drake automatically generates state returns based on data entered for the federal return. Calculation is based on the state entered on screen 1 for resident state and on the state codes indicated on other forms (W-2, Schedule C, 1099, Schedule B, etc.).

Click the **States** tab in data entry to view a list of states. Click any state from the list or enter the two-letter state code in the selector field to access the **Data Entry Menu** for that state. It is not necessary to return to the **States** tab to enter a new state code.

Access city screens by entering a city code into the selector field. Another option is to open a state menu then click the **Cities** tab (if available). Cities are listed with their two-letter codes.

#### **Practice Returns and Test Returns**

*Practice returns* are available on the Drake Support site to help new Drake Software clients become more familiar with how data is entered in Drake. For more information on how practice returns can help you, see "Practice Returns" on page 246.

*Test returns* are located on the software CD. The SSNs for these returns begin with 400-00 and consist of various forms and schedules to show how different tax scenarios are prepared in Drake. To open a test return, type a test SSN in the **Open Returns** window and press ENTER.

Test returns can be used to test e-filing. Test returns with SSNs from 400-00-1001 through 400-00-1005 are eligible for e-file testing.

# 4 Preseason Preparation

This chapter provides instructions for bringing forward information from last year, printing proformas or organizers for clients, mailing preseason materials, setting up schedules, and learning to use the software. See Appendix A, Preseason Checklist, for a convenient list of preseason tasks to consider as you get ready for tax season.

## **Prior-Year Updates**

If your firm used Drake last year, you can save time by updating prior-year returns, settings, letters, and EIN data. Before updating, you should (1) back up your files, and (2) ensure that your program's 2008 data path points to your firm's 2008 data files.

To check the prior-year data path:

- **1.** Log in to the program as a user with administrative rights.
- 2. From the Home window, select Setup > Directories/Paths.
- **3.** Look at the **Path for 2008 Data** field (Figure 4-1).

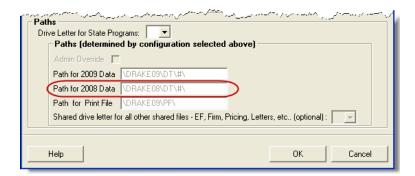

Figure 4-1: Ensure that Path for 2008 Data field is correct.

If the correct path is not displayed, click the **Admin Override** check box to activate the field. Make the necessary changes and click **OK**.

### **Updating Client Files**

Save time by updating prior-year returns in the 2009 program. By default, the following information is brought forward from the prior-year program:

- names
- depreciation
- ages

- filing statuses
- addresses
- dependent names

- business names
- installment sales
- ID numbers

occupations

You have the option of manually selecting other data to bring forward.

## **IMPORTANT**

To ensure that files are updated according to your clients' needs, update returns individually as you meet with your clients. Drake does not recommend updating all returns in a package at once.

#### Update Returns Individually

To update an individual return:

**1.** Open the return in Drake 2009. An **Individual Update Options** dialog box lists all options for updating (Figure 4-2).

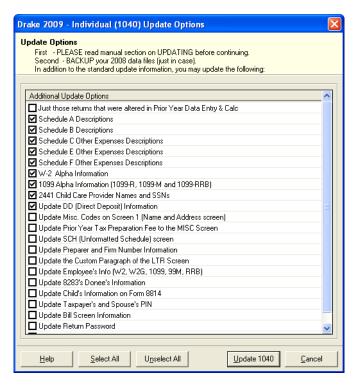

Figure 4-2: Individual Update Options box

- 2. (optional) Select additional items to update. (Click Select All to choose all items.)
- **3.** Click **Update 1040**.

Once the program has updated the return, it opens the return to the **Data Entry Menu**.

#### Update Returns Globally

To update all returns in a package (not recommended):

- 1. From the Home window, select Last Year Data > Update 2008 to 2009.
- 2. Click Next.
- **3.** Select filters (optional), and then click **Continue**.
- **4.** (optional) Select additional items to bring forward. (See Figure 4-2.)
- **5.** Click **Update 1040**.

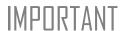

All returns are updated according to selections in the **Update Options** box. *Once returns have been updated, the updates cannot be reversed.* To avoid oversights, update each return individually.

Once the program has updated the returns, it displays a report listing the returns that were updated. Click **Exit** to close the Report Viewer.

## **Building the EIN/Name Index**

Each time an employer is entered on a screen for a form W-2, W-2G, 1099R, 1099G, 8283, or 2441, that employer's name, identification number (EIN), and corresponding information is automatically added to the EIN database.

To update the EIN/name database from 2008:

- **1.** Open the 2009 version of the program.
- 2. Select Last Year Data > Build EIN/Name from 2008.
- **3.** From the **Build EIN and Name Index** dialog box, select the indexes to update and click **Continue**.
- **4.** Wait for the program to finish scanning the files. (This update takes about one minute for every 2,000 client files.)
- 5. Click Exit.

The program searches the indexes for existing data whenever an employer is entered.

## **Updating Settings**

Apply your firm's 2008 software settings to the 2009 program to save preseason preparation time. Once the settings are brought forward for the year, they can be individually adjusted.

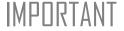

Selecting a previously updated item can cause a loss of currentyear data.

To update settings from 2008:

- **1.** Open the 2009 version of the program.
- 2. Go to Last Year Data > Update Settings 2008 to 2009 to open the Update Settings dialog box.

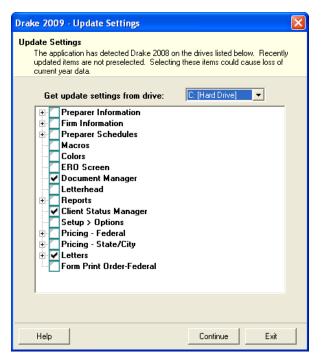

Figure 4-3: Update Settings dialog box

- **3.** Select the drive that stores the 2008 data to bring forward.
- **4.** Select the setting categories to bring forward. All items, except for previously updated items, are selected by default.

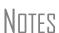

If there is a plus sign (+) in front of an item, click the plus sign (+) to expand that item and view or select sub-items. If you select an item that has sub-items, all the sub-items are selected by default.

If updating **Pricing** setup, you will be prompted to enter a percentage increase to apply per item, per form, or both.

- **5.** Click **Continue**, then **Confirm** the selections to start the update process.
- **6.** Click **Exit** when the status for each item is displayed as **Completed**.

## **Organizers and Proformas**

Proformas and organizers are tools to make information and record collection and interviewing easier for both preparer and client.

Available for the 1040 package, *organizers* help clients prepare for their tax appointments. Many organizer sheets feature two-column layouts, with one column containing prior-year data and the other intended for current-year data (Figure 4-4).

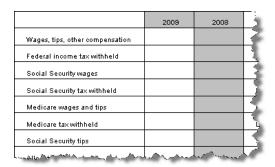

Figure 4-4: Sample of W-2 page from an organizer

Available for individual and business packages, *proformas* have numbered fields corresponding to the fields on Drake data-entry screens (Figure 4-5). Proformas are designed to be internal documents and can be used during the interview process.

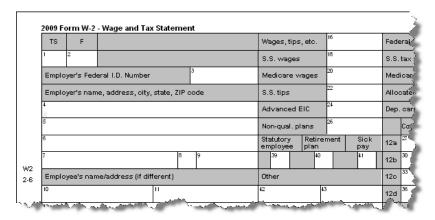

Figure 4-5: Sample of W-2 page from a proforma

Blank proformas and organizers can be viewed and printed from **Tools > Blank Forms**. See "Printing Organizers and Proformas for Clients" on page 74 for information on printing an organizer or proforma for selected clients.

## **Entering Information from Proformas**

Use proformas during the interview process, or have a data entry operator enter tax information from proformas following the interview.

Each sheet in a proforma has special codes printed on the left side of the page. For example, Figure 4-5 shows that the proforma code for the **W2** screen is "2-6." As an alternative to the screen code of **W2**, the data entry operator or tax preparer can use the screen's proforma code (2-6).

To access a screen by entering its proforma code:

- 1. From the Data Entry Menu, press CTRL+I to change the selector field.
- **2.** Enter the proforma code numbers, one in each text box. The Figure 4-6 example shows that a "2" and a "6" would be entered to access the **W2** screen.

Figure 4-6: Example: Enter 2 and 6 to access the W2 screen.

**3.** Press Enter. The applicable screen is displayed for data entry.

# Heads-down Data Entry

Combine the proforma codes and heads-down mode to move efficiently to the proper areas of a screen for data entry.

To work in heads-down mode:

- **1.** Open a screen in data entry.
- 2. Press CTRL+N. Numbers appear beside each field, as shown in Figure 4-7.

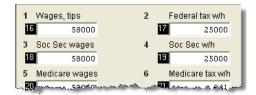

Figure 4-7: Numbered fields in heads-down mode

- **3.** In the **Heads Down** box at the top of the screen, enter one of the field numbers in the first text box and press ENTER.
- **4.** Enter data for the field in the second text box and press ENTER. The data is placed in the proper field and the system returns you to the line number box.

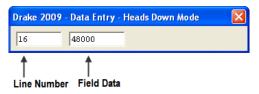

Figure 4-8: Heads-down data entry

**5.** Repeat for all other fields, pressing ENTER after the data for each field is entered.

To return to the **Data Entry Menu**, press Esc.

Use CTRL+N to toggle between heads-down and data-entry modes.

## **Printing Organizers and Proformas for Clients**

To print organizers or proformas for selected clients:

- 1. From the **Home** window, click **Last Year Data** and select either **Organizers** or **Proformas**.
- **2.** Do one of the following tasks:

See "Filter Manager" on page 296 for more on using filters.

- Enter the client's SSN or EIN and press **Add Client**. Repeat for additional clients, then click **Next** and wait for the program to scan the client files.
- Click Next and select filtering and sorting options as desired. Click Next
  again. Modify filtering criteria from the Basic Search Conditions dialog box,
  then click Continue and wait for the program to scan the client files.
- **3.** When the **Options** dialog box is opened (Figure 4-9), select the desired options.

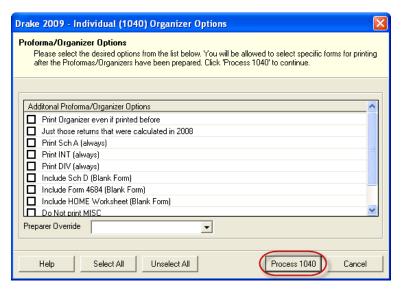

Figure 4-9: Options dialog box; includes Process button (circled).

## Nntf

To have a certain preparer's name appear on the pre-season, engagement, and privacy policy letters, select a name from the **Preparer Override** drop list.

**4.** Click **Process** (Figure 4-9) to open the **Batch Printing** dialog box (Figure 4-10).

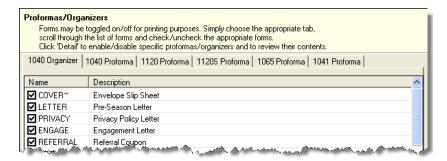

Figure 4-10: Select forms to print from the Batch Printing dialog box.

**5.** Select the individual forms to print.

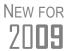

You can now print an engagement letter with an organizer. To do so, mark the **ENGAGE** box in the list of forms to print.

#### **6.** Click **Print**, and then click **Print** again.

If printing proformas for multiple return types, additional **Proforma Options** dialog boxes appear. Select additional options and click **Process (1040, 1120, 1120S, 1065, etc.)** to proceed.

Notes

In the **Options** dialog box, you can click **Test Print** to test-print a proforma or organizer.

In the **Batch Printing** dialog box, you can click **Detail** to preview the documents to be printed.

Preseason letters can also be printed in batches, apart from proformas and organizers. See "Letters" on page 279.

### **Scheduler**

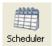

The Drake Scheduler, which is used to set up appointments for preparers, has been redesigned for 2009. The new capabilities are described in Table 4-1.

**Table 4-1:** Scheduler: New Features in 2009

| New Feature                                                    | Description                                                                                                    |
|----------------------------------------------------------------|----------------------------------------------------------------------------------------------------|
| Batch appointment generator                                    | Brings client appointments forward from the previous year to the current year                                                                                  |
| Improved "Find Next Appointment" capability                    | You can now find the next available appointment for any preparer within a specified date and time range.                                                       |
| Printing and exporting data for specified time and date ranges | This option is available by clicking <b>Print</b> or <b>Export</b> from the Appointment Scheduler.                                                             |
| Accessing the Appointment Scheduler from data entry            | Ability to open the Appointment Scheduler from within a return in data entry. When the Appointment Scheduler is closed, the program returns you to data entry. |

#### **Scheduler Modes**

The Scheduler offers two levels of access: *Preparer mode* and *Front Office mode*.

## Preparer Mode

Using Preparer mode, a preparer has full access to his or her calendars. Preparers can make appointments, manage schedules, and share calendars with other preparers. Preparer mode has three calendar types: **Selected Date**, **Weekly Calendar**, and **Preparer Calendars**. Preparer mode is the default setting for Scheduler users.

## Front Office Mode

Designed for the receptionist and others who manage appointments but do not prepare tax returns, Front Office mode allows the user to set up viewing options and manage appointments. Users can access only the **Preparer Calendars**. Front office mode is the default setting for users with administrative rights, but it must be assigned manually to other personnel.

To assign front office mode to an employee:

1. Log in to Drake as an administrative user and go to Setup > Preparer(s).

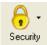

- **2.** Select a preparer and click **Edit Preparer**.
- 3. Click Security > Front Office (Scheduling Only).
- 4. Click Save.

Note

Preparer logins and front office mode assignments must be established in Drake before the Scheduler can be used effectively.

### **Accessing the Scheduler**

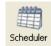

From the **Home** window, select **Tools** > **Scheduler**, or click the **Scheduler** icon. The **Appointment Scheduler** has four main sections (see Figure 4-11):

- A toolbar across the top
- A calendar overview in the left column
- Tabs for selecting calendar types (not available for ADMIN login)
- The schedule grid, which shows scheduled appointments for each calendar type

Figure 4-11 shows the **Appointment Scheduler** window in Preparer mode.

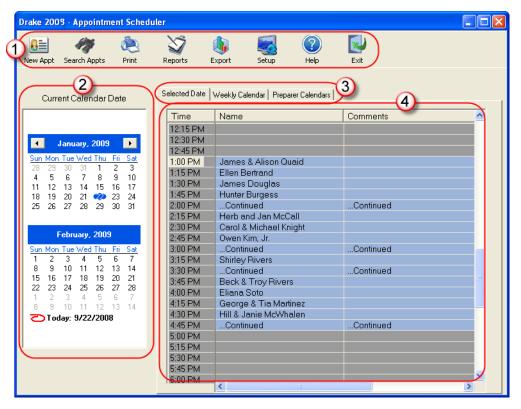

**Figure 4-11:** Displayed in the **Appointment Scheduler** window are a toolbar (item #1); a calendar overview (item #2); calendar tabs (item #3); and scheduled appointments (item #4).

If the user is logged in as an administrative user, the **Batch Appts** button will be displayed in the toolbar. (See "Batch Appointment Generator" on page 16.)

## **Setting Up Scheduler Options**

Use the Scheduler Setup feature to establish the logged-in preparer's default settings for appointment durations, automatically filled data, and calendar views. Only the logged-in preparer's calendar and view are affected by any changes.

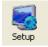

Click the **Setup** icon in the Scheduler toolbar. The **Scheduler Setup** consists of two tabs: a **General** tab for default settings and a **Calendars** tab for setting viewing options for calendars. Options are described in Table 4-2.

**Table 4-2:** Scheduler Setup Options

| Tab       | Setup Option              | Description                                                                                                    |
|-----------|---------------------------|----------------------------------------------------------------------------------------------------|
|           | Appointment duration      | Set the default appointment time displayed in the <b>Appointment Detail</b> dialog box (see "Scheduling Appointments" on page 13). Values are 15, 30, 60, 75, or 90 minutes.                                                                       |
|           | Scheduler times           | Set time intervals to be displayed on the calendar grid rows of the <b>Appointment Scheduler</b> (see Figure 4-11). Values are 15, 30, and 60 minutes.                                                                                             |
|           | Appointment reminders     | Activate the appointment reminder; establish how far in advance to receive a reminder of an upcoming appointment. You can also select this option on the fly when setting up an individual preparer's appointment.                                 |
|           | Open Setup Schedule for   | Set up a preparer's general daily schedule (in/out times).                                                                                                    |
|           | ZIP code autofill         | Activate the ZIP code autofill feature, which automatically enters a client's city and state information once the ZIP code has been entered.                                                                                                    |
|           | Private appointment       | Mark all future appointments as "private." Private appointment details are not visible to other preparers or to users with administrative rights. You can also select this option on the fly when setting up an individual preparer's appointment. |
|           | Customer name autofill    | Establish how client names are displayed in the calendar view.                                                                                                    |
| Calendars | Preparers in View         | Select which preparer schedules are visible by default.                                                                                                    |
|           | Calendar view start time  | Select the time to be displayed when the calendar is opened.                                                                                                    |
|           | Default calendar at login | Select which calendar type will be displayed at login. (This choice not available to users with administrative rights.)                                                                                                    |
|           | Calendars in my view      | Select which calendars will be in your default view. (This choice not available to users with administrative rights.)                                                                                                    |
|           | Colors                    | Select screen colors for the calendar.                                                                                                    |

# Establishing Daily Schedules

The Scheduler allows you to view, at a glance, the planned daily schedules of selected preparers, including the times they are scheduled to be in the office.

To establish a preparer's daily schedule in the Scheduler:

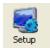

- **1.** Click **Setup**. The **Scheduler Setup** dialog box is displayed.
- **2.** Under the **General** tab, select a preparer from the **Open Setup Schedule for** drop list. The **Setup Schedule** dialog box is opened for the selected preparer.
- **3.** From the **Select day** list, select a day of the week.
- **4.** Choose the **In** and **Out** times for that day. As times are selected, they appear on the schedule grid.
- **5.** Repeat for each day of the week. Or, to apply the selected times for every day of the week at once, click **Apply to All**.
- 6. Click Save.

In preparer schedule, the rows indicating a preparer's "out" times will be shaded a different color from the rows indicating the preparer's "in" times.

#### Calendar Settings

Calendar viewing options are shown in the **Calendar Settings** section of the **Calendars** tab of the **Scheduler Setup** dialog box (Figure 4-12).

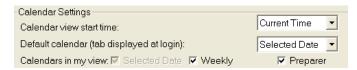

Figure 4-12: Calendar Settings section (under Calendars tab)

These features are described with the **Scheduler Setup** features in Table 4-2 on page 78. For more information, click the **Help** icon in the Scheduler.

#### Calendar Colors

To change the default colors displayed in the Scheduler calendar:

1. In the Scheduler Setup dialog box, select the Calendars tab. Default colors are displayed under Colors.

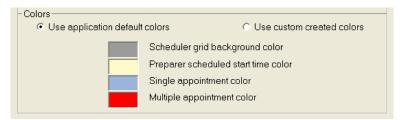

Figure 4-13: Colors section under Calendar tab in Scheduler Setup.

- **2.** Click a color to open the **Color** dialog box for that color.
- **3.** Select a new color.
- **4.** Click **OK**. When you change a color, note that the **Use custom colors** button is marked automatically.

To reset the Scheduler to use the default colors, click Use application default colors.

### **Printing and Exporting Preparer Schedules**

The program allows you to print or export (to an Excel file) preparer schedules for a specified time range for a specific date or week. Schedules are printed or exported for all preparers.

Note

To print or export a schedule for a specified preparer, see "Creating Appointment Reports" on page 85.

#### **Printing**

The **Print** feature prints the appointments for the selected date (shown under the **Current Calendar Date**) in the Appointment Scheduler. Click the **Print** icon, select a **Starting Time** and **Ending Time**, and click **OK**. Results are displayed in the **Report Viewer**, from which you can print or export the data.

Note

If the **Weekly Calendar** tab is selected, the **Report Viewer** will display all appointments for the week of the current date.

#### **Exporting**

The **Export** feature sends the data for the selected tab to an Excel spreadsheet. To export schedule data directly from the Appointment Scheduler, click **Export**, select a **Starting Time** and **Ending Time**, and click **OK**. Results are displayed as a printable spreadsheet.

## **Scheduling Appointments**

Appointments can be scheduled for an individual preparer or for a group of preparers.

New FOR **2009** 

The Batch Appointment feature allows you to schedule appointments based on client and recurring appointments from the previous tax year. See "Batch Appointment Generator" on page 82.

## For an Individual

A preparer's information must be entered in **Setup > Preparer(s)** before appointments can be scheduled in the Scheduler for that preparer.

Note

Preparer schedules and appointments are carried forward each year. Go to Last Year Data > Update Settings 2008 to 2009 and select Preparer Schedules.

To schedule an appointment for a preparer:

- **1.** Open the Scheduler using one of the following methods:
  - From the **Home** window, select **Tools** > **Scheduler**.
  - From the **Home** window, click the **Scheduler** icon.

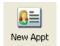

2. Click **New Appt** or double-click an appointment time in the schedule grid. The **Appointment Detail** dialog box is displayed. If you accessed **Appointment** 

Drake 2009 - Appointment Detail 8 Find Next Appt Delete Lookup Data Entry Heln Time: 09:30 AM 🚓 Duration: 15 2/18/2009 -Preparer(s) 400001005 Client Type: Returning Appointment Type: Individual SSN/EIN: CARTER, ROBINSON WKenney CMoore 7842 WEEPING WILLOW LN MHOL. ZIP- 08106 Audubon JOHNG CGRISE (201)555-1111 Cell: Phone (Day): Evening: AKELING MHolmes Ext Ext: DRawdon Email: Comments: ✓ Add Reminder □ Private Appointment □ Recurring Appointment

**Detail** by double-clicking a time in the schedule grid, the **Appointment Detail** is opened to that date and time (Figure 4-14).

Figure 4-14: Appointment Detail dialog box.

- **3.** Select the **Date**, **Time**, and **Duration** of the appointment, if necessary.
- **4.** Complete the applicable client-information fields.

If a client record already exists in Drake, enter the SSN/EIN and press TAB. The program automatically completes the **Name**, **Address**, **Phone**, **Client Type** and **Appointment Type** fields. If you replace data in an auto-filled field in the Scheduler, this information is not overwritten in the client record in Drake.

Notes

You can also use the **Lookup** feature to access data for a client. For more on this feature, see "Finding a Client Record" on page 84.

To access the **Appointment Detail** dialog box from data entry, select **Add Appointment** from the right-click menu.

- **5.** Assign the appointment to a preparer by selecting a name under **Preparer(s)**. To clear a selection, click the name a second time.
- **6.** (optional) Override selections made in **Scheduler Setup** by selecting (or clearing) the **Add Reminder**, **Private Appointment**, or **Recurring Appointment** boxes at the bottom of the **Appointment Detail** dialog box.
  - If **Add Reminder** is marked, the preparer will receive automatic alerts regarding the appointment when logged in.
  - If an appointment is marked "private," the assigned preparer will be the only one allowed access to that appointment data.
  - If an appointment is marked "recurring," you must provide information about the frequency (**Daily**, **Weekly**, or **Monthly**) and the end date of the recurring appointment. (The dialog box will expand to offer options.)
- 7. Click Save. The appointment will now be displayed on the schedule grid.

## Notes

For a recurring appointment, you can edit a single occurrence or the series. You can also make a group meeting recurring.

If you accessed the Appointment Scheduler from data entry, the program will return you to data entry whenever you close the Appointment Scheduler.

# For a Group of Preparers

To schedule multiple preparers to meet with a client, follow the instructions provided in "For an Individual," previously. Instead of selecting only one preparer in Step 4, however, you can select up to 50. There is no need to double-click a preparer or to press Shift or Ctrl while selecting.

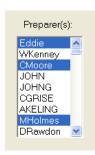

**Figure 4-15:** Multiple preparers selected for a group meeting.

To clear a selection, click the preparer's name a second time.

Note

In order to save the appointment, a client name must be entered.

#### Batch Appointment Generator

New in 2009, the batch appointment generator reviews client and recurring appointments from the previous tax year and creates new appointments in the current year's Scheduler. You can set workday and holiday information that will roll forward (or backward) to an available appointment date.

Note

This feature is available for users with administrative rights. Appointments marked "private" (see "For an Individual") are excluded from the batch process.

To set up appointments using the batch appointment generator:

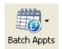

- 1. From the Appointment Scheduler, click the **Batch Appts** icon and select **Generate Batch Appointments**. The **Batch Appointment** dialog box is displayed.
- 2. Select a location from the Use last year's appointments found on drive drop list.
- 3. Select a Begin Date and an End Date.
- **4.** Select the days that should be available for appointments for this year.
- **5.** Under **Dates Not Available for Appointments**, click **Add** to add any holidays or other days on which appointments should not be scheduled.

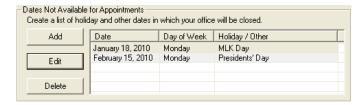

Figure 4-16: Example of dates entered that are not available for appointments

To edit or delete an entered date, select the date and click **Edit** or **Delete**.

- **6.** Select your preference for **Appointment Date Criteria**. Your preference applies when a rolled-forward appointment falls on a non-workday or holiday. You can also select to keep the day of the week (for example, if a client wants a Monday appointment each year) or the date (for example, if a client wants to meet on the first day of a month).
- 7. Click **OK** to begin the batch appointment process.

The program creates appointments as defined by your specifications and preferences. Next, it displays the **Scheduler - Batch Created Appointments** report, which displays the following information:

- Summary of appointments that could not be generated (explanations are provided)
- Number of appointments that had conflicts
- Number of new appointments generated successfully

In addition, the report shows (1) which appointments had conflicts, along with the new time scheduled; and (2) the new times scheduled for all other appointments.

Note

To undo batch-generated appointments, go to the Appointment Scheduler and select **Batch Appts > Undo Batch-generated Appointments** and click **Yes**. The batch-generated appointments will be removed from the current year's schedule.

#### Entering Overlapping Appts.

If an appointment conflicts with another, you are asked if you want to save it anyway. If **Yes**, the calendar displays a **Multiple Appts** note, as shown in Figure 4-17.

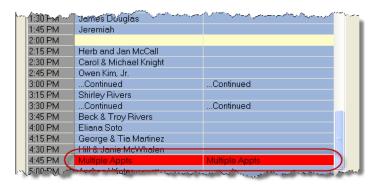

Figure 4-17: Example of Multiple Appts notification

To view the multiple appointments scheduled, double-click the **Multiple Appts** row. Appointments are shown in the **Open Appointment** grid. To view appointment details, double-click an appointment.

#### Finding Next Available Appointment

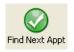

To locate the next available appointment time in the Scheduler:

- 1. From the Appointment Detail dialog box, click Find Next Appt.
- **2.** Choose a preparer from the **Preparer** drop list, or select **Any Preparer**.
- **3.** Select a **Starting Date** and an **Ending Date**. The program searches all times within the specified date range.
- **4.** (optional) Specify a day of the week and set a range of times to search. If you select a specific day of the week, that day must fall within the entered date range.
- **5.** Click **Find**. The next available appointment time for the preparer is displayed.

Nntf

Preparers with no set schedules are excluded from the search.

To view the details of a selected appointment time, click **Select**. To find a scheduled appointment, see "Find Scheduled Appointment" on page 84.

# Finding a Client Record

The **Lookup** feature allows you to find a client's record and insert the client information into an **Appointment Detail** dialog box.

To locate a client record:

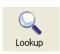

- 1. From the Appointment Detail dialog box, click Lookup.
- **2.** Select the location from which to search.
- **3.** Select a client name from the displayed list. Clients are listed in alphabetical order by last name or business name.
- **4.** Click **OK**. The list is closed and several fields are filled with client data. (Content is determined by what was entered on screen **1** in data entry.)

#### Changing Appointment Details

To change the details of an appointment that has already been entered into the Scheduler, double-click the time slot of the appointment in the **Appointment Scheduler**. When the **Appointment Detail** dialog box for the selected appointment is opened, make any changes necessary. Click **Save**.

#### Deleting an Appointment

To delete an appointment from the Scheduler:

1. Double-click the appointment time slot in the **Appointment Scheduler**.

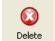

- **3.** Click **Yes** to confirm the deletion.
- **4.** Click **OK** to return to the **Appointment Scheduler**.

**2.** Click **Delete** in the **Appointment Detail** toolbar.

## **Searching Appointments**

# Find Scheduled Appointment

Find scheduled appointments by searching keywords from the **Appointment Details** information for all clients. To search for a client's appointment in the Scheduler:

1. Open the Scheduler and click Search Appts to open the Scheduler Search.

- **2.** Enter one or more keywords in the **Enter Search Terms** field. The program will search all **Appointment Detail** information for these keywords.
- **3.** Select a date from the **Start at this Date** drop list. The program searches for all appointments scheduled for that date and after.
- **4.** Click **Search**. Results are displayed in the **Scheduler Search** window, as shown in the example in Figure 4-18.

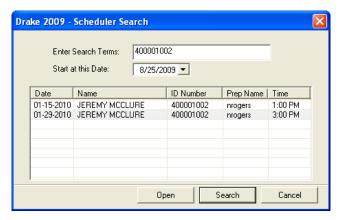

Figure 4-18: Scheduler search results

Double-click an appointment row to view appointment details.

### **Creating Appointment Reports**

The Scheduler works with the Reports feature in Drake to provide reports based on preparer appointment data. To generate a Scheduler report:

**1.** Open the Scheduler and click **Reports**.

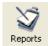

- **2.** Set the report's date range by selecting a **Beginning Date** and an **Ending Date**.
- **3.** Select a report type. Report types are listed in Table 4-3.

**Table 4-3:** Scheduler Report Types

| Scheduler Report            | Description                                                                                                    |  |
|-----------------------------|----------------------------------------------------------------------------------------------------|--|
| Call List for All Preparers | Lists the appointments scheduled for all preparers; data types include appointment time and date, client name, client SSN, duration of appointment, client phone, cell phone, new client indicator, preparer's name, and client's e-mail address. |  |
| New Client List             | Lists new clients entered for a selected preparer; data types include client name, client SSN, and client phone and e-mail address.                                                                                                    |  |
| Preparer Appointments       | Lists the appointments for a preparer; select a preparer name from the drop list. Data types include appointment time, client name, client SSN, duration of appointment, client phone, and new client indicator. and e-mail address               |  |
| Preparer Call List          | Lists the appointments for a preparer; select a preparer name from the drop list. Data types include appointment time and date, client name, SSN, and client phone and e-mail address.                                                            |  |

- **4.** (optional) Select **Include Client SSN/EINs** on report to have the client's SSN/EINs included on the report. Clear the check box (it is selected by default) to omit this information.
- **5.** Click **View**. The **Report Viewer** displays the generated report. For more information, see "Report Viewer" on page 12.

Once you are in the Report Viewer, you can print or export the report output.

Note

The **New Client List** report does not pull data from other areas of Drake. It pulls data only from the Scheduler itself. To designate a client as a new client, select **New** from the **Client Type** drop list (in the middle of the **Appointment Detail** dialog box).

## **E-filing Preparation**

For details regarding preseason tasks for e-filing, see Chapter 7, "E-filing."

# **5** Return Preparation

This chapter focuses on how to prepare a Form 1040, U.S. Individual Income Tax Return, using Drake Software. It describes procedures for entering data for and producing a Form 1040 and the supplemental forms, schedules, and other documents that might be part of a tax return. This chapter assumes a basic understanding of data entry in Drake. If you are not familiar with Drake data entry, please read Chapter 3, "Basics," before attempting to prepare a tax return in Drake.

The amounts that appear on a Form 1040 return consist of directly entered data and program-calculated data based on the numbers entered by the preparer. Screens 1 through 5 of the program provide fields for directly entering data onto the 1040; however, because many lines on Form 1040 require calculations from other forms and schedules, some of the fields in screens 3, 4, and 5 are treated as overrides or adjustments to program calculations from elsewhere in the program.

## **Taxpayer Demographics**

Screen code: 1

Use screen 1 (**Demographics**), accessible from the **General** tab, to complete the "Label" and "Filing Status" sections of Form 1040. Screen 1 also has fields to indicate contact information and other relevant details of the return.

## Selecting a Filing Status

Select a filing status from the **Filing Status** drop list at the top of screen **1**. Alternately, you can type the filing status code. Click in the **Filing Status** box and press F1 to view available codes.

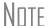

If the taxpayer is married, enter his or her information in the left column and enter the spouse's information in the right column. If a "married" status is not selected, the right column is not active.

### **Entering Taxpayer Information**

Enter the full name, date of birth, occupation, and contact information (phone numbers and e-mail address) for each taxpayer. For e-filing purposes, the combined length of the taxpayer and spouse's names must not exceed 35 characters. Press F1 in a **Name** field to see alternatives for names longer than 35 characters.

Below the **E-mail/Text Msg** field, select any applicable boxes to indicate if a taxpayer is a **Dependent of another**, wants to donate to the **Presidential campaign** fund, is **Blind**, or has a **Stateside military address**. If the taxpayer is active military and requires a special processing code, use the **Special processing code** drop list.

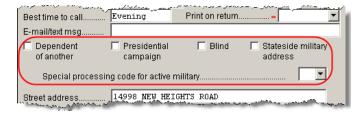

Figure 5-1: Select applicable boxes and select military code, if applicable

### **Entering Residency Information**

Enter the taxpayer's address and state residency information in the area below the taxpayer and spouse columns. If a taxpayer is a part-year (PY) resident of the state in the address, select **PY** from the **Resident state** drop list.

To search codes: CTRL+SHIFT+S

The **Resident City** field is activated if a city return is required. Press F1 in this field to access city codes.

To suppress a state return altogether, select **0** from the **Resident state** drop list.

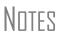

By default, the program completes the **City** and **State** fields once the ZIP code is entered. To suppress this feature, go to **Setup > Options > Data Entry** tab.

If the taxpayer has a foreign mailing address or telephone number, enter that information on the **MISC** screen.

## **Indicating a Deceased Taxpayer**

If the primary taxpayer is deceased:

- 1. Enter the date of death in the taxpayer's **Date of death** field on screen 1.
- **2.** Type the surviving spouse's name in the **In care of** field on screen **1**. If tax information should go to someone else, enter that person's name instead.

If there is a name in the **In care of** field, all correspondence generated by the program (letters, bills, etc.) will be addressed to that person.

## **Exemptions**

Screen code: 2

Use screen **2** (**Dependents**), accessible from the **General** tab, to complete the "Exemptions" section of Form 1040.

Enter the dependent's required data (name, SSN, etc.) at the top of screen **2**. In Figure 5-2, note that the dependent's age is displayed once the birth date is entered.

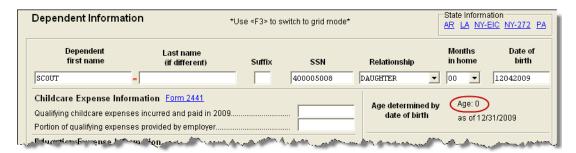

**Figure 5-2:** Calculated age is displayed. Information entered here flows to the "Exemptions" section of Form 1040.

To open a new screen **2**, press PAGE DOWN. Start a new screen **2** for each dependent to be listed on a return.

Note

Figure 5-2 shows the default screen **2** in Drake. Grid data entry can also be used for entering dependent information. To switch to and from grid data entry mode, press F3. To have grid data entry as the screen default, go to **Setup > Options > Data Entry** tab and select **Dependent screen** for grid data entry.

Information is saved automatically when you exit a screen. Note that the number of dependents entered is shown under the **General** tab of the **Data Entry Menu**.

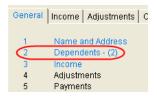

Figure 5-3: Number of Dependent screens that contain data

Screen **2** contains fields for other dependent-related data, such as for education credits and the Earned Income Credit (EIC). For education credits, see "Education Expenses" on page 122. For Child Tax Credit, see "Child and Dependent Care Expenses Credit" on page 127. For EIC and related due diligence requirements, see "Earned Income Credit (EIC)" on page 139.

## **Entering Dependent Last Names**

By default, the taxpayer's last name is used for all dependents. Complete the **Last Name** field on screen **2** only if the dependent's last name *differs* from the taxpayer's.

#### Selecting "Months in Home"

By default, the program calculates the return as if a dependent lived with the taxpayer for the entire year. Complete the **Months in Home** field on screen **2** only if the dependent did *not* live with the taxpayer for all 12 months.

If "0" months are selected for a *son* or *daughter*, the dependent is classified as one who did not live with the taxpayer due to divorce or separation. If "0" is selected for *another type of dependent* (parent, grandchild, etc.) the program classifies them as "Other Dependent," regardless of the relationship. To override these classifications, select the applicable boxes in the **Additional Information** section at the bottom of screen **2**. (See "Additional Dependent Information.".)

## Claiming a Dependent (for Split Returns)

MFS = Married Filing Separately

T = Taxpayer

S = Spouse

If taxpayers are married and you plan to split the return to see if filing separately would be more beneficial than filing jointly, use the **TSJ** drop list on screen **2** to assign the dependent information to the correct person. A **TSJ** code should also be selected if the state has an MFS combined option. The program default is **T** (**Belongs to the Primary Taxpayer**).

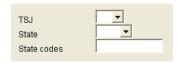

Figure 5-4: Fields for TSJ, State and State codes

## **Entering State Data for a Dependent**

Select a state from the **State** drop list (Figure 5-4) to specify which state should receive the dependent data. This selection helps ensure that dependent credit information flows to the correct state return. This information is necessary in some situations (for example, if the parents of the dependent are MFS and reside in different states).

Enter a state code (disabled, adopted, etc.) as applicable. To view all state codes, place the cursor in the **State codes** field and press F1. Double-click a displayed code to select it.

## **Additional Dependent Information**

It could be necessary to override or further clarify dependent information entered on screen 2. Some examples are if a child is over 18 and disabled or is not a U.S. citizen. Use the **Additional Information** section of screen 2 for this kind of information.

## Personal Service Income (W-2, 1099-MISC)

Use the **W2** and **99M** screens, both accessible from the **General** tab, to enter personal service income data from a taxpayer's W-2 and 1099-MISC forms, respectively.

#### W-2

Screen code: W2

The **W2** screen is designed to reflect the IRS Form W-2, Wage and Tax Statement.

## Accuracy of W-2 Data

Data entered on the **W2** screen must match the client's W-2 form. The following fields can be completed automatically by the program:

- Names and Addresses The employer information can be filled in automatically if the EIN is in your Drake database. The employee information is not required unless it is different from that provided on screen 1.
- Wages and Withholding When wages are entered in box 1 of the W2 screen, boxes 3–6 are filled automatically. These amounts should match those on the W-2.

Screen code: VER

If the Social Security or Medicare withholding is incorrect on the W-2 and must be verified, use the **Verification of W-2** screen, accessible from the **Miscellaneous** tab, for documentation.

Notes

If a W-2 has incorrect Social Security or Medicare withholdings, a RAL is not allowed until the W-2 is verified with the employer.

If, after contacting (or attempting to contact) the employer, you suspect fraud, immediately contact Drake, the RAL bank if appropriate, and the nearest IRS Criminal Investigation office. Call the tax fraud hotline at (800) 829-0433.

# W-2 Verification

Verification fields (activated from **Setup > Options > Data Entry**) help ensure that wage and withholding amounts are correct. They require that federal and state wages and withholding amounts be re-entered at the bottom of screen **W2** (Figure 5-5).

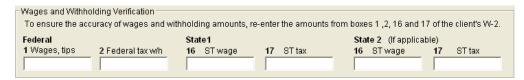

Figure 5-5: Verification fields for federal and state wages and withholdings

If the verification amounts do not match the amounts entered in the equivalent boxes at the top of the **W2** screen, an EF message will be generated. Amounts must be corrected before the return can be e-filed.

#### Foreign Employers

To indicate a foreign employer on the **W2** screen, enter the city and country in the "city" field of the employer address, and then select **Foreign** from the **State** field (a dot appears in the field). Leave the ZIP code field blank. (See example in Figure 5-6.)

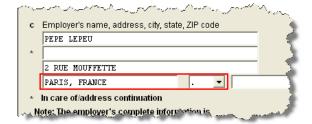

Figure 5-6: Entering foreign employer information on W2 screen

Screen code: FEC

If no W-2 was issued by a foreign employer, use the **Foreign Employer Compensation** screen, accessible from the **General** tab, to enter employee, employer, and income information.

Note

For information on the foreign income exclusion (Form 2555), see "Excluding Foreign Income" on page 118.

#### Statutory Employees

Because all statutory employees must file Schedule C for expenses related to W-2 income, a W2 screen and a C screen must be created for a statutory employee.

To indicate a statutory employee on a tax return:

Screen code: W2

- **1.** On the **W2** screen for the employee, select **Stat employee** (line 13).
- 2. On the C screen for the employee, select Statutory employee OR qualified joint venture.

Screen code: C

**3.** On the **W2** screen, select the associated Schedule C from the **F** code list.

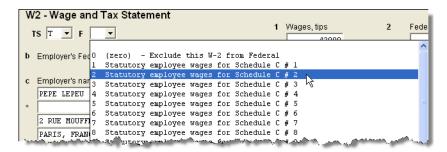

Figure 5-7: W-2 in this example is associated with the second (#2) Schedule C entered

The selected Schedule C will now indicate that the taxpayer was a statutory employee.

#### ITIN/SSN Mismatch on W-2

If the client has an Individual Taxpayer Identification Number (ITIN) on screen 1, and the SSN on the W-2 does not match that ITIN, enter the SSN from the W-2 in the ITIN/SSN Override field at the bottom of the W2 screen. Press F1 from this field for more on e-filing returns with ITIN/SSN mismatches.

#### Corrected or Altered W-2

The **W2** screen has check boxes to indicate that a W-2 was altered, handwritten (non-standard), or corrected. To indicate that a W-2 was altered or corrected from a previous W-2, select the applicable box on the **W2** screen.

#### Substitute W-2, 1099-R

Form 4852 serves as a substitute for Form W-2, W-2c, or 1099-R when a taxpayer either did not receive one of these forms or an employer issued an incorrect form. Form 4852 is not generally filed before April 15.

Screen code: 4852 Use the 4852 screen, accessible from the Other Forms tab, to fill out Form 4852.

Note

The generated Form 4852 uses data entered on the corresponding **W2** or **1099** screen (for Form 1099-R).

#### W-2 Import

If your client is an employee of a company that uses Talx W-2 eXpress®, that client's W-2 can be downloaded directly into Drake. See the Drake Support site (**My Account** > **W2 Block Purchase**) for information on purchasing W-2 downloads and a list of companies that supply employee W-2s using this service.

To import W-2 information:

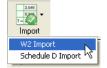

- 1. From the Data Entry Menu of the client's return, click Import > W2 Import.
- **2.** In the **W2 Download** dialog box, select **Taxpayer** or **Spouse** as applicable. The name and SSN of the selection is displayed below the **Taxpayer/Spouse** drop list.

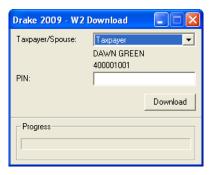

Figure 5-8: Name and SSN appear in W-2 Download dialog box

**3.** Enter the client's PIN (supplied by the employer).

Note

In some cases, you can contact the employer and get the format for the PINs (for instance, if the company uses the last four digits of the employee's SSN), but a preparer cannot get the PIN itself.

- **4.** Click **Download**, and then click **Yes** to continue. The **Progress** bar tracks the progress of the download process.
- **5.** When the "W2 Download Complete" message is displayed, click **OK**. The **W2** screen for the taxpayer will now contain the downloaded information.

Note

Purchase W-2 downloads in sets of 15 (\$25 per set). Each instance of a downloaded W-2 counts as one against your total (even if the same W-2 is downloaded twice). If, however, the client has W-2s from multiple employers and all W-2s are downloaded *in the same session*, it counts as only one download. If the W-2s are downloaded in *separate* sessions, each session counts as one against your total.

#### 1099-MISC

Screen code: 99M

Use the **99M** screen to enter data from Form 1099-MISC. To associate the 1099-MISC information with a specific line or form within the return, make a selection from the **For** drop list at the top of the **99M** screen. If associating it with one of multiple forms, enter a **Multi-Form Code**. (See "Associating One Screen with Another" on page 64 for more on using the **For** and **Multi-Form Code** features.)

## Passive and Investment Income (1099-DIV, etc.)

This section covers interest and dividend income from both domestic and foreign sources. To enter rental income data in Drake, see "Supplemental Income" on page 106. To enter foreign earned income, see "Foreign Earned Income" on page 117.

#### Interest and Dividends

The **INT** and **DIV** screens in Drake reflect the 1099-INT and 1099-DIV forms, respectively. Data from the **INT** and **DIV** screens is carried primarily to Schedule B, Interest and Dividends, and, when applicable, to Form 1116, Foreign Tax Credit.

# Income Less than \$1,500

In most cases, no Schedule B is required if interest and dividend income does not exceed \$1,500. Amounts can be entered directly on screen **3** (**Income**) (Figure 5-9).

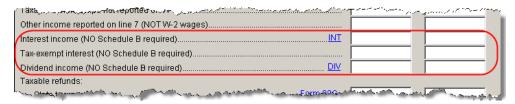

Figure 5-9: Interest and dividend fields on screen 3

The **Income** screen amounts are calculated directly into Form 1040. Any interest or dividend income entered on the **INT** or **DIV** screens is combined with the screen 3 amounts when the return is calculated. Do not duplicate entries.

## Schedule B, Interest and Ordinary Dividends

Schedule B is required if taxable interest or ordinary dividends exceed \$1,500. Use the **INT** and **DIV** screens to report interest and dividend income that exceeds this amount. Amounts are generated on Schedule B and calculated into Form 1040.

Note

Schedule 1 for Form 1040A is obsolete for the 2009 tax year. Form 1040A must now use Schedule B, Interest and Ordinary Dividends. The program automatically generates Schedule B as required.

#### Reporting Portions of Dividends

Certain portions of ordinary dividends (domestic dividends not taxable by a state and ordinary dividends that are U.S. Government dividends) can be expressed as either amounts or percentages (Figure 5-10).

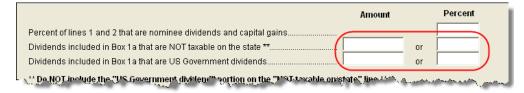

**Figure 5-10:** Enter portions of ordinary (line 1a) dividends as amounts or as percentages of the total.

#### Schedule B, Part III

Some taxpayers with bank or other financial accounts in foreign countries must file Schedule B, regardless of the income amount. This data is entered in the **Schedule B Part III** section of the **INT** screen, along with other Schedule B data (Figure 5-11).

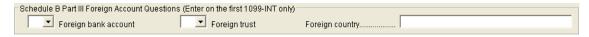

Figure 5-11: Schedule B Part III fields on INT screen

Note

The **Foreign bank account** and **Foreign trust** items must be answered. Both are **Yes/No** questions. If either is left blank, a NOTES page will be generated.

#### Statespecific Information

The **State-specific information** section has a drop list to designate Massachusetts, Oklahoma, or Tennessee for bank interest; a field for state ID numbers for Mississippi, Minnesota, and New Hampshire returns; and choices for Illinois returns (Figure 5-12).

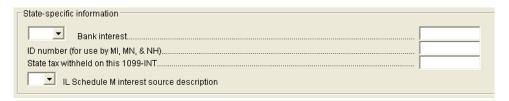

Figure 5-12: State-specific fields on INT screen

#### 1099-OID

Enter interest from Form 1099-OID, Original Issue Discount, on either screen 3, **Interest income** field (if less than \$1,500), or the **INT** screen (if \$1,500 or more).

## **Foreign Interest and Dividends**

Use the **INT** and **DIV** screens to report interest and dividend income from foreign accounts and trusts. As applicable, this data flows to Form 1116, Foreign Tax Credit. The following Form 1116 capabilities are included on the **INT** and **DIV** screens:

- A section for foreign tax credit information
- Ability to associate information from an **INT** or **DIV** screen to an **1116** screen
- Ability to suppress Form 1116 if it is not required for the return
- Ability to open the 1116 screen in the program via a Form 1116 hyperlink

# Foreign Tax Credit Data

The **INT** and **DIV** screens include a section for **Form 1116/FTC information**. Figure 5-13 shows this section as it appears on the **DIV** screen.

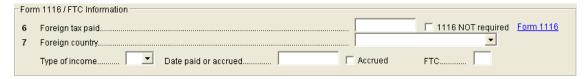

Figure 5-13: Form 1116 section of DIV screen

Data entered here does not have to be re-entered on the **1116** screen. In fact, if amounts are entered on both screens, the program combines the two amounts and prints the total on the return. If data is entered in this section of the **DIV** or **INT** screen, Form 1116 is generated automatically.

# Associating Data with the 1116 Screen

Because the **INT/DIV** screens include the most commonly used Form 1116 fields, and because Form 1116 is generated if these fields contain data, it may not be necessary to enter anything onto screen **1116**. If, however, a return has a less-common foreign income factor, such as a carryover, you must enter that data on screen **1116**.

You can associate the **DIV** and **INT** screens to an **1116** screen so that the generated Form 1116 incorporates the applicable data from *all* applicable screens. To associate the Foreign Tax Credit information in a **DIV** or **INT** screen to an **1116** screen:

- **1.** Complete the **Form 1116/FTC Information** section of the **DIV** or **INT** screen. (See Figure 5-13.)
- **2.** Enter a number into the **FTC** field of this section. (See Figure 5-13.)
- **3.** Close the **INT** or **DIV** screen.

Screen code: 1116

- **4.** Open the **1116** screen (accessible from the **Credits** tab) to be associated.
- **5.** Type the FTC number (from Step 2) into the FTC field (Figure 5-14).

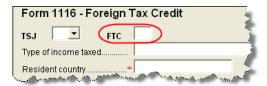

Figure 5-14: FTC field at top of 1116 screen

The program uses this "FTC number" to associate the **1116** screen with the other screens and calculate the correct information for Form 1116.

#### Suppressing Form 1116

By default, Form 1116 is generated with the return if any data is entered into the **Form 1116/FTC Information** fields. If these fields include data but a Form 1116 is not required and you don't want one generated, select **1116 NOT required**. (See Figure 5-13 to view the check box as it appears on the **DIV** screen.)

For more on Form 1116 in Drake, see "Passive Activity Credits" on page 129.

## **Taxable Refunds**

Screen code: 99G

Enter state and local taxable refunds for the current year on the **99G** screen (Form 1099-G, Certain Government Payments). Taxable refund amounts are calculated and carried to the "Taxable refunds" line of Form 1040. Because the amount shown on this line can be affected by limitations computed from the Drake worksheets, the program allows you to adjust it.

Screen code: 3

To adjust the taxable refund amount shown on the 1040, go to screen **3** and enter the amount of prior-year state or local refund the taxpayer received in the current year. Be aware that no calculations are done on the amount entered on screen **3**. Use the **99G** screen if you want the system to compute the taxable amount.

Note

A flagged **Taxable refund** field indicates that the displayed amount was carried forward from a prior-year return. To clear the field, press F4 (if the amount is correct) or enter a new amount.

## **Alimony**

If the taxpayer *received* alimony, enter the amount on screen 3 in the **Alimony received** field. Enter *paid* alimony information on screen 4.

## Self-Employment Income (Schedule C)

Screen code: C

Screen C, Self-Employed Income, covers Schedule C, Profit or Loss from Business (Sole Proprietorship). Access screen C from the Income tab. Several screens in Drake (such as the 99M, AUTO, and 4562 screens) can be associated with a Schedule C using the For and Multi-form Code boxes of those screens. (See "Associating One Screen with Another" on page 64.)

## **Program Defaults for Screen C**

The program's default *accounting method* is *cash*. Select **Accrual** or **Other**, as applicable, for accounting methods other than *cash*. If **Other**, include a description.

The program's default position for *material participation* is that the taxpayer "materially participated" in the business. If the taxpayer did not materially participate, select the **Did NOT materially participate** option.

The program's default inventory valuation method is *cost*. If the valuation method is not *cost*, select the correct method under **Part III - Cost of Goods Sold**.

The program's default position for *at-risk investments* is that all investments are at risk. If this is not true for your client, select **Some investment is NOT at risk**.

#### **Business Codes**

Press CTRL+SHIFT+S to search codes. To locate a specific business code, place the cursor in the **Business Code** box (field **B**) and press CTRL+SHIFT+S. Enter a search term and click **Go**. All codes that include the search term are displayed as shown in the example in Figure 5-15.

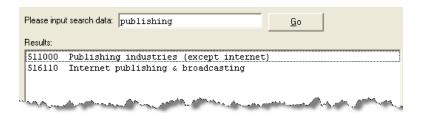

Figure 5-15: Example of a search using Data Entry - Search

Select the desired code and click **OK** or press ENTER.

#### **Tax Treatment Codes**

Screen C contains a **Special tax treatment code** drop list (Figure 5-146).

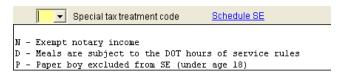

Figure 5-16: Special tax treatment code drop list on screen C

## **Car and Truck Expenses**

Use the Auto Expense Worksheet (**AUTO** screen) to manage auto-related expenses for Schedule C. See "Auto Expenses" on page 155.

## **Depreciation**

Use the **Depreciation Detail** (**4562**) screen to enter depreciable assets for Schedule C. To open the **4562** screen without exiting screen C, click the **Form 4562** hyperlink or place the cursor in the **Depreciation** field and press CTRL+W. For more on entering depreciation in Drake, see "Depreciation" on page 149.

## **Business Mileage**

The standard business mileage deduction rate for 2009 is 55 cents per mile. Enter business miles driven under **Part IV - Vehicle Information** of screen **C**.

#### Loss on Schedule C

If Schedule C shows a loss and all investment is *not* at risk, the program produces Form 6198, At-Risk Limitations. If part of a loss may be disallowed, enter the required data on the **6198** screen. If the taxpayer does not materially participate, the loss could be limited by Form 8582, Passive Activity Loss Limitations. This is computed automatically.

## E-filing Schedules C and C-EZ

Only one Schedule C-EZ can be filed per taxpayer. Up to eight Schedule C forms can be filed per taxpayer. If necessary to allow e-filing, keep the short form (EZ) from being generated by selecting the **Suppress Schedule C-EZ** box on screen C.

### Sales of Assets

Screens for entering gains, losses, and sales of assets are listed in Table 5-1. These screens can all be accessed from the **Income** tab of the **Data Entry Menu**.

Screen Screen or Form Name D Schedule D. Capital Gains D2 Loss Carryovers and Other Entries (not an IRS form) 2439 Form 2439, Notice to Shareholder of Undistributed Long-Term Capital Gains 4255 Form 4255, Recapture of Investment Credit 4684 Form 4684, Casualties and Thefts 4797 Form 4797, Sales of Business Property 6252 Form 6252, Installment Sale Income 6781 Form 6781, Gains and Losses From Section 1256 Contracts and Straddles 8824 Form 8824, Like-Kind Exchanges **HOME** Worksheet for Sale of Residence (not an IRS form)

Table 5-1: Screens for Entering Gains and Losses

When forms require identical data (such as when amounts from the **4684** and **6252** screens must be carried to Form 4797), Drake prints the data on the appropriate forms.

Form 1099-C, Cancellation of Debt

## Capital Gains, Losses, Carryovers

99C

Screen codes **D**, **D2** 

Use screens **D** and **D2** to enter data for Schedule D, Capital Gains and Losses. These screens are available under the **Income** tab of the **Data Entry Menu**.

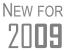

The program now calculates capital gains and losses and tracks capital loss carryovers for Alternative Minimum Tax (AMT) purposes. To enter AMT amounts, use the **AMT Cost/Basis** column on screen **D** and the **AMT if Different** column on screen **D2**.

#### Screen D, Capital Gains & Losses

Use screen **D** for basic entries about short- and long-term capital gains and losses. Following are guidelines for data entry on screen D:

- **Description** Although this field in Drake supports 32 characters, only the first 15 are e-filed. By default, the first 15 characters are displayed in black text on the screen; any additional characters are displayed in red.
- **Date Acquired** If a single date does not apply, type VARIOUS for multiple dates or INHERIT for an inheritance. If VARIOUS, the program treats the item as a long-term gain.

• **Date Sold** — If a single date does not apply, type BANKRUPT or WORTHLSS, as applicable.

If **Date Sold** is *BANKRUPT*, the return must be paper-filed. *VARIOUS* and *WORTHLSS* entered as dates are acceptable for e-filing.

- Sales Price Enter the sale amount. If only the gain amount is available, enter the gain amount and leave Cost or Basis blank.
- Cost or Basis Enter the cost or basis. If only the loss amount is available, enter the loss amount and leave Sales Price blank.
- **AMT Cost/Basis** Enter the AMT cost or basis of the item here, but only if it is different from the regular tax cost or basis.
- S/L From the dates entered, Drake determines if an item is long-term or short-term. If no specific dates, select S or L to force short-term or long-term.
- **Misc** Press F1 to access codes. Check with states for codes that are required for state purposes only.

#### Screen D2, Carryovers & Other Entries

Screen **D2** has fields for short-term gains/losses from other sources, long-term gains/losses from other sources, loss carryovers from the prior year, and capital gain tax computation. If Drake was used for the taxpayer last year, the gains/losses and carryover fields are updated automatically; otherwise, data must be entered manually.

If amounts to be entered on screen **D2** differ due to AMT, enter them under the **AMT if Different** column. For information on override fields, press F1 in a selected field.

## **Schedule D Imports**

Use the **Schedule D Import** tool to import capital gain and loss transaction data from an Excel or other worksheet into Drake.

# Create a Worksheet

Before you can use the Schedule D Import tool, you must have a worksheet containing the transaction data. This worksheet should be saved as a Microsoft Excel, TAB, or CSV file. Columns must match those on screen **D**, as shown in Figure 5-17.

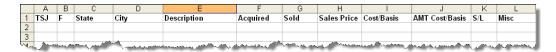

Figure 5-17: Screen D fields as columns in an Excel worksheet

Note

If you are using a worksheet you created last year, you must add a column for **AMT Cost/Basis**. Note that this column must be placed between the **Cost/Basis** and **S/L** columns.

# Importing Saved Data

To import the information:

- 1. Open the client's file to the **Data Entry Menu** and click **Import > Schedule D Import** from the toolbar. The **Schedule D Import** instructions are displayed.
- 2. Click Next to open the Schedule D Import dialog box.

- 3. Click the button to the right of the 1. Import File Name field.
- **4.** Locate and select the file to be imported.
- 5. Click Open. The data path and file name should be displayed in the 1. Import File Name field (Figure 5-18) and the transactions displayed in the Schedule D Transaction Information grid below it.

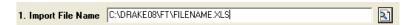

Figure 5-18: File name includes data path, file name, and file extension

- **6.** From the **Start import at** field, select the line at which to start the import. For example, if the **Item 1** row in the transaction list is column header information, choose to begin import at item **2**.
- 7. Click Next.
- **8.** After verifying that the information is correct, click **Finish.**

Screen **D** is opened, listing all imported transactions. (If more than one screen **D** is required, an **Existing Forms List** is shown. Double-click a row to view the screen.)

#### Sales of Assets

Use screen **4797** to enter non-recaptured losses. These fields are located in the **Part IV**, **Decline in Business Use** section of screen 4797. For sold property listed on Form 4797, depreciation sometimes must be recaptured as ordinary income. (For more on depreciating sold assets in Drake, see "Depreciating Sold Assets" on page 153.)

#### 1099-S Transactions

Enter data from Form 1099-S, Proceeds from Real Estate Transactions, on the **4797** screen. Mark the **1099-S transaction** box, located near the top of the **4797**.

#### Installment Sales

To enter an installment sale:

Screen code: 4562

**1.** For the sold asset, open screen **4562** and complete the **Date sold** field. This causes the program to stop calculating depreciation.

Screen code: 4797

**2.** Complete a **4797** screen for the asset, indicating with a "Y" (just above the **Part IV** heading on the screen) that the sale is also reported on Form 6252.

Screen code: 6252

- **3.** Complete a **6252** screen for the asset. Listed below are specific instructions and explanations for completing the separate parts of screen **6252**.
  - Part I (lines 1-15) Complete Part I for the year of sale only. Part I must also be completed in subsequent years in order to have the gross profit percentage carry through to subsequent years.

Nntf

As an alternative, and only if the current year is not the year of sale, you can enter the gross profit percentage on the **6252** screen. Use a whole number, not the decimal equivalent. For example, enter 62% as 62, not as .62.

• Part II (line 19 and Receipt category section) — Complete the Part II fields for the year of sale and for any year in which a payment or debt must be

treated as a payment on installment options. To generate Part II of Form 6252, enter payments received in current and prior years in the **Receipt category** section, located on the right-hand side of screen **6252**.

- Part III (Related Party Sale Income) Complete the Part III section if (a) the sale was made to a related party, and (b) the income is *not* from the final payment in the current tax year.
- Unrecaptured Section 1250 Gain If unrecaptured section 1250 gain is present, enter the gain amount on screen 6252 (just above the "Part III" heading). The taxable amount is calculated on the WK\_1250 worksheet and is carried to Schedule D, line 19 based on these calculations.
- **4.** View the return. See line 31 of Form 4797 for the recapture amount (if any).

Nntf

In rare cases, two 4797 forms are created in a return. If this happens, the return may not be eligible for e-filing. *If recapture is necessary*, the two 4797 forms cannot be avoided, and the return must be paper-filed. *If there is no recapture*, delete the second 4797 form for the asset and recalculate the return.

#### **Basis of Primary Residence**

Screen code: **HOME** 

Use the **HOME** screen to accomplish the following tasks:

- Report the sale of a primary residence
- Enter data to determine the taxpayer's basis in the primary residence and calculate the tax implications of the transaction
- Allow the program to reduce the maximum exclusion if the taxpayer is eligible for part, but not all, of the gain exclusion
- Apply the appropriate treatment for the gain (loss) on the transaction
- Indicate that a surviving spouse is taking the MFJ exclusion for gain on the sale
- Enter data to calculate the amount of recapture in a year of sale if the First-Time Homebuyer Credit was taken on the home

# Related Worksheets

A Primary Residence Calculations worksheet (WK\_2119) is generated with the return when the **HOME** screen is used. It consists of up to three pages:

- Worksheet 1: Adjusted Basis of Home Sold
- Worksheet 2: Gain (or Loss), Exclusion, and Taxable Gain on Sale of Home
- Worksheet 3: Reduced Maximum Exclusion

These pages are for informational purposes only to allow the basis in the home to be tracked. If no date of sale is entered, only Worksheet 1 contains data when generated with the return.

# Updating from the Prior Year

Data entered in the **Date home was purchased** field, **Basis of Home** fields, and **Form 5405** check box are included in the Drake update routine. These fields are updated as long as there is not a date in the **Date home was sold** field. Once the home is sold, there is no need to continue tracking the basis.

#### Schedule D

The home sale flows to Schedule D only if the gain on the sale exceeds the exclusion amount. If Schedule D is generated, both the gain on the home and the Section 121 exclusion (if applicable) appears on Schedule D. The WK\_2119 is still generated, but Schedule D is added to report the taxable gain on the sale.

# Section 121 Calculation

The software calculates the section 121 exclusion using the number of days during the last five years that the taxpayer used the home and the number of days the home was owned during the past five years. Enter this information under the **Reduced Maximum Exclusion** heading on the **HOME** screen.

# Conversion to Business Use

If a home was lived in and then converted entirely to rental or business use, and subsequently sold, the transaction must be shown on Form 4797. Select the applicable box on the **HOME** screen to carry the applicable information to the 4797.

# Exclusion for Surviving Spouse

For two years after the death of a taxpayer, a spouse is permitted to take the MFJ exclusion for gain on the sale of a principal residence, assuming the normal requirements for the exclusion are met. To indicate that the surviving spouse is taking the exclusion, check the **Recently widowed taxpayer eligible for MFJ exclusion** box in the **Miscellaneous** section of the **HOME** screen.

#### First-Time Homebuyer Credit

If the First-Time Homebuyer Credit is being taken on Form 5405 for the residence, check the Form 5405 box (Figure 5-19).

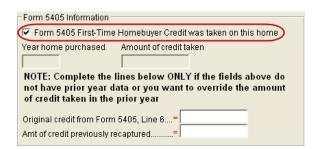

Figure 5-19: Form 5405 Information box on HOME screen

The software calculates the recapture of any outstanding installment payments related to Form 5405 the year the house is sold. Click F1 in this box for more information.

Complete the override fields in the this section only if the residence was not calculated in a prior version of Drake. Press F1 in either of these fields for further information.

# **Like-Kind Exchanges**

If an asset has been traded and requires continued depreciation and there is an increase in basis that must be depreciated, you can link like-kind exchange information to the appropriate depreciation details.

To enter an asset as a like-kind exchange:

Screen code: 4562

**1.** Open the **4562** (**Depreciation Detail**) screen for the asset that the taxpayer traded (or gave up).

**2.** Make an on-screen notation to indicate that the asset was traded (for example, type an A before the description in the **Description** field).

Screen code: 8824

- **3.** Open the **8824** (**Like-Kind Exchanges**) screen and complete the fields for the like-kind exchange.
- **4.** Calculate the return. In View/Print mode, view Form 8824 and note the amount calculated for the "Basis of like-kind property received" line. (Generally, this amount becomes the adjusted basis of the new asset, unless an additional amount was incurred in obtaining it.)

Screen code:

- 5. Open the 4562 screen for the new asset. In the Description field, make a notation to indicate that the asset was traded (such as an A before the description).
  (As an example, if a Ford 150 is traded for a Chevy Blazer, the descriptions on the 4562 screens might be "A-Ford F150" and "A-Chevy Blazer." This notation makes the traded assets easier to identify.)
- **6.** Enter any increase in basis as the beginning cost.

The depreciation on the old asset continues over the remaining life, and depreciation for the new asset starts, using the 8824 basis for the correct number of years.

# Retirement Income (1099-R, etc.)

Use the **1099**, **8606**, and **ROTH** screens to enter most retirement income data. Screens **3** and **4** include fields for entering retirement data directly into the generated 1040. Amounts entered in these fields are combined with any corresponding calculations from the **1099**, **8606**, and **ROTH** screens.

#### 1099-R

Use the 1099 screen to enter data, including distribution amounts, from Form 1099-R.

New in 2009, the **1099** screen consists of two screens: **1099-R** and **Special Tax Treatments**. The **Special Tax Treatments** screen has fields for the Simplified General Rule Worksheet, qualified charitable distributions, HSA funding distributions, public safety officers, and disaster relief. To access the **Special Tax Treatments** screen from the **1099** screen, click the **Special Tax Treatments** hyperlink at the top of the screen.

#### Items Not Reported on 1099-R

Use screen **3** for IRA and pension distribution amounts that were *not* reported on a 1099-R. Enter total and taxable portions of these amounts (Figure 5-20).

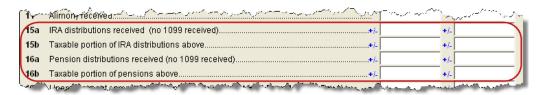

Figure 5-20: Adjustment fields for IRA and pension distributions (screen 3)

These amounts are calculated with the corresponding amounts from the **1099** and **8606** screens and carried to the "IRA distributions" and "Pensions and annuities" lines of Form 1040. Do not duplicate entries made on the **1099** or **8606** screens.

Note

If a 1099-R was not received for a pension, annuity, or IRA distribution, the return cannot be e-filed.

Substitute 1099-R

To file a substitute 1099-R (Form 4852), refer to "Substitute W-2, 1099-R" on page 92.

Rollover of Pensions/ Annuities

If a 1099-R distribution should be excluded from income because it was rolled over into another qualified plan, indicate this using the **Exclude from income** drop list on the **1099** screen (under the **Rollover Information** heading; see Figure 5-21).

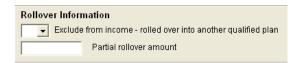

Figure 5-21: Selections for rolled-over 1099-R distribution

Select **S** if the distribution was rolled over into the same type of account. Select **X** if it was rolled over into another plan. If **S** is selected, the word "ROLLOVER" is displayed on "Pensions and annuities" line of Form 1040.

## 501(c)(18) Contributions

Enter contributions to a 501(c)(18) pension plan on screen 4, but do not include amounts that have been assigned Code H ("elective deferrals to a section 501(c)(18)(D) tax-exempt organization plan") in box 12 of the W-2. Those amounts are carried automatically from the **W2** screen to Form 1040.

#### **IRA Contributions**

For *traditional* IRA contributions, use the **8606** screen, which addresses Part I of IRS Form 8606, Nondeductible IRAs. For *Roth* IRA contributions, use the **ROTH** screen, which addresses Parts II and III of Form 8606.

Deductible IRA contributions are calculated from the **8606** screen and displayed on the "IRA deduction" line of Form 1040. If an amount is entered into the **Deductible IRA** field on screen **4**, it is combined with the amount from the **8606** screen.

If the taxpayer is covered by a pension plan, use the **8606** screen instead of screen **4.** If the program determines that the contribution amount exceeds the maximum allowed, it generates a NOTES page with the return.

Nntf

If Form 8606 is not required but you want to generate it anyway, go to the **8606** screen and select **Print the 8606 even if not needed**.

Converting to a Roth IRA

To report the transfer of an amount from a traditional IRA to a Roth IRA, enter the amount on the **ROTH** screen (Figure 5-22).

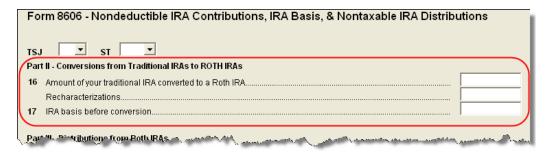

Figure 5-22: ROTH screen field for amount to be transferred to a Roth IRA

This amount is carried to the appropriate line of Form 8606.

### **IRA Penalty Computations**

IRA penalties are calculated using data entered on the **5329** screen (Form 5329, Additional Taxes on Qualified Plans (Including IRAs) and Other Tax-Favored Accounts).

Carrying 1099-R Data to Form 5329

It might not be necessary to enter data directly onto the **5329** screen. If a distribution code of "1" (Early (premature) distribution, no known exception) has been entered in Box 7 of the **W2** screen, you can force the distribution amount from a 1099-R to flow to Form 5329 and have the taxable amount of the distribution subject to the 10% penalty. To do so, go to the desired **1099** screen and select the applicable box under **Additional Information for this Distribution** (Figure 5-23).

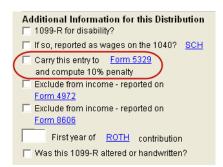

Figure 5-23: Select box to carry 1099-R data to Form 5329

To access the **5329** screen directly from the **1099** screen, click the blue **Form 5329** hyperlink shown in Figure 5-23.

# Exception Numbers

On the **5329** screen, exception numbers 01 and 06 (Part I, line 2) apply only to distributions from qualified employee plans—not to those from IRAs, annuities, or modified endowment contracts. To view full descriptions of each exception number, place the cursor in the **Exception number** field and press F1.

# Supplemental Income

Links for Schedule E and K-1 screens are located in the **Schedules E and K1** section of the **Income** tab

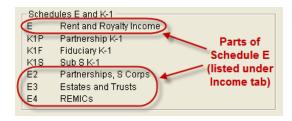

Figure 5-24: Screens for entering Schedule E data

#### Schedule E

Screen code: E

Use screen E to complete Page 1 of Schedule E (Part I: Income or Loss From Rental Real Estate and Royalties). Page 2 of Schedule E (Parts II through V) is calculated from K-1 schedules. The corresponding screens in Drake (E2, E3, and E4) primarily contain override fields; data entered here overrides amounts that would otherwise flow from the K-1. Enter data on one of these screens only if transcribing the information from a Schedule E that has already been calculated and completed by hand.

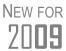

You can now allocate rental- and personal-use portions of multi-dwelling properties. See "Property Usage" on page 107.

#### General Property Information

Enter the property type (such as "brick duplex") and address at the top of screen **E**. List each dwelling for the Schedule E on a separate screen. To access a separate screen, press PAGE DOWN.

The following fields are also located at the top of screen **E**:

- Activity type Select whether the activity is passive or non-passive. If option D
   ("Not a passive activity") is selected and EIC is involved, the program prints
   "NPA" on the appropriate line of Schedule E. For more on selecting activity types, see "Activity Types" on page 110.
- Some investment is NOT at risk Mark this box if portions of the real-estate investment are not at risk. To enter data for computing deductible profit or loss from at-risk activities, click the Form 6198 link to open the 6198 screen (for Form 6198, At-Risk Limitations). When you exit the 6198 screen, the program returns you to screen E.
- **Property was 100% disposed of in 2009** Mark this box if the property was sold or otherwise disposed of in the current tax year.

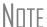

If the property was 100% disposed of and a **4562** screen has been completed, the software automatically determines if the disposal was at an overall loss or gain and prepares Form 8582, Passive Activity Loss Limitations, and its worksheets accordingly.

# Property Usage

Item 2 of screen E contains fields for indicating how much of a property was used for personal purposes.

2 If property is used for personal purposes at least 10% or 14 days, enter personal %
If multi dwelling unit and taxpayer occupies part, enter % occupied by taxpayer
This is your main home, or second home

Figure 5-25: Item 2 of screen E

When completing these fields (described in the following list), use whole numbers for percentages. For example, enter 50 to indicate 50% usage.

- If property is used ... Enter the percentage (if any) of personal use of the rental portion of the property. If the property was used for personal purposes during the current year for more than either 14 days or 10% of the total days it was rented to others at a fair market rate, enter the percentage of whichever is greater.
- If multi-dwelling unit ... If the taxpayer lives in one unit of a multi-dwelling property while renting out the others, enter the percentage occupied by the taxpayer. An entry here will cause the software to take indirect expenses into account when calculating the return (see "Direct and Indirect Expenses," following).
- This is your main home, or second home Select this box if the property is the taxpayer's main or second home. If personal use is indicated and this box is marked, mortgage interest will be carried to Schedule A

The program uses the percentages entered when calculating the business percentage of expenses and taking deductions. The remaining percentage of taxes entered is carried to Schedule A.

Notes

A taxpayer with more than 10% use of a rental can take expenses up to the amount gained, regardless of percent use. With 50% use, for example, the system does not calculate 50% of expenses; it instead calculates the gain and takes expenses up to that gain.

If the **If multi-dwelling unit** ... box is marked, a worksheet is produced for each property that lists expense types and divides expense amounts into personal, rental, and total amounts.

# Direct and Indirect Expenses

New in 2009, you can have the program take both direct and indirect expenses into account when calculating a return for a taxpayer who occupies one unit of a multidwelling property while renting out the others.

Note

*Direct* expenses are those that affect only the rental units. *Indirect* expenses are those that affect both the rental units and the tax-payer's dwelling. Indirect expenses can also be personal expenses.

Enter expense amounts using the columns on screen E (Figure 5-26).

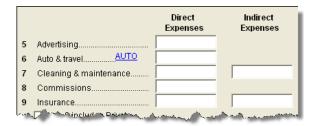

Figure 5-26: New in 2009: Columns for Direct Expenses and Indirect Expenses

# Note

If the **If multi-dwelling unit** ... box is not marked, the program ignores any figures entered in the **Indirect Expenses** column.

#### Sale of Property

If a property was sold and Schedule E must be associated with data from a 4797 screen (Form 4797, Sales of Assets), use a passive activity number (PAN) code to tie them together. To do so, enter a number in the **PAN** box on screen **E**, and then enter the same number in the **PAN** box of the applicable 4797 screen.

**PMI** To indicate that insurance includes Private Mortgage Insurance (PMI), mark the check box under item **9** on screen **E**. The program will display "PMI" on line 9 of the printed Schedule E (Figure 5-27).

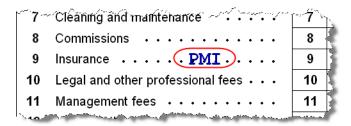

**Figure 5-27:** If the **PMI** box on line 9 of screen **E** is marked, the program will display a "PMI" indicator on the Schedule E.

Rental of Personal Property

Enter income from rental on personal property on screen 3. Enter expenses (if any) on screen 4, in the Expenses from casual rental of personal property field under line 36. Do not use screen E.

#### Schedule K-1

Screen codes: K1, K1F, K1S

Screens for Schedule K-1 are accessible from the **Income** tab. The program contains three types of **K1** screens: **K1P** for partnership income; **K1S** for S corporation income; and **K1F** for fiduciary income. Enter information directly into a **K1** screen, or export K-1 information from a pass-through entity into an individual return.

#### Accessing K-1 Data Fields

New in 2009, two screens are required for completing all Schedule K-1 items. From the **Data Entry Menu**, the first page of the selected **K1** screen is displayed.

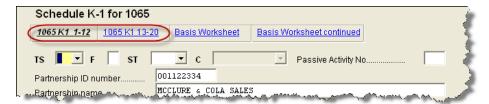

Figure 5-28: In this example, the program is opened to the first "page" of the K1P screen.

As shown in Figure 5-28, the first "page" of the **K1P** screen has fields for lines 1 through 12 of Schedule K-1. The second "page" covers lines 13 through 20. To go to

the second "page," click the blue hyperlink for the second page. On the **K1P** screen, click **1065 K1 13-20**.

#### Activity Types

The **K1**, **E**, and **4835** screens feature an **Activity Type** drop list for designating an activity as passive or non-passive. A selection from this list controls what income data, if any, goes to Form 8582, Passive Activity Loss Limitations. Available activity types are described in Table 5-2.

**Table 5-2:** Activity Type Selections, for **K1**, E, and **4835** screens

| Activity Type                                                  | Description                                                                                                    |
|----------------------------------------------------------------|----------------------------------------------------------------------------------------------------|
| A - Active Rental Real Estate                                  | Activity is a rental real estate activity with active participation. Calculation flows to the "Rental Real Estate Activities With Active Participation" section in Part I of Form 8582 and to the WKS 1 worksheet. |
| B - Other Passive Activity                                     | Activity is a passive activity but is not a rental real estate activity. Calculation flows to the "All Other Passive Activities" section in Part I of Form 8582 and to the WKS 3 worksheet.                        |
| C - Real Estate Professional                                   | Activity is that of a real estate professional and does not flow to Form 8582.                                                                                                    |
| D - Not a Passive Activity<br>(not an option for <b>4835</b> ) | Activity is not a passive activity. Because it is non-passive, the calculations from this screen do <i>not</i> flow to Form 8582.                                                                                  |

If **A** or **B** is selected, the activity is considered a currently passive activity because "A" is rental real estate and "B" is other passive activity.

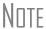

If **General partner** is selected on the **K1P** screen, self-employed income is automatically reduced by any amount entered in the **Section 179 deduction** field. The unreimbursed partnership expense flows to a separate line on Part II of Schedule E.

#### State K-1 Amounts (If Different)

In cases where the state K-1 amounts differ from federal K-1 amounts (such as when a state does not take the federal limits on depreciation), it's important to be able to indicate the difference in the software so the correct K-1 amounts flow to the correct federal and state forms

By default, the program uses the federal K-1 amounts for both federal and state in calculations. New in 2009, if the state K-1 amounts differ from the federal, you can manually enter the state amounts in the **State** column of a **K1** screen (Figure 5-29).

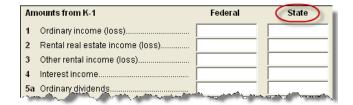

Figure 5-29: Some of the Federal and State K-1 columns from screen K1S

In some cases, an entity will issue Schedule K-1 forms for multiple states, requiring the preparer to enter two or more amounts for the same state K-1 items.

To enter federal and state K-1 information where multiple state K-1s are issued:

- 1. Enter all information for federal and the first state on the **K1** screen. (Enter data in the **State** column only if the state amount differs from the federal).
- **2.** From the first "page" of the screen, press PAGE DOWN to start a new screen.
- **3.** In the **F** text box at the top of the screen, type 0 (zero) to exclude the information on this screen from the federal return. (See Figure 5-30.)
- **4.** Select a state from the **ST** drop list. In Figure 5-30 below, Louisiana has been selected. (See Figure 5-30.)

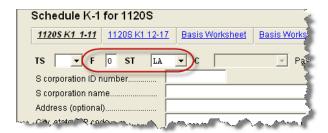

Figure 5-30: Enter "0" in the F text box and select a state from the ST drop list.

- **5.** Complete all applicable fields (basic information, such as ID number and name, must be re-entered). Because the program will not use the entries on this screen for federal purposes, it is not necessary to enter the federal amounts. However, it is necessary to enter all applicable state amounts, even if they are identical to the federal amounts entered on the previous screen.
- **6.** Click the link for the next page of fields (see Figure 5-28) and continue entering state amounts.
- **7.** (if applicable) Complete the **For State Use Only** fields.

To enter data for another state, return to the first "page" of the screen, press PAGE DOWN, and repeat Step 1 through Step 7 above.

#### K-1 Exports

K-1 data can be exported from an 1120S, 1065, or 1041 return in Drake to an individual return in Drake. To export K-1 data, you must first have the following items:

- An 1120S, 1065, or 1041 return, completed in Drake
- An individual return in Drake for the partner or beneficiary listed in the 1120S, 1065, or 1041 return

Once the export is complete, any state K-1 amounts, if different from the federal, must be entered manually. See "State K-1 Amounts (If Different)" on page 110).

To export K-1 data into an individual return:

- 1. Open the 1120S, 1065, or 1041 return that contains the data to be exported.
- **2.** Click **View** to calculate the return and open View/Print mode.

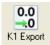

- **3.** Click the **K1 Export** button in the View/Print mode toolbar. The **Export K1s** screen lists all taxpayer SSNs for exporting. All rows are selected by default.
- **4.** (optional) Click a row to clear it if you do not wish to export K-1 data to all individuals listed.
- **5.** Click **Export**. When the **Export complete** dialog box is displayed, click **OK**. The transferred data is highlighted in the **K1** screen of each personal return that received the data.

#### Tracking Adjusted Basis

New in 2009, Drake takes current-year basis limitations into account when calculating K-1 amounts and tracks the adjusted basis for a K-1 from a pass-through entity (partnership or S corp). The program also limits any losses based on the basis calculation and carries forward to subsequent years the adjusted basis and any disallowed losses.

When a return with adjusted basis data is calculated, the amounts entered on the **K1P** and **K1S** screens undergo the basis limitation calculation. The limited amounts are then used in at-risk and passive loss limitation calculations, if applicable. Because amounts flow from both the **K1** and **Basis Worksheet** screens to determine the amount of basis the taxpayer has for deducting losses from the K-1, it is necessary to enter all basis data on the **Basis Worksheet** screens. These are accessed from either the **K1P** or **K1S** screen, as shown in the Figure 5-31 example.

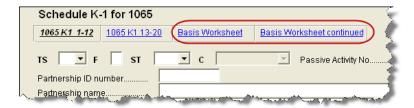

Figure 5-31: Tabs for basis worksheets on the K1P screen

Nntf

If you calculate a return with K-1 information but you have not entered anything on the **Basis Worksheet** screens, the program generates a note advising you to do so.

# How the Calculation is Applied

Once it is able to calculate the adjusted basis, the program takes steps based on calculation results:

- Adjusted Basis More than Zero If the adjusted basis is greater than zero
  based on current- and prior-year entries, amounts flow to the return just as they
  have done in the past, and the software tracks and updates the adjusted basis
  amounts going forward.
- Adjusted Basis Zero or Less If the adjusted basis is zero or less based on current- and prior-year entries, amounts flow to page 2 of the printed Adjusted Basis Worksheet (see "Printed Worksheets" on page 114) to determine how much loss is allowed in the current year. Disallowed amounts are stored and updated to the next year.

# Adjusted Basis

The first **Basis Worksheet** screen contains fields that are necessary to properly calculate adjusted basis. Figure 5-32 shows the adjusted basis fields for a partnership.

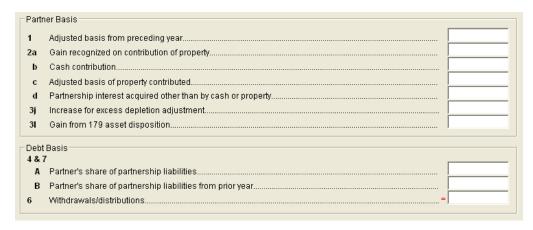

Figure 5-32: Partner Basis fields on Basis Worksheet screen

The fields in the **Partner Basis** (or **Stock Basis** for an S corporation) and **Debt Basis** sections for the current year must be completed manually.

Nntf

Data flows directly from the two **K1** screens into the **Current-year losses and deductions** column (shown in Figure 5-33). Data entry for this column begins on the first **Basis Worksheet** screen and continues to the **Basis Worksheet continued** screen.

#### Calculating Loss Allocation

Loss allocation percentage is calculated by:

- **a.** Taking the total losses and deductions allowed
- **b.** Dividing them by the total losses and deductions to figure the loss allocation percentage
- **c.** Multiplying the loss allocation percentage by each category of loss applicable to the return

Once these calculations are complete:

- The product flows to the **Allowed Losses and Deductions in Current Year** column of the adjusted basis worksheet (generated when the return is calculated).
- The difference between the total losses and deductions and the allowed losses and deductions flows to the **Disallowed Losses and Deductions in Current Year** column of the adjusted basis worksheet (generated when the return is calculated).

#### Prior-Year Unallowed Losses

For tax year 2009, any prior-year unallowed losses must be manually entered into the **Prior-year carryover losses and deductions** column, which spans the **Basis Worksheet** screen (see Figure 5-33) and **Basis Worksheet continued** screens. After 2009, the program will automatically update these fields using the previous year's disallowed losses and deductions.

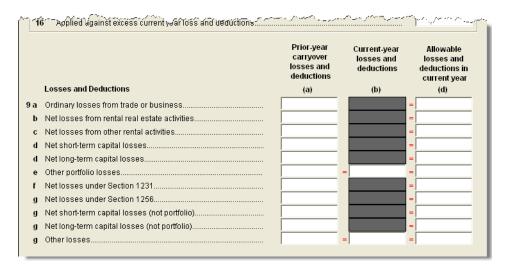

Figure 5-33: Some of the fields for shareholder's prior-year unallowed losses (Basis Worksheet screen)

# Printed Worksheets

Basis worksheets are generated when the return is calculated. A worksheet actually consists of two pages: page 1 shows the adjusted basis calculations, and page 2 shows the losses and deductions calculations.

Nntf

You can force page 2 to be printed, even if it does not contain data. To do so, mark the **Force page 2** ... box at the bottom of the **Basis Worksheet continued** screen.

#### Updating to Next Year

The following basis information will be updated to the next year's software:

- Adjusted basis amount at the end of the year
- Amounts in the "Disallowed Losses" column of the printed Adjusted Basis Worksheet, page 2

#### **Farm Income**

Entry fields for the following farm-related forms are located under the **Income** tab:

Screen codes: F, J, 4835

- Schedule F, Profit or Loss From Farming (can also be used with Form 1065)
- Schedule J, Income Averaging for Farmers and Fishermen
- Form 4835, Farm Rental Income and Expenses

Notes

Enter crop insurance and disaster payments for Schedule F and Form 4835 on the **Crop Insurance and Disaster Payments** (**CIDP**) screen.

The Auto Expense Worksheet (**AUTO**) screen can be applied to the **F** and **4835** screens. See "Auto Expenses" on page 155.

# Schedule F, Profit or Loss From Farming

Screen code: F

Use screen **F**, accessible from the **Income** tab, to enter data for Schedule F, Profit or Loss From Farming.

# Screen F Defaults

The program's default *accounting method* is *cash*. Select **Accrual** if the taxpayer's accounting method is not *cash*.

The program's default position for *at-risk investments* is that all investments are at risk. If this is not true for your client, select **Some investment is NOT at risk**.

The program's default position for *material participation* is that the taxpayer "materially participated" in the current year. If the taxpayer did *not* materially participate, select **Did NOT materially participate** option.

#### 1099-PATR

Enter the distribution amount from Form 1099-PATR, Taxable Distributions Received from Cooperatives, in the **Co-op total distributions** field on Screen **F**.

### Form 4835, Farm Rental Income and Expenses

Screen code: 4835

Form 4835 is for individual returns only and is not available for the 1041 package. Estates and trusts must file Schedule E, Part I, to report rental income and expenses from crop and livestock shares.

#### Farm Asset Depreciation

Use the **4562** screen (**Depreciation Detail**) to create depreciation schedules for Schedule F and Form 4835. For more on depreciation, see "Depreciation" on page 149.

# **Unemployment Compensation**

Use screen **3** to enter full unemployment compensation for the current year. Enter prior-year amounts elsewhere in Drake, as shown in Table 5-3.

**Table 5-3:** Entering Unemployment Compensation in Drake

| Unemployment<br>Compensation                                | Where to Enter in Drake                                                                     |
|-------------------------------------------------------------|---------------------------------------------------------------------------------------------|
| Information from 1099-G                                     | Screen: <b>99G</b> Fields: As applicable                                                    |
| Any prior-year amounts, repaid (See Pub. 17 for guidance)   | Screen: A Field: Other not subject to 2% limit                                              |
| Prior-year supplemental (employer-provided) amounts, repaid | Screen: 4 Field: Repaid sub-pay previously reported (Enter the repaid amount.)              |
| Current year, total                                         | Screen: 3 Field: Unemployment compensation received (adjustment field; added to 99G amount) |
| Current year, repaid                                        | Screen: 3 Field: Portion of above unemployment repaid in 2009                               |

Note that the **Unemployment compensation received** field on screen **3** is an adjustment field. Any amount entered in this field is added to the amounts from the **99G** 

screen and carried to the "Unemployment compensation" line of Form 1040. Do not duplicate the **99G** entries on screen **3**.

# **Social Security and Railroad Benefits**

Use the **SSA** and **RRB** screens to enter information from the SSA-1099 and RRB-1099R forms, respectively. Screen 3 includes fields for related data if no 1099 is used.

#### SSA-1099

Screen code: SSA

Use the **SSA** screen to enter SSA-1099 data. If this form was not distributed, use screen **3** to enter the following Social Security benefit amounts (see Figure 5-34):

- Social Security benefits that apply for the current year
- Lump-sum benefits from prior years (total received and taxable portion)
- Railroad Tier 1 benefits for the current year

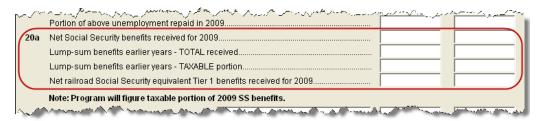

Figure 5-34: Screen 3 fields for Social Security benefit amounts

These figures are combined with any Social Security benefit amounts from the **SSA** screen, calculated, and displayed on the "Social security benefits" line of Form 1040.

#### **RRB-1099R**

Screen code: RRB

The **RRB** screen reflects the federal RRB-1099R form. Benefits from Form RRB-1099 should be entered on screen **3** as **Net railroad Social Security equivalent Tier 1 benefits received** field (see Figure 5-34).

#### Other Income

To report taxable income that is not reported elsewhere (Schedule C, Schedule F, 1099-MISC, etc.,) in the return, you can use the **Other income** fields on screen **3**. Several screens are available in Drake for entering other types of income, as described in the following sections.

#### **Taxable Distributions**

1099-Q

If the amount on Form 1099-Q, Payments From Qualified Education Programs, *exceeds* the amount of education expenses, compute the taxable amount of the distributions and enter it on screen **5329** (Part II, line 5) *and* on screen **3**, line 21.

#### Medical & Health Savings Accounts

Enter distributions from Medical Savings Accounts (MSAs) on the **8853** screen (Form 8853, Archer MSAs and Long-Term Care Insurance Contracts). Enter distributions from Health Savings Accounts (HSAs) on the **8889** screen (Form 8889, Health Savings Accounts (HSAs)). Taxable amounts from these screens flow to Form 1040.

Note

Lines 1 (coverage indications) and 2 (HSA contributions for the year) of the **8889** screen are required if Form 8889 is to be e-filed with the return.

### **Gambling Income & Loss**

Screen code: W2G

Use the **W2G** screen, accessible from the **General** tab, to enter gambling income and loss information from Form W2-G. Data from the **W2G** screen is carried to line 21 (and line 22, if applicable) of Form 1040.

Note

The **W2G** screen has check boxes for **Lottery Winnings** and **Electronic Games of Skill**. Not all states tax the gambling winnings from lotteries or electronic games. Select boxes as applicable, but first press F1 in a field to access further information on each item.

Other gambling winnings can be entered in the **Gambling winnings** field of screen **3**.

#### **Cancellation of Debt**

Screen code: 99C

Use the **99C** screen to enter data from Form 1099-C, Cancellation of Debt. From the **For** drop list at the top of the **99C** screen, select **1040** to indicate a non-business debt. Select one of the other available choices, as applicable, to indicate a business debt. The **For** list selections, along with the line on the tax return where the cancelled debt amount flows, are shown in Table 5-4.

**Table 5-4:** Cancellation of Debt

| "For"<br>Field Item | Where Flows on Tax Return                                                           |
|---------------------|-------------------------------------------------------------------------------------|
| 1040                | Form 1040, "Other income" line                                                      |
| С                   | Schedule C, "Other income" line                                                     |
| E                   | Schedule E, "Rents received" line                                                   |
| F                   | Schedule F, "Other income" line                                                     |
| 4835                | Form 4835, "Other income" line                                                      |
| 982                 | Form 982, "Total amount of discharged indebtedness excluded from gross income" line |

# Foreign Earned Income

Enter foreign earned income amounts on the applicable income screen (W2, C, FEC, etc.; see "Foreign Employers" on page 91). Foreign earned income is calculated into the "total income" line of Form 1040.

# Excluding Foreign Income

If the taxpayer qualifies for the foreign earned income exclusion, use the **2555** screen (accessible from the **Other Forms** tab) to complete Form 2555, Foreign Earned Income. The income amount from this screen flows to the 1040 *as a negative number*; in other words, it is subtracted (excluded) from the total income shown Form 1040.

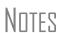

Foreign income must be *included* in total income (via a W-2, Schedule C, etc.,) before it is *excluded* from total income using Form 2555.

The **2555** screen consists of five screens or "pages," accessible by clicking the hyperlinks at the top of the screen. To create a new, second **2555** screen, press PAGE DOWN.

# **Educator Expenses**

Screen code: 4 Enter educator expenses in the Educator expenses field on screen 4.

# **Employee Business Expenses**

Screen code: 2106 Use the 2106 screen, accessible

Use the **2106** screen, accessible from the **General** tab, to enter data for Form 2106, Employee Business Expenses.

Note

The **2106** screen expense flows to the **Job Expenses and Certain Miscellaneous Deductions** section of Schedule A. It does not flow directly to Form 1040.

#### **Meals and Entertainment**

Department of Transportation (DOT) workers are allowed to claim 80% (rather than the standard 50%) of the costs of meals as a business expense. To calculate the allowed amount properly, enter the total expense in the **Meals/entertainment** field of the **2106** screen and enter the amount attributable to DOT hours of service rules for meals in the **DOT meals subject to 80% limit** field (Figure 5-35).

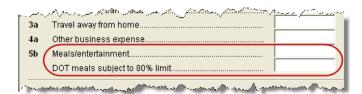

Figure 5-35: On the 2106 screen, use both the Meals/entertainment and DOT meals subject to 80% limit fields as appropriate.

# **Multiple 2106 Forms**

If **2106** screens are entered for both the taxpayer and the spouse, the primary taxpayer's **2106** screen must be entered first (because the taxpayer is listed first on the return) or the return will receive a reject code after it is transmitted.

### **Clergy Expenses**

If the taxpayer is a member of the clergy, select **P** from the **F** code drop list at the top of the **2106** screen.

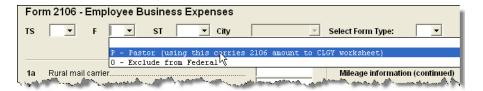

Figure 5-36: Select P to indicate clergy.

If **P** is selected, the program carries the employee business expenses to the clergy worksheets (WK\_CLGY1 and WK\_CLGY2) when the return is generated. See "Ministerial Income Allocation" on page 124 for more on data entry for clergy.

# **Directing Data Entry to Form 2106**

To associate the data from a 2106 screen to that of another screen (such as the 4562 screen for depreciation, or the 8829 screen for business use of home):

- **1.** On the **2106** screen, select **T** (for taxpayer) or **S** (for spouse) as applicable.
- **2.** Go to the screen to be linked to the **2106** data.
- **3.** From the **For** drop list, select **2106**.

Use the **Multi-form code** field as needed. (See "Associating One Screen with Another" on page 64 for more on multi-form codes.) See **Screen Help** on the **2106** screen for more assistance in directing data entry to Form 2106.

# **Health Savings Account (HSA) Deduction**

Screen codes: 8889, HSA

Use the **8889** screen, accessible from the **Adjustments** tab, to enter HSA data for Form 8889, Health Savings Accounts. Fields **1** (coverage indications) and **2** (HSA contributions for the year) of this screen are required in order to e-file Form 8889.

#### **Qualified HSA Distribution**

An amount in the **Qualified HSA distribution** field of the **8889** screen flows to the "Other Taxes" section of Form 1040 and is marked with a notation of "HDHP."

#### Form 1099-H

Payment amounts from Form 1099-H, Health Coverage Tax Credit (HCTC) Advance Payments, can be entered on the **8889** screen.

# **Moving Expenses**

Screen code: 3903 Use the 3903 screen, accessible from the **Adjustments** tab, to enter data for Form 3903, Moving Expenses.

#### Form 3903 Qualification

Due to time and distance limitation exceptions, Drake does not prevent Form 3903 from being calculated—even if the taxpayer does not meet the mileage test. As the preparer, you must determine if the taxpayer qualifies for the moving-expense deduction. See IRS Pub. 521 for details.

### **Multiple Moves**

If there are multiple qualifying moves within a single year, use a separate **3903** screen for each move. Press PAGE DOWN for additional screens.

# **Self-Employment Adjustments**

Table 5-5 lists screens in Drake for entering adjustments to self-employment income.

Screen Purpose

SE (Self-Employment Adjustment) Schedule SE

SEHI (SE Health Insurance) Self Employed Health Insurance Deduction

4 (Adjustments) Adjustments to SE SEP, SIMPLE, and Qualified Plans

Table 5-5: Self-Employment Adjustment Screens

Screen codes: **SE**, **SEHI** 

The **SE** and **SEHI** screens are located under the **Adjustments** tab. Screen **4** is located under the **General** tab.

# Self-Employment Tax (Schedule SE)

Schedule SE is required if net earnings from self-employment exceed \$400 (\$108.28 for church employees). If these conditions are not met, the program does not produce Schedule SE with the return. To force Schedule SE to be printed, select the **Force Schedule SE** box on the **SE** screen.

Data from Schedules C and F, along with any self-employment income from partnerships, flow to Schedule SE of the return. All other self-employment income should be entered directly on the **SE** screen.

# Short or Long SE

Depending upon the employment terms, the taxpayer must complete a short (Schedule SE, page 1) or long (Schedule SE, page 2) Schedule SE. Drake determines the form required and processes it accordingly. To force the long form, select a **Force Schedule SE** box in the bottom section of the **SE** screen.

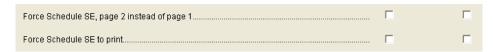

Figure 5-37: Override SE printing for taxpayer (left box) or spouse (right box).

# Church Income

Church income should be coded on the W-2 (**W2** screen) as **C** or **P**. Any income entered in the **Wages of church employee** field of the **SE** screen will be *added* to the W-2 amount. (For more information on entering data for clergy, see "Clergy Expenses" on page 119 and "Ministerial Income Allocation" on page 124.)

#### **SE Health Insurance Deduction**

Enter insurance deductions for a self-employed taxpayer in one of four places:

- Screen C or screen F, Family Health Coverage field
- **SEHI** screen, line 1 (An entry here overrides system calculations from screen **C** or **F**; an entry might be required on line 4 to effect correct system calculations.)
- Screen **4**, **Self-employed health insurance deduction** field (An entry here overrides system calculations from the screens listed above.)

Be aware that the **SEHI** and screen **4** fields are overrides. Do not duplicate entries.

# SEHID Worksheet

The top half of the **SEHI** screen incorporates the Self-Employed Health Insurance Deduction Worksheet (WK SEHID in Drake) from the 1040 instructions.

If entering an override on screen 4, type the deduction allowed—not the total premium paid. To have the software calculate the WK\_SEHID, leave the screen 4 field blank and enter the total insurance premium paid on the C or F screen as applicable.

Note

Self-employed health insurance deduction information is entered on the same screen as self-employed pension (SEP) information. This screen can be accessed using either the **SEHI** or **SEP** screen code.

# **Self-Employment Pensions**

Screen code: SEP screen data flows to the WK SEP worksheet for Self-Employed Rate Deduction.

Note

To have the program calculate the maximum SEP contribution, enter the plan contribution rate as a decimal on the **SEP** screen.

# Adjustments to SEP, SIMPLE, and Qualified Plans

Self-employed health insurance deduction information entered on the **SEHI** or **SEP** screen will be adjusted by any entries made in the **SEP and/or SIMPLE** and **KEOGH** fields on screen 4 (Figure 5-38).

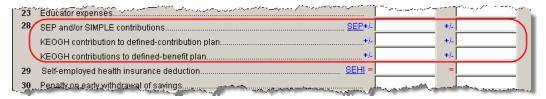

Figure 5-38: Adjustment fields on screen 4

#### **Penalties**

This section covers penalties on early withdrawal. Penalties on estimated taxes are covered in "Estimated Tax Penalty" on page 139.

# **Early Withdrawal Penalty**

If the taxpayer is subject to the penalty for early withdrawal of savings, enter the penalty amount on screen 4. Do not duplicate entries in this field on the **INT** screen; the 1099-INT asks for the interest or principal that was *forfeited* due to early withdrawal, while screen 4 asks for the *actual amount* of the penalty.

### **IRA Withdrawal Penalty**

Screen code: 5329 Use the 5329 screen to calculate what penalties apply regarding IRA withdrawals.

Note

Exception numbers 01 and 06 (Part I, line 2) apply only to distributions from qualified employee plans—not to those from IRAs, annuities, or modified endowment contracts.

For more on IRA penalty computations, see "IRA Penalty Computations" on page 106.

# **Alimony Paid**

Enter details about alimony paid in the **Alimony** fields on screen 4.

# **IRA Adjustments**

To enter IRA adjustments, see "Retirement Income (1099-R, etc.)" on page 104.

# **Student Loan Interest Deduction**

Enter student loan interest deduction amounts (Form 1098-E, Student Loan Interest Statement) into the **Student loan interest deduction** field on screen **4**.

# **Education Expenses**

Screen codes: **8917**, **8863** 

Entry fields for Form 8863 (Education Credits) and Form 8917 (Tuition and Fees Deduction) are located on the same screen, which can be accessed from either the **Adjustments** tab (for the **8917**) or the second **Credits** tab (for the **8863**).

If education credits are to be filed with one state and tuition and fees deductions with another, select the applicable states from the ST drop lists in each section of the 8863/8917 screen.

#### **Tuition and Fees Deduction**

Use the **8917** screen to enter tuition and fees deductions for the *taxpayer or spouse*. To enter tuition and fees deductions for a *dependent*, use the **Education Expense Information** section of screen **2**.

#### **Education Credits**

Use the **8863** screen to enter education credit information for the *taxpayer or spouse*. To enter education credit information for a *dependent*, use the **Education Expense Information** section of screen **2**.

Note

If a dependent does not qualify for an education credit, the software does not apply this information when calculating the federal return.

# **Education Credit Types**

When entering education expenses, complete either the American Opportunity Credit, the Hope Credit, or the Lifetime Learning Credit field, as applicable.

**1098-T** Enter amounts from Form 1098-T, Tuition Payments Statement, on the **8863** screen.

Note

Use screen **3** to enter the amount received from any taxable scholarship that was *not* reported on a W-2 or 1098-T.

#### **Domestic Production Activities Deduction**

Screen code: 8903

Use the **8903** screen, accessible from the **Adjustments** tab, for Form 8903, Domestic Production Activities Deduction.

# **Entering Data from Multiple 8903 Forms**

Only one Form 8903 can be attached to a taxpayer's e-filed return. To e-file data from multiple 8903 forms on a return, calculate the total for each of the 8903 items and enter the combined totals onto the **8903** screen.

# **Other Adjustments**

Other adjustment-related screens in Drake are listed in Table 5-6. These screens are all available from the **Adjustments** tab.

**Table 5-6:** Other Adjustment Screens Available from **Adjustments** Tab

| Screen | Form or Worksheet                                                                | Notes                                           |
|--------|----------------------------------------------------------------------------------|-------------------------------------------------|
| CLGY   | Ministerial Income Allocation                                                    | See "Ministerial Income Allocation," following. |
| 8082   | Form 8082, Notice of Inconsistent Treatment or Administrative Adjustment Request |                                                 |

 Screen
 Form or Worksheet
 Notes

 MFS
 Community Property Allocation
 Use for MFS in a community property state

 8873
 Form 8873, Extraterritorial Income Exclusion

Table 5-6: Other Adjustment Screens Available from Adjustments Tab

#### **Ministerial Income Allocation**

Use the **CLGY** screen for taxpayers with housing allowance in the form of a parsonage or rental, or a parsonage allowance from the church (generally reported on the W-2, box 14). The **CLGY** screen allows the following to be calculated:

- Percentage of tax-free income to be applied to Schedule C expenses marked with business code 813000
- Percentage of tax-free income to be applied to Form 2106 expenses marked with a
   P (pastor) in the F (federal) box
- Appropriate self-employment income to flow to the Schedule SE

#### Rental/ Parsonage Allowance

If the church provides a rental or parsonage allowance (but no parsonage), enter the **Parsonage or Rental Allowance** and the **Actual Expenses for parsonage**. If a separate **Utility allowance** is provided, enter the amount with the amount of **Actual Expenses for Utilities**. Finally, enter the **Fair Rental Value** of the housing used.

#### **Parsonage**

If a parsonage is provided, enter its **Fair Rental Value**. If a separate **Utility allowance** is provided, enter the amount with the amount of **Actual Expenses for Utilities**.

#### Standard and Itemized Deductions

Based on its calculations, the program determines whether to apply the standard deduction or to generate Schedule A, Itemized Deductions for a taxpayer. If your client is itemizing deductions, enter descriptions and amounts on one of the following screens, as applicable:

Screen codes: A, 4952, 8283

- Screen A (for Schedule A, Itemized Deductions)
- 4952 screen (for Form 4952, Investment Interest Expense Deduction)
- **8283** screen (for Form 8283, Noncash Charitable Contributions)

Access screen A from the General tab. Access screens 4952 and 8283 from the Additional Itemized Deductions section of the Adjustments tab.

Note

The program includes self-employment losses when calculating the standard deduction. To override this default per the Briggs court case, go to the MISC screen and select Standard deduction by Briggs case method, located in the Dependent filer special situation box.

#### Schedule A

Screen code: A

Use screen A to enter data for Schedule A, Itemized Deductions.

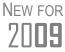

To reflect IRS changes, screen **A** now has data fields for a new motor vehicle purchased after February 16, 2009. Fields are **Vehicle purchase price**, **Total taxes paid**, and **Tax on first \$49,500 of purchase price**.

# Forcing Schedule A

If screen **A** has been completed for a return, the software determines which is more advantageous for the taxpayer—itemizing deductions or taking the standard deduction. To force either type of deduction, mark one of the **Force** boxes at the top of screen **A** (Figure 5-39).

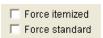

Figure 5-39: Boxes at the top of screen A

# Printing Itemized Deductions

If screen A has been completed for a return, Schedule A will be generated—even if the standard deduction is being taken. You can set up the option to have the software generate Schedule A only when it is required. To do so, go to Setup > Options > Form & Schedule Options tab and select Print Schedule A only when required.

#### Mortgage Interest Paid

Use the **Interest You Paid** section of screen **A** to enter mortgage interest *not* reported on Form 1098, Mortgage Interest Statement. For mortgage interest that is reported on Form 1098, use the **1098** screen.

Nnte

If using the **1098** screen to report interest from Form 1098, do not enter an amount in the "Home mortgage interest and points reported on Form 1098" field under **Interest You Paid** on screen **A**.

#### Form 1098-C

Enter amounts from Form 1098-C, Contribution of Motor Vehicles, Boats, & Airplanes, on either screen A (if *less than* \$500) or the **8283** screen (if *more than* \$500).

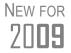

The **8283** screen now contains a separate section for entering additional information for vehicle donations reported on Form 1098-C.

#### **Additional Itemized Deductions**

Screen codes: 4952, 8283

Use the **4952** screen to enter data for Form 4952, Investment Interest Expense Deduction. Use the **8283** screen to enter data for Form 8283, Noncash Charitable Contributions. Calculations from the **8283** screen flow to the "Gifts by cash or check" line of Schedule A. There is also a direct entry field for this line on screen **A**. Do not enter duplicate amounts.

Note

When a **Donee ID** number is entered on the **8283** screen, the program automatically stores the number in the EIN database.

#### **Alternative Minimum Tax**

Screen code: 6251

Use the **6251** screen, accessible from the **Taxes** tab, to enter information for Form 6251, Alternative Minimum Tax.

### Forcing Form 6251

Although Form 6251 amounts are computed on all returns, the form itself is generated with a return only when required. You can force this form to be generated for a single return, or you can force this form to be generated with all returns.

For a Single Return

To force Form 6251 for a single return, go to the **PRNT** screen of the return and select the **Print 6251** box in the **Items to Print** section of the screen.

For All Returns

By default, Form 6251 is produced with a return only if it is required. To have the program print Form 6251 for *all* returns, go to **Setup > Options > Forms & Schedule Options** and clear the **Print Form 6251 only when required** check box.

# **Foreign Tax Credit**

If the amount of foreign tax credit (FTC) is less than \$300 (\$600 for married filing jointly) and no Form 1116 is required, you can enter this amount directly into the **Foreign Tax Credit** field on screen **5**. (See Figure 5-40.)

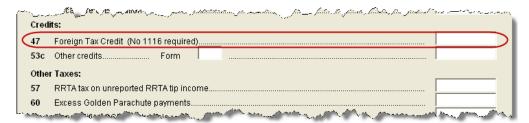

Figure 5-40: Use screen 5 to enter FTC if totals are less than \$300 (\$600 for MFJ).

For greater amounts, use the FTC sections of the INT and DIV screens to enter data regarding foreign interests and dividends, respectively, or use the 1116 screen.

#### **FTC Code**

If an **1116** screen is to be linked with an **INT** or **DIV** screen (for foreign interest and dividends), enter an FTC code into the **FTC** box. Enter this same number on the **INT** or **DIV** screen. For more on entering foreign interests and dividends, see "Foreign Interest and Dividends" on page 95.

### **Required Statements**

A statement may be required with Form 1116. Fields that might require statements on the 1116 include the following:

Form 1116 Statement **Number to be Assigned** Statement for item 3b ("Other deductions") 90 Other deductions statement 91 (Passive category Income) 92 (Lump sum distributions) 93 (Section 901(j) income) 94 (Certain income re-sourced by treaty) 95 (General category income) 96 (to list the expenses as a separate Directly allocable expenses statement) 97 Compensation for personal income Foreign taxes paid or accrued 98 (line A) (Part II of Form 1116) 99 (line B) 100 (Line C)

**Table 5-7:** Form 1116 Required Statements

If the return receives reject code 0973 on Form 1116, a statement must be entered as statement number 98, 99, or 100 (indicating the line of the form; see Table 5-7) and stating how the foreign currency was converted into U.S. dollars. For information on adding unformatted statements in Drake, see "Unformatted Schedules" on page 168.

# **Child and Dependent Care Expenses Credit**

Screen code: 2441

Use the **2441** screen, accessible from the **General** tab, for Form 2441, Child and Dependent Care Expenses.

Enter *dependent care* information on screen **2**, **Dependents**. Enter *provider* information on the **2441** screen.

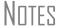

Schedule 2, Child and Dependent Care Expenses for Form 1040A Filers, is obsolete for the 2009 tax year. Form 1040A filers must now use Form 2441, Child and Dependent Care Expenses. This is handled automatically by the program.

New in 2009, a **TSJ** box has been added for each provider on the **2441** screen to facilitate proper splitting of the return, should the tax-payers want to change their filing status from MFJ to MFS.

#### Where to Enter Data

Enter data on both the **2441** screen and on screen **2** for each dependent for whom expenses were incurred.

### No Income for Spouse

To qualify for the childcare credit, parents must have earned income, be full-time students, or be disabled. If a spouse does not have income but qualifies for the credit, the spouse's income must be entered at the bottom of the **2441** screen in the **Earned** income for **2441** purposes **ONLY** field.

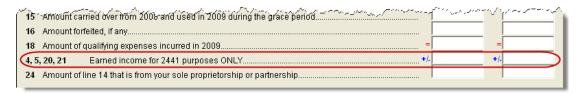

Figure 5-41: Earned income fields on 2441 screen

An entry in these fields affects Form 2441 amounts only and must be at least as great as the childcare expenses.

# **Employer-Provided Dependent Care Benefits**

Dependent care benefits provided by the employer (box 10 on the W2 screen) adjust the credit by the amount provided. Any amounts above the allowed credit appears on the "Wages, salaries, tips, etc." line of Form 1040 with the notation "DCB."

# **Ineligible Filing Statuses**

A taxpayer with a filing status of 3 (Married Filing Separately), 6 (Taxpayer did not live with spouse even one day of the year), or 7 (Taxpayer did not live with spouse the last six months of the year) on screen 1 is not eligible for the childcare credit.

# **Carryover from Prior Year**

If there is a carryover of childcare credit from the prior year, enter the amounts and create a statement listing the circumstances and amounts. Use statement number 47. For more information on adding an unformatted statement in Drake, see "Unformatted Schedules" on page 168.

# **Elderly/Disabled Credit**

Screen code: R

Use screen **R**, accessible from the first **Credits** tab, for Schedule R, Credit for the Elderly or the Disabled.

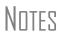

If the credit does not show up in the calculated return, make sure the taxpayer's AGI is not too high to qualify for the credit.

Schedule 3, Credit for the Elderly or the Disabled for Form 1040A Filers, is obsolete in tax year 2009. Form 1040A filers must now use Schedule R, Credit for the Elderly or the Disabled This is handled automatically by the program.

# **Home Energy Credits**

Screen code: 5695

Use the **5695** screen, accessible from the first **Credits** tab, for Form 5695, Residential Energy Credits. To learn more about the federal tax credits for energy efficiency and the products that qualify, visit the U.S. Department of Energy's Web site. A link to this site is available on the **5695** screen.

# **Passive Activity Credits**

New in 2009, the **Passive Activity Credit Carryover** (**PACR**) screen allows you to enter passive activity credit amounts in a central location in the software. (Previously, passive activity credit information was entered on individual credit screens.) This enhancement streamlines data entry and increases the number of passive credit carryforward amounts that can be updated from year to year.

# **Entering Credit Carryforward Amounts**

To enter credit carryforward amounts:

Screen code: **PACR** 

**1.** Open the **PACR** screen (Figure 5-42), accessible from the first **Credits** tab.

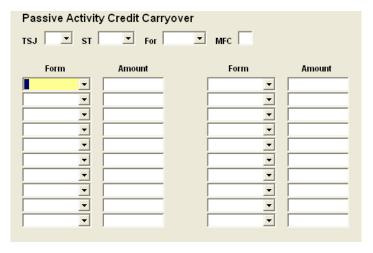

Figure 5-42: PACR screen (new in 2009)

**2.** Select a screen from the **For** drop list to indicate the screen with which the credit carryforward should be associated.

Note

If the return has multiple screens for the form selected in the **For** drop list, use the multi-form code (**MFC**) text box. (See "Associating One Screen with Another" on page 64.)

- **3.** Select a credit form from the **Form** drop list.
- **4.** Enter the carryforward amount for the selected credit.

When the return is calculated, the carryforward amounts flow to lines 3b and 4b (and 1b, if applicable) of Form 8582-CR (see Figure 2), lines 5 and/or lines 29a–29g of Form 3800, and the corresponding worksheets.

Note

Amounts on lines 3a and 4a (credits from Worksheets 3 and 4) flow from the screen (**K1P**, **K1S**, etc.,) with which the **PACR** screen is associated.

# Worksheets 3 and 4

When a carryforward amount is linked from the **PACR** screen to another screen, the program produces one of two worksheets for the following lines of Form 8582-CR:

- Lines 3a and 3b (for low-income housing credits for property placed in service after 1989)
- Lines 4a and 4b (for all other passive activity credits)

Nntf

In View mode, these worksheets are WK CR3 and WK CR4.

Each worksheet shows the name of the activity (partnership, S corporation, etc.), the associated form, the current- and prior-year credits, and the total credits. Figure 5-43 shows an example from Worksheet 3 for lines 3a and 3b.

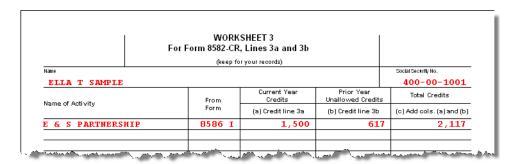

**Figure 5-43:** Drake displays the name of the entity (such as partnership or S corporation) with which the credit is associated in data entry.

# Form 8582-CR, Passive Activity Credit Limitations

Form 8582-CR is now calculated using the credit carryforward amounts from the **PACR** screen rather than from individual credit screens. Use screen **CR** in Drake to access other fields for Form 8582-CR, Passive Activity Credit Limitations.

# **Child Tax Credit**

The Child Tax Credit is calculated automatically in the program. See "Additional Child Tax Credit and Combat Pay" on page 142.

# **Retirement Savings Contributions Credit**

Screen code: 8880

Use the **8880** screen, accessible from the second **Credits** tab, for Form 8880, Credit for Qualified Retirement Savings Contributions.

# **Other Credits**

Table 5-8 lists all = credit forms not mentioned previously for which Drake provides screens. If no screen is available for a credit form, most forms can be found at **Tools > Blank Forms**.

**Table 5-8:** Other Credits Calculated in Drake

| Screen | Form and Credit                                                                                            |
|--------|----------------------------------------------------------------------------------------------------|
| 4136   | Form 4136, Credit for Federal Tax Paid on Fuels                                                            |
| 3468   | Form 3468, Investment Credit                                                                               |
| 3800   | Form 3800, General Business Credit                                                                         |
| 5884   | Form 5884, Work Opportunity Credit<br>Form 5884-A, Credits for Affected Midwestern Disaster Area Employers |
| 6478   | Form 6478, Credit for Alcohol Used as Fuel                                                                 |
| 6765   | Form 6765, Credit for Increasing Research Activities                                                       |
| 8396   | Form 8396, Mortgage Interest Credit                                                                        |
| 8586   | Form 8586, Low-Income Housing Credit                                                                       |
| 8609   | Form 8609, Low-Income Housing Credit Allocation and Certification                                          |
| 8801   | Form 8801, Credit for Prior Year Minimum Tax                                                               |
| 8820   | Form 8820, Orphan Drug Credit                                                                              |
| 8826   | Form 8826, Disabled Access Credit                                                                          |
| 8834   | Form 8834, Qualified Electric Vehicle Credit                                                               |
| 8835   | Form 8835, Renewable Electricity, Refined Coal, and Indian Coal Production Credit                          |
| 8839   | Form 8839, Qualified Adoption Expenses                                                                     |
| 8844   | Form 8844, Empowerment Zone and Renewal Community Employment Credit                                        |
| 8845   | Form 8845, Indian Employment Credit                                                                        |
| 8846   | Form 8846, Credit for Employer Social Security and Medicare Taxes Paid on Certain Employee Tips            |
| 8859   | Form 8859, D.C. First-Time Homebuyer Credit                                                                |
| 8864   | Form 8864, Bio-diesel and Renewable Diesel Fuels Credit                                                    |
| 8874   | Form 8874, New Markets Credit                                                                              |
| 8880   | Form 8880, Retirement Savings Credit                                                                       |
| 8881   | Form 8881, Credit for Small Employer Pension Plan Startup Costs                                            |
| 8882   | Form 8882, Credit for Employer-Provided Childcare Facilities and Services                                  |
| 8885   | Form 8885, Health Coverage Tax Credit                                                                      |
| 8896   | Form 8896, Low Sulfur Diesel Fuel Production Credit                                                        |

Screen Form and Credit 8907 Form 8907, Nonconventional Source Fuel Credit 8908 Form 8908, Energy Efficient Home Credit 8909 Form 8909, Energy Efficient Appliance Credit 8910 Form 8910, Alternative Motor Vehicle Credit 8911 Form 8911, Alternative Fuel Vehicle Refueling Property Credit 8912 Form 8912, Credit for Clean Renewable Energy and Gulf Tax Credit Bonds 8930 Form 8930, Qualified Disaster Recovery Assistance Retirement Plan Distributions and Repayments

**Table 5-8:** Other Credits Calculated in Drake

# **Unreported Social Security and Medicare Tax**

In Drake, use the **4137/8919** screen for Form 4137, Social Security and Medicare Tax on Unreported Tip Income, and Form 8919, Uncollected Social Security and Medicare Tax on Wages.

#### Additional Tax on Retirement

See "Retirement Income (1099-R, etc.)" on page 104 for information on entering data related to retirement income and taxes.

# **Advance EIC Payments**

Enter advance EIC payments from Form W-2 in Box 9 of the W2 screen. This amount flows to the "Advance EIC payments" line of Form 1040.

# **Household Employment Taxes**

Screen code: H

Use screen **H**, accessible from the **Taxes** tab, for Schedule H, Household Employment Taxes.

# **Other Taxes**

Screens for the following other forms are available under the **Taxes** tab in Drake:

**Table 5-9:** Other Tax Forms That Can Be Calculated in Drake

| Screen/<br>Form | Form and Tax                                          |
|-----------------|-------------------------------------------------------|
| 4137            | Form 4137, Tax on Tips                                |
| 4970            | Form 4970, Tax on Accumulation Distribution of Trusts |

| Screen/<br>Form | Form and Tax                                          |
|-----------------|-------------------------------------------------------|
| 4972            | Form 4972, Tax on Lump Sum Distributions              |
| 8611            | Form 8611, Recapture of Low-Income Housing Credit     |
| 8615*           | Form 8615, "Kiddie Tax" *                             |
| 8814            | Form 8814, Parents' Election to Report Child's Income |

**Table 5-9:** Other Tax Forms That Can Be Calculated in Drake

Note

To enter the amount of COBRA premium assistance received in 2009, go to screen **5** (**Credits, Other Taxes, Payments**) and enter the amount in the last line of item 60.

# **Exporting Data for Kiddie Tax**

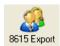

The 8615 Export feature allows exporting of parent data to a child's Form 8615. This process consists of two main steps: (1) exporting the data from the parents' return, and (2) importing the data into the dependent's return.

#### Exporting Parent Information

To export a taxpayer's information into a Form 8615 for the dependent:

- **1.** Open the taxpayer's (parent's) return in Drake.
- 2. Click View or Print to open View/Print mode. If the Calculation Results window is displayed (due to Setup > Options selections), click Continue.
- **3.** From the **View/Print** toolbar, click the **8615 Export** button. The **Export 8615** dialog box lists the dependent names, SSNs, and export statuses for the return (Figure 5-44).

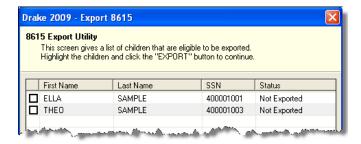

Figure 5-44: Dependents entered on return

- **4.** Mark the applicable boxes. If a row is selected, the parent's data is exported to that dependent's tax return in Drake.
- 5. Click Export.
- 6. Click OK.

<sup>\*</sup>If both parents are deceased, go to the MISC screen and select Both parents deceased in the Dependent filer special situation section.

Click **Exit** to close the **Export 8615** dialog box. The parent information is now ready to be imported into the dependent's return.

# Importing Parent Information

After the 8615 data has been exported from the parent return, you will be prompted to import the data the next time you open (or when you create) the dependent return.

To import parent data into a dependent return:

- **1.** From the **Home** window, click **Open/New**.
- **2.** Enter or select the dependent's SSN and click **OK**. You are asked if you want to import the return data.
- 3. Click Yes. The return is opened to the General tab of the Data Entry Menu.

When you open the **8615** screen, you will see that the parent information has been entered into all of the applicable fields, as shown in the Figure 5-45 example.

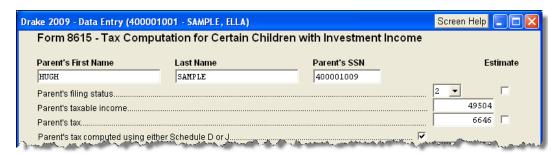

Figure 5-45: Parent information has been imported into dependent's 8615 screen.

#### **Estimated Taxes**

This section focuses on the following information in Drake:

- Estimated taxes paid in 2009
- Estimated payments for 2010
- Estimated tax adjustments
- Application of 2009 overpayments to 2010
- Underpayment of estimated tax

#### **Estimated Taxes Paid in 2009**

Drake offers several ways to enter estimated tax amounts that were applied from the 2008 tax return and paid in 2009. The preferred method is to enter quarterly and total amounts on the **ES** screen. You can also enter the total amount on screen **5** or use the **2210** screen for underpayment of estimated tax.

#### 2009 Payments on Screen 5

Use screen 5 to directly enter the amount of estimated taxes paid in 2009. The program assumes that the payments were made in four equal amounts on the standard estimate due dates. Note that the **Estimated tax payments** field is an adjustment field; if 2009 payment amounts are entered on both screen 5 and the **ES** screen, they will be combined during calculation, and the sum shown on Form 1040.

#### 2009 Payments on ES Screen

Use the **ES** screen to enter, by quarter, the 2008 overpayment and the estimated taxes paid in 2009. The program applies the standard estimate payment dates. If any of these dates are different, enter the correct date in the applicable override field.

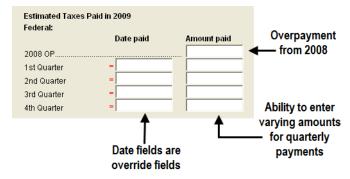

Figure 5-46: Entering estimated taxes paid in 2009

### **Estimated Payments for 2010**

Estimated payments for 2010 are shown on the payment vouchers in View/Print mode.

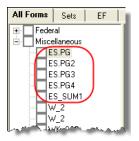

Figure 5-47: ES vouchers as they appear in the View/Print directory

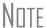

Make estimated tax payments by debit card or credit card using the Drake e-Payment Center at www.1040paytax.com (MasterCard<sup>®</sup>, Visa<sup>®</sup>, or Discover<sup>®</sup>).

E-mail reminders can also be set up for the taxpayer on this Web site.

# Printing Estimate Vouchers

Drake calculates the balance due and generates payment vouchers (Form 1040-V), but it does not generate *estimate* vouchers by default. To have the program print estimate vouchers, you must indicate this manually. You can do this in one of two ways:

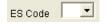

- Select an estimate (ES) code on the **ES** screen (shown at left)
- Select an ES code at the bottom of screen 1 (Figure 5-48)

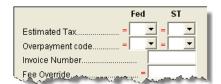

Figure 5-48: Estimated Tax (ES) code overrides on screen 1

Note in Figure 5-48 that the screen 1 fields are overrides. If selections are made on both screens, the program disregards the ES screen selection and uses screen 1.

# Estimate (ES) Codes

ES codes are shown in Table 5-10.

**Table 5-10:** Estimate Codes in Drake

| ES<br>Code | Description                                                        |
|------------|--------------------------------------------------------------------|
| (blank)    | Does not generate estimate vouchers                                |
| Р          | Generates estimate vouchers with no dollar amounts                 |
| X          | Generates estimate vouchers with payments rounded to nearest \$5   |
| Т          | Generates estimate vouchers with payments rounded to nearest \$10  |
| F          | Generates estimate vouchers with payments rounded to nearest \$25  |
| Н          | Generates estimate vouchers with payments rounded to nearest \$100 |

All vouchers include the taxpayer's SSN, name, and address.

# Overriding Voucher Amounts

The program divides the estimate amounts equally among the four vouchers. To have different payment amounts displayed on the vouchers, you must enter the amounts manually in the **Estimate Amt** fields of the **ES** screen (shown in Figure 5-49).

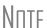

Use the **ETA** screen to enter estimate adjustments (rather than overrides); see "Estimated Tax Adjustments," following.

# **Estimated Tax Adjustments**

Screen code: ETA

Use the **Estimated Tax Adjustments** screen if the taxpayer expects a significant change in income the following year. If entries are made on this screen, the program generates an estimated tax worksheet (WK\_ES) that shows the calculated estimates. See the **ETA** screen help for more information.

# Applying 2009 Overpayment to 2010

Drake provides several ways to indicate that a taxpayer wants to apply part of a 2009 overpayment to the 2010 estimate (Figure 5-49). You can use the **ES** screen to enter the total overpayment to apply to all estimates (item #1 in Figure 5-49), or you can enter the total overpayment amount directly on screen 5 (item #2). The program applies the overpayment according to the overpayment (OP) code selected (item #3; see "OP Codes," following). To override the OP code selection, enter amounts to be applied into the **Overpayment** fields for each voucher (item #4).

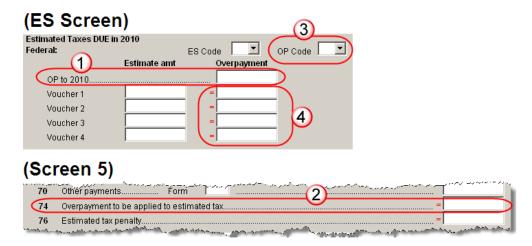

Figure 5-49: Entering overpayment amounts

Note that the screen 5 field is an override. When screens 5 and ES both contain a total overpayment amount, the program uses the screen 5 entry; however, if the ES screen contains *quarterly amounts only* (and no total), the program calculates and uses the total of those quarterly amounts. That calculated total overrides the screen 5 amount.

### **OP Codes**

If a taxpayer is applying an overpayment to the 2010 estimated tax, it is necessary to indicate how that overpayment should be applied on the estimate vouchers. You can do this by selecting an OP code on either the **ES** screen or screen **1** (see Figure 5-48).

Note

If a code is selected on both the **ES** screen and screen **1**, the program uses the override code from screen **1**.

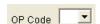

Select an overpayment code from the **OP Code** drop list. Codes are described in Table 5-11. Code descriptions can also be viewed by pressing F1 in an **OP Code** field.

Table 5-11: Overpayment Codes in Drake

| OP<br>Code | Description                                                                     |  |
|------------|---------------------------------------------------------------------------------|--|
| (blank)    | Does not apply overpayment to 2010; refund entirely                             |  |
| A          | Applies the overpayment to the vouchers in order until it is completely applied |  |
| R          | Applies overpayment to first voucher and refunds the remainder                  |  |
| E          | Makes the estimate equal to the overpayment                                     |  |
| 0          | Applies the overpayment to the 2010 estimate but does not print any vouchers    |  |
| 4          | Applies the overpayment to all four vouchers equally                            |  |

### **Underpayment of Estimated Tax**

By default, the software calculates the estimated tax penalty but it does not generate Form 2210 unless there is an underpayment and the form is required. If the form is required, mark the reason for the requirement in the top left corner of the **2210** screen.

This default setting can be disabled for all returns in Options Setup, or it can be changed for a single return in the **2210 Options** section of screen **1** (Figure 5-50).

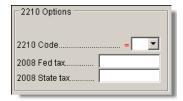

Figure 5-50: 2210 Options section of screen 1

#### **2210 Codes**

To print or suppress Form 2210 (or Form 2210F) for a return, select one of the following from the **2210 Code** drop list:

Table 5-12: 2210 Codes in Drake

| 2210<br>Code | Program Action                                                                                                    |
|--------------|----------------------------------------------------------------------------------------------------|
| (blank)      | Uses the default setting in <b>Setup &gt; Options &gt; Form &amp; Schedule Options</b> tab.                                                                                                    |
| X            | Calculates the estimated penalty; produces Form 2210 if necessary. (Because this is the default setting, you should select <b>X</b> only if the default setting has been globally disabled in <b>Setup &gt; Options</b> .)  |
| Р            | Calculates the estimated penalty; produces Form 2210 even if not required.                                                                                                    |
| F            | Calculates the estimated penalty; produces Form 2210F if necessary. (Because this is the default setting, you should select <b>F</b> only if the default setting has been globally disabled in <b>Setup &gt; Options</b> .) |
| G            | Calculates the estimated penalty; produces Form 2210F even if not required.                                                                                                    |
| N            | Does not calculate the estimated penalty. (If this option is chosen, no form for underpayment of estimated tax is generated with the return.)                                                                               |

Note

The program does not produce Form 2210 if the return is ineligible for e-filing.

### Prior-Year Tax

If a return is updated from the previous year, the program displays the prior-year tax by default in the **Fed tax** and **State tax** fields of screen **1** (Figure 5-50 on page 138). To override an amount shown, enter a new amount. Based on this amount, program calculations determine whether the taxpayer should receive the underpayment penalty

Note

Income and payments are split equally among the four quarters. If these figures must be adjusted, enter the payment amounts on the **2210** screen. An entry on the **2210** screen overrides the equivalent entry made on the **ES** (**Estimated Taxes**) screen.

### **Estimated Tax Penalty**

The program automatically calculates estimated tax penalty and displays the calculation on the "Estimated tax penalty" line of Form 1040. To override the system calculation, use the **Estimated tax penalty** field on screen 5.

Note

For information on calculating interest and penalty amounts for future years, see "Penalty and Interest Calculation" on page 163.

# Making Work Pay (Schedule M)

New in 2009, the IRS has introduced Schedule M, Making Work Pay and Government Retiree Credits. In Drake, use screen **M** to enter Schedule M data for both the taxpayer and spouse. For further guidance, see the field-level help in Drake, or refer to the IRS instructions.

# **Earned Income Credit (EIC)**

The IRS requires that certain questions be addressed on a tax return for a taxpayer to receive EIC. These questions are located in the following locations within Drake:

- **EIC Information** section of screen **2** (must be completed for each qualifying dependent)
- 8867 screen for Form 8867, Paid Preparer's EIC Checklist (must be completed for the taxpayer claiming EIC)

In addition, the **EIC Due Diligence** screens provide supplemental questions to help ensure a comprehensive interview of each taxpayer. While the IRS does not require answers to these supplemental questions, these screens provide a means for collecting valuable supporting documentation in case of a due diligence audit.

# **EIC Information for Dependent**

If the taxpayer has EIC with qualifying dependents, the **EIC Information** section of screen **2** *must* be completed for *each* qualifying dependent. If item **13a** is answered **No**, items **13b** and **13c** can be left blank, as shown in the Figure 5-51 example.

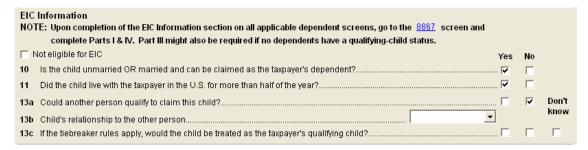

Figure 5-51: One example of a completed EIC Information section (screen 2)

If a child is *not* eligible for EIC, this ineligibility *must be specified* by selecting the **Not eligible for EIC** box above item 10 (see Figure 5-51). Questions 10, 11, and 13 can be left blank if this box is selected.

### **EIC Preparer Checklist**

IRS due diligence rules require that the preparer complete an EIC Checklist (Form 8867) for each prepared return claiming EIC. Form 8867 has four parts:

- Part I: All Taxpayers
- Part II: Taxpayers With a Child
- Part III: Taxpayers Without a Qualifying Child
- Part IV: Due Diligence Requirements

In Drake, Part II of this checklist is addressed on screen 2. Fields for Parts I, III, and IV are located on the **8867** screen.

Note

The **8867** screen allows preparers to electronically track data related to IRS due diligence requirements for Form 8867. In the event of a due diligence audit, it provides an electronic record corresponding to the printed Form 8867.

Screen codes: 8867, EIC

To complete Form 8867 for a return, go to the **EIC** screen, accessible from the **General** tab, and mark all required boxes.

# **EIC Due Diligence Screens**

Screen codes: EIC1, EIC2, EIC3, EIC4 Because a thorough interview is necessary to ensure that all information is gathered about income, deductions, credits, etc., a comprehensive interview process should be part of a tax preparer's office operating procedures. This same logic extends to EIC due diligence requirements. Since individual tax scenarios change from year to year, all clients—including returning clients—should be interviewed in order to obtain a clear picture for the current-year tax return.

The **EIC Due Diligence** screens can be used as a tool for retaining the inquiries made of taxpayers to ensure that they meet EIC eligibility requirements. Described in Table 5-13, these screens contain interview questions and fields that must be completed (if required by selections made in Setup) regarding EIC.

Screen **Screen Name Description** Code EIC1 EIC Due Diligence - Qualifying Child Screen contains questions pertaining to the age, relationship, and residency tests for up to three qualifying children. EIC2 EIC Due Diligence - Income Screen contains questions concerning the taxpayer's reported earned income (including income earned from a legitimate business). EIC3 EIC Due Diligence - Head of Household Screen contains questions pertaining to the tests for marriage, qualifying person, and cost of keeping up a home for Head of Household filing status. EIC4 EIC Due Diligence - Additional Notes Screen contains space to record data about other inquiries made in verifying the taxpayer's information.

Table 5-13: EIC Due Diligence Screens

These screens are supplemental to the required EIC Preparer Checklist (8867 screen). In Options Setup (Administrative Options tab), you can select the option to require that the screens be filled out. You can also select to view (or not view) these forms in View/Print mode. See "Options Setup" on page 23.

See Screen Help, FAQs, and online help for further information and links to IRS documents and other resources relating to EIC.

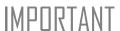

EIC due diligence requirements must be customized for each client based on the taxpayer's scenario. The complexity of the law surrounding EIC prevents due diligence requirements from being standardized, so a tax preparer must have a thorough understanding of EIC law in order to comply with these requirements. Software can help provide guidance on fulfilling these requirements, but it cannot replace the knowledge a preparer applies to each taxpayer's situation.

# **EIC and Combat Pay**

You can override the amount of combat pay from the W-2 that is included in the EIC calculation. You can also select to include combat pay in the calculation of EIC.

Screen code: 8812

To modify how combat pay is calculated for EIC, open the return and click **Add'l Child Tax Credit/Combat Pay** under the first **Credits** tab. Enter a **Combat pay** amount to override the W-2 amount. To force combat pay to be included in calculating EIC, select **Include combat pay in EIC calculation**.

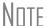

Combat pay entered on the **W2** screen, Box **12**, with a code of "Q" ("nontaxable combat pay") is automatically accounted for in the program calculation. If you enter a combat pay amount on the **8812** screen, this amount overrides the **W2** amount.

### **Blocking EIC Calculations**

In some cases, a taxpayer may not be eligible for EIC, even though the information on the tax return indicates otherwise. To block the program from calculating EIC, type NO into either of the **EIC Blocker** fields in Drake. EIC blocker fields are located on screens **8867** and **5**.

# **Additional Child Tax Credit and Combat Pay**

The **8812** screen contains override fields for the following items:

- Combat pay that is applicable to Additional Child Tax Credit and EIC
- Total earned income for Form 8812, Additional Child Tax Credit

The program automatically calculates the amount for earned income. If Form 8812 applies, the program makes the calculations and generates the form. Use the **Additional Child Tax Credit** field on the **8812** screen only if you must override the calculation for total earned income. See "EIC and Combat Pay" on page 141.

# **Other Payments**

Use the following screens to enter other payments from credits.

Table 5-14: Other Payments from Credits

| Screen | Name of Form                                                                    |  |
|--------|---------------------------------------------------------------------------------|--|
| 2439   | Form 2439, Notice to Shareholder of Undistributed Long-Term Capital Gains       |  |
| 4136   | Form 4136, Credit for Federal Tax Paid on Fuels                                 |  |
| 8801   | Form 8801, Credit for Prior Year Minimum Tax - Individuals, Estates, and Trusts |  |
| 8885   | Form 8885, Health Coverage Tax Credit                                           |  |

These amounts flow to the "Payments from:" line of Form 1040.

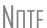

Use the **Other payments** field on screen **5** to force an amount to flow to the "Payments from:" line of Form 1040. Be aware that no other documentation justifying the forced amount is automatically included with the return.

# **First-Time Homebuyer Credit**

Screen code: 5405

The Housing and Economic Recovery Act of 2008 gave certain first-time homebuyers a temporary refundable tax credit. In 2009, this credit was extended and expanded for homes purchased in 2009. Use the **5405** screen, accessible from the **Credits** tab, to enter data for Form 5405, First-Time Homebuyer Credit.

### **Due Diligence for First-Time Homebuyer Credit**

New in 2009, your office can require that a due-diligence screen be completed for returns with Form 5405, First-Time Homebuyer Credit. To apply this requirement, a user with administrative rights must go to the **Administrative Options** tab in Options Setup and select **Require applicable due diligence screens to be completed** (located under the **Due Diligence** section). If this requirement is set and the due diligence screen is not completed on an applicable return, the program generates an EF message upon calculation, and the return cannot be e-filed until the screen is completed.

Note

Also from **Setup > Options > Administrative Options** tab, an administrator can set the global option to print all EIC and Form 5405 due-diligence documents.

Screen code: **HBDD** 

To access due-diligence questions for the First-Time Homebuyer Credit, go to screen **HBDD**, accessible from the first **Credits** tab.

# **Direct Deposit**

Screen codes: **DD**, **8888** 

Use the **DD** screen, accessible from the **General** tab, to indicate that a refund is to be deposited directly into the taxpayer's account.

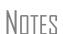

The **DD** screen contains fields for completing IRS Form 8888, Direct Deposit of Refund to More Than One Account.

This section refers to refunds that are *not* in the form of bank products. Enter account information for bank products on the applicable bank screen. See "Additional Product Offerings" on page 220.

# **Required Information**

The name of the financial institution, the bank's routing number (RTN), the client's account number, and the type of account (checking or savings) are required. The **RTN**, **Account number**, and **Type of account** information must be entered twice (Figure 5-52) or an EF message is generated and the return cannot be e-filed.

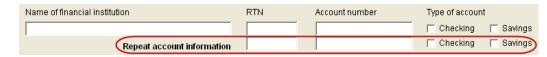

Figure 5-52: Repeat account information for RTN, account number, and type of account

# **Direct Deposit of Federal Refund**

If a single account is entered on the **DD** screen, the information flows to the "Refund" section of Form 1040. If multiple accounts are entered, the program produces Form 8888. You can enter up to three accounts.

Form 8888 Conditions

The following conditions *must* apply for the taxpayer to file Form 8888:

• The taxpayer cannot choose to get any part of the refund as a check.

- The account indicated for the refund deposit is a checking, savings, or other account such as an IRA, MSA, etc.
- The account is in the taxpayer's name.

Multiple accounts are not allowed if filing Form 8279, Injured Spouse Allocation.

# **IMPORTANT**

A taxpayer cannot request a refund deposit to an account that is in the name of someone else (such as the tax preparer).

### Multiple Accounts

By default, the program directs the federal refund to the first account entered on the **DD** screen. If depositing funds into multiple accounts, complete the **Federal selection** field to indicate whether the first account entered should be used for the federal refund (Figure 5-53). The default selection is **Yes**.

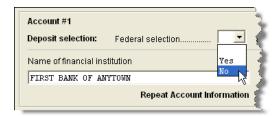

Figure 5-53: Select No if federal refund is *not* to go to the account listed.

To indicate that a refund should be distributed into multiple accounts, enter the portions for each account in the appropriate **Federal deposit amount** fields on the **DD** screen (Figure 5-54). An amount entered here overrides the calculated refund amount.

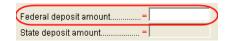

**Figure 5-54:** An amount entered in the **Federal deposit amount** field overrides the calculated refund amount.

Note

Because not all states support multi-account direct deposit, the **State deposit amount** field (Figure 5-54) is inactive by default.

# **Direct Deposit of State or City Refund**

To have a state or city refund deposited into an account, select the state abbreviation from the **State/City selection** field for the account. If this field is left blank, no state refund will be deposited into the account.

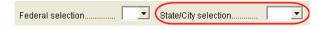

Figure 5-55: State/City selection drop list

Multiple State Refunds

If the taxpayer receives refunds for more than one state or city return and wants to deposit refunds into separate accounts, indicate this on the **DD** screen by choosing a code from the **State/City selection** drop list for each account (Figure 5-55). To have

the refunds from all eligible state returns deposited into one account, select **A** from the **State/City selection** drop list.

GA, ME Refunds Georgia and Maine have unique requirements for direct deposit. Note the fields at the bottom of the **DD** screen if e-filing a return for one of these states.

Foreign Accounts

To indicate that an account entered is a foreign account, mark the applicable box in the **Foreign Account - State purposes ONLY** section at the bottom of the screen.

# **Electronic Payment Options**

Electronic payments can be made by credit card, debit card, or electronic funds with-drawal ("direct debit").

## Pay Balance Due with Credit or Debit Card

To pay a balance due with a debit card or credit card, use the Drake e-Payment Center at www.1040paytax.com (MasterCard<sup>®</sup>, Visa<sup>®</sup>, or Discover<sup>®</sup>).

# **Electronic Funds Withdrawal (Direct Debit)**

Screen code: PMT

Use the **PMT** screen, accessible from the **General** tab, to indicate that the balance due funds are to be electronically withdrawn (direct-debited) from the taxpayer's account.

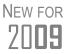

You can now indicate, for state purposes, if a bank account that has been entered into the **DD** or **PMT** screen is a foreign account. To do so, select one of the **Account** boxes the box at the bottom of the **DD** or **PMT** screen, as applicable.

# Program Defaults and Overrides

By default, the program indicates that the entire balance due (the "Amount You Owe" section of Form 1040) is to be electronically withdrawn on the return due date, unless otherwise indicated using the override fields for each account entered. (See **Federal** override fields in Figure 5-56.) If the return is e-filed on or before April 15, the requested payment date cannot be later than April 15. If the return is transmitted after April 15, the requested payment date cannot be later than the current date.

# Required Information

A **Withdrawal selection** (item #1 in Figure 5-56) is required if the program is to direct tax authorities to electronically withdraw funds from the taxpayer's account.

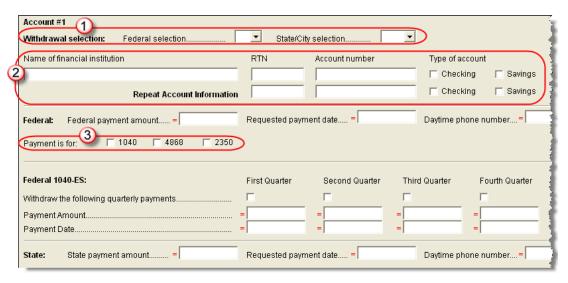

**Figure 5-56:** Required fields on **PMT** screen: withdrawal selection (1); account information (2); specified return (3)

The name of the financial institution, the bank's routing number (RTN), the client's account number, and the type of account (checking or savings) are required. As with the **DD** screen, the **RTN**, **Account number**, and **Type of account** must be entered twice (item #2 in Figure 5-56).

Finally, the **PMT** screen must indicate the return to which the payment data applies (item #3 in Figure 5-56). Mark the box of the applicable return type.

# Withdrawal from Multiple Accounts

All states require that only one account be designated for direct debit of funds. To have a state balance due electronically withdrawn from an account other than the account indicated for federal, complete the fields in the **Account #2** section of the **PMT** screen. (To have a balance due from another state withdrawn from a third account, complete **Account #3**.)

Note

Neither the federal nor the state balance due can be paid from more than one account.

# **Direct Debit** of Estimates

To indicate direct debit of estimates only, select **Estimates Only** from the **Federal selection** drop list. By default, the estimate payment amounts and dates (see Figure 5-56) are calculated from the information entered on the **ES** screen or in the override fields in screen 1. Use the fields on the **PMT** screen to override that data.

# **Third-Party Designee**

To set up a preparer as a third-party designee, the preparer's PIN must first be entered in Preparer Setup. A default third-party designee can be set up for all returns. You can override the default for a single return as needed.

### For All Returns (Default)

To set up the third-party designee for all returns, go to **Setup > Options > Optional Items on Return** tab and make a selection from the **Third party designee** drop list. Options are shown in Table 5-15, along with descriptions of how the options affect the "Third Party Designee" section on page 2 of Form 1040.

| Selection        | "Third Party Designee" Section of Form 1040                                                                                          |
|------------------|----------------------------------------------------------------------------------------------------|
| None             | Blank; "No" box is marked. (This default can be overridden from the <b>PREP</b> screen; see "For a Single Return (Override)" below.) |
| Preparer (1-9)*  | Designated preparer (for preparer numbers, see list in <b>Preparer Setup</b> ); "Yes" box is marked.                                 |
| Return Preparer* | Preparer who prepared the return; "Yes" box is marked.                                                                               |
| ERO*             | Preparer indicated at <b>Setup &gt; Options &gt; EF</b> tab as <b>ERO SSN Indicator</b> ; "Yes" box is marked.                       |

**Table 5-15:** Setup Options for Third-Party Designee

# For a Single Return (Override)

Screen code: **PREP** 

Use the **PREP** screen to override the setup options for third-party designee for a single return. Enter the designee's name, phone, and PIN in the fields provided.

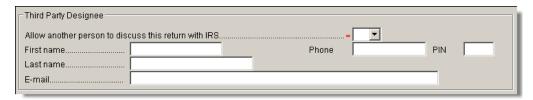

Figure 5-57: Third-party designee fields on PREP screen

For more on how to use the **PREP** screen to override preparer information, see "Overriding Other Preparer Information" on page 47.

# No Third Party Designee

To indicate that no one other than the taxpayer is allowed to discuss the return with the IRS, go to the **PREP** screen and select **No** from the drop list in the **Third Party Designee** section. (See Figure 5-57.)

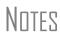

If no third-party designee is indicated in **Setup > Options**, the "No" box is marked on the third party designee line of Form 1040.

If you select **Yes** on the **PREP** screen, the **PREP** screen fields override any third-party information in setup. If you select **Yes** but leave the other fields blank, the third-party section of Form 1040 will be blank.

<sup>\*</sup>If a preparer or ERO is selected, a PIN *must* be entered for that preparer; otherwise, no preparer name shows up as the third-party designee on Form 1040.

# Signing the Return

An e-filed tax return must contain electronic signatures of both the taxpayer and the ERO in order to be accepted. Electronic signatures are produced using PINs.

### Form 8879

Form 8879, an electronic signature document used to authorize e-filing, allows tax-payers to select a PIN signature (or have the software choose a random number for them). It also authorizes the ERO to enter the taxpayers' PIN signatures authorizing electronic withdrawal of funds for tax payments.

Note

The signed Form 8879 does not have to be mailed to the IRS. It must instead be retained by the ERO for three years. See Form 8879 instructions for more information.

Screen codes: 8879, PIN

Use the **PIN** screen, accessible from the **General** tab, to complete Form 8879. The generated return uses both the taxpayer's PIN and the ERO's Practitioner PIN.

# Signature Date

A PIN signature date is required at the top of the **PIN** screen. If no date is entered, an EF message is generated and the return cannot be e-filed.

### Obtaining Client PIN Signatures

Ideally, the client signs Form 8879 in your office. If the client is not available to sign, you can e-mail Form 8879 as a PDF file to the client and have the client sign the form and return it to you.

The taxpayer can select his or her own PIN (any five-digit number except 00000). On the **PIN** screen, have your client enter his or her PIN, and then indicate either **Taxpayer keyed** or **Spouse keyed**. If the client is not available and you enter the PIN signatures, leave the check boxes blank.

Note

The taxpayer can elect to use the PIN generated by the software. To turn off the option to generate PINs, go to **Setup > Options > EF** tab and clear the check mark from **Auto-generate taxpayer(s) PIN (1040 Only)** option.

### Direct Debit Consent

If there will be a direct debit from the client's bank account to make a tax payment, selecting **Direct Debit Consent** indicates that the taxpayer authorizes funds to be electronically withdrawn from his or her account.

# **PIN Signatures for Forms Other than the 1040**

By default, Form 8879 is printed with Form 1040. If an electronic signature form is to be printed with any of the following other forms, indicate this by selecting the applicable box in the **Select Form** section of the **PIN** screen:

- Form 4868, Application for Automatic Extension of Time to File U.S. Individual Income Tax Return (with payment)
- Form 2350, Application for Extension of Time to File U.S. Income Tax Return
- Form 9465, Installment Agreement Request

Form 56, Notice Concerning Fiduciary Relationship

Note that the electronic signature form is required with Form 4868 only if making a payment. For Forms 4868 and 2350, the program produces Form 8878, IRS e-file Signature Authorization for Form 4868 or Form 2350.

Nntf

Prior-year AGI amounts are required to e-file Forms 2350, 9465, and 56. Enter this information on the **PIN** screen.

## **Special Conditions**

# Power of Attorney

If the return is being signed by someone with Power of Attorney for the taxpayer, indicate this information on the **MISC** screen and enter the name of the person signing. Because Form 2848 is not e-filable, a transmittal (Form 8453) is produced with the paper-document indicator marked for Form 2848.

Note

Form 2848 itself is not printed automatically; it must be completed on the **2848** screen in order to be generated with the return.

### Taxpayer Signing for Spouse

If the taxpayer is signing the return for the spouse, mark the box in the **Signing for Spouse** section of the **MISC** screen and provide an explanation using the **SCH** screen. (See "Unformatted Schedules" on page 168.) A statement number is indicated in the spouse's signature box of the printed return.

# **Depreciation**

Form 4562, Depreciation and Amortization, is used to claim deductions for depreciation and amortization, to elect to expense certain property under section 179, and to indicate automobile and other listed property use for business/investment purposes.

### Where the Information Flows

Data entered on the **4562** screen flows to the applicable sections of Form 4562. The information is also used to calculate data for other related forms and schedules.

#### Form 4562

Because the data entered into the **4562** screen flows to Form 4562, you should not have to use screens **6**, **7**, **8**, and **9** (4562 Parts 1 through 5c) *unless* entering a pre-prepared return with no supporting documentation. Data also flows, as applicable, from the **4562** screen to Form 4797 (Sales of Business Assets) and Form 3468 (Investment Tax Credit).

# Depreciation Schedules

Screen **4562** is used to create depreciation or amortization schedules for Schedules A, C, E, and F, and Forms 2106, 4835, and 8829.

Depreciation data is also used for the Auto Expense Worksheets for Schedules C, E, and F, and Form 4835. To create an auto worksheet, see "Auto Expenses" on

page 155. To associate a depreciable asset with another screen in Drake, see "Associating One Screen with Another" on page 64.

TIP

Click the Form 4562 hyperlink or press CTRL+W inside the **Depreciation** field of a supporting schedule's screen (such as Schedule E) to access the associated **4562** screen.

### **Entering Depreciable Assets**

Screen code: 4562

Use the **4562** screen, accessible from the **Income** tab, to enter depreciation data. Enter each asset on a separate **4562** screen. To open a new screen, press PAGE DOWN. To ensure the accuracy of future calculations, it is important to complete each **4562** screen correctly the first year an asset is entered.

Note

Grid data entry can be used for the **4562** screen. Press F3 to switch to and from grid data. See "Grid Data Entry" on page 60.

# Required Fields

Required fields on the **4562** screen are described in Table 5-16.

Table 5-16: Required Fields on 4562 screen

| Field         | Description                                                                                                    |
|---------------|----------------------------------------------------------------------------------------------------|
| For           | Used for associating an asset with a form or schedule; see "Associating One Screen with Another" on page 64.                                                                                             |
| Description   | Description of asset. This field supports 42 characters. Per IRS regulations, only the first 24 characters are transmitted in e-filed returns. Additional characters are displayed in red on the screen. |
| Date Acquired | Date the asset was placed in service                                                                                                    |
| Cost/Basis    | Depreciable basis of the asset (press F1 for further details)                                                                                                    |
| Method        | Depreciation method                                                                                                    |
| Life          | Class life; press F1 for a recovery-period listing.                                                                                                    |

Notes

If **EXP** (section 179) is selected as the depreciation method, the useful life/recovery period entered in the **Life** field is used to calculate depreciation adjustments for Form 6251 (AMT). See "Section 179 Expensing" on page 151 for more on section 179.

New in 2009, the **SFT - Software S/L 3 years** option has been added to the **Method** field. If this option is selected, the amount of calculated depreciation based on the three-year period will flow to the "Other depreciation" line of Form 4562.

# Business % Use

The default business percent use is 100%. Enter a number in this field only if business percent use for the asset is not 100%.

If business use dropped to 50% or less, complete the **Business** % use field and select the **Recapture** box under **Other Information**. The program recaptures any excess

section 179 or depreciation and carries it to Form 4797 Part IV and to the "Other income" line on the form being associated with the **4562** screen.

Note

**EXP** cannot be the selected method if the **Recapture** box is marked. The **Method** field must contain an acceptable IRS method for the recapture to be calculated correctly.

Listed Property Type

A selection in the **Listed Prop Type** field is required for an asset that could be used for personal, entertainment, recreation, or amusement purposes. An entry here lists the asset as "Listed property" on Form 4562. Depreciation limitations could apply.

Prior Depreciation

The prior depreciation amount in this field is carried from the previous year (if the information is available). Otherwise, enter this information directly.

### **Section 179 Expensing**

Drake calculates the amount up to the established current-year limit for all properties expensed under the section 179 deduction. If section 179 (**EXP**) is selected as the depreciation method on more than one **4562** screen, the program expenses the initially entered items first, regardless of which schedule lists the asset. The limitation occurs when the total of the expensed assets reaches the established limit for the current year (again regardless of schedule).

To conform with IRS mandates, Drake reports section 179 expense on the first Form 4562 generated with the return. If multiple activities have section 179 expensing, a section 179 summary is produced on the first Form 4562. (All additional **4562** forms produced have only the "Section 179 expense deduction" lines completed.)

Note

Section 179 expense cannot be claimed on assets related to a passive activity.

### Indicating Sec. 179 Expensing

Indicate section 179 expensing on the **4562** screen. In most cases, you do not have to use screen **6**, which contains override fields for Form 4562, Part I, Election to Expense (Section 179). If screen **6** contains a section 179 expense override, clear that field and enter the amount on the **4562** screen. The entry appears on Form 4562.

To expense the *entire* amount of tangible property under section 179, select **EXP** as the depreciation method. To expense only a *portion* of the tangible property under section 179, enter all information as if depreciating the full amount, then enter the amount to expense in the **179** expense elected this year field (Figure 5-58). An amount in this field overrides system calculations.

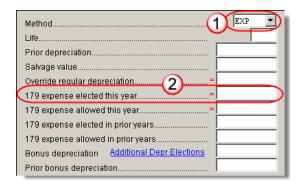

**Figure 5-58:** On the **4562** screen, select **EXP** (1) to expense entire amount under section 179. Use the **179 Expense** fields (2) if expensing only a portion of the amount.

If the amount must be carried to a listed property, make an entry in the **Listed Prop Type** field in the top right section of the **4562** screen. (See "Listed Property Type" on page 151.)

Nntf

For returns being prepared in Drake for the first time, the prior section 179 expense must be entered manually for the depreciation to be calculated correctly. In the future, the **179 expense allowed in prior years** field (see Figure 5-58) will be updated based on system calculations.

If the taxpayer expenses assets using section 179, the program produces a WK\_I179L worksheet, "Section 179 Business Income Limit," with the return.

### **Investment Credit Codes**

If an investment credit code is required, select the code from the **Investment credit** code drop list on the **4562** screen.

# **Asset & Department Numbers**

The **Asset number** and **Department number** fields on the **4562** screen are for tracking purposes in the Fixed Asset Manager (see "Fixed Asset Manager" on page 300) and can be used in reports.

### **Land Cost**

The **Land cost** field on the **4562** screen is for the cost/basis of the land. The amount entered here should *not* be included in the cost/basis of the asset. For example, if the purchase price including the land was \$100,000 and the cost of the land was \$10,000, you would enter \$10,000 in the **Land cost** field and \$90,000 in the asset **Cost/Basis** field at the top of the screen.

# **Depreciating Home Used for Business**

If a **4562** screen is to be associated with a Form 8829, Business Use of Home, select **8829** from the **For** drop list at the top of the screen. If the home was the taxpayer's

main home, mark **Main home for Form 8829** (in the **Other Information** section on the left side of the **4562** screen).

#### **Amortization**

Enter amortization codes in the **Amortization Code** field on the **4562** screen under **Amortization Information**. To allow the extra \$5,000 deduction in the first year of amortization, select **Elect additional first-year \$5,000 deduction**.

### **State-specific Depreciation Information**

#### All States

For state-specific depreciation information, complete the applicable **State**, **Asset Type**, **ITC Code**, and **State basis** (**if different**) fields, ensuring that all state rules and guidelines are followed. Note that **State basis** (**if different**) is an override field. The default basis is the **Cost/Basis** from the top of the **4562** screen.

#### FL and PA

State-specific fields for Florida and Pennsylvania returns are located on screen 4562.

- Occurrence of Schedule field: Choose the occurrence of the state form or schedule to which the asset relates (default is "1"). For PA entries, this field applies only when the asset is sold.
- **Schedule Form Data Flow** list: Select the state form or schedule to which the asset data should flow. For PA, this field applies only when the asset is sold.
- **Removal Method** field (FL only): Press F1 to view valid entries. If left blank and a 2009 **Date sold** is entered, the program uses the default "02 FL Sold."

# **Placed in Service (Overrides)**

The **4562** screen has the following placed-in-service override fields:

- **Force convention** MQ (mid-quarter) or HY (half-year). If **MQ** is selected, the program calculates which quarter to use.
- Do not use MACRS % tables Options include Qualified Indian Reservation Property.

# **Stopping Depreciation on an Asset**

To stop depreciation on an asset that was *not sold*, enter the asset's remaining basis in the **Salvage Value** field (fourth item on the left side of the **4562** screen). The asset will be updated to next year. No additional depreciation will be taken since the accumulated depreciation equals the depreciable basis.

# **Depreciating Sold Assets**

To indicate the sale of an asset for depreciation purposes, complete the applicable fields in the **If sold** section of the **4562** screen. (See Figure 5-59.)

### **Group Sales** To enter group sales in Drake:

- **1.** Open a **4562** screen for the first asset of the group sale.
- **2.** Complete the applicable fields for the asset, including **Date sold** and **Property type** fields, and all fields under **Group Sale Information** (Figure 5-59).

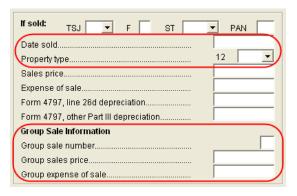

Figure 5-59: Screen 4562 fields to complete for the first asset of a group sale

- **3.** Open a **4562** screen for the next asset in the group sale.
- **4.** Complete the applicable fields for the asset. In the **If sold** section, only the **Date sold**, **Property type**, and **Group sale number** fields are required.
- **5.** Repeat steps 3 and 4 for all assets in the group sale.

Note

Complete the **Date sold**, **Property type**, and **Group sale number** fields for all assets in a group sale. The **Group sales price** and **Group expense of sale** are required for *only the first asset* listed.

The sales price and the expenses will be pro-rated among the assets based on the basis of the assets and will flow to Form 4797, Sales of Assets.

### Form 4797, Sales of Assets

If data is entered for **Date sold** and **Property type**, the asset data flows to Form 4797, Sales of Assets. If only the **Date sold** field contains data, nothing flows to Form 4797.

For a Section 1250 property, an entry in the **Form 4797**, **line 26d depreciation** field flows to that line of Form 4797. An entry in the **Form 4797**, **other Part III depreciation** field flows to the appropriate line of Form 4797, depending on the property type.

# Installment Sales

Unlike Form 4797, Form 6252, Installment Sales, is not generated automatically if the **If sold** fields are completed. For information on entering installment sales, see "Installment Sales" on page 101.

# **Depreciation Elections**

Two screens are used for indicating depreciation elections. Use screen 10, Additional Depreciation Elections, to elect out of 50% bonus depreciation for some or all of the assets placed in service in 2009. You can access this screen for an asset by clicking the Additional Depreciation Elections link on screen 4562 for that asset. Use the ELEC screen for other Form 4562 elections (listed under the Form 4562 heading on that screen). For more on the ELEC screen, see "Election Options" on page 158.

# **Auto Expenses**

Screen code: **AUTO** 

The Auto Expense Worksheet (**AUTO** screen), accessible from the **Adjustments** tab, is used for calculating automobile expenses related to certain types of income. The program calculates the mileage rate automatically.

### Applying Auto Expenses to a Form

**AUTO** screens can be applied to Schedules C, E, and F, and Form 4835. Use a separate **AUTO** screen for each vehicle. A WK\_AUTO worksheet is generated for each **AUTO** screen created.

To apply an **AUTO** screen to a specific form, select the form type from the **For** menu. Use the multi-form code (**MFC**) box as necessary; see "Associating One Screen with Another" on page 64 for more on using the **For** and **Multi-form code** boxes in Drake.

# Prior-Year(s) Mileage

The **Prior Year(s) Mileage** field (Figure 5-60) allows you to keep a running total of the mileage covered by the vehicle since being placed in service. The total amount is used to calculate the cumulative business percentage for the life of the vehicle. It is also used to calculate the business cost and sales price when the vehicle is sold.

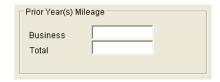

Figure 5-60: Prior Year(s) Mileage fields

Prior-year mileage data is updated each year when you update your system.

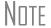

The business mileage fields must be completed to compute business use percentage for depreciation (Form 4562).

# Office in Home

Screen code: 8829

Enter information for Form 8829, Expenses for Business Use of Your Home, on the **8829** screen, accessible from the **Adjustments** tab.

# Applying 8829 Data to a Form

The **8829** screen can be applied to Schedules C and F, Form 2016, and Schedule K-1 for Partnership. Select the form type from the **For** menu at the top of the **8829** screen. Use the **Multi-form code** box as needed (default is "1"). (See "Associating One Screen with Another" on page 64.)

# Special Conditions: Form 2106

The multi-form code information must be modified slightly in the case that the **8829** screen is being associated with a Form 2106 (Employee Business Expenses) and the spouse has a 2106 form. The program numbers all *taxpayer* 2106 forms before numbering the *spouse* 2106 forms, as shown in Table 5-17.

Table 5-17: Screen 8829 Multi-form Codes for Form 2106

| If the 2106 is for                                              | Enter this code: |
|-----------------------------------------------------------------|------------------|
| Primary taxpayer                                                | 1                |
| Primary taxpayer (and it is the primary taxpayer's second 2106) | 2                |
| Spouse (and the primary taxpayer does <i>not</i> have a 2106)   | 1                |
| Spouse (and the primary taxpayer <i>does</i> have a 2106)       | 2                |
| Spouse (and the taxpayer has two 2106 forms)                    | 3                |

# **Depreciation of Home**

Generally, home depreciation data should be entered under Part III of the **8829** screen. If the home was placed into service *during the current tax* year, however, leave Part III blank, start a **4562** screen for the home, and enter the data shown in Table 5-18:

Table 5-18: Screen 4562 Fields to Complete for First-Year 8829

| Screen                     | 8829 Information or Text to be Entered                                                                                                    |  |
|----------------------------|----------------------------------------------------------------------------------------------------|--|
| For                        | Select <b>8829</b> .                                                                                                    |  |
| Multi-form code            | Enter the instance of Form 8829 to be associated with this <b>4562</b> screen. (See "Associating One Screen with Another" on page 64.)                                         |  |
| Description                | Enter a description of the asset.                                                                                                    |  |
| Date Acquired              | Enter the date the home was placed in service.                                                                                                    |  |
| Cost/Basis                 | Enter the smaller amount—the cost/basis or the fair market value. (This amount would normally be entered in Part III of the 8829 screen.) Do not include the cost of the land. |  |
| Business % Use             | Leave this field blank; default is 100%.                                                                                                    |  |
| Method<br>(Federal column) | Select SL - Straight Line.                                                                                                    |  |
| Life<br>(Federal column)   | Enter the number 39.                                                                                                    |  |
| Land cost                  | Enter the cost of the land only. This amount should not be included in <b>Cost/Basis</b> above. (This amount would normally be entered in Part III of the <b>8829</b> screen.) |  |
| Main Home for 8829         | Select this box if the asset was the main home. This information is posted to the bottom of Form 8829 when the return is generated.                                            |  |

# **Net Operating Losses**

This section explains how to enter carrybacks and carryforwards of net operating losses (NOLs) in Drake.

### **Carrybacks from Future Years**

Screen code: 3

Enter NOL carryback amounts from future years on screen **3** in the **NOL** field (Figure 5-61). This field can also be used to amend the current-year amount or to adjust carryback amounts calculated from the **LOSS** screen.

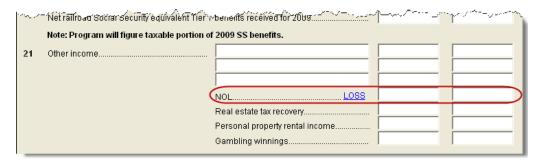

Figure 5-61: NOL carryback field on screen 3

An amount entered here flows to the "Other income" line of Form 1040. Click the **LOSS** hyperlink as needed to access the **LOSS** screen.

### **Carryforwards from Prior Years**

Screen code: LOSS

Use the **LOSS** screen to enter NOL carryforward amounts from prior years. Enter amounts for each year using the three columns shown in Figure 5-62.

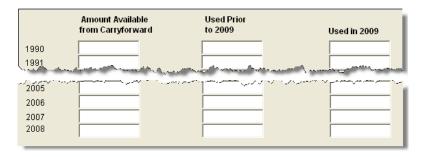

Figure 5-62: LOSS screen columns for NOL carryback/carryforward

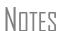

Never add a **LOSS** screen for a current-year NOL. The program carries forward any current-year NOL and displays the carryforward on the WK\_CARRY worksheet. The results of your data entry are reflected on the WK\_NOL worksheet.

To have the program calculate whether there is a NOL for the current year, go to the **NOL** screen and select **Calculate 1045 page 2 ONLY**. (See "NOL Carryovers on Form 1045," following.)

### **NOL Carryovers on Form 1045**

Screen code: NOL

Form 1045, Application for Tentative Refund, includes Schedule A (NOL) and Schedule B (NOL Carryover). Use the **NOL** screen, accessible from the **Other Forms** tab, to enter amounts for these schedules into Drake.

Notes

Note that the Schedule A fields are override fields. Entries override system calculations for Schedule A.

To calculate only page 2 of Form 1045, select **Calculate 1045 page 2 ONLY** at the top of the **NOL** screen.

NOL Carryforward Only

To indicate that the taxpayer elects to carry a NOL forward and not back, go to the **NOL** screen and select **Election to carry forward ONLY**. When the return is generated, it includes an EF\_NOTE stating that the taxpayer is electing under Section 172(b)(3) to relinquish the entire carryback period.

Figuring AMT NOL

Use the **NOL** screen to enter data for figuring Alternative Minimum Tax NOL. When the return is generated, the AMT NOL worksheet shows the current year AMT NOL.

# **Election Options**

The **ELEC** screen has check boxes to indicate "elections" from the IRS code. If any boxes on this screen are marked, a note listing the elections is generated with the return. To attach an additional statement detailing an election, go to the **SCH** screen and select **E** (**Election Explanation**) for the type of schedule. Both the list of elections and any designated election explanations are visible as ELECTION pages in the View/ Print mode directory tree.

For more on unformatted schedules, see "Unformatted Schedules" on page 168.

# **Special Returns**

This section explains how to complete the following return types in Drake:

- Form 1040X, Amended U.S. Individual Income Tax Return
- Extension Applications:
  - Form 4868, Application for Automatic Extension of Time To File U.S. Individual Income Tax Return
  - Form 2350, Application for Extension of Time To File U.S. Income Tax Return For U.S. Citizens and Resident Aliens Abroad Who Expect To Qualify for Special Tax Treatment
- Form 1040NR, U.S. Nonresident Alien Income Tax Return
- Form 709, United States Gift (and Generation-Skipping Transfer) Tax Return

Note

Amended returns cannot be e-filed. An electronic signature is required for all other returns and applications for extensions. See "Signing the Return" on page 148 for more on electronic signatures.

### **Amended Returns**

The **1040X Amended Return** screen has been revised in 2009 to reflect changes to the updated IRS form. To create an amended return in Drake:

**1.** Open the return to be amended.

Screen code: X

- 2. From the Other Forms tab, click 1040X Amended Return.
- **3.** To have the program fill the **1040X** screen with applicable data from the original return, click **Yes**. To leave the fields blank, click **No**.
- **4.** Enter an **Explanation of Changes** and complete any other fields that apply.

Any additional changes in income will be incorporated into the amended return. Attach a copy of the original return to the printed 1040X before mailing the amended return to the IRS.

Note

You can view and print the original (pre-amended) 1040 from View/ Print mode. See "Archive Manager" on page 185.

### **Extensions**

To apply for an extension using Drake:

- **1.** Open the return for which an extension application is being filed.
- Screen code: EXT
- 2. From the Other Forms tab, click Extension Forms 4868 & 2350.
- **3.** Make the applicable selection from the **4868** drop list (if filing Form 4868) or the **2350** drop list (if filing Form 2350). Selections are described in Table 5-19.

Table 5-19: Extension Forms Screen Selections for Forms 4868 and 2350

| Code | Description                                                                                                    |  |
|------|----------------------------------------------------------------------------------------------------|--|
| Х    | Produces Form 4868 or Form 2350, whichever is selected.                                                         |  |
| E    | Produces Form 4868 and indicates the amount of payment being sent.                                              |  |
| A    | Produces Form 2350. Firm information (rather than taxpayer information) is printed on the return label section. |  |
| В    | Produces Form 2350. Taxpayer's name and address are printed at the bottom of the form.                          |  |
| Р    | Produces Form 2350. Taxpayer's name, preparer's name, and firm address are printed at the bottom.               |  |

**4.** Enter all applicable information.

For further instructions, click the **Screen Help** button in the title bar of the screen.

# E-filing an Extension

If e-filing an extension application, complete the **EXT** screen, and then select the applicable form number on the **EF** screen (accessible from the **General** tab). For more information on the **EF** screen, see "EF Override Options in Data Entry" on page 196.

### Non-Resident Alien Returns

Screen code: NR

Use the **NR** screen, accessible from the **Taxes** tab, to enter data for Form 1040NR, U.S. Nonresident Alien Income Tax Return. The 1040NR in Drake consists of three screens, Press PAGE UP or PAGE DOWN to move from screen to screen.

Note

Data from Form 1042-S, Foreign Person's U.S. Source Income Subject to Withholding, should be entered on either the **2555** screen, the **NR** screen, or in the **Other income** field on screen **3**.

### **Gift Tax Returns**

Screen code: 709

Form 709, U.S. Gift (and Generation-Skipping Transfer) Tax Return, consists of several parts and schedules, all located on the **709** menu, accessible from the **Taxes** tab.

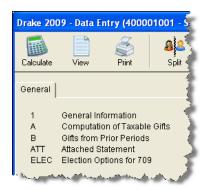

Figure 5-63: Menu for Form 709, Gift Tax

Click an item to open it, or type its code into the selector field and press ENTER.

Note

Forms 709 and 8892 cannot be e-filed. These forms must be paper-filed.

Pricing for Form 709

To set up pricing for Form 709, go to the **Home** window and select **Setup > Pricing**. By default, the pricing list is for individual (1040 package) forms. From the **State/ City** drop list, select **GF - Gift Tax (709)** to display a list of the gift tax forms. Double-click a form name to adjust the pricing.

Attached Statements

If Form 709 requires an attachment (for example, if an election option requires the amounts in question to be identified), use the **ATT** screen on the 709 menu.

709 Election Options

The ELEC screen (Election Options for 709) provides a series of check boxes for electing certain optional ways of treating some income and exclusion amounts.

Extension Request for Form 709 If a six-month extension is being requested for a 1040 and a 709 return, no separate extension request is required. Form 4868 covers extension requests for both returns. For more information, see "Extensions" on page 159.

To request an extension for Form 709 *only*, complete Form 8892. This form is not available in Drake but can be accessed from the IRS Web site. See IRS instructions for more on submitting a 709 extension request to the IRS.

# Requests, Claims, and Other Forms

The screens described in this section are all available from the **Other Forms** tab of the **Data Entry Menu**. Most forms listed here are e-filable unless otherwise specified, and most can be obtained in Drake from **Tools > Blank Forms**.

# **Applications and Requests**

Table 5-20 lists additional screens for application and request forms.

**Table 5-20:** Application and Request Forms Available from **Other Forms** Tab in Drake

| Screen | Form                                                                                | Notes                                                                                                    |
|--------|-------------------------------------------------------------------------------------|----------------------------------------------------------------------------------------------------|
| 970    | Form 970, Application to Use LIFO Inventory Method                                  |                                                                                                    |
| 1045   | Form 1045, Application for Tentative Refund                                         | Press PAGE DOWN to access the <b>NOL</b> screen. This form is not e-filable. See "Net Operating Losses" on page 157 for more on the <b>NOL</b> screen.                                                           |
| 4506   | Form 4506, Request for Copy of Tax Return                                           | To request a transcript of a tax return, use Form 4506-T (available in Drake at <b>Tools &gt; Blank</b> Forms) or call (800) 829-1040.                                                                           |
| 8857   | Form 8857, Request for Innocent Spouse Relief                                       | If question 3 on this screen is answered "Yes," do not file Form 8857. File Form 8379 instead.                                                                                                    |
| 9465   | Form 9465, Installment Agreement Request                                            | Form 9465 is e-filable if the taxpayer uses direct debit to pay. Otherwise, this form must be paper-filed. If e-filing, a PIN is required; indicate Form 9465 and enter prior-year AGI on the <b>PIN</b> screen. |
| W7     | Form W-7, Application for IRS Individual Tax-<br>payer Identification Number (ITIN) | This form is not e-filable.                                                                                                    |

### **Statements and Claims**

Table 5-21 lists additional screens for statement and claim forms.

Table 5-21: Statement and Claim Forms Available from Other Forms Tab in Drake

| Screen        | Form                                                                                                    | Notes                                                                                                    |
|---------------|----------------------------------------------------------------------------------------------------|----------------------------------------------------------------------------------------------------|
| 2120;<br>8332 | Form 2120, Multiple Support Declaration<br>Form 8332, Release of Claim to Exemption for<br>Child of Divorced or Separated Parents |                                                                                                    |
| 1310          | Form 1310, Statement of Person Claiming<br>Refund Due a Deceased Taxpayer                                                         | If anything other than box <b>C</b> is selected in Part I of the screen, or if box <b>2a</b> is selected in Part II, the return cannot be e-filed. |

**Form** Screen **Notes** 2848 Form 2848, Power of Attorney and Declaration This form is not e-filable. of Representative 8275 Form 8275, Disclosure Statement To print Form 8275-R, select 8275-R at the top of Form 8275-R, Regulation Disclosure Statement the screen. 8379 Form 8379, Injured Spouse Allocation 8594 Form 8594, Asset Acquisition Statement Under If this form is being amended, state the reasons for Section 1060 the change in the field provided. 8862 Form 8862, Information to Claim Earned Income To enter data for additional qualifying children, Credit After Disallowance press PAGE DOWN to start a new screen 8862. 8914 Form 8914, Exemption Amount for Taxpayers An SSN or ITIN for the displaced person is required Housing Midwestern Displaced Individuals in order to claim an exemption amount.

Table 5-21: Statement and Claim Forms Available from Other Forms Tab in Drake

Note

To claim tax forgiveness for death in a combat zone or as a result of a terrorist or military action, go to the **MISC** screen and select the applicable code under **Combat Zone**. Press F1 for more information.

### **Other Forms**

Table 5-22 lists screens for other forms available under the **Other Forms** tab.

**Table 5-22:** Other Forms Available from **Other Forms** Tab in Drake

| Screen | Form                                                                                       | Notes                                                                                             |
|--------|--------------------------------------------------------------------------------------------|---------------------------------------------------------------------------------------------------|
| W4     | Form W-4, Employee's Withholding Allowance Certificate                                     |                                                                                                   |
| 56     | Form 56, Notice Concerning Fiduciary Relationship                                          | PIN and prior-year AGI required; enter this data, and indicate Form 56, on the <b>PIN</b> screen. |
| 982    | Form 982, Reduction of Tax Attributes Due to Discharge of Indebtedness                     |                                                                                                   |
| 8815   | Form 8815, Exclusion of Interest from Series EE and I U.S. Savings Bonds Issued After 1989 |                                                                                                   |
| 8822   | Form 8822, Change of Address                                                               | This form is not e-filable.                                                                       |
| 8828   | Form 8828, Recapture of Federal Mortgage Subsidy                                           |                                                                                                   |
| 8866   | Form 8866, Interest Computation Under the Look-Back Method                                 |                                                                                                   |
| 9022   | Form 90-22.1, Report of Foreign Accounts                                                   | See "Report of Foreign Accounts," following.                                                      |

Report of Foreign Accounts

Form 90-22.1 consists of four sections:

Section 1, "Filer Information" — Complete once for each filer reporting a foreign account. Use a separate 9022 screen for each account. If necessary, select either T

or **S** at the top of the screen to indicate which filer should report the account (default is **T**). Once a filer's data is entered on a **9022** screen, this section can be left blank in subsequent **9022** screens for that filer.

• Section 2, "For Parts II, III, IV, V" — Complete this section for each **9022** screen used. Choose one of the boxes at the top of this section to indicate the nature of the account. Options are shown in Figure 5-64.

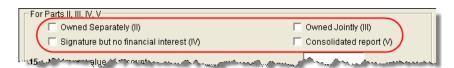

Figure 5-64: Select one box to indicate the nature of the account

- Section 3, "For Part III only" This section must be completed only if **Owned Jointly (III)** was selected. (See Figure 5-64.)
- Section 4, "For Part IV, V only" This section must be completed only if item IV or V was selected. (See Figure 5-64.)

The program generates only those pages of the form that are applicable. For example, if **Owned Jointly (III)** is selected, only pages 1 and 3 of the form are printed, since page 2 covers only accounts that are owned separately (selection II in Figure 5-64), and page 3 covers only jointly owned accounts. (Page 1 contains taxpayer data.).

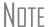

Section 4 applies to either "signature but no financial interest" (IV) or "consolidated report" (V). If **IV** is selected and a **First name** is entered on line 36, the nine-digit **Account owner ID number** from line 35 will be printed as an SSN. If **V** is selected, or if **IV** is selected and line 36 is blank, the **Account owner ID number** will be printed as an EIN.

### **Features for Late-Filed Returns**

Due to enhancements made to the program in the spring of 2008, Drake now calculates the late-filing penalty, late payment of tax penalty, and interest on late-filed 1040 returns. You can manually enter interest rates as needed and override certain components (such as interest owed) that affect system calculations of penalty and interest.

# **Penalty and Interest Calculation**

You can set up the program to calculate penalties and interest for all late-filed returns, or you can have penalties and interest calculated on a per-return ("on-the-fly") basis.

# Global Option

To have the program calculate penalties and interest for all late-filing clients based on the filing dates:

- 1. From the Home window, go to Setup > Options > Optional Items on Return.
- **2.** Ensure that the **Automatically calculate** ... box is marked (Figure 5-65).

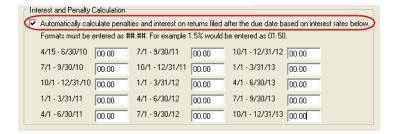

Figure 5-65: Interest and Penalty Calculation section (Setup > Options > Optional Items on Return)

**3.** Click **OK**. The program will now calculate penalties and interest on all late returns calculated.

# "On the Fly" Option

The per-return option can be used if the global option shown in Figure 5-65 is not selected. To have the program calculate penalties and interest for a single return:

- **1.** Open the client's file in Drake and go to the **LATE** screen (accessible from the **Taxes** tab).
- **2.** Mark the Calculate penalties and interest on this return box (Figure 5-66).
- **3.** Complete the **Date return was filed** text box (Figure 5-66). If this field is blank, the program uses the **Date balance paid** entry from the **2210** screen by default.

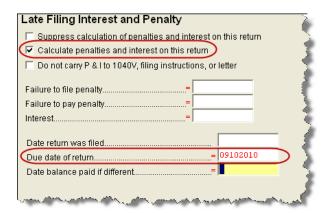

Figure 5-66: The LATE screen (accessible from the Taxes tab)

#### Other LATE Screen Features

You can also use the LATE screen to override these additional default settings:

- Including calculated amounts elsewhere By default, the calculated amounts are incorporated into the payment voucher, filing instructions, and result letter for the return. To override this default, go to the LATE screen and mark the Do not carry P&I box (Figure 5-66).
- Suppressing calculation "on the fly" If the option to calculate penalties and interest for all late returns is selected in **Setup > Options** and you want to suppress the calculation for a single return, mark the **Suppress** box at the top of the **LATE** screen (Figure 5-66) for that return.
- **Due date of return** An entry here overrides the default of April 15 of the year the return is due. (An override would be necessary for a special circumstance,

such as for returns affected by disasters or other IRS-extended due date occurrences.)

• **Date balance paid if different** — An entry overrides the calculated balance due.

### Interest Rates

If the global option is selected, the program bases its penalty-and-interest calculations on the interest rate for the quarter. You can override program calculations by manually entering penalty or interest amounts on the LATE screen. You can also manually enter interest rates in **Setup > Options**.

### Manually Entering Rates

Drake automatically updates quarterly interest rates for the current and following year as they are announced by the IRS. For tax year 2009, for example, interest rates will be updated for 2009 and 2010. After 2010, quarterly rates must be manually entered in the 2009 program for late returns for tax year 2009.

To enter quarterly rates manually:

- 1. From the Home window, select Setup > Options > Optional Items on Return.
- **2.** Enter the available rates for each applicable quarter (Figure 5-67). Percentages should be entered using four digits, with the last two digits coming after the decimal (for example, you would enter 1.5% as 01.50).

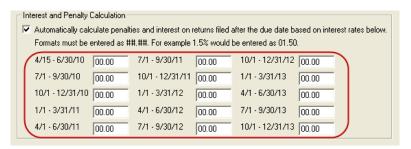

**Figure 5-67:** Enter available rates for each applicable quarter (**Setup > Options > Optional Items on Return** tab).

**3.** Click **OK** to exit the screen and save the settings.

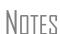

If the **Automatically calculate** ... box is marked, the program applies the rates to all late-filed returns. If it is not marked, the program applies the rates only if the **LATE** screen is used for a return. If an interest rate is entered for a quarter that has received (or will receive) an automatic update, the entry overrides the updated rate. Updated rates are not visible in **Setup > Options**; all rates appear as 00.00 unless a new rate is entered.

### Overriding Program Calculations

The **LATE** screen has the following fields for overriding penalty and interest amounts that would otherwise be calculated by the program:

- Failure to file penalty Enter a penalty amount for failing to file on time.
- **Failure to pay penalty** Enter the penalty amount for failing to pay.
- **Interest** Enter the amount of interest incurred.

# **Other Special Features in Data Entry**

Special features are available to help tax preparers compare and review information more effectively, include all required details on a return, and track a return's progress.

### **Comparing Data**

In Drake, you can compare data between two versions of the same tax return. You can also produce a tax return comparison worksheet that shows data for a client's returns for the current year and the two prior years.

### Crosschecking Drake Calculations

The **Checking Information** screen allows you to cross-check Drake calculations with amounts from a previously prepared return. Any discrepancies between the Drake return and the previously prepared return are shown in an EF message (Figure 5-68).

To compare a Drake return with a previously prepared return:

Screen code: CHK

- **1.** Open the return to be compared, and go to the **CHK** screen.
- **2.** Enter the information from the previously prepared return regarding income, taxes, credits, deductions, banking, etc.
- **3.** Exit the **CHK** screen and calculate the return.
- **4.** In View/Print mode, view the EF message page (Figure 5-68), which shows where discrepancies occurred.

| ELECTRONIC FILING MESSAGES  MUST be corrected before electronic filing is allowed.                                                                                                    |                          |                   |                             |
|----------------------------------------------------------------------------------------------------|--------------------------|-------------------|-----------------------------|
| Name(s)                                                                                                    |                          |                   | Your social security number |
| TEST O MAPI                                                                                                    | TEST O MAPLE 400-00-1005 |                   |                             |
| 5152 Info or                                                                                                    | n CHK screen : WAGES     | - did not match t | he return.                  |
| 5162 Info or                                                                                                    | n CHK screen : TAX       | - did not match t | he return.                  |
| and the second the contract of the contract of |                          |                   |                             |

Figure 5-68: EF message showing that CHK screen amounts do not match those in Drake

Note

If pre-prepared data entry was used, the **CHK** screen already contains data.

### Comparing Tax Returns

The **Tax Return Comparison** screen is used for comparing a current-year tax return with data from the two prior tax years. The screen itself has parallel columns of data entry fields—one column for the prior year, and one for the year before that.

Screen code: COMP

If a return was updated from the prior year, the **COMP** screen already contains data. If not, the screen must be completed manually for an accurate comparison. When a return is generated, the COMPARE worksheet displays the data comparisons.

### Miscellaneous Codes

The **Miscellaneous Codes** fields on screen 1 are for use in tracking returns and creating customized reports. For example, you might decide to use **Misc Code 1** to track the different ways that clients learned of your service. For each return, you might enter "Ad," "Flyer," "Referral," etc. (whichever is applicable) into the **Code 1** field.

Later, when designing a report of all clients in the Report Manager, you would select **Misc Code 1** as one of the columns. The report displays the information from the **Misc Code 1** field on screen **1** for each client, and you would be able to see, at a glance, which clients were referred, which responded to an advertisement or flyer, etc.

Note

To create customized drop lists for miscellaneous code fields, see "Customized Drop Lists" on page 30.

### Notes about the Return

Screen code: **NOTE** 

Use the **NOTE** screen to ensure that specific reminders (in the forms of notes and EF messages) appear for specific returns. By default, all notes from the **NOTE** screen are printed on the NOTES page generated with the return.

# Entering a Note

To include a note with a return, go to the **NOTE** screen and enter all relevant information in the fields provided. The screen includes fields for names, dates, and any screen or form to which the note refers (Figure 5-69).

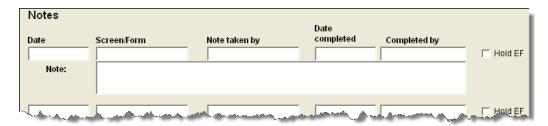

Figure 5-69: NOTE screen fields

The maximum number of characters for the **Note** field is 120. Up to four notes can be entered on a single **NOTE** screen. For additional screens, press PAGE DOWN.

Note

In the **Date Completed** field, enter the date that the note should be discontinued.

# Delaying E-filing

In Drake, the presence of an EF message prevents a return from being e-filed. A return cannot be e-filed until all EF messages are eliminated.

The **NOTE** screen can be used to delay the e-filing of a prepared return, even if the return is eligible for e-filing. To have a note delay e-filing, select **Hold EF** (see

Figure 5-69) for the note, and the note shows up as an EF message. When you are ready to e-file the return, return to the **NOTE** screen and clear the **Hold EF** box.

Note

To have notes appear when a return is opened, go to **Setup > Options > Data Entry** tab and select **Show notes/reminders to preparer when opening a return**.

### Notes to be Updated

Notes in the top section of the **NOTE** screen apply for the current year only. To have notes included in subsequent updates, use the **Miscellaneous Notes** box below it.

### **Preparer Notepad**

Screen code: PAD

The **Preparer Notepad** (**PAD**) screen, accessible from the **General** tab, offers an area for keeping more extensive notes and other pertinent return information. The contents of this screen are brought forward each year when the return is updated.

You can also access the PAD screen in the following ways:

- By pressing CTRL+SHIFT+N
- By right-clicking anywhere on a screen and selecting **Preparer Notepad**.

Press PAGE DOWN for additional PAD screens.

#### **Unformatted Schedules**

Screen code: SCH

The **SCH** screen is a tool for adding statements and explanations not supported elsewhere in the return. Some (not all) unformatted schedules can be e-filed. An unformatted schedule can also be saved as an in-house note for taxpayer and preparer records only. **SCH** screen amounts do not flow to any other form or schedule.

The **SCH** screen is accessible from the **Miscellaneous** tab or via hyperlinks from other screens where an attached statement is required.

Note

Create as many unformatted schedules as needed; however, unless the software specifically directs you to use the **SCH** screen for a statement, the statement will not be eligible for e-filing.

#### Types of Attachments

If the **Type of attachment** field of any **SCH** screen is blank, the text is attached to the return as a statement. **Type of attachment** options are shown in Table 5-23.

**Table 5-23:** Attachment Types and How They Appear in View/Print Mode

| Туре | Description                                                                                                    | View/<br>Print |
|------|----------------------------------------------------------------------------------------------------|----------------|
| X    | Preparer's EFT note; use for including voluntary information that is related to the tax return but (unlike a statement) is not required | EF_NOTE        |
| E    | Explanation for certain IRS code elections where no official IRS form is designed for that purpose                                      | ELECTION       |

| Туре    | Description                                                                                          | View/<br>Print |
|---------|----------------------------------------------------------------------------------------------------|----------------|
| R       | Explanation for certain regulatory elections where no official IRS form is designed for that purpose | REG_NOTE       |
| (blank) | Statement to be added to the return                                                                  | STATMENT       |

Table 5-23: Attachment Types and How They Appear in View/Print Mode

**Title** A title is required for each unformatted statement to be attached to the return.

### Statement Number

Each statement should be assigned a unique number. Statement numbers can be a maximum of three characters. Note that some statements are generated automatically with the number already assigned. Verify this by reviewing the calculated return.

If a required statement has not been created yet, the required statement number is displayed on the applicable line of the form in View mode (Figure 5-70).

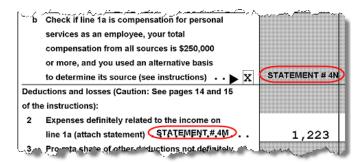

Figure 5-70: Statement indications on Form 1116, Foreign Tax Credit

Once the statement is created, the program assigns it a number in ascending order, as shown in Figure 5-71.

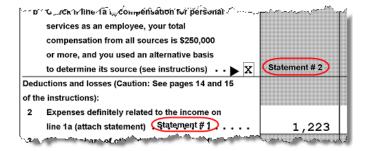

Figure 5-71: Statement indications on Form 1116, Foreign Tax Credit

#### In-house Note

To indicate that an **SCH** screen should be an in-house note and not sent to the IRS, select **In-house Note** at the bottom of the **SCH** screen.

# **Return Tracking**

Screen code: TRAC

Use the **Return Tracking (TRAC)** screen to track the data shown in Figure 5-25:

Table 5-24: TRAC Screen Information

| Type of Information                                                       | Description                                                                                                 |
|---------------------------------------------------------------------------|----------------------------------------------------------------------------------------------------|
| Fee and Payments                                                          | Amounts are updated from prior year                                                                         |
| Return preparation, from first meeting to client pickup to date completed | Used in timed billing (optional feature)                                                                    |
| Current-year bank product data                                            | Number and amount of check are completed automatically; preparer must enter the date the check is picked up |
| Prior-year bank product data                                              | Dates and amounts are retained from prior year                                                              |
| Software stats for the return (admin. users only)                         | These fields are completed automatically                                                                    |
| EF transmission data (admin. users only)                                  | These fields are completed automatically                                                                    |
| Bank codes (admin. users only)                                            | These fields are completed automatically                                                                    |

Note that some **TRAC** screen fields are automatically filled with data from elsewhere, while other fields require direct entries. Note also that some fields are "admin-only" and are not visible to users who do not have administrative rights.

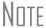

Some data from the **TRAC** screen can be incorporated into Report Manager and Client Status Manager (CSM) reports.

### Sales Tax Worksheet

Screen code: STAX

The software uses data entered into the **State & Local General Sales Tax Deduction Worksheet** (accessible from the **General** tab) to determine which tax is better to take: the state sales tax or the income tax. Lines 1 and 4 of this screen are calculated by the software, but you can enter overrides as necessary. As applicable, lines 2, 3, and 7 should be completed in order to calculate the maximum deduction.

More information the STAX screen is available by clicking F1 in the individual fields.

# 6

# **Return Results**

This chapter covers calculating, viewing, and printing returns. A return must be calculated before it can be viewed, printed, or e-filed. Calculate returns as often as needed.

# Calculating a Return

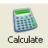

To calculate a return from data entry, click **Calculate**. By default, results are displayed in the **Calculation Results** window. (See Figure 6-2 on page 172.)

You can also calculate one or more returns from the **Home** window without having to open data entry. To calculate returns from the **Home** window:

**1.** Click **Calculate**. The **Batch Calculation** dialog box (Figure 6-1) displays up to the last nine returns calculated. Each return is indicated by a function ("F") key.

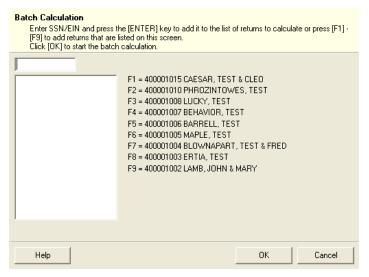

Figure 6-1: Batch Calculation dialog box

- **2.** Using one of the following methods, indicate the returns to calculate:
  - Press the function key of a return to calculate. The return's identification number (SSN/EIN) appears in the field to the left of the list.
  - Type the SSN/EIN of a return into the top field and press ENTER.
- **3.** Repeat the previous step until all returns are indicated.
- **4.** Click **OK**. The program calculates the returns.

By default, results are shown in the **Calculation Results** window (Figure 6-2).

This method can also be used to calculate a single tax return without opening it.

### **Calculation Results**

When you calculate the results of a return from data entry, the **Calculation Results** window is displayed by default. The **Calculation Results** window consists of a **Summary** tab and a **Details** tab. (See Figure 6-2.)

### **Calculation Summary**

The **Summary** tab, shown in Figure 6-2, has four main sections: the calculation summary; **EF Messages**; **Return Notes**; and **Fee Type** and **Amount**. Also displayed are the DCN and the specific return results (such as refund and balance due).

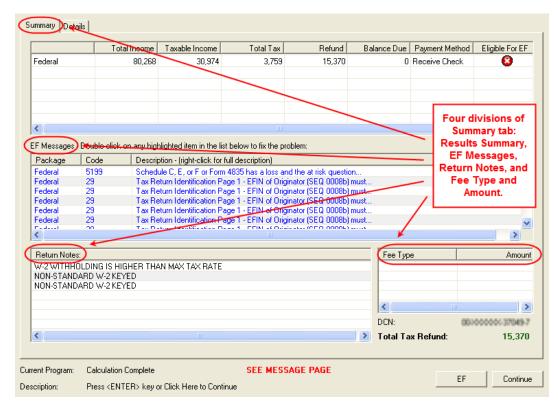

Figure 6-2: Calculation Results window

The **Summary** shows total income, taxable income, total tax, refund amount, balance due, payment method, and e-filing eligibility. If the return is eligible for e-filing, a green check mark is displayed. If a portion of the return is ineligible for e-filing, a red **X** is displayed and a message appears in **EF Messages** (Figure 6-3).

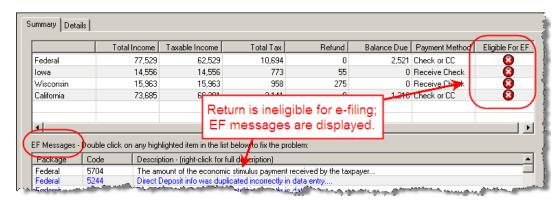

**Figure 6-3:** Return in this example is ineligible for e-filing.

# **EF** Messages

The **EF Messages** section lists e-filing message codes and descriptions by package. EF messages pinpoint the reason a return is ineligible for e-filing. Identified issues must be corrected for a return to be eligible for e-filing.

- Accessing full messages Some messages do not fit in the **Description** row. To view a full message, right-click a row and select **View Full Text Of EF Message**.
- Accessing message links If an EF message is blue, double-clicking it opens
  the data entry screen that contains the error. If applicable, the field that caused the
  EF message is activated.

Note

If you double-click an EF message in black text, a window with the full EF message is displayed. Only blue-text messages link to screens within the return.

EF messages appear as red **MESSAGES** in View/Print mode. For more information on viewing and eliminating EF messages, see "E-filing a Return" on page 189.

#### **Return Notes**

The **Return Notes** section (see Figure 6-2) displays informational notes about the return. These provide details about the return, but they do not require that changes be made, and they do not prevent e-filing. They appear as **NOTES** in View/Print mode.

#### Fee Type, Amount

The **Fee Type** and **Amount** columns (see Figure 6-2) list the preparer, e-filing, and bank-fee amounts charged. (To have the fee type and amount displayed here, the option must be selected from **Setup > Options > Calculation & View/Print**.) Fee breakdowns appear on the **BILL** page in View/Print mode.

#### **Calculation Details**

The **Details** tab displays return amounts in an easy-to-read format (Figure 6-4).

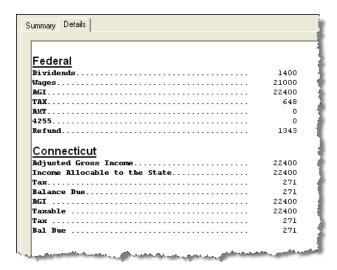

Figure 6-4: Calculation Details tab

Click **Print** (at the bottom of the **Details** window) to print the details displayed.

# Viewing and Printing a Return

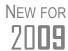

When printing to Drake PDF, you can now password-protect the PDF documents. See "Printing to Drake PDF" on page 178.

View or print a return from either the **Home** window (without opening a return), or from within a return. To view or print a return from a data entry screen, click **View** or **Print**. If results are first displayed in **Calculation Results**, click **Continue** to proceed.

To view or print one or more returns from the **Home** window:

Shortcut: Press Ctrl+V or Ctrl+P.

- 1. Click the **View** or **Print** icon, or select **File > View** (or **File > Print**) from the menu bar. The **Return Selector** lists all recently calculated returns available for viewing or printing.
- **2.** Select one or more returns by clicking the box next to each return.
- **3.** Click **View** (or **Print**).

Note

Depending on your setup options, **Calculation Results** could be opened at this point; click **Continue** to proceed. To change this option, go to **Setup > Options**, **Calculation and View/Print** and select or clear **Pause option for calculation**.

### **Enhanced View/Print Mode**

Enhanced View/Print, the default view/print mode, consists of five main components:

• A *toolbar* includes many of the options that Drake clients are accustomed to seeing in View/Print mode; click an icon to activate it. (See item #1 in Figure 6-5.)

- A *viewing tool* allows zooming and scrolling. (See item #2 in Figure 6-5.)
- Category tabs group documents within a return; select a tab to view all documents within the listed category on the tab. (See item #3 in Figure 6-5.)
- A *tree view* showing all documents in a return can be expanded or collapsed. (See item #4 in Figure 6-5.)
- A *viewing panel* displays the selected document. (See item #5 in Figure 6-5.)

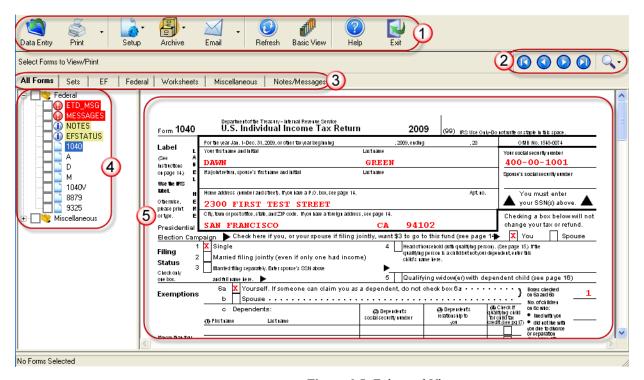

Figure 6-5: Enhanced View

These five components are described in the following sections.

"Basic" mode (the View and Print screens used prior to 2008) is available for those who prefer it; see Table 6-1.

**Toolbar** The View/Print toolbar consists of the buttons described in Table 6-1.

Table 6-1: Enhanced View/Print Toolbar

| Button     | Description                                                                                                    |
|------------|----------------------------------------------------------------------------------------------------|
| Data Entry | Leave View/Print mode and return to data entry.                                                                                                    |
| Print      | Send selected forms to printer; send selected forms to Drake PDF printer (includes option to password-protect PDF file); print the EF message page only. |

Table 6-1: Enhanced View/Print Toolbar

| Button                  | Description                                                                                                    |
|-------------------------|----------------------------------------------------------------------------------------------------|
| Setup                   | Set up form properties, color, and order. Access other setup options available in the program.                                                                                                    |
| Archive                 | Access archiving features, including the Drake Document Manager (DDM).                                                                                                    |
| <b>V</b> Email          | E-mail the return to a selected recipient.                                                                                                    |
| Refresh                 | Update the viewed return to reflect any changes made by another preparer working in the open return.                                                                                                    |
| Basic View              | Switch to the cascade view used by Drake before 2008.                                                                                                    |
| 8615 Export             | Export parent information into child's Form 8615 ("Kiddie Tax"); this button is visible only for Individual (1040) returns with qualifying dependents. (See "Exporting Data for Kiddie Tax" on page 133.) |
| 0.0<br>0.0<br>K1 Export | Open the K-1 Export tool. This button is visible only for certain business returns.                                                                                                    |
| (?)<br>Help             | Access Drake online help.                                                                                                    |
| Exit                    | Exit View/Print mode.                                                                                                    |

### **Viewing Tool**

Use the arrows and zoom icon (Figure 6-6) when viewing in Enhanced View/Print.

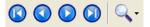

Figure 6-6: Click arrows to move through the return; click zoom icon to zoom in or out.

When you click a form name, the form appears in the pane on the right side of the window. Choose which forms you wish to print from the list by marking the box to the left of the form name.

### Category Tabs

Labeled tabs allow you to view sections of the return according to selected categories. For example, if you click the **EF** tab, only the documents directly related to e-filing are displayed in the tree view.

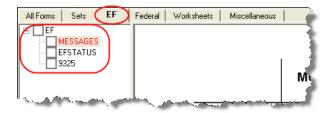

Figure 6-7: If the EF tab is selected, only the EF-specific documents are shown in tree view.

Category tabs and descriptions are provided in Table 6-2.

**Table 6-2:** Category Tabs and Descriptions

| Tab            | Items Shown in Tree View                                                                                                    |
|----------------|----------------------------------------------------------------------------------------------------|
| All Forms      | Every form generated during production of the return                                                                                 |
| Sets           | Forms as distributed into the printer sets selected in Printer Setup                                                                 |
| EF             | All forms for e-filing, in addition to any EF message pages                                                                          |
| Federal        | All forms for filing the federal tax return                                                                                          |
| Worksheets     | All worksheets produced with the return                                                                                              |
| Miscellaneous  | Various items such as W-2 forms, letters, overflow statements, depreciation lists, bill summary, direct deposit summary, notes, etc. |
| Notes/Messages | Notes and EF messages only                                                                                                    |
| State          | All forms for filing the state tax returns                                                                                           |
| Gift tax       | Form 709 documents, if applicable                                                                                                    |

# Tree View Directory

A tree view directory of all forms, worksheets, and other documents in a return allows you to view, at a glance, the components of a return. Expand or collapse the tree as necessary for your viewing needs.

### Viewing Panel

The preview pane provides a preview of a selected document within the return. To preview a document, click the document name in the tree view.

# **Viewing in Enhanced View/Print**

To view a document in Enhanced View/Print mode:

- 1. Open Enhanced View/Print for a return. The **All Forms** tab is shown by default.
- **2.** Expand the tree view as needed and click the name of a form to view.

Nntf

To view a form, click the form name. Do not select the box next to the form. This is a printing function and is described in "Printing from Enhanced View/Print," following.

# **Printing from Enhanced View/Print**

You can print selected forms, selected sets of forms, or individual forms in a return.

# Printing Forms in a Return

To print tax return forms and other documents from Enhanced View/Print:

- **1.** Open Enhanced View/Print for a return. The **All Forms** tab is shown by default.
- **2.** Collapse or expand the tree view as needed, and select the forms to be printed. To print all forms in a set, select all of the boxes in the tree view under **All Forms**.

If the main box of a set is selected, all sub-boxes are automatically selected.

Shortcut: Press CTRL+P for the **Print Selection** option.

- **3.** Click **Print** to open the **Print Selection** dialog box. (If you click the arrow next to the **Print** icon, select **Print Selected Forms**.)
- **4.** (optional) Select any printing options shown in the **Print** dialog box.
- **5.** Click **Print** again. All of the selected items are printed.

### Printing to Drake PDF

New in 2009, when you print files using Drake PDF, you are given the option of password-protecting the document.

To print tax return forms and other documents as PDF documents:

- 1. Open Enhanced View/Print for a return. The **All Forms** tab is shown by default.
- **2.** Select the forms to be printed. To print all forms in a set, select all of the boxes in the tree view under **All Forms**.
- 3. Click the arrow next to the print icon and select **Print Selected Forms to PDF**.

  The **Print Selection** dialog box is displayed with the Drake PDF Printer selected.

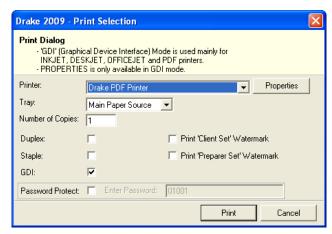

Figure 6-8: Print Selection dialog box for Drake PDF Printer

- **4.** (optional) To password-protect the PDF document, mark the **Password Protect** box. The software uses the first four letters of the client's last name and the last five numbers of the taxpayer's SSN/EIN as the password. This password can be changed; however, it's important to note that it should be something that both you and the taxpayer can remember.
- **5.** Select any other options, as desired, from the **Print Selection** dialog box.
- **6.** Click **Print** to open the **Save As** dialog box.

Duintina

- **7.** If necessary, assign a filename and select a location for the document (default is the current-year folder in the DDM).
- 8. Click Save.

If you password-protected the PDF document, the password will be required for anyone, inside or outside of Drake, who tries to open the file.

# Printing Printer Sets

Default printer sets are established in Printer Setup, but you can override the defaults from enhanced View/Print mode.

To print specific sets of a return from Enhanced View/Print mode:

- 1. Open View/Print mode for the return. The All Forms tab is displayed by default.
- **2.** Select the **Sets** tab. All sets in the return are displayed in the tree view (Figure 6-9).

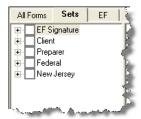

Figure 6-9: Example of a return that has five printer sets

- **3.** Select the sets to print.
- **4.** Click **Print** to open the **Print Selection** dialog box. (If you click the arrow next to the **Print** icon, select **Print Selected Forms**.)
- **5.** (optional) Select any printing options shown in the **Print** dialog box.
- **6.** Click **Print** again. All of the selected items are printed.

### Quick-Printing a Single Form

Enhanced mode allows you to print the document currently in view. Printing a single form in this manner is referred to as *quick printing*.

To quick-print a single form from Enhanced View/Print:

- 1. Open View/Print mode for a return. The All Forms tab is shown by default.
- **2.** Click a form or document name to display it in the viewer pane. In the example in Figure 6-10, the 1040 form is selected for viewing.

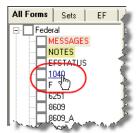

Figure 6-10: Click the form to view.

Shortcut: Click CTRL+Q to print the form in view. **3.** Click the arrow next to the **Print** icon, and then click the **Quick Print** selection (or press CTRL+Q).

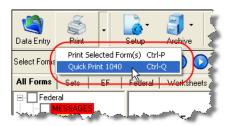

**Figure 6-11:** Click the arrow next to the **Print** icon to see print options.

- **4.** (optional) Select any printing options shown in the **Print** dialog box.
- **5.** Click **Print** again.

# **E-mailing from View/Print**

New in 2009, you can e-mail tax returns directly from both Basic and Enhanced View/Print modes. Before e-mailing returns this way, set up View/Print e-mail preferences.

# **Setting Up Preferences**

Use E-mail Setup in View/Print to indicate the e-mail method you want to use and specify default settings.

Note

Even though you must open a specific return to indicate your settings, those settings will apply for *all* e-mailed returns.

The steps below are optional; you may not need to make any changes if you are happy with the program defaults. To set up your e-mail program for sending returns:

- **1.** Open any return.
- **2.** Click **View** or **Print** to access View/Print mode.

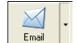

- **3.** Click the arrow on the **Email** button and select **E-Mail Setup**.
- **4.** In the **Email Setup** dialog box, select your preferred e-mail program (the e-mail program you normally use or the Drake program) from the **Select Email Method** drop list. (This default will be applied whenever you click the **Email** button, not the arrow next to it.)
- **5.** To include a default **Cc** or **Bcc** address (one to which all e-mailed returns will be sent), type the address in the applicable field under **Email Default Settings**.

Notes

It is not recommended that you enter a default **To** address. If an address is entered in the **To** field, every return e-mailed through View/Print mode will be sent to that address.

If entering multiple addresses, use a semicolon (;) as a separator between addresses.

**6.** Make any changes to the default message.

7. Press Save. (Or click Exit to leave the Email Setup without saving any changes.)

Your default settings will be applied for all e-mailed returns.

### Sending a Return to a Client

To send a return to a client from Enhanced View/Print mode:

- **1.** Open the return.
- **2.** Click **View** or **Print** to access View/Print mode.
- **3.** Select the forms to be included in the e-mail. (In Enhanced mode, select forms from the Forms tree; in Basic Print mode, click a form and select **Select Form** from the right-click menu.)
- **4.** Click **Email** to use the default e-mail method, or click the arrow next to the **Email** button to choose a method. The **Password Protect** dialog box is opened (Figure 6-12), showing the default password. The default password consists of the first four letters of the client last name (or entity name) and the last five numbers of the SSN (or EIN) as shown in the example in Figure 6-12

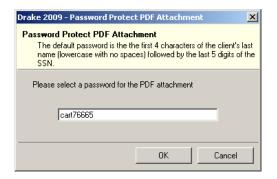

Figure 6-12: Password Protect PDF Attachment dialog box

Note

You are allowed to replace the default password with a new one; however, if you do this, be sure to write the password down so you don't forget it. Drake cannot recover a lost password.

- **5.** Click **OK**. The e-mail message opens in the desired e-mail program, with the selected return documents attached. The client and spouse e-mail addresses are automatically shown in the **To** field if they were entered on screen **1**.
- **6.** If no further changes to the message are needed, click **Send**.

IMPORTANT

The client must know this password in order to open the return.

# **Sending Client Files to Drake Support**

When you send an e-mail to Drake Support from Enhanced View/Print mode, the program automatically sends both the print file and the data file. You have the option of sending return documents in PDF in addition to the client files. To send files to Drake Support from Enhanced View/Print mode:

- **1.** Open the return.
- 2. Click View or Print to access View/Print mode.
- **3.** (optional) Select any forms to be included as PDF documents in the e-mail.
- **4.** Click the arrow on the **Email** button and select **Email to Drake Support**. If you selected any forms in Step 3, the **Password Protect** dialog box is opened; click **OK** if not changing the password. The **Compose Message** dialog box is opened, showing the attached files in the **Attachment(s)** list (Figure 6-13).

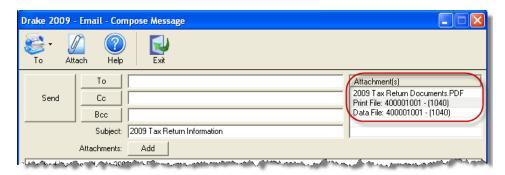

Figure 6-13: Attachments shown in Attachments(s) list of the Compose Message dialog box.

- **5.** Click the **To** button (see Figure 6-13) and double-click an e-mail address from the Drake Software Support Address Book. Click **OK**.
- 6. Click Send.

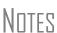

You have the option of attaching additional files. See "Attaching Other Types of Files" on page 256.

If you changed the password for e-mailing a PDF document, Drake Support will need the new password in order to open the file.

# **Setting Up View/Print Options**

Set up options for form properties, colors, and printing order. You can also access other utilities within Drake using the **Setup** feature.

# **Setting Form Properties**

The **Form Properties** setup function allows you to enter the form description, pricing information, and numbers of copies to print for a return. To access this feature in Enhanced View/Print, click the document whose property setup you want to view, and then select **Setup > Form Properties**.

# **Setting Form Colors**

Colors can be customized in both Basic and Enhanced View/Print.

# Enhanced Mode

The Form Color, Background Color, and Text (Data) Color can each be changed in Enhanced View/Print mode. Drake default colors for these three items, as shown in Figure 6-14, are black, white, and red, respectively.

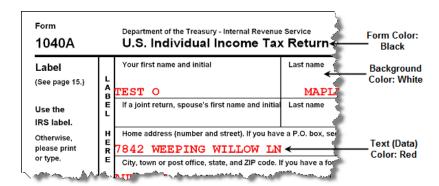

Figure 6-14: Customizable colors in Enhanced View/Print mode

To change colors in Enhanced View/Print, select **Setup > Form Colors**. In the **View Mode Color Selection** dialog box, click a color. After selecting a basic or custom color from the color palette, click **OK**. To revert to the Drake default colors, click **Reset** in the **View Mode Color Selection** dialog box.

#### **Basic Mode**

Because Basic View/Print uses the multi-color cascade of forms, it offers more opportunity for color configuration on the screen. In addition to changing the form, background, and text (data) colors, you can customize the following items in Basic mode:

- View Mode (View mode only)
- Print Mode (Print mode only)
- EF message page
- Notes page

To change the colors shown in the cascade of forms in Basic View/Print modes:

- **1.** Go to Basic View or Basic Print mode of a return.
- 2. Select Setup > Color Configuration. The View/Print Mode Color Configuration dialog box displays the default colors for Basic View/Print.
- **3.** Click a color box and select a new color from the **Color** palette. You can also click **Define Custom Colors** to create any desired color.
- **4.** Click **OK**. The corresponding color box changes to the color you selected.

To restore the default color palette, click **Restore Colors** in the **View/Print Mode Color Configuration** dialog box.

Note

If the form, background, or text (data) colors are changed in one mode, the changes apply in both Enhanced and Basic modes.

# Setting Form Order

To change the order in which the documents of a return are printed:

**1.** In Enhanced View/Print, elect **Setup > Form Order** to open the **Sort Form Order** dialog box (Figure 6-15).

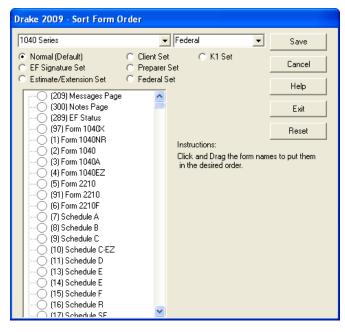

Figure 6-15: Sort Form Order dialog box

- **2.** Select the printing set to which to apply the order changes. (Default is **Normal.**)
- **3.** Click and drag the form names to put them in the desired order. The document at the top of the list, if it has been generated with the return, will be printed first.
- 4. Click Save.

To restore the default settings, click **Reset** in the **Sort Form Order** dialog box.

# **Setting Up Drag/Drop Ordering**

Drag-and-drop ordering is available in Enhanced View/Print. This feature allows you to "drag" a form in the directory tree to another area of the tree and "drop" it into the new location. To "drag" a form, press and hold the mouse button on the form to be moved, and then move the form up or down the tree. To "drop" the form into the new location, release the mouse button. To activate drag-and-drop ordering, select **Setup > Allow Drag/Drop Ordering** while in Enhanced View/Print.

# **Other Setup Options**

The following programs and setup options are also available in both Basic and Enhanced View/Print modes:

- Pricing setup (See "Pricing Setup" on page 32.)
- Printing setup (See "Printing Setup" on page 41.)
- Printing sets setup (See "Printing Setup" on page 41.)

When changes are made from View/Print mode of a return, those changes apply to the open return only. They do not affect the default settings or any other returns.

# **Archive Manager**

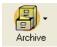

The Archive Manager is a tool that allows you to archive returns and to review, restore, or delete the archived returns. This means you can save various versions of a return, such as the amended return *and* the original return prior to amending. The Archive Manager is accessible from both Basic and Enhanced modes.

Note

Archives are saved as PDF documents and can be accessed and viewed from the DDM.

# **Creating an Archive**

To create an archive of an open return:

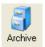

- 1. From View/Print mode, select Archive > Archive Client Return (or select Archive > Archive Manager and click the Archive icon in the Archive Manager toolbar).
- **2.** In the **Archive Client Return** dialog box, enter a description of the archived file (Figure 6-16), and click **OK**.

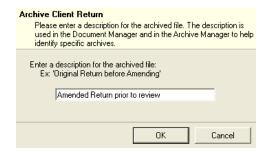

Figure 6-16: Archive Client Return dialog box

**3.** After the program has created the archive, click **OK** again. The program adds the archived return to the **Archive Manager** list (Figure 6-17).

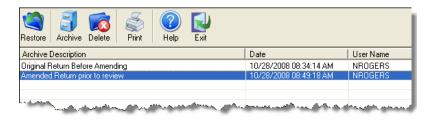

Figure 6-17: Archive list

Note

The DDM and Archive Manager use your description to help identify specific archives. The program creates an archive file name beginning with "Archive-" followed by the date/time stamp. (Example: Archive-20091015153145 indicates October 15, 2009 (20091015), at 3:31:45 (153145) in the afternoon.

### **Deleting an Archive**

To delete an archive of a return from the Archive Manager:

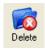

- **1.** From View/Print mode of the return, select **Archive > Archive Manager**.
- **2.** Click the row of the archive to delete.
- **3.** Click **Delete**. You are prompted to confirm the deletion.
- **4.** Click **Yes** to delete the file from the archive.

Once deleted, the previously archived file cannot be recovered.

# **Restoring an Archive**

When you restore an archive, you replace the open version of a return with an archived version. Drake recommends that you preserve the existing client data before restoring an older version of a return. A built-in prompt will suggest that you archive the latest version of a return before restoring an older version.

To restore an archive:

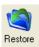

- 1. From View/Print mode of the return, select Archive > Archive Manager.
- **2.** Click the row of the archive to restore.
- **3.** Click **Restore**. A program prompt suggests that you create a new archive of the current version of the return before restoring the older version.
  - To create a new archive, click **Yes**. The **Archive Client Return** dialog box is opened so you can name and save the new archive.
  - To proceed without creating a new archive, click **No**. A final warning is displayed; click **OK** to proceed.
- **4.** When the archive has been created, click **OK**.

# **7** E-filing

This chapter provides an overview of the e-filing process and outlines procedures for:

- Setting up an e-filing account
- Testing your e-filing system
- E-filing a tax return
- Reading acknowledgment codes
- Preparing and processing loan checks for bank products

Drake tax software incorporates IRS regulations where feasible to ensure that returns are e-filed correctly; however, as a tax preparer, you should be well-versed in the IRS rules and processes. Before tax season begins, all tax preparers should:

- Consult IRS Publications 1345 and 1346 for information on the processes, laws, regulations, and specifications for e-filing income tax returns
- Know the applicable e-filing and banking requirements
- Consult bank handbooks and brochures regarding bank products

A detailed flow chart showing the e-filing process as it occurs for most tax preparers is included in Appendix B.

# **Preparing to E-File**

In order to e-file tax returns, your firm or office must be an Electronic Return Originator (ERO) and have an Electronic Filing Identification Number (EFIN). ERO and EFIN information must be entered in **Setup > ERO** before a return can be transmitted.

### **Applying for ERO Status**

The IRS accepts ERO applications throughout the year. Be aware that processing can take up to 45 days.

If you are a new ERO this year, you must submit the following items to the IRS:

- Form 8633, Application to Participate in IRS e-file Program
- A set of IRS—authorized federal fingerprint cards for each principal and responsible official of the company

An established ERO must file Form 8633 only if the information in its original application has changed.

Note

If you plan to e-file business returns this year after filing only 1040 returns in the past, you must update your 8633 information, or your e-filed returns will be rejected by the IRS.

Form 8633 can be completed online using the IRS Web site, or you can print the form in Drake from **Tools > Blank Forms**. To request federal e-file program fingerprint cards, contact Drake's Education Department at education@DrakeSoftware.com or call (828) 524-8020 or contact the IRS e-Help Desk at (866) 255-0654.

# **Obtaining an EFIN**

All tax preparers who plan to e-file must have a valid EFIN. Once Form 8633 is processed, the IRS assigns the EFIN. If your firm has applied for an EFIN but does not have one yet, Drake will assign you a temporary EFIN. Your temporary EFIN cannot be used to e-file returns, but it does allow you to transmit test returns.

When you receive your EFIN, forward a copy of the 8633 response letter from the IRS to accounting@DrakeSoftware.com so we can update your Drake customer account.

# **Testing Transmission**

Once you have an EFIN, Drake strongly recommends that you run an initial transmission test to become familiar with the e-filing process and ensure that your system is working properly. Open a test return and calculate it before testing transmission.

To test system transmission:

Shortcut: CTRL+S

- 1. From the Home window, select EF > Select Returns for EF.
- **2.** From the **EF Return Selector**, select the EF-eligible test returns to transmit.

IMPORTANT

Select only the returns in the 400-00 and 500-00 series provided in the software. All other returns are processed as actual ("live") tax returns and can result in a charge of filing fraudulent returns.

- **3.** Click Continue. The Report Viewer displays the selected returns.
- **4.** Click **Exit** to close the **Report Viewer**.

Shortcut: CTRL+T

**5.** From the **Home** window, select **EF** > **Transmit/Receive**.

- **6.** Click **Send/Receive** in the **Transmit/Receive** dialog box that is opened.
- 7. When the process is complete, go back to the **Home** window and select **EF > Process Acks** to view acknowledgments.

An IRS acknowledgment of "T" indicates successful test transmission.

Note

Transmission unsuccessful? Go to **Setup > ERO** and add or correct your ERO information, if necessary, and re-transmit. If transmission is still unsuccessful, make sure your Internet connection is working properly.

# E-filing a Return

The e-filing process can be said to consist of up to five main steps, starting with return calculation and ending with the processing of loan checks for bank products.

### **Step 1: Calculate the Return**

Calculate the return to determine if it is ready to be e-filed. (See "Calculating a Return" on page 171 for instructions on calculating returns in Drake.) Drake generates an EF status document and, if necessary, EF message pages, shown in the Figure 7-1 directory tree and described in the following list:

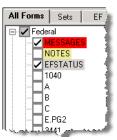

**Figure 7-1:** (View mode) EF–related documents include EF messages and an EF status page

- **EFSTATUS** The EF status page shows transmission options, piggyback state returns to be transmitted with the federal return, and any additional state returns to be transmitted. It also states whether any federal EF messages were generated.
- MESSAGES EF messages are generated only if issues within the return cause
  it to be ineligible for e-filing. Messages include error codes, descriptions of the
  issues, and identification of fields that must be verified.

Error codes above 5000 are Drake error codes. All other codes are federal or state error codes.

# Eliminating EF Message Pages

All EF message pages must be eliminated before a return can be eligible for e-filing. A return with an EF message page cannot be e-filed.

To eliminate an EF message page:

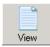

- **1.** Calculate the return and go to **View/Print** mode.
- **2.** In the left-hand column of the **All Forms** tab, click the message page to view.
  - EF message pages are displayed in red.
  - EF messages are listed by error codes.
  - Unverified fields are identified after the EF messages.

Note

It's easiest to view all EF messages from **View/Print** mode, but individual issues can be viewed, and in some cases accessed, from the **Calculation Results** window. See "Calculation Results" on page 172.

- **3.** Correct the issues that are preventing e-filing.
- **4.** Re-calculate the return.

Repeat the above steps until all federal and state EF message pages are eliminated and the return is eligible for e-filing.

### **Step 2: Prepare the Transmission File**

To bypass this step, select the return directly from the **Calculation Results** screen. (See Figure 7-3 on page 191.)

To prepare the transmission file:

Shortcut: Press CTRL+S to open the **EF Return Selector**. 1. From the Drake Home window, select EF > Select Returns for EF. The EF Return Selector displays a list of recently calculated returns. Those eligible for e-filing are indicated by a check box (Figure 7-2).

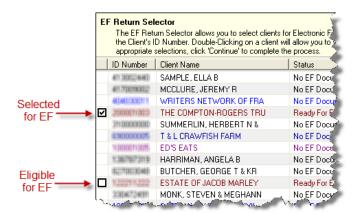

Figure 7-2: Eligible returns are indicated by check boxes

**2.** Select the boxes of the returns to transmit. Use the **Select All** or **Unselect All** buttons as needed.

Click column headers to sort returns by column.

- **3.** (optional) Double-click a return to open an **EF Transmission Detail** box for the return. This box displays the client name, ID number, EF status, and federal and state (including piggyback) documents to be filed and allows you to finalize the specific documents to be transmitted. Click **Save** to retain any changes you make.
- **4.** Click **Continue**. The **Report Viewer** shows the **EF Selection Report**, which lists all returns that are awaiting transmission. See "Report Viewer" on page 299 for details on **Report Viewer** features.
- **5.** Click **Exit** to close the **Report Viewer**.

The selected returns are now in the "send" queue and are ready for transmission.

#### EF Select Button

The **EF Select** button is available in all packages and is located at the bottom of the **Calculation Results** window. By default, the button is activated if the calculated return is eligible for e-filing (Figure 7-3).

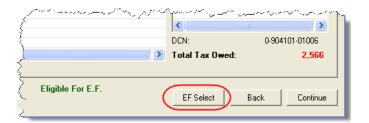

Figure 7-3: EF Select button at bottom of Calculation Results window

By clicking **EF Select**, you can send federal returns, federal returns with state piggy-back returns, and direct state returns directly to the e-filing queue.

Nntf

The option to pause at the **Calculations Results** window must be selected in **Setup > Options > Calculation & View Print** tab.

### Troubleshooting Return Selection

If a return is not in the **EF Return Selector**, consider these troubleshooting actions:

- Recalculate the return.
- Eliminate any EF message pages. Remember to check both state MSG pages and the federal MESSAGE page.
- From the **Home** window, go to **Setup > Options** and select the **EF** tab to see if **Require 'Ready for EF' Indicator on EF screen** is selected. If it is, go to the **EF** screen in the return. In the **EF Ready** box at the top, select **X Ready for EF**.
- Make sure the return has not already been transmitted and accepted.
  - Check the EF database (EF > Search EF Database; see "EF Database" on page 199); or
  - Open the return and check the **Return Data** section of the **TRAC** screen.
- Check to see if the return contains forms that are not e-filable.

### **Step 3: Transmit Return**

# **IMPORTANT**

Never transmit from more than one computer unless the tax software is installed on a dedicated server. Transmitting and receiving from more than one computer can lead to duplicate DCN rejections and can affect your ability to print checks.

To transmit a return:

- 1. Ensure that the Internet connection is working properly and that the returns to be transmitted have been selected for e-filing. (See "Step 2: Prepare the Transmission File" on page 190.)
- 2. From the **Home** window, select **EF** > **Transmit/Receive** to open the **Transmit/ Receive** dialog box, which displays the types of returns to be e-filed.
- **3.** (optional) To review and possibly eliminate files from the "send" queue, click **Review**. The **Transmit File Editor** lists individual returns. To remove a return from the queue, select it and click **Remove.**
- 4. Click Send/Receive. The Report Viewer displays the EF Transmission Record.

Shortcut: Press CTRL+T to open the **Transmit/ Receive** dialog box

The **EF Transmission Record** lists returns that are *planned* for transmission. Because transmittal can be interrupted or a return denied, this list is *not* suitable as a record of transmitted files.

#### 5. Click Exit.

The program immediately logs in to Drake Software and performs the following tasks:

- Checks for new acknowledgements
- Transmits files to Drake
- Retrieves acknowledgements of the transmitted files
- Checks for Drake e-mail (if this option is selected; see note following)
- Logs out of Drake

Transmission notes appear in the **Communications** box of the **Transmit/Receive** window as transmission progresses. When transmission is complete, all returns transmitted through Drake are forwarded to the correct IRS processing center.

**6.** Click **Exit** to close the **Transmit/Receive** box.

To have the system check for Drake e-mail during transmission, go to Setup > Options > EF tab and select Check for email during EF transmit/receive.

### Receiving "Acks Only"

To check for acknowledgments without transmitting any files to Drake, go to **EF > Transmit/Receive** and click **Acks Only**. The program checks for federal and state acknowledgments, bank product acknowledgments, and check authorizations. Once the acknowledgments are received, click **Exit**. See "Step 4: Process Acknowledgments," following, for more information on acknowledgments.

### **Step 4: Process Acknowledgments**

When Drake receives your transmission, it immediately sends you a one-letter acknowledgment, or "ack." When the IRS Submission Processing Center receives the return, it sends an ack to Drake, which you can "pick up," along with any bank and state/city acks, by logging in to Drake.

# Ack Processing

To process acks, go to the **Home** window and select **EF** > **Process Acks**. The **Process acknowledgments** box displays progress. This data is copied to the EF database for later access. (See "EF Database" on page 199). If no new acknowledgments are found, Drake asks if you want to review old ones. After you read the acknowledgment file, an **Acknowledgment Report** shows the acknowledgment code and batch ID.

#### **Ack Codes**

Drake codes are shown in Table 7-1. Re-send any return that receives a "B" ack.

 Table 7-1: Drake Acknowledgment Codes

| Code | Description                                                              |
|------|--------------------------------------------------------------------------|
| Р    | Tax return transmitted successfully to Drake. Return is being processed. |
| Т    | TEST return transmitted successfully to Drake.                           |
| В    | Bad transmission.                                                        |

IRS acknowledgment codes are shown in Table 7-2. IRS acknowledgments are usually processed within 24 hours.

**Table 7-2:** IRS Acknowledgment Codes

| Code | Description                                                                     |
|------|---------------------------------------------------------------------------------|
| Α    | Tax return has been accepted by the IRS.                                        |
| R    | Tax return has been rejected by the IRS.                                        |
| D    | Tax return is a duplicate of a previously filed return or DCN; rejected by IRS. |
| E    | Imperfect return; see "Imperfect Returns" on page 195.                          |

Bank acknowledgments are shown in Table 7-3. Bank acknowledgments are usually processed within hours of IRS acknowledgments, depending on volume.

**Table 7-3:** Bank Acknowledgment Codes

| Code                  | Description                                 |
|-----------------------|---------------------------------------------|
| Bank Product Accepted | Bank product application has been approved. |
| Bank Product Rejected | Bank product application has been rejected. |
| Check Print           | Checks are available for printing.          |
| Prep Fees Deposited   | Preparer fees have been deposited.          |

State acknowledgment codes are not listed here, as codes and processing times vary.

### Troubleshooting Acks

Described below are some troubleshooting steps for commonly received acks.

A "B" ack typically occurs if program updates are missing. If you received a "B" ack, download and install the latest updates (see "Update Manager" on page 263), and then recalculate the return and re-transmit.

An "R" ack indicates that the return has been rejected and includes a reject code showing the reason for the rejection. Look up reject codes in the EF database (see "Reject Code Lookup" on page 200), address the issue, and re-transmit. Be sure to download and install the latest updates (see "Update Manager" on page 263) and check your Drake e-mail for new tax developments.

A "D" ack occurs if a submitted return is a duplicate of a previously filed return or DCN. Check the EF database to see if the return has been transmitted more than once. If it was accepted previously, you do not have to re-transmit it.

Note

"D" acks could be caused by transmitting from multiple computers from a peer-to-peer network (no dedicated server), or if DCNs are not sufficiently staggered. (See "Staggering DCNs," following.)

# Staggering DCNs

Each computer assigns a Document Control Number (DCN) to every calculated return. Every return created after the first return is assigned a DCN in sequential order, starting with 01001 (01001, 01002, 01003, etc.). If an office is not networked and uses multiple workstations for data entry, each workstation must adjust its DCN counter.

# IMPORTANT

Stagger the starting DCNs before creating 2009 returns.

To stagger the DCNs, complete the following steps on *each* workstation:

- 1. From the Home window, go to Setup > Firm(s).
- **2.** Double-click the firm, or select it and click **Edit Firm**. The bottom half of **Firm Setup** becomes active.
- **3.** Change the **DCN Serial Number** (Figure 7-4). Drake suggests choosing starting DCNs that are at least 2,000 numbers apart.

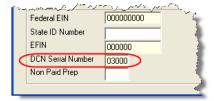

Figure 7-4: DCN Serial Number field in Firm Setup

**4.** Click **Save** to save changes, or click **Cancel** to exit without saving changes.

Depending on the amount chosen to stagger the numbers, each workstation now produces DCNs based on a different starting number. For example, if you chose to stagger by 2,000 with the first computer starting at 01000, the second computer would start at

03000, the third at 05000, and so on. In this case, each computer can process 2,000 returns before duplicating a DCN.

# **IMPORTANT**

Be careful if changing DCNs after tax season begins and returns have already been transmitted. If DCN staggering is done improperly, returns might be processed with duplicate DCNs, causing e-filing rejections.

# Changing a DCN

When a return receives an IRS rejection because the same DCN was assigned to more than one taxpayer, the DCN must be changed before you can re-transmit the return.

To change the DCN of a tax return:

- **1.** In data entry for the return, press CTRL+M and wait while the program assigns a new DCN.
- **2.** Click **View** to go to View mode, where you can view Form 8879 to verify that the DCN has been changed.

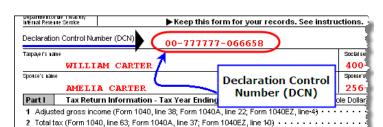

Figure 7-5: DCN on Form 8879 in View mode

Once the DCN has been changed, the return can be re-transmitted.

#### Imperfect Returns

The IRS conditionally accepts "imperfect" returns if either of the following events occur when a return is filed:

- A dependent's SSN or name on Schedule EIC does not match the SSN or name in the IRS master file.
- A dependent's SSN or name on Form 1040 does not match the SSN or name on the IRS master file.

Note

To file an imperfect return, you must set up the program to allow for imperfect returns. To do so, go to **Setup > Options**. Under the **EF** tab, select **Allow imperfect return election in data entry**.

To e-file an imperfect return:

- **1.** Open the return and go to the **EF** screen in data entry.
- 2. Under Additional Options, select Imperfect return election.
- **3.** Calculate the return

Drake displays a NOTES page indicating the return is imperfect. The IRS gives conditional acceptance, but an "E" ack is still returned. Processing an imperfect return can take up to six weeks.

Note

Because IRS acceptance is not guaranteed for an imperfect return, no piggyback returns or bank products can be e-filed with an imperfect return.

# **EF Override Options in Data Entry**

By default, the program e-files all eligible federal and state forms when you transmit returns. The **EF Selection Screen** allows you to override the program defaults on a per-return basis.

### Marking "Ready for EF"

At the top of the **EF** screen is a **Ready for EF** drop list. If the option is selected in Setup, you must select **Ready for EF** before the return is put into the "send" queue for e-filing—even if it is otherwise eligible and ready to go. Because you must manually indicate that each return is ready to be e-filed, selecting this option can help prevent accidental e-filing of returns. To choose this option, go to **Setup > Options > EF** tab and select **Require 'Ready for EF' indicator on EF screen**.

# Suppressing E-filing

To suppress e-filing of a return that is otherwise eligible to be e-filed:

- 1. Open the return and go to the EF screen, accessible from the General tab.
- **2.** Select one of the following boxes, as appropriate:
  - **Do NOT send Federal** (suppresses e-filing of federal return; see Figure 7-6)
  - **Do NOT send any states** (suppresses e-filing of all state returns; see Figure 7-7)
  - Suppress federal/state EF and all bank products (suppresses e-filing of both the federal and state returns, plus any bank product)

The selected returns are not e-filed until the selected check boxes are cleared.

# **E-filing Special Returns and Forms**

To e-file an extension, or to e-file Form 9465 (Installment Agreement Request) *only* or to file Form 56 (Notice Concerning Fiduciary Relationship) *only*:

- 1. Open the return and go to the EF screen, accessible from the General tab.
- **2.** Under **Federal E-file Override** (Figure 7-6), select the forms to e-file.

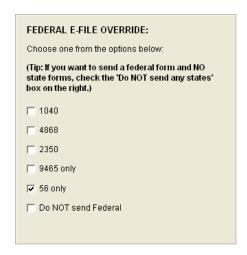

Figure 7-6: Federal E-file Override options; in this example, Form 56 will be e-filed.

Be aware that, if Form 9465 or Form 56 are ready to be e-filed, they will be transmitted automatically. By selecting **9465 only** or **56 only**, you are indicating that the program should transmit *only* those forms.

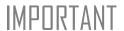

Leaving the 1040 box blank does *not* prevent the 1040 from being transmitted if it is otherwise ready to be e-filed.

If filing an extension, the applicable box (4868 or 2350) *must* be selected on the EF screen in order for the program to transmit it.

### **E-filing State Returns**

State returns can be e-filed using one of two methods. If e-filed *directly*, the state return is sent directly to the state. If e-filed *piggyback*, the state file is attached to the federal return, and the IRS then sends it to the state. When you e-file with Drake, the program sends the resident state return piggyback by default. Any other eligible state returns are sent directly to the applicable states.

To transmit a *different* state return piggyback, go to the **EF** screen and select a state from the **Select state for piggyback e-file** drop list. Any other eligible state returns will be sent directly to the applicable state.

To suppress one state or city return while e-filing others, select the states or cities *you* want to e-file from the **Select other states/cities to e-file** drop lists. In the example in Figure 7-7, the Georgia return is piggybacked with the federal return, and the Mississippi and Louisiana returns are filed separately. No other state returns are e-filed for this taxpayer, even if they are eligible.

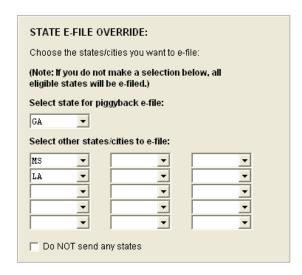

Figure 7-7: State E-file Override options

# **Additional Options**

The **Additional Options** section of the **EF** tab allows you to specify that a return should not be eligible for a bank product and elect to submit an imperfect return. (See "Imperfect Returns" on page 195.)

### **E-filing Returns with Ineligible Forms**

A return can be e-filed even if it contains certain forms that are ineligible for e-file. The IRS requires that Form 8453, U.S. Individual Income Tax Transmittal for an IRS e-file Return, be e-filed in lieu of the ineligible forms, and that the ineligible forms be mailed. Form 8453 must indicate which forms are being mailed separately.

To produce Form 8453 for ineligible forms that will be mailed:

- 1. Open the return and go to the EF screen, accessible from the General tab.
- **2.** Select the appropriate forms in the **Form 8453 Paper Document Indicators** box (Figure 7-8).

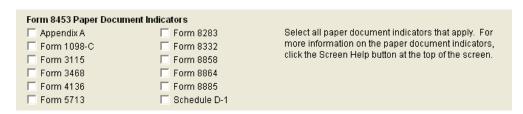

Figure 7-8: Form 8453 section of EF screen

When the return is generated, Form 8453 is included with the applicable boxes marked to indicate what forms will be mailed.

Click **Screen Help** at the top of the **EF** screen for more information on Form 8453.

### **EF Database**

The EF database is a searchable database that displays information about all returns your office has e-filed for the current tax year.

To search the EF database:

- 1. From the Home window, click EF > Search EF Database.
- 2. Enter an SSN, EIN, or name in the SSN/EIN/Name To Search For field of the Search EF Database window (Figure 7-9). To browse all records, leave this field blank.

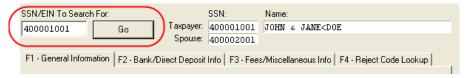

Figure 7-9: Search EF Database window

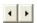

**3.** Click **Go**. To scroll through the records, use the arrows at the bottom of the screen or press PAGE UP or PAGE DOWN on your keyboard.

To close the EF database, click Exit.

### **Database Content**

The EF database stores data about the return and the associated bank products, fees, and reject codes. Different types of data are stored under tabs. (See Figure 7-9.)

# General Information

The **F1-General Information** tab displays basic taxpayer information along with:

- **IRS acknowledgments** Federal code and date, transmission date, filing status, and refund amount or balance due are displayed in the left column. This data is from the most recent transmission record for the client file.
- State acknowledgments Under State, the middle column displays the state code and date, filing status, and refund amount or balance due. This data is from the most recent transmission record for the client file.
- **Reject Codes** On the right side of the window are fields for the reject code, form ID, form number, and sequence number. Double-click a reject code to jump to the **F4 Reject Code Lookup** tab. (See "Reject Code Lookup" on page 200.)
- **IRS Debt and Bank Codes** The IRS debt indicator and bank codes are located below the reject codes.
  - An IRS Debt Code indicates some sort of debt to the federal government. IRS debt codes are listed in Table 7-4.

| Code | Description                                                                                                    |
|------|----------------------------------------------------------------------------------------------------|
| ı    | Taxpayer or spouse owes money to the IRS. The taxpayer can call (800) 829-1040 for more information.                                                                                                    |
| F    | FMS Debt. Taxpayer or spouse owes money to a branch of the federal government, owes money on student loans or child support, or has a state obligation. The taxpayer can call (800) 304-3107 for more information. |
| В    | Taxpayer or spouse has both an IRS debt and an FMS debt.                                                                                                    |
| N    | None                                                                                                    |

Table 7-4: IRS Debt Codes

- A Bank Code indicates the bank through which the taxpayer requested a
  product and displays the status of the request.
- The loan status (name varies for different banks) indicates the status of the loan request. Codes vary by bank. For more information, refer to the guide provided by your bank.
- The Check Information grid displays information pertaining to any checks approved or printed for the taxpayer.

### Bank/Direct Deposit Info

The **F2** - **Bank/Direct Deposit** tab contains detailed data about any bank products.

- Bank information is located on the left side of the window.
- Direct deposit information involving bank loans is located on the right side of the window. This information includes amounts paid to the bank, amounts paid to the preparer, and the dates of the payments.
- Information on direct deposits not involving bank-loan fields can be found at the bottom of the window. For the federal, state, and loan status, an account type and number are displayed for each type of direct deposit.

#### Fees/Misc Info

The **F3 - Fees/Miscellaneous Info** tab contains general return information about the taxpayer, the firm, and fees distribution.

### Reject Code Lookup

The **F4 - Reject Code Lookup** tab is a search tool for accessing and understanding IRS reject codes. To look up an IRS reject code for a federal return:

- 1. From the Drake Home window, select EF > Search EF Database and click the F4 Reject Code Lookup tab (Figure 7-10).
- **2.** Select a federal return type (1040, 1120/1120S, 1065, or 1041).
- **3.** Enter the reject code in the **Reject Code** field.
- **4.** Click **Go**. The IRS explanation of the code is displayed in the lower box (Figure 7-10).

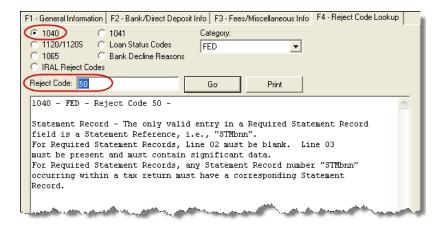

Figure 7-10: Looking up 1040 reject code on Reject Code Lookup tab

**5.** (optional) Click **Print** to print the code explanation, if desired.

To search for a state reject code for an individual return, select **1040**, and then select the state from the **Category** drop list before entering the reject code.

To view **Loan Status Codes** (wording varies by bank), select that option. You do not have to click **Go**. Explanations are displayed in the lower box.

To view **Bank Decline Reasons**, select that option, and then choose a bank from the drop list. You do not have to click **Go**. Explanations are displayed in the lower box.

### Leaving the EF Database

Take one of the following actions to close the EF database or access another application from within it.

- To return to the Drake **Home** window, click **Exit**. The EF database is closed.
- To open the **Online EF Database**, click **F10 Online DB** (or press F10). The EF database in Drake remains open.
- To access data entry for a selected return, click F5 Data Entry (or press F5). The
  EF database is closed.

Note

Peer-to-peer networks only: For non-transmitting workstations to view the EF database, you must enter the drive letter of the transmitting machine in the **Shared Drive Letter** field in **Directories and Paths Setup**. See "Directories and Paths Setup" on page 21.

### Online EF Database

The online EF database displays real-time data on e-filed returns. You can run reports on returns, loans, and checks; search for e-filing information for a single SSN or EIN; access the Multi-Office Manager (MOM); view CSM data for one or multiple offices; and check the status of each IRS Service Center.

To access your online EF database from within the software:

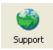

- **1.** From the **Home** window, click **Support**. (If you are already in the EF database, click **F10 Online DB**.)
- **2.** Enter your EFIN and password and click Log In.
- **3.** Go to My Account > EF Database.
- **4.** Enter your EFIN and password again and click **Login**.

By default, the database displays information for the current tax year. To view another tax year, select the year from the drop list near the top right corner of the page.

Above the tax year drop list is the **SSN/Lastname Lookup** field. To find information on a specific return, enter the SSN or last name in this field and click **Go**.

Most of the buttons at the top of the online EF database screen are for viewing and running reports. Reports available are listed in Table 7-5.

Category **Description** Pending, accepted, and rejected federal and state returns; extensions Returns **Bank Products** Loan status, original and current type of bank product, amount deposited, debt code Checks Reports by check status, check data, and EFIN Fees Preparer and bank fees Summary reports by date, EFIN, preparer, and ZIP code, plus a sum-Summary mary of all returns, bank products, and preparer fees **Tools** 94x reports (for Client Write-Up users), ABC Voice Files, client contact information lists; see "94x Reports" on page 204. Multi-Office Multiple office reports; see "Multi-Office Manager (MOM)" on page 205. Manager (MOM)

**Table 7-5:** Reports Available from the Online EF Database

To select a report category, click one of the report buttons shown in Figure 7-11.

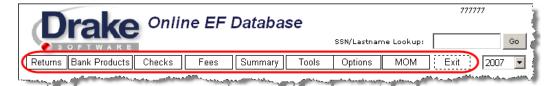

Figure 7-11: Online EF database report categories

### Viewing a Report

To view a report:

- **1.** Click a category button to select a report category (Figure 7-11).
- **2.** Enter a **Start Date** and **End Date**. The report pulls information from only those returns with records that fall within the date range selected.
- **3.** (optional; for multiple-EFIN offices only) Select **Restrict to (Multisite)** and choose an EFIN to restrict reporting to returns for a particular EFIN.

- **4.** Enter any other report criteria desired. (Criteria differ for each report type).
- 5. Click Run Report.

Click the **Print** and **Export** icons, respectively, to print a report or export it in CSV format (suitable for Microsoft Excel and Microsoft Access).

### Saving Report Criteria

To save a set of report criteria for future use:

- **1.** Click a category button to select a report category (Figure 7-11).
- **2.** Enter the report criteria.
- **3.** Type a report name in the **Save Report As** field.
- 4. Click Save.

In the future, when you want to view reports that meet those criteria, select the report name and click **Load**.

### Deleting Reports

When you are ready to delete a saved report, select the **Options** tab and click **Managed Saved Reports**. Reports are displayed in columns on the **Report Administration** page. Select a report and click **Delete**. Sort reports by clicking column headers.

### **Using the Database for Multiple EFINs**

If your company has multiple EFINs, you can provide different levels of access to the online EF database for different EFINs. This is done using hierarchy levels. The three levels of the reporting hierarchy are shown in Table 7-6.

**Table 7-6:** Online EF Database Hierarchy Levels (for companies with multiple EFINs)

| Level  | Description                                                                                                    |
|--------|----------------------------------------------------------------------------------------------------|
| Master | Master EFINs can view all data for the Master EFIN and any Level-1 and Level-2 EFINs configured below it. This is the default level. |
| 1      | Level-1 EFINs can view data for Level-1 EFINs plus any Level-2 EFINs.                                                                |
| 2      | Level-2 EFINs can view only Level-2 EFIN data.                                                                                       |

# Building a Hierarchy

To build an EF database reporting hierarchy:

- **1.** Log in to the online EF database using the Master EFIN.
- 2. Click Options.
- **3.** Click **Configure EFIN Reporting Hierarchy** to view the grid for the EFIN hierarchy. The top-level EFIN is shown in the top row.
- **4.** Click **add** in the top row.
- **5.** Enter the EFIN, a description (optional), and your five-character Drake (BBS) password.
- **6.** Click **Add**. A Level-1 EFIN has now been added.

To add a Level-2 EFIN, click **add** in a Level-1 row and repeat Step 5 and Step 6 above.

For best results, map out the hierarchy on paper before starting. Be sure to have all of your EFINs and Drake passwords available.

To remove an EFIN from the hierarchy, click **Remove** in the row of the EFIN to be removed. Be aware that, if you remove a Level-1 EFIN that has Level-2 EFINs below it, the Level-2 EFINs are also removed.

### **Setting Security Levels**

Security settings allow you to password-protect reports in the online EF database. Because security is managed at the office level, a setting at one level does not apply to sub-levels; therefore, offices using an EFIN hierarchy must set security at each level.

To define security settings for an EFIN level:

- **1.** Log in to the online EF database using the Master EFIN.
- 2. Click Options.
- **3.** Click Configure Report Security.
- **4.** Enter an e-mail address and password and click **Add/Update Security Password**.
  - From the **Tab Security** section, click **Secured** or **Unsecured** for a whole report category.
  - From the Report Security section, click Secured or Unsecured as desired for a specific saved report.

To exit the report security screen, choose another tab in the EF database.

#### **Tools**

Three functions are available from the **Tools** tab: **Run 94x Report**; **Download ABC Voice Files**; and **Generate Contact List**.

#### 94x Reports

If you use Drake's Client Write-Up to e-file 940, 941, and 944 reports and returns, the online EF database allows you to run reports on those clients. To run a report:

- **1.** From the online EF database toolbar, click **Tools**.
- 2. Click Run 94x Report and choose the Tax Period End Date.
- **3.** Enter the **EIN**, or leave the text box blank to include all 94x returns in the report.
- **4.** Remove a check mark to exclude 940s, 941s, or 944s.
- **5.** From the **Status** drop list, choose one of the following status options:
  - % Include all returns in report
  - A Include only returns with "A" (accepted) acks
  - P Include only returns with "P" (pending) acks
  - R Include only returns with "R" (rejected) acks
  - S This status not active for these reports
- 6. Click Submit.

# ABC Voice Files

Also on the **Tools** tab, the option to **Download ABC Voice File** applies only to preparers using the ABC Voice File tool. For more information, call Versicom at (937) 438-3700.

#### **Contact Lists**

To build lists containing contact information on your clients:

- **1.** From the online EF database toolbar, click **Tools**.
- 2. Click Generate Contact List.
- **3.** Enter report criteria by selecting or clearing the check boxes.
- **4.** To further restrict the results, enter start and end dates to search.
- 5. Click Run Report.

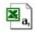

**6.** (optional) To export the report into an Excel file, click the Excel icon. You are asked whether you want to open or save the file. Click **Open** or **Save** as desired. If you click **Open**, you will have another opportunity to save it from within Excel.

# **Multi-Office Manager (MOM)**

The Multi-Office Manager (MOM) is the online version of the CSM. (See Chapter 9, "Client Status Manager." for more on the CSM.) Designed for the multi-office environment, MOM allows you to track the work flow of multiple offices, providing a snapshot of your entire business. Reports and statistics on demographics, return status, return type, bank, payments, fees, and billing information are available.

# Note

Companies with multiple EFINs that wish to use MOM must have an EFIN hierarchy configured. The data available in MOM depends greatly on the hierarchy structure. For details on creating an EFIN hierarchy, see "Building a Hierarchy" on page 203.

# Transferring Data to MOM

For CSM data to be transferred to MOM, the software must be configured to send CSM data to Drake during the e-filing process. Each Level-1 and Level-2 EFIN office in a multi-office environment must complete the following steps:

- 1. From the Home window, go to Setup > Options > EF tab.
- 2. Under Session Options, select Transmit return data to Drake for multi-office web reports.
- 3. Click OK.

Any changes made in CSM will be transmitted to MOM during e-file transmissions.

# Running a MOM Report

To run a MOM report:

**1.** In the online EF database toolbar, click **MOM** to view report criteria filters (Figure 7-12).

Figure 7-12: Multi-Office Manager (MOM) filters

**2.** Select an option from each filter and click **Run Report**.

The report displays all of the data columns available in the CSM . Scroll down or across the report screen to view all the available data.

If a report contains more than a specified number of rows (the default is 25), it is paginated. Page numbers appear in the upper and lower left corners. The number of rows displayed per page can be changed via the **Rows Per Page** drop list above the report.

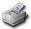

- To print the report, click the printer icon. Only the data on the screen is printed.
- To *sort data* based on the column selected, click a column header.
- To view e-filing details for a particular return, click the record's **ID number**.

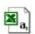

• To *export the report* into an Excel file, click the Excel icon. You are asked whether you want to open or save the file. Click **Open** or **Save** as desired. If you click **Open**, you will have another opportunity to save it from within Excel.

All data for the given report criteria is saved—not just the data shown on the current page. Once the report is exported and saved as a worksheet, access it from either Excel or Access.

# **Copying EF Data**

Firms with multiple computers but no network might have to copy data from computer to computer using a disk, USB flash drive, or other memory storage device.

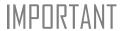

Copying EF data from one computer to another is not recommended for firms that use a network.

# **Copying to Another Location**

To copy EF data from a computer to a memory storage device:

1. From the Home window, select EF > Copy EF Returns to Disk and select the boxes of the returns to copy. Click Select All or Unselect All as needed.

Click column headers to sort in ascending or descending order.

2. Click Continue.

Select Drive:

D: [CD-ROM Drive]Drake08\Export

Help

Copy Files
Exit

**3.** Select the output drive from **Select Drive**, then click **Copy Files** (Figure 7-13).

Figure 7-13: Copying files to CD

**4.** Click **OK** after files are copied.

# **Copying From a Storage Device**

To copy EF information from a data storage device to a computer:

- 1. From the Home window, select EF > Copy EF Returns from Disk.
- **2.** In the Copy EF Return from Disk dialog box, select the drive to copy files from.
- **3.** Click Copy Files, and then click OK to copy each file. Click Exit to close.

# **About State Filing**

Most states accept e-filed returns and some *require* it—or have regulations that determine at what point a tax professional can or must begin e-filing. (Mandates don't apply to taxpayers e-filing their own returns.) Some states with mandates have their own application process for EROs and tax preparers who offer bank products. These processes and the rules and regulations pertaining to e-filing vary from state to state.

The FAQ screen in data entry includes links to state e-filing information, and information on individual state requirements are available at *Support.DrakeSoftware.com*. For more Drake resources, see Chapter 10, "Resources and Support."

This page intentionally left blank.

## 8 Banking

For tax year 2008, Drake worked in conjunction with the banks listed in Table 8-1 to provide taxpayers access to bank products.

**Table 8-1:** Drake Banking Partners

| Bank                                  | Phone          | Web Site                    |
|---------------------------------------|----------------|-----------------------------|
| Chase                                 | (800) 766-7405 | www.chasetrp.com            |
| Republic Bank & Trust (RB)            | (866) 491-1040 | www.republicre-<br>fund.com |
| River City Bank (RCB)                 | (888) 820-7848 | www.rcbral.com              |
| Santa Barbara Tax Products Group, LLC | (800) 779-7228 | www.sbbtral.com             |

For tax year 2009, Drake preparers have two new banking options: e-Collect and the E1 Visa<sup>®</sup> Prepaid Card program, both offered through EPS Financial, LLC. The ability to use these products is fully integrated into your Drake tax software program. Information on these exciting new opportunities is provided in the following two sections and throughout this chapter.

Note

For more information about e-Collect, call Drake's e-Collect support line at (828) 349-5505 or *visit www.epsfinancial.net*.

#### About e-Collect

e-Collect is a simple, convenient way to offer your clients a deposit account and process your tax preparation fees. This product receives your client's refund via direct deposit, routes your fees into your bank, and disburses your client's remaining funds using one of three available methods. e-Collect allows two offerings:

- **e-Collect Elite** This level of the program provides your client with three disbursement options:
  - E1 Card See "About the E1 Visa® Prepaid Card Program," following, for more information on how the E1 Card works. (\$5)
  - **e-Direct** Direct deposit into taxpayer's personal bank account (\$10)
  - e-Check A check printed at your office (\$20)
- e-Collect Basic This level of the program provides only the e-Direct option.
   With e-Collect Basic, tax preparers can avoid having to handle E1 Card stock or checks.

This product is available to certain taxpayers who are 18 are older. To use e-Collect, the refund amount must be larger than the sum of the preparer fees, service bureau fees, and any Drake fees. For more information on qualifying for the E1 Card, visit *epsfinancial.net* or call Drake's support line at (828) 349-5505.

Nntf

To set up pricing for e-Collect, access **Setup > Pricing** from the **Home** window and enter the desired price (\$40 max) for Form 190, e-Collect Product Information. (See "Pricing Setup" on page 32 for more information on setting up pricing.)

#### About the E1 Visa® Prepaid Card Program

The E1 Card is a versatile product in that it can be used as disbursement option for either the e-Collect program or the traditional bank products offered through Drake's banking partners (Chase, Republic Bank, River City Bank, and Santa Barbara Tax Products Group, LLC).

Nntf

To set up pricing for the E1 Card, access **Setup > Pricing** from the **Home** window and enter the desired price (\$10 max) for Form 189, E1 Card Product Information. (See "Pricing Setup" on page 32 for more information on setting up pricing.)

If you're offering the E1 Card, you will provide your client with the card at the time of tax preparation. Once funds have been loaded onto the E1 Card (generally within hours of bank approval), your client can receive notification by e-mail or text message. The refund amount must be larger than the sum of the preparer fees, service bureau fees, and any Drake fees. A minimum first-time load amount of \$10 applies.

This card can be used year-round, and clients can reload it at any time using one of the following methods:

- By direct deposit of their payroll
- By direct deposit of government benefits
- Through an approved E1 Card reload network partner

As with e-Collect, the E1 Visa<sup>®</sup> Prepaid Card is available to certain taxpayers who are 18 or older. For more information on qualifying for the E1 Card, visit *epsfinancial.net* or call Drake's support line at (828) 349-5505.

#### **IMPORTANT**

The E1 Visa Prepaid Card is issued by The Bancorp Bank pursuant to a license from U.S.A. Inc. It can be used wherever debit cards are accepted. The Bancorp Bank; Member FDIC.

Obtaining Your Card: The USA PATRIOT Act is a federal law that requires all financial institutions to obtain, verify, and record information that identifies each person who opens a Card Account. What this means for you: When you open a Card Account, we will ask for your name, address, date of birth, and other information that will allow us to reasonably identify you. We may also ask to see your driver's license or other identifying documents at any time.

#### **Using Banking Options in Drake**

This chapter covers requirements for you and your clients, processes for setting up your software for offering various banking options (including e-Collect, and the E1 Card) and data entry for these products. It also explains what these products are and provides valuable information you will want to review in addition to the information already provided by Drake and your banking partner.

#### **Tax Preparer Requirements**

IRS Regulation 7216 provides guidance to tax preparers regarding the use and disclosure of their clients' tax information to parties outside of the tax preparer's firm. The *Consent to Use of Tax Information* must be signed and dated by the taxpayer (and spouse, if MFJ) before the return is prepared. The *Consent to Disclosure of Tax Information* must be signed and dated by the taxpayers before the return is e-filed and the information submitted to a third party.

Drake offers several options for making these forms available to your clients, including printing forms in batches to be signed manually and having clients provide their signatures electronically. Both methods are described in the following sections.

Note

The consent regulations also apply to e-Collect products. The \PDF7216 folder contains documents specific to these products; these documents can be printed and signed. To have these forms signed electronically, use the **USE** and **DISC** screens in the program.

#### Consent to Use of Tax Information

The Consent to Use of Tax Return Information explains the IRS Regulation 7216 requirement to the taxpayer. It must be signed *before* the return is prepared.

• Paper Forms — To generate paper forms, go to the \PDF\7216 folder on the Drake CD and open either the PDF or Word version of the form. Enter your firm's name at the top, then print. Clients must sign and date this form manually.

Screen code: USE

• **Electronic Signatures** — To obtain electronic consent, the taxpayer (and spouse, if MFJ) must enter their names and the date onto the **USE** screen (for banks and e-Collect). If using the E1 Card, taxpayer must also complete the E1 Consent to Use screen, accessible as a link from the any screen (see Figure 8-1).

Figure 8-1: Names and the date as entered by clients on the USE screen

Once the required fields on the applicable screen are completed, the Consent to Use of Tax Return Information will be generated with the return.

Note

These forms for e-Collect products can also be printed from **Tools** > **Blank Forms**. Form filenames are E1\_7216U.PG (for E1 Card) and EC\_7216U.PG (for e-Collect.)

## Consent to Disclosure of Tax Return Information

The Consent to Disclosure of Tax Return Information contains banking-option information and explains the IRS Regulation 7216 requirement to the taxpayer. It must be signed *before* the return is e-filed.

- Paper Forms Paper forms can be accessed by several means:
  - The software generates the disclosure form as part of the return. The wording
    of the form reflects the option your firm has selected. This form can be signed
    with other signature documents prior to e-filing.
  - Go to the \PDF\7216 folder on the Drake CD and open either the PDF or Word version of the form. Be sure to print the correct form for your firm's selected bank. Enter your firm's name at the top of the form, then print.

Screen code: **DISC** 

• **Electronic Signatures** — To obtain electronic consent, the taxpayer (and spouse, if MFJ) must enter their names and the date onto the **DISC** screen in Drake (for banks and e-Collect) or the E1 Consent to Disclosure screen (for the E1 Card; accessible as a link from any bank screen; not required if using e-Collect). Once the required fields on the applicable screen are completed, the Consent to Disclosure of Tax Return Information will be generated with the return.

Note

These forms for e-Collect products can also be printed from **Tools** > **Blank Forms**. Form filenames are E1\_7216D.PG (for E1 Card) and EC\_7216D.PG (for e-Collect.)

Consent to Disclosure: Service Bureaus/ Franchisors The Consent to Disclosure of Tax Return Information to service bureaus and franchisors is required for *all* returns (not just bank-product returns) prepared by firms that are part of a service bureau or franchise. The form is similar to the disclosure form for banks described previously and must be signed *before* the return is e-filed.

• Paper Forms — Access the form in PDF or Word from the \PDF\7216 folder on the Drake CD. Enter the firm and service bureau/franchisor names in Word or PDF, or print the documents and enter the names manually. The taxpayer (and spouse, if applicable) must sign and date the form prior to e-filing.

Next, go to screen **CONS** (accessible from the **Other Forms** tab) and select the first box in the **Paper Consent** section. (See Figure 8-2.)

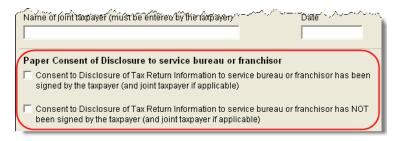

Figure 8-2: Check boxes on CONS screen for disclosure to service bureau/franchisor

Screen code: CONS

• Electronic Signatures — To obtain electronic consent, the taxpayer (and spouse, if MFJ) must enter their names and the date onto the CONS screen. The Consent to Disclosure of Tax Return Information will be generated with the return and will include the name of the service bureau or franchisor from Setup > ERO.

Nntes

If your firm uses a service bureau or franchisor, the **CONS** screen *must* be used—even if the client refuses to sign the form. If the client declines to give consent, select the second box in the **Paper Consent** section of the **CONS** screen. (See Figure 8-2.)

A service bureau or franchisor must be entered in **Setup > ERO** in order to produce the correct letter from the **CONS** screen and ensure that consent is obtained for every return. See "ERO Setup" on page 15.

#### **Taxpayer Requirements**

For a taxpayer to be eligible for one of the banking options offered, the return must be eligible for e-filing. In most cases, the taxpayer must be 18 or older. If married filing jointly, both taxpayers must be 18 or older. Check with your banking partner for state-specific age requirements.

#### RAL Application

Both preparer and client must complete *all* parts of either the Refund Anticipation Loan (RAL) Application or the non-RAL Agreement, whichever is desired. If a bank is selected in **Setup > Firm(s)** and a bank product is indicated in the return's **BANK** screen, then the RAL application is included in the forms produced with the return.

To print a blank form without going through the return, go to the **Home** window and select **Tools > Blank Forms**, select **Federal**, and choose the application for your bank. Note that applications are multiple pages, as shown in Table 8-2.

**Table 8-2:** Application Forms for Banking Options Available in Drake

| Bank          | Application Form                           |
|---------------|--------------------------------------------|
| Chase         | CH_APPL.PG through CH_APPL.PG4 (4 pages)   |
| Republic      | RB_APPL.PG through RB_APPL.PG7 (7 pages)   |
| RCB           | RCB_APPL.PG through RCB_APPL.PG5 (5 pages) |
| Santa Barbara | SB_APPL.PG through SB_APPL.PG4 (4 pages)   |

If a taxpayer opts for e-Collect, the following will be generated with the return:

- 7216 documents (if the electronic signature option is used)
- ECOL.LD (equivalent of the RAL\_INFO page for traditional bank products)
- Applicable disclosure documents

Banks typically have specific minimum and maximum refund requirements. For more information, consult the bank application.

Note

Do not confuse the RAL Application with the bank application that an ERO must fill out online for Drake. For more on the Drake bank application, see "Preparing to Offer Bank Products" on page 216.

#### **Service Bureau Requirements**

If your firm collects tax returns for e-filing from outside companies or individuals, it might be considered a service bureau. Service bureaus can be required to provide additional information when applying for banking services.

A preparer or firm can be considered a service bureau if:

- The preparer accepts returns from other businesses that the preparer does not own
- A preparer issues Form 1099 for contract labor at other locations
- A preparer contracts with another to provide e-filing and banking options
- A preparer issues W-2s to a non-employee who performs functions as a preparer

Your firm is *not* a service bureau if it issues W-2s to employees who are under direct control of the firm and collect returns at the other locations.

#### **Types of Products**

Traditional bank products include Refund Anticipation Loans (RALs), Instant RALs (IRALs), and certain non-loan products (Table 8-3). *Your client must understand that RAL and IRAL checks are loans, not actual refunds.* Explain the loan cost, APR, and any other disclosures. Show your client the bank documents and explain all costs, checks, deposits, and the timing of payments. Check client ID to verify identity before offering banking services.

**Table 8-3:** Available Bank Products in Drake, Tax Year 2009

| Bank          | Instant RALs           | RALs           | Non-Loan Products                                                    |
|---------------|------------------------|----------------|----------------------------------------------------------------------|
| Chase         | First Advance RAL      | RAL            | Bonu\$                                                               |
| Republic      | No instant RAL offered | RAL            | ERC (Electronic Refund Check),<br>ERD (Electronic Refund<br>Deposit) |
| RCB           | Real-Time Loan         | RAL, Super RAL | ERC, RET (Refund Electronic Transfer) Direct Deposit                 |
| Santa Barbara |                        |                | RT (Refund Transfer), RT Direct                                      |

For specific details regarding each bank product, go to the Drake Support site (Support.DrakeSoftware.com) and select Partner Programs > Bank Partners.

#### IMPORTANT

A bank-product option cannot be added once the IRS has acknowledged the return.

#### **IRALs**

To qualify for an Instant RAL, or IRAL, a taxpayer must have a W-2. An IRAL allows a taxpayer to immediately receive a loan on a portion of the expected federal refund. The loan is approved or denied on the spot so the taxpayer can receive a check within moments of applying. If the bank accepts the loan application, the return is sent directly to the IRS. If the application is denied, the taxpayer has the opportunity to select a different bank product.

#### RALs

To qualify for a RAL, a taxpayer must have an income source other than Schedule C. The RAL amount is based on the taxpayer's anticipated federal tax refund and allows the taxpayer to receive a loan on the refund amount within a matter of days (within 24 hours in many cases). If the taxpayer's RAL application is denied, the bank "flips" the RAL to a non-loan product (see Table 8-3) since the IRS has already acknowledged the return.

RAL—eligible refund amounts vary by bank and can range up to \$9,999.99. The loan amount is paid in full when the IRS deposits the actual refund directly into the bank. The bank could withhold preparer fees through this loan process. A preparer can print the RAL check once the loan is approved. Preparer fees are deposited into the preparer's account within days after the check is printed.

#### Non-Loan Products

Non-loan bank products allow taxpayers a way to pay their preparation fees from their refund rather than having to pay their fees up front. It also gives unbanked taxpayers an alternate way to receive their refund proceeds.

#### IMPORTANT

The taxpayer *must* understand that a non-loan bank product is *not* a loan. The disbursement reflects the *actual deposited refund amount*, with bank, transmitter, and preparer fees deducted.

To provide any bank product, the bank sets up a temporary account for direct deposit of the taxpayer's refund. Once the IRS deposits the refund into the temporary account, the bank deducts applicable fees and issues the remaining funds to the taxpayer.

#### **Distribution Methods**

Bank products can be distributed by direct deposit or cashier's check. Fees are charged for each method. Notify your client that the following fees can be subtracted from the refund amount:

- Tax preparation fees
- E-filing fees
- RAL/Bonu\$/ERC preparation fees
- A \$2 Drake processing fee (included on all bank products)
- Bonu\$/ERC deposit account fee (included on all bank products)

- Bank RAL fee (included on all RALs)
- Additional transmission/software add-on fee
- Bank IRAL fee (included on all IRALs)

In addition, the following technology fees are charged:

- \$12.95 for each Chase bank product
- \$11.95 fee for each bank product from Santa Barbara
- \$22.95 fee for each Republic bank product

Most bank products include a *direct-deposit* option. If a taxpayer has a checking or savings account, funds can be deposited directly into the taxpayer's account, bypassing a trip back to the tax office to pick up a paper a paper check. (See "Direct Deposit" on page 143 to enter direct-deposit information.)

The most frequently used method of bank-product delivery is a *cashier's check* printed in the tax preparer's office. (See "Printing Checks for Bank Products" on page 224.)

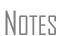

The E1 Visa<sup>®</sup> Prepaid Card program is also a disbursement option that can be used with banks; see ""About the E1 Visa<sup>®</sup> Prepaid Card Program" on page 210.

Banks provide certain non-loan products for state refunds. Check with your bank for a list of eligible states.

#### **Bank Denials**

A RAL can be declined for a number of reasons, such as duplicate SSNs, prior RAL debt, SSN reported as deceased, or MFS return. To view a loan status code or bank decline reason:

- 1. From the Home window, select EF > Search EF Database.
- 2. Click the F4 Reject Code Lookup tab.
- **3.** Select **Loan Status Codes** or **Bank Decline Reasons** to view the corresponding codes in the lower window. If you select **Bank Decline Reasons**, specify a bank in the **Category** list.

A RAL switches, or "flips," to a non-loan product (see Table 8-3) if an application is denied.

#### **Preparing to Offer Bank Products**

To offer bank products, you must set up your system with both Drake and the bank of your choice. Your firm must also submit an online bank application through Drake each year. This application is separate from the application discussed in "RAL Application" on page 213.

#### **Drake Application**

To offer a banking option through Drake, you must annually submit a banking application through Drake. Drake will then transmit the application to the applicable bank for review.

To complete and submit a bank application:

- **1.** From the **Home** window, click **Support** (or open a Web browser and go to *Drake-Support.com*).
- **2.** Enter your EFIN and Drake password.
- **3.** Select My Account > Bank Application.
- 4. Select to create a new application (new TY2009) and click Go to Main Bank App Page.
- **5.** Make a selection from the **New Bank** list. Selections include the available banks and e-Collect.
- 6. Click Edit App for Main EFIN.
- **7.** Complete the application. (Fields in **bold text** indicate required information.)
- **8.** Click **Proceed to Confirmation**. You can now view or print the application as desired. If necessary, go back to make changes.
- **9.** Select the Confirmation box, and then click Submit Application.

To add additional offices to your application, you must first visit our Service Bureau Portal and complete the information there.

If using Chase, Republic, River City, or Santa Barbara, you will have an opportunity near the end of the application to enroll in the E1

Notes

Visa<sup>®</sup> Prepaid Card program, which allows you to offer the E1 Card as an additional disbursement method in conjunction with your chosen bank. You will be required to agree to the terms listed.

If offering e-Collect or the E1 Card program, go to *epsfinancial.net* to access and download additional information. e-Collect and E1 Card program participants are also required to complete compliance training through the EPS Web site.

Once you have submitted the application, Drake forwards your application to the appropriate bank. You can check the status of your application by returning to this Web site. Most status updates are available within hours of submitting the application. Once your application has been approved, contact the bank to order check stock and complete any additional agreements.

#### **Setting Up and Accessing Banking Options**

Once you have chosen your banking solution, activate your selection in Drake data entry so the correct screens are accessible from the **General** tab.

- 1. From the Home window, select Setup > Firm(s).
- **2.** Double-click the firm (or select a row and click **Edit Firm**).
- **3.** Under **Banking Information** (Figure 8-3), select your chosen banking option and enter additional information as necessary.

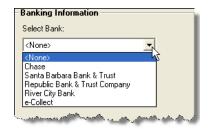

**Figure 8-3:** Bank selection drop list in **Setup > Firm(s)** 

Options are described in Table 8-4.

**Table 8-4:** Options under **Banking Information** in **Setup > Firm(s)** 

| Item in Setup                                                                                        | Description                                                                                                    |
|----------------------------------------------------------------------------------------------------|----------------------------------------------------------------------------------------------------|
| Document (RAL, etc.) Prep Fee (all banks)                                                            | Fee to charge clients for preparing bank documents                                                                                                    |
| Electronic Filing Fee (Chase, RCB, Santa Barbara)                                                    | Fee to charge clients for e-filing their returns                                                                                                    |
| Do not allow EF Fee override on Bank screen (Chase, RCB)                                             | Mark this box to prevent preparers from changing the e-filing fees                                                                                                    |
| Transmission/Software Fee Add<br>On (Chase, RB, RCB, and Santa<br>Barbara)                           | Allows you to charge an extra fee of up to \$30 in addition to the \$2 Drake transmission fee. This add-on fee, deducted from the taxpayer's refund, is held for you by Drake in a separate bank account. The balance of this account will be distributed directly back to you on a monthly basis during tax season, and mid-November for after-season balances. |
| Check boxes: RCB approved my office for the SuperRAL/Withholding Bypass Option/CounterRAL (RCB only) | Check the applicable boxes to indicate which products have been approved for your office by River City Bank.                                                                                                    |
| e-Collect Basic                                                                                      | Check this box if using e-Collect Basic (see "About e-Collect" on page 209)                                                                                                    |
| e-Collect Elite                                                                                      | Check this box if using e-Collect Elite (see "About e-Collect" on page 209)                                                                                                    |

#### 4. Click Save.

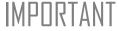

Check with your bank for limitations on bank-product and e-filing fees before setting up a new firm. Once an amount is set and a bank application has been created, the amount should never be changed. The banks closely monitor the amounts charged for application fees.

Once a banking option is selected and saved, you can access it from data entry. In the **Electronic Filing and Banking** section of the **General** tab, click the bank's name.

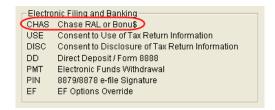

Figure 8-4: Electronic Filing and Banking section of General tab in data entry

Alternately, you can type BANK, BNK, or the bank code into the selector field and press ENTER. Codes are:

- CHAS (Chase)
- RCB (River City Bank
- RB (Republic Bank)
- SB (Santa Barbara Tax Products Group)
- ECOL (e-Collect)

#### **Taxpayer Application**

Complete an application/agreement for every taxpayer applying for one of the banking options available (see "Taxpayer Requirements" on page 213). Some banks require original applications to be mailed on a weekly basis. Consult your bank for requirements.

#### **Check and Card Stock**

Obtain all check and card stock from your bank. All stock must be verified and secured upon receipt. Read and retain all information included with the checks or cards.

#### **Using Bank Screens in Data Entry**

The following information pertains to bank screens only. For information on filling out e-Collect screens, see "Using e-Collect and E1 Card Screens in Data Entry" on page 221.

The Drake program has a separate screen for each of Drake's four banking partners. While the bank screens have certain fields in common, each bank screen is unique. Become familiar with the screen for the bank you are using. Use the available help resources to ensure that all required information is entered for each taxpayer with bank products. Described here are the fields that are found on *all* bank screens in Drake.

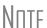

You can view any bank screen at any time. Just type the bank code into the selector field and press ENTER.

For e-Collect and E1 Card data entry instructions, see "Using e-Collect and E1 Card Screens in Data Entry" on page 221.

#### **Select Product**

In the top left corner of each bank screen are the bank-product selections. Click a product box to select it. If adding a state bank product, select the state.

#### **Verify ID**

The **ID Verification** section contains override fields for information entered on screen **1** (**Demographics**). This section is required and must be verified by the preparer.

Nntf

If the taxpayer's address differs from the one entered on screen **1**, or if the screen **1** address is a P.O. box, enter a physical address on the bank screen to help avoid delays in processing the application.

#### **Fee Override Fields**

Fees to be withheld from the bank product are established in the **Banking Information** section of **Setup > Firm(s)**. You can override these fees from the bank screen. (If the option to override the e-filing fee has been deactivated at **Setup > Firm(s)**, this option will be unavailable on the bank screen.)

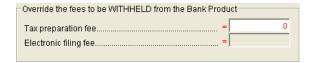

Figure 8-5: In this example, the preparer has selected to waive the **Tax preparation fee**. The **Electronic filing fee** field has been disabled from **Setup > Firm(s)**.

#### **Opting Out**

If the taxpayer wants a bank product but the spouse doesn't, mark the **Spouse opting out of the Bank Product** box in the **Opt Out** section. If the taxpayer opts out but the spouse doesn't, mark the **Taxpayer** opt-out box.

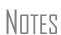

Remember, if either the taxpayer or spouse chooses to opt out of the loan, that person's name will *not* be printed on the check. (An exception to this rule is Santa Barbara.)

Be aware that not all banks allow opting out of all products offered. Check with your bank for more information.

#### **Additional Product Offerings**

Each bank screen has an **Additional Product Offerings** section. If a taxpayer wishes to have the proceeds of the bank product deposited into an account rather than distributed as a check or card, enter the banking information in this section. Note that the **RTN**, **Account number**, and **Type of account** must be entered twice for verification.

#### **Other Required Information**

All bank screens include a **Military Personnel/Dependent Identifier** section. This section is required and must be completed before a bank product can be requested.

All bank screens include an **Additional Information** section with a field to indicate when the bank application was signed. This information is required and must be completed before a bank product can be requested.

#### Using e-Collect and E1 Card Screens in Data Entry

Table 8-5 lists the e-Collect and E1 Card screens that are available in data entry.

Screen **Description ECOL** Has the fields required to apply for an e-Collect product. Steps for completing this screen are provided in "The ECOL Screen," following. E1 Has the fields required to apply for the E1 Card. Steps for completing this screen are provided in "The E1 Screen" on page 222. Consent to Use of Accessible from any bank screen; includes components required in Tax Return Infororder to obtain electronic consent to use the taxpayer's information mation prior to applying for the E1 Card. (This screen is similar to the USE screen for e-Collect and other banks.) Accessible from any bank screen; includes components required in Consent to Disclosure of Tax Return order to obtain electronic consent to disclose the taxpayer's informa-Information tion in applying for the E1 Card. (This screen is similar to the **DISC** screen for e-Collect and other banks.)

**Table 8-5:** e-Collect Screens in Drake

#### The ECOL Screen

Use the **ECOL** screen to enter all information necessary to apply for an e-Collect product.

#### 7216 Signature

The **7216 Signature** box must be checked if a **DISC** electronic signature is not present. The signature can be on paper or electronic. For a hard copy of the form, go to \PDF\7216 on your Drake CD. To access the **DISC** screen for an electronic signature, click the link provided on the **ECOL** screen.

## Additional Product Options

The **State Product** field lists all states that allow direct deposit of funds. The **Tax Preparation Fees** field is an override field; an entry in this field will override the calculated tax preparation fees on the bill.

#### **ID** Info

In the **Identification Information** group box, enter the **ID type**, **ID number**, **Issue location**, and **Expiration date** for the taxpayer (and spouse, if applicable). For married filing jointly, ID information is required for both the taxpayer and the spouse.

#### Demographic Info

This field is not required if an address has been entered on screen 1. An entry on this field will not override the screen 1 address; it will serve as a second address and will accompany the screen 1 address on the e-Collect application.

#### Disbursement Method

Mark the selected disbursement method. Option availability depends on e-Collect product type (see "About e-Collect" on page 209) and may include:

- E1 Card If this option is selected, click the application link to complete the required application. (See "The E1 Screen," following.)
- **e-Direct** If this option is selected, enter the taxpayer's required account information in the fields provided. Note that this information must be entered twice.
- e-Check If this option is selected, you will print a check in your office.

Once all required fields are completed, the appropriate documents will be generated, just like a traditional bank product.

#### The E1 Screen

Use the **E1** screen to enter all information necessary to apply for the E1 Card, accessible via links from any of the bank screens and the **ECOL** screen. This screen is not available from the **Data Entry Menu**.

#### Demographic Info

The purpose of the **Step 1: Demographic Information** section is to provide a means for your client to be notified when funds have been loaded onto the E1 Card. Select **E-mail**, **Text Message**, or **Both**. The program uses the e-mail/cell phone information provided on screen 1. To override the screen 1 information, enter an e-mail address or cell phone number in the fields provided on the **E1** screen.

#### IMPULLANT

An entry for e-mail or cell phone is *necessary* for a client to be notified when funds are loaded. If there is no entry e-mail or cell phone on either screen **E1** or **1**, the program uses the equivalent entry, if available, for the spouse as entered on screen **1**. If the program cannot find a client e-mail address or cell phone number, the taxpayer will not be notified automatically when funds are loaded.

#### E1 PRN

As Step 2 of the process, enter your PRN (Payment Reference Number) as shown in the window of your card envelope. Enter it a second time for verification purposes.

#### Apply for E1 Card

As the final step in the E1 Card application process, click the **Apply for E1 Card** button to retrieve the account information (including the application results and card RTN/account number) necessary from the card processor. The data retrieved allows Drake to know whether the card has been approved and in which account the refund must be placed.

If the application is declined or rejected, an explanation is displayed in the text box at the bottom of the **E1** screen. After reviewing the explanation, make any required modifications to the application and click **Apply for E1 Card** again to reapply.

#### E1 Consent Screens

The E1 consent screens serve as the **USE** and **DISC** screens, respectively, for the E1 Card. Both the Consent to Use and Consent to Disclosure screens are accessible from

any bank screen and are also accessible in PDF and Word format on your Drake CD. Consents must be signed by the taxpayer (and spouse, if applicable) before applying for the E1 Card using Drake.

Note

If using the E1 Card in conjunction with Chase, Republic, River City, or Santa Barbara, the **USE** and **DISC** screens must be completed for the bank, and the E1 Consent and Disclosure screens must be completed for the E1 Card.

#### **Bank Product Transmission**

Several transmissions occur when you e-file the tax return with bank information using Drake:

- Drake transmits the tax return to the IRS and the appropriate bank.
- The IRS sends an acknowledgment ("ack") to Drake. If the return has been accepted, Drake transmits this information to the bank.
- The bank sends an acknowledgment back to Drake.
- If the bank approves a RAL, it sends a "Check Print Authorization" (or "Debit Card Authorization") acknowledgment. This acknowledgment allows you to print the check. It is normally posted on the Thursday of the following week, if the return is sent by noon Thursday.
- If the bank declines a RAL, it "flips" the RAL to a non-loan product. If the non-loan product is approved, the bank sends an acceptance ack.

The bank also posts a "Fees to ACH" (Automated Clearing House) acknowledgment when applicable to inform preparers that their fees have been distributed to their direct deposit account.

Your system picks up any new bank acks whenever you initiate a connection (transmit or receive from **EF** > **Transmit/Receive**) with Drake.

#### **Processing the Check**

The following process is necessary for firms that print checks in-house. (If your firm does not print the checks, post the bank-acceptance acks to the EF database so your database will always reflect the most current client status.)

#### **Testing Check Print**

Before printing checks, you might want to run a test-print to ensure that checks will print correctly. One test check for each bank is loaded into Drake; when you test-print a check, the program uses the test check matching the bank that is set up as "Firm 1" in **Setup > Firm(s)**.

To print the test check:

**1.** Ensure that paper for printing has been loaded into the printer. (Drake recommends using a blank sheet of paper.)

- **2.** From the **Home** window, select **EF > Check Print**. If no checks are ready, a message prompts you to reprint any previous checks. Click **Yes**.
- **3.** At the bottom of the **Reprint Checks** dialog box, click **Test**. (See Figure 8-6.)
- **4.** Click **Print** in the **Print** dialog box.

#### **Printing Checks for Bank Products**

Before you print checks:

- Be aware that the appropriate IRS and bank acknowledgments *must be received* before you can print checks.
- Make sure the computer for EF transmissions has the correct date.
- Make sure the check number on the computer matches the check number on the next available physical check.

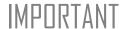

Do not transmit from more than one computer unless the program is on a dedicated server. Transmitting and receiving from more than one computer can affect the ability to print checks correctly.

To print a check for a bank product:

- 1. From the Home window, select EF > Check Print to open the Bank Product Selection box.
- **2.** Choose to print checks or to print the Truth In Lending Agreement (TILA) disclosures for non-check bank products (debit cards, direct deposit, etc.).
- **3.** Click **Continue**. The **Selection** window for checks (or TILA) shows the items available for printing.
- **4.** Select the items to be printed or use **Select All** or **Unselect All**.
- **5.** Click **Continue**. The **Check Print Options** dialog box displays the client's name, ID number, check amount, and check number.
- **6.** Choose from the available options, listed in Table 8-6.

**Table 8-6:** Check Printing Options

| Check-Print Option                      | Description                                                                            |
|-----------------------------------------|----------------------------------------------------------------------------------------|
| Print this check on #                   | Prints the check on the displayed check number.                                        |
| Delete this Client's check              | Deletes the check from the system. The check will not be displayed for printing again. |
| Skip this Client's check for now        | Excludes the check from the current print job.                                         |
| Print ALL selected checks starting on # | Prints all previously selected checks starting at the displayed check number.          |

Nntf

The first time you print checks, you must set up a check range. Click **Setup Checks** to choose a bank and set up the check range. You can also use **Setup Checks** to change the check number if necessary.

7. Click Continue, and then click Print.

Immediately after the checks are printed, your system should initiate the process to transmit the check register to Drake. When the bank receives the check register, preparer fees are usually deposited on the next business day

#### IMPORTANT

The check register *must* be transmitted to *Drake* before you can receive fees from the bank. Drake recommends running **EF** > **Transmit/Receive** after printing large batches of checks.

#### **Reprinting Checks**

To reprint a check:

- 1. From the Home window, select EF > Print Checks.
  - If no new checks are ready for printing, you are prompted to reprint checks. Click **Yes** to open the **Reprint Checks** dialog box (Figure 8-6).
  - If new checks are ready, the **Select Checks** dialog box is displayed. Click **Exit**, then click **Yes** to open the **Reprint Checks** dialog box (Figure 8-6).

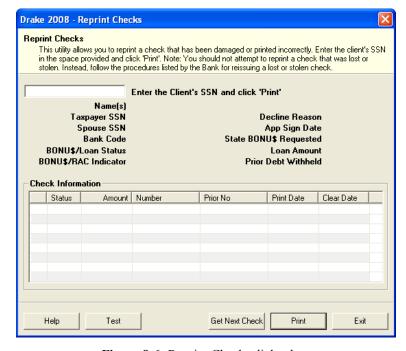

Figure 8-6: Reprint Checks dialog box

- **2.** Type an SSN and press TAB or click ENTER. The **Reprint Checks** dialog box displays any previous taxpayer and check information (see Figure 8-6).
- **3.** Click **Print**. The program automatically voids the prior check number.

You must write "VOID" on the face of the check that is no longer valid. Follow your bank's guidelines for disposition of voided checks.

#### **Check Register**

To access a detailed register of checks printed by your office:

- **1.** From the **Home** window, select **EF** > **Check Register**.
- 2. Select the Starting Date, Ending Date, and EFIN/Firm Name.
- **3.** Click **Continue**. The **Report Viewer** displays the check number, date, amount, EFIN, sequence number, client ID, and client name for all checks within the parameters.
- **4.** (optional) Print or export the register as needed. See "Report Viewer" on page 299 for more on using these features in the **Report Viewer**.
- **5.** Click **Exit** to close the **Report Viewer**.

Available from **Tools > Blank Forms**, a printed check register (REGISTER.PG) allows accurate record-keeping of all RAL checks—both voided and issued—in the office. Complete the check register as each check is written, and ensure that this information is available at all times and is not available from any other source. Drake recommends that your office keep this check register in a three-ring binder along with the computer-generated check registers described previously.

#### **Resetting Check Numbers**

Occasionally, you might have to reset the check range. Follow the process outlined in "Printing Checks for Bank Products" on page 224. When you get to the **Check Print Options** dialog box, click **Setup Checks** to access the feature for resetting check range.

#### Lost/Stolen Checks

If you do not physically possess a check that must be reissued (for example, if a check is lost, missing, or stolen), follow your bank's procedures for a lost or stolen check. *Do not reprint the check.* 

If a check is lost or stolen, go to **Tools > Blank Forms** and print the lost check affidavit (LOST\_CK.PG). This document must be completed, signed by both the taxpayer and the ERO, and faxed according to your bank's instructions. The bank's fax numbers are listed at the bottom of this form.

#### **Troubleshooting Check Printing**

Listed below are some common issues that preparers encounter when printing checks. Please read the following information before contacting Drake Software Support.

#### **Checks Aren't Being Printed**

There are many reasons that a check is not being printed. Before contacting Drake Support, please review the following questions to ensure that the necessary conditions for printing checks have been met:

- Is the correct printer selected? (Go to **Setup > Printing > Printer Setup**, then look in the **Checks** section of the **(F5) General Setup** tab.)
- Are you using the same computer from which the return was transmitted?
- Have you received the bank acceptance acknowledgment for this taxpayer?
- Has the correct SSN been entered (if reprinting)?
- Have you entered the range of checks you received from your RAL bank?

#### **Text Won't Line Up**

If the text is not lining up correctly on the check, you may have to modify the adjustment settings for the printer. To adjust these settings:

- 1. From the **Home** window, go to **Setup > Printing > Printer Setup**.
- 2. Select the (F8) Edit Printer Settings tab.
- **3.** Select the printer being used to print the checks. Once a printer is selected, all other fields are activated.
- **4.** Enter a number in the **Check Adjustment Vertical** field. Each whole number represents a fourth of a line. Enter a positive number ("1") to move the check *down* a fourth of a line (text will show up higher on the check). Enter a negative number ("-1") to move the check *up* a fourth of a line (text will show up lower). Remember to click **Update** before closing the **Edit Printer Settings** window.

If the text is showing up too far to the left or right, you may have to adjust the printer itself. Consult the user manual for your printer.

#### **Program Won't Allow Reprinting**

If trying to reprint a check that was printed before the current date, you will get a **Reprint Not Allowed** message like the one shown in Figure 8-7.

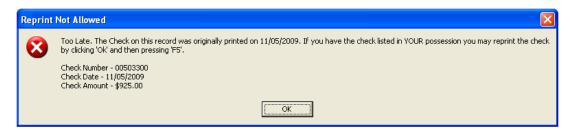

Figure 8-7: Reprint Not Allowed

If this happens, click **OK**, then press F5 on the keyboard. You will be asked if you have the prior check in hand. A prior check must be physically in your possession in order for you to reprint a check. If you have the check, select **Yes**.

If the check has already cleared, there will be a date in the **Clear Date** field. You cannot reprint this check. Contact your RAL bank for additional assistance.

#### Misfeeds and Paper Jams

If a check is damaged and rendered unusable during printing, write "VOID" on the face of the original check and reprint the check using the procedure in "Reprinting Checks" on page 225. If you accidentally print a check on something other than the check stock (such as a blank sheet of paper), reprint the check. Guarantee that the original check printed will not be cashed.

If the check is still usable, you can reload and reprint it. When you get to the **Check Print Options** dialog box, make sure the check number displayed matches the number on the next check to be printed. If it doesn't, you can use the procedure described in "Resetting Check Numbers" on page 226.

Note

Use a voided check return list, available as VOID\_CK.PG in **Tools** > **Blank Forms**, to track all bank checks voided in the office. Retain a copy of the form as a record. In addition, send a copy to the RAL bank along with the corresponding voided checks.

#### Cancellations, Tracking, and Post-Season Procedures

#### Cancelling a Loan

Cancellation procedures vary by bank. Check with your bank for the correct procedures for cancelling a loan request, and determine if the following instructions apply.

To cancel a loan that has been accepted by the RAL bank, some EROs must print, complete, sign, and submit to Drake a loan cancellation request (available in **Tools** > **Blank Forms** as CANCEL.PG). If the check has already been printed, the voided original must accompany this form. If no check has been printed, indicate this on the form with the ERO's initials.

If required to submit this document, send the completed form and cancelled check (as applicable) to Drake Software Loan Cancellations, 235 East Palmer Street, Franklin, NC 28734. Note that Drake does not accept faxed copies of checks.

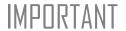

A loan *cannot be* cancelled if a debit card is used. A cancellation is not processed if the direct deposit from the IRS or state has already occurred.

#### **Tracking Prior-Year Information**

The **TRAC** screen in data entry displays prior-year bank product information for federal returns.

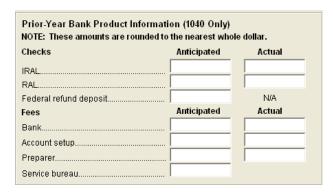

Figure 8-8: Prior-year bank product fields on TRAC screen

Information must be entered manually the first year these fields are used.

#### **Post-Season Procedures**

Required post-season procedures vary from bank to bank. Refer to your bank's operating procedures to determine the proper method of storing or returning taxpayer bank applications and the proper handling of excess check stock.

If your office is closing for any extended period between April and October, notify Drake and your bank so the bank can print any late checks, if the service is available.

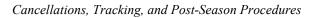

This page intentionally left blank.

### 9

#### **Client Status Manager**

The Client Status Manager (CSM) is a tool for tracking workflow within an office. It displays various types of data, including client ID number and client name, return type, preparer name, client status, and the starting and completion dates for each return. The CSM can be used for searching, viewing, organizing, and printing data.

#### **Accessing the CSM**

The CSM is accessible from the Drake **Home** window. Choose one of the following methods to open the CSM:

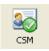

- Click the **CSM** icon in the toolbar
- Select Reports > Client Status Manager
- Press CTRL+L on your keyboard
- Use the Personal Client Manager (New in 2009; see "Personal Client Manager" on page 54.)

You cannot access the CSM from data entry, but you can change the client's status. To do so, click the CSM icon in the data entry toolbar and select a new status.

#### **About Client Statuses**

The CSM categorizes clients by status. A *client status* is the stage of a return in the return-preparation cycle. The CSM's predefined client statuses can be set automatically as the return progresses through the cycle (see Figure 9-1), or manually as needed. You can also define new statuses.

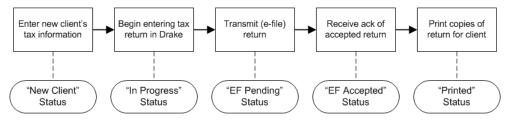

Figure 9-1: Some statuses are set automatically as the return is processed.

#### **Predefined Statuses**

Table 9-1 displays the predefined statuses in the CSM. Note that some are set automatically while others must be set manually.

**Table 9-1:** Predefined Statuses in the CSM

| Set Automatically |             | Set Manually |                 |              |           |
|-------------------|-------------|--------------|-----------------|--------------|-----------|
| New Client        | EF Pending  | Printed      | Complete        | On Hold      | Signed    |
| In Progress       | EF Accepted |              | Under Extension | Under Review | Delivered |

Set statuses manually as appropriate. Note that the program never automatically assigns a return a status of **Complete**.

#### **Custom Statuses**

Define up to 10 custom statuses. Custom statuses must be set and changed manually. We recommend creating custom statuses before tax season begins.

To define a custom status in the Client Status Manager:

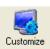

- 1. Click Customize.
- **2.** Under **Status Settings**, select a status placeholder to rename (Figure 9-2).

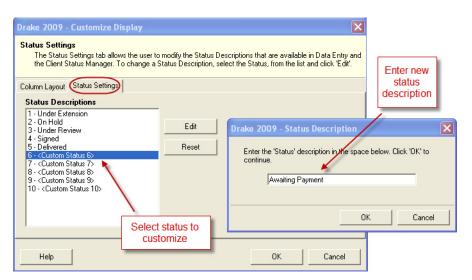

Figure 9-2: Creating custom statuses

- 3. Click Edit.
- **4.** Enter a status description in the **Status Description** text box (Figure 9-2).
- 5. Click OK.

To restore all original statuses, click **Reset**.

#### **Setting Statuses**

Set return statuses at any time during the return-preparation cycle. A status can be set from within the CSM or from data entry. For consistent and valid CSM status reports, set statuses for each stage of a return.

TIP

You can ensure that the CSM **Status** column is always correct. From the Drake **Home** window, go to **Setup > Options**. Under the **Calculation & View/Print** tab, select **Auto-calculate tax return** when exiting data entry.

#### Setting a Status from the CSM

To set the status of a return from within the CSM:

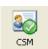

- 1. Right-click a return record in the Client Status Manager list.
- **2.** Select **Set Client Status**. A status list is displayed.
- **3.** Select a return status from the list.

The status is updated in the **Status** column.

#### **Setting a Status from Data Entry**

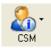

To set the status of a return from within data entry, click the **CSM** button from the **Data Entry Menu** toolbar to display a status list, and then select a return status from the list. The status is automatically updated in the CSM.

#### Adding a Client to the CSM

If your client has a data file in Drake, he or she will have a record in the CSM. New client records can be added to the CSM in two ways:

- From the **Home** window, click **Last Year Data** > **Update 2008 to 2009** and update the return. The client's record goes into the 2009 version of the CSM.
- Create the return using the **File > Open** menu from the Drake **Home** window.

#### Opening a Return from the CSM

Returns can be opened or created from the CSM.

Shortcut: Press CTRL+O to open a return in data entry. To *open* a return from within the CSM, highlight a client record from the list and click **Open**. The return is opened to the **General** tab in data entry. When you exit the return, you are brought back to the CSM.

To *create* a return from within the CSM:

Shortcut: Press CTRL+N to open the **Open Client File** dialog box.

- 1. Click the arrow next to the **Open** button and select **New Client**.
- **2.** Enter the SSN or EIN for the return in the **Open Client File** dialog box.
- **3.** Press Open, then click Yes.

When prompted, you can begin entering data for the new return.

#### **Customizing the Display**

Because custom views are saved and displayed according to the logged-in preparer, each preparer can set his or her own display.

To customize the CSM display:

Shortcut: Press CTRL+D to open the **Customize Display** dialog box. 1. Click Customize. In the Column Layout tab of the Customize Display dialog box, Available Columns are listed in the left pane, and Columns in Current View are listed in the right.

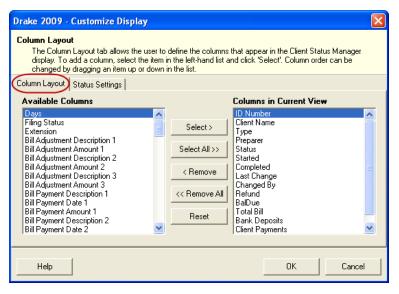

Figure 9-3: Column Layout tab

- To *add* a column, select an item in the left pane and click **Select** to move it to the right pane. To add all items, click **Select All**.
- To *remove* a column, select an item in the right pane and click **Remove** to move it to the left pane. To remove all items, click **Remove All**.
- To *change* the column order, drag items up or down the list in the right pane.
- To reset columns to original view, click **Reset**.
- **2.** Click **OK** to save your changes.

Other ways to customize the display: click a column header to sort in ascending or descending order; adjust column widths by dragging the edge of a column to the desired width; and double-click a column header's right border to quickly size to fit.

#### Searching, Updating, and Filtering, and Viewing

#### Searching the CSM

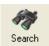

To find a return in the CSM, click **Search**, or press CTRL+F to open the **Find Client Record** text box. As you type the client name or ID, the CSM searches for and highlights the matching record. Click **Close** to exit.

#### **Updating the CSM**

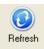

To incorporate the latest return updates when the CSM is open, either click the **Refresh** button or press F5 on your keyboard.

Note

CSM data is updated automatically through different components of the application. Processes affecting CSM data include data entry changes, return printing, e-filing, and check printing functions.

#### Filtering Data in the CSM

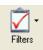

Filters allow you to control which records are shown in the CSM. To select filters:

- **1.** From the **Home** window, click **CSM**.
- 2. Click Filters. The filter list is divided into four sections, as shown in Figure 9-4.

Shortcut: Press CTRL+L to view the filter list.

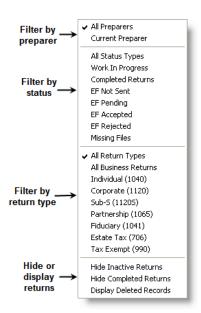

Figure 9-4: CSM filter list

**3.** Select filters. You can select one filter from each of the first three lists, and any or all of the filters in the bottom list. A selected filter is indicated by a check mark.

The CSM displays the files that fall within the selected filters.

Note

In the **Status** column, a red **File Not Found** message indicates a deleted return. Deleted files stay in the CSM for tracking purposes.

#### **Quick View**

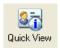

The **Client Quick View** window summarizes the CSM data for a selected record. To open this window for a client in the CSM, select a client row and click **Quick View**. Displayed are client information, preparer and firm information, significant dates and actions regarding the return, and the amount of the refund or balance due.

From the Client Quick View window, click Print to print the data or click Open to open the return in data entry. Click Exit to close the Client Quick View window.

#### **CSM Reports**

Seven predefined status and financial reports are available in the CSM. Reports are displayed in the **Report Viewer**. Data can be exported from the **Report Viewer**.

Report Title **Description CSM Data** Report is based solely on the data in the CSM current view. Cash Receipts Report lists cash amounts from bank deposits (resulting from RAL, Bonu\$, etc.,) and client payments from the **BILL** screen in data entry. Cash Receipts -Report lists cash amounts received from bank deposits only. The data **Bank Deposits** in this report is pulled from the EF database. Cash Receipts -Report lists amounts entered on the **BILL** screen in data entry. Client Payments Completed Returns Report lists SSN/EINs and client names of returns with a Complete status. The program pulls the date completed from the TRAC screen, which is automatically set when you select a status of Complete. (To manually set the completion date, log in as an administrative user and enter a Date Complete on the TRAC screen.) Problem Returns -Report lists returns that have taken longer than a specified number of 'Old' Returns days to complete. For this report, the CSM scans client files for File Deleted and File Problem Returns -'Missing' Files Not Found statuses.

**Table 9-2:** CSM reports

Many reports rely on data entry for accuracy. To take full advantage of the CSM's reporting features, you must use the data entry screens mentioned in Table 9-2. See Chapter 12, "Reports." for information on using reports in Drake.

#### **Generating a CSM Report**

To generate a report from the CSM:

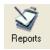

- 1. Select Reports.
- **2.** Select a report from the drop list in the **CSM Reports** dialog box. Depending on your selection, you could be prompted to enter dates, select preparers, or provide other information to narrow the scope of the report.
- **3.** Click **Report**. The report data is displayed in the **Report Viewer**.

Print the report, export the report into another program, or customize the report display. For information on using the Report Viewer, see "Report Viewer" on page 299.

#### **Exporting CSM Data**

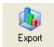

To export CSM data into Notepad or CSV format (suitable for Microsoft Excel and Microsoft Access), click **Export** in the CSM toolbar. A worksheet of the data is opened automatically.

#### **Admin-only Features**

The following CSM features are available only to users with administrative rights.

#### **Deleting a Record from the CSM Display**

When a record is deleted from the CSM display, it is no longer visible in the CSM. It still exists in the software, however. To delete a record from the CSM display, right-click the record and select **Delete Record**. To view a deleted record, click **Filters > Display Deleted Records**.

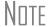

To delete a client file from Drake, see "Deleting Files from the Program" on page 275.

#### **Restoring Data**

When restoring data, the CSM scans a client file, calculates the return, searches the EF database, and updates the data. To restore data from the CSM, right-click a record and select **Restore CSM Data (This Client)**. Click **OK**.

#### **Removing Duplicates**

To remove a duplicate entry in the CSM, right-click a record and select **Remove Duplicate Entries (Entire Database)**.

This page intentionally left blank.

## 10 Resources and Support

Drake Software offers a wide range of support resources. In addition to our unparalleled telephone support, Drake has a variety of online and software help resources to give you 24-hour access to the latest information.

Si te gustaria hablar con alguien en español, llame al (828) 349-5500, y trataremos de conectarle con uno de nuestros agentes de apoyo que hablan español.

At Drake, one of our goals is to help you make the most of your tax preparation software and use it successfully. Drake does not, however, provide tax law advice. Knowledge of tax preparation is the responsibility of the preparer. Support is provided as an aid to tax return completion only. The accuracy of the return filed with the IRS and various state tax authorities is the responsibility of the tax preparer.

#### **Drake Software Manual**

The 2009 Drake Software Manual is an electronic document with a comprehensive index for quickly finding the information you want. You can save the manual to your desktop or print your own copy. The manual is available from three locations:

- Drake Home window From the Home window, select Help > Drake Software Online Manual to access the online version of the manual.
- Software CD The latest version of the manual is shipped with each CD.
- Support Web site Go to Support.DrakeSoftware.com and select Training Tools > Manuals.

To purchase a printed copy of the manual (\$25 plus shipping), go to *Support.Drake-Software.com* and select **Training Tools > Manuals > Click here to order Drake Software Manuals**.

#### **Online Support**

Drake's Support Web site (Support.DrakeSoftware.com) offers a wealth of resources that are available 24 hours a day. In addition to current tax information (such as a summary of tax changes due to the American Recovery and Reinvestment Act of 2009), it provides the online support options discussed here. A reliable Internet connection is necessary to take full advantage of Drake's online resources.

#### **Knowledge Base**

The Knowledge Base (KB) is a searchable database of articles submitted by clients, programmers, the IRS, and state revenue departments. Articles cover such topics as Drake's tax and Client Write-Up (CWU) software, changes in state and federal tax laws, tax-return troubleshooting, bank products, tax-law research, and much more.

To access the KB, go to the Drake Support site and select **Resources > Knowledge Bases**. From the list of Knowledge Bases displayed, click the Knowledge Base you want to view: **Drake Software** or **Client Write-Up**. By default, the **Search** tab for the selected KB is displayed (Figure 10-1).

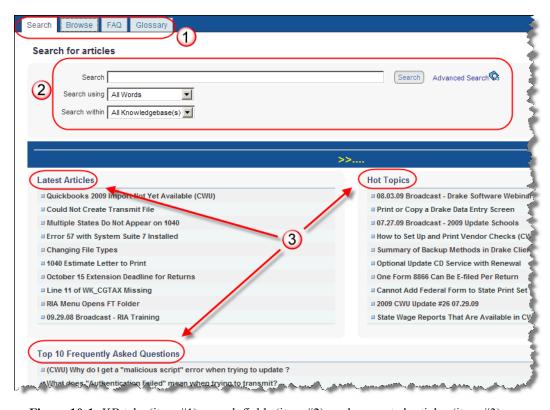

Figure 10-1: KB tabs (item #1); search fields (item #2); and suggested articles (item #3)

We suggest beginning your queries by viewing the **Latest Articles** (those most recently added to the KB), **Hot Topics** (those receiving the most hits), and **Top 10 Frequently Asked Questions** (see item #3 in Figure 10-1). Next, search for specific articles, questions, or terms using the four tabs listed in Table 10-1.

Tab

Description

Search
Search for articles using word searches. Enter search criteria under Search for articles. (See item #2 in Figure 10-1); see also "Searching the KB," following.)

Browse
Open folders containing all articles on a selected subject. Choose from over two dozen folders of tax software topics and 17 folders of CWU topics.

FAQ
View articles we believe to be most pertinent. These change frequently, so check back often.

Glossary
View a list of relevant tax and Drake Software terms.

**Table 10-1:** KB Tabs (See item # 1 in Figure 10-1)

#### Searching the KB

To search for a topic or article in the KB:

- 1. Under the Search tab (Figure 10-1), enter a keyword in the Search field.
- **2.** (optional) Direct your search by selecting options from the **Search Using** and **Search Within** drop lists. **Search Using** options are described in Table 10-2.

**Table 10-2:** Options in KB **Search Using** Drop List (See item #2 in Figure 10-1

| Search Option          | Description                                                                                                    |
|------------------------|----------------------------------------------------------------------------------------------------|
| All Words              | Searches for articles containing all search terms entered.                                                        |
| Any Word               | Searches for articles containing any one of the search terms.                                                     |
| Boolean                | Allows connector words to be used in conjunction with keywords to aid in searching. Use and, not, and or.         |
| Exact Phrase           | Searches for articles containing the exact phrase entered.                                                        |
| Natural Language Query | Allows you to enter a sentence in the <b>Search</b> field. The KB pulls out matches to any words in the sentence. |

**3.** Click **Click to Search**. Related articles appear in order of relevance, with the most relevant first. Click a title to open the article. If only one article meets the search criteria, the KB opens that article. Matches to your keywords are highlighted.

#### Browsing the KB

The **Browse** tab lists all available topics as folders, with all articles on each topic stored within the folders. Select **Client Write-Up** or **Drake Software**, click a folder to see a list of articles, and click an article to open it (Figure 10-2).

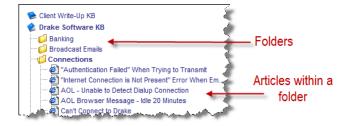

Figure 10-2: Some folders and articles within the Browse tab (newly organized for 2009)

#### Navigation Icons

From within each KB article, you can use the icons at the top-right corner of the window to return to the previous article, print or e-mail the article, save the article to a browser's "Favorites" folder, or save the article to another location.

#### Related Articles

A **Related Articles** link at the bottom-left corner of an article window indicates that the KB has other articles related to the one you queried.

#### **Feedback**

Drake encourages you to respond to any article you read in the KB. Your suggestions are used to improve the KB's content for other clients. In the bottom-left corner of an article window, click **Feedback** to open the feedback window. Enter your feedback and click **Submit**.

#### **Drake Electronic Training Center (ETC)**

Drake ETC is a convenient resource for training your office staff using tutorials, practice returns, videos, and interactive tax courses. ETC also provides tracking tools and interactive testing so individuals and group administrators can monitor their personal and collective progress. To access Drake ETC, go to the Drake Support site and select **Training Tools > Drake ETC**.

Note

ETC is free for Drake clients. People who are not Drake customers can also use ETC, but certain fees apply.

#### Creating an ETC Admin Account

Before you can log in to ETC, your office must have an ETC administrator (Admin) account. Once the account is established, you can create student accounts and begin tracking student progress. With their own user names and passwords, students can log in to ETC on their own.

Note

The **CTEC#** fields in the Admin and student account sign-up pages apply to California preparers who want to receive CTEC–approved credit.

Admin accounts are created using the **Need to sign up?** section of the Drake ETC home page (Figure 10-3).

# Need to sign up? It's easy to get started with Drake ETC. We'll begin by creating your admin account. First, are you a Drake customer? Yes No Submit

Figure 10-3: "Need to sign up?" section of ETC Home page

To create an Admin account:

- 1. If you are a new Drake customer, select Yes and click Submit.
- **2.** In the following window, enter your EFIN and Drake password (the password from your packing slip) and click **Submit**.
- **3.** Complete all applicable fields. To have CPE credit for completing an ETC tax course, select **Yes** from the **CPE** drop list.
- 4. Click Save Information.

Nntf

If you are not a Drake customer but are visiting the ETC home page, go to the **Need to sign up?** section, select **No**, and click **Submit**. Next, follow the directions on the screen.

## Creating an ETC Student Account

To create an ETC student account, log in to ETC (See "Logging In," following), click the **Administration** link, and click **Add New Student**. After completing all applicable fields, click **Save Information**.

#### **Logging In**

To log in to ETC:

- **1.** Go to the Drake Support site and select **Training Tools > Drake ETC**.
- **2.** In the **Returning Users** section, enter a **Username** and **Password** (Figure 10-4).

## Username MaxsTaxes Password Sign in

Figure 10-4: Logging in as a returning user

#### 3. Click Sign In.

Once you're logged in, the ETC **Welcome** page is opened. On the left of this page is a sidebar listing the available resources, described in Table 10-3.

Table 10-3: Drake ETC Resources

| Resource         | Description                                                                                                    |
|------------------|----------------------------------------------------------------------------------------------------|
| Tax Courses      | Interactive tax courses explore IRS tax law and terminology and how they apply to Drake data entry. CPE credits are available. Current courses include 1040, 1065, 1120, and 1120S. |
| Tutorials        | Step-by-step instructional slide shows teach the basics of Drake Software. There are currently more than 50 Drake Software tutorials and more than a dozen CWU tutorials available. |
| Practice Returns | Hands-on data entry and e-file training.                                                                                                    |

| Resource       | Description                                                                                                    |
|----------------|----------------------------------------------------------------------------------------------------|
| Videos         | Online videos covering such subjects as administration, data entry, efiling, CSM, DDM, Drake Tax Planner, Forms 4562, 4797, and 1116, and Schedules C, F, and E. |
| Report Card    | Track students' progress in the tutorials and in the tax courses, including dates of completion, quiz results, and CPE credits earned.                           |
| Administration | Available only when logged in with an Admin account, this section allows you to create student accounts and view student report cards.                           |

**Table 10-3:** Drake ETC Resources

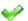

When a course unit, tutorial, practice return, or video has been viewed, a green check mark replaces the red "X" next to the completed item. (See Figure 10-5.)

#### **Tax Courses**

ETC offers basic return preparation courses for forms 1040, 1120, 1120S, and 1065. An intermediate 1040 course is also available. Courses consist of units that must be completed in order. For a list of available courses and units, click **Tax Courses**. The **Tax Courses** page displays the units of the **Basic Tax Course** (Figure 10-5).

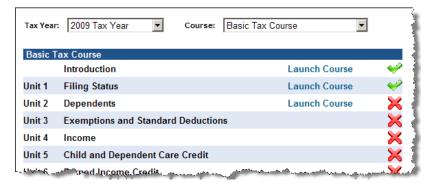

Figure 10-5: Units of the Basic Tax Course

To view units for a different tax year or course, select an option from the **Tax Year** and **Course** drop lists.

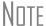

Click **System Requirements** on the **Tax Courses** page to ensure that your system supports the tax course programs. Make sure your speaker volume is turned on in order to hear the audio.

To open a unit:

- **1.** Click **Launch Course** for the selected unit. (See Figure 10-5.) The unit is opened in a browser window.
- **2.** Use the navigation buttons in the top right corner to move through the course. Use the sound buttons at the bottom of the window to stop, pause, or re-play audio.
- **3.** When you finish a unit, click **Exit** to return to the **Tax Courses** page.

Completed units can be viewed again at any time. Once all course units are completed, click **Launch Exam** to begin the test. Submit your score upon completion of the test.

Note

Click **Tax Law Updates** to view any changes in the tax laws since the tax courses were published. Click **Tax Desk Reference** to view Drake's "2009 Desk Reference."

#### **CPE Credits**

To earn CPE credits for taking a tax course in Drake ETC, you must score 80% or higher on the course exam and submit a course evaluation.

After completing all units of a course, click **Launch Exam** on the **Tax Courses** page for that course. After passing the exam with a score of 80% or higher, click **Launch Evaluation**. Once you have completed and submitted the evaluation, you will be able to print a CPE certificate.

Notes

To re-print a CPE certificate, click **Report Card** in the Drake ETC sidebar. Scroll to the bottom of the **Report Card** window to the **CPE Credits** list, and click **Print** for the desired certificate.

To access information on all the ways to earn CPE credits from Drake without logging in to ETC, from the Support Web page, select **Training Tools > CPE**.

#### **Tutorials**

Tutorials teach the basics of Drake Software through text, sound, and animation. For a list of available tutorials in ETC, click **Tutorials**. The **Tutorials** and **Quizzes** page displays a connection speed options box and lists Drake tutorials. (Figure 10-6).

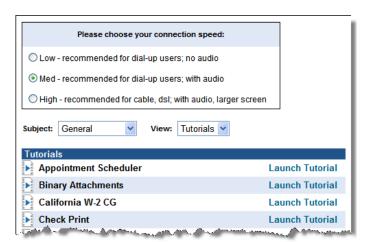

Figure 10-6: Connection speed options and tutorial list

Before opening a tutorial, select a connection speed. Next, click **Launch Tutorial** for the desired tutorial. (Tutorials do not have to be completed in the order listed.)

Each tutorial has its own quiz. Quizzes test your knowledge of the subject and, if you're an administrator, can help track student progress. To access a quiz, select **Quizzes** from the **View** drop list (Figure 10-6) and click **Launch Quiz** for the desired quiz.

## Note

Tutorials are added throughout the season, so check for new tutorials often. To view tutorials for Drake CWU, select **Client Write-Up** from the **Subject** drop list (shown in Figure 10-6).

# Practice Returns

Practice returns have been designed as hands-on tools to help your firm become familiar with the basics of data entry and e-filing in Drake Software. To access practice returns in ETC, click **Practice Returns**. The **Practice Returns** page displays instructions and a list of available practice returns (Figure 10-7).

| Practice Returns               |                           |
|--------------------------------|---------------------------|
| Individual - Practice Return 1 | View Return View Solution |
| Individual - Practice Return 2 | View Return View Solution |
| Individual - Practice Return 3 | View Return View Solution |
| Individual - Practice Return 4 | View Return View Solution |
| Individual - Practice Return 5 | View Return View Solution |

Figure 10-7: List of practice returns on the Practice Returns page

Click **View Return** to view the basic return scenario in a PDF document. Use data entry to prepare the return according to the scenario. Once you've calculated the return, go back to the **Practice Returns** page and click **View Solution** to compare your return to the solution return.

Drake ETC offers 10 basic and intermediate practice returns for the 1040 package and one practice return each for the 1120, 1120S, and 1065 packages. To practice e-filing and working with bank products, scroll to **EF Banking** and click **View Return**. Follow the instructions located in the PDF document.

### Nntf

Tutorials and practice returns are also available outside of ETC. To see the tutorials, or to work on the practice returns without signing on to ETC, go to the Support Web site and click either **Training Tools > Practice Returns** or **Training Tools > Tutorials**.

#### Videos

Drake ETC offers online videos covering such subjects as basic administration (setting up the software and entering ERO, firm, and preparer information); data entry; effling; reports; working with the CSM, DDM, and Drake Tax Planner; and completing various schedules and forms in Drake.

To access videos in the ETC:

- Click **Videos** from the ETC sidebar menu.
- Choose a course from the **Course** drop list: Drake 101, Drake Extras, or Beyond the Basics.
- Click Launch Video to view a video.

Note

Drake also offers videos (CDs and DVDs) of our annual Update Schools. To order from the Support Web site, go to **Training Tools** > **Videos**. (If you're logged in to ETC, you must first log off, then return to the main Support Web site.)

#### **Report Card**

Click **Report Card** from an ETC screen to view training progress, test and quiz results, and CPE credits earned for a selected year. To re-print a CPE certificate, scroll down to the **CPE Credits** section and click **Print** for the desired certificate.

#### **Admin**

The **Administration** page is available only for users logged in as Admin. To access this ETC page, click **Administration**. Displayed are a list of students, buttons for adding and searching student records, and a drop list for displaying **Active Students**, **Inactive Students**, or **All Students**. (Figure 10-8).

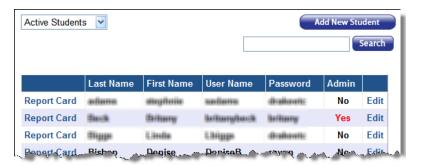

Figure 10-8: Admin page displays list for student information

Click to view a student's **Report Card**, or click **Edit** to view and edit a student's information. (Click **Save** to save it.)

**Logging Out** To log out of Drake ETC, click **Log Out**. You are returned to the ETC login page.

#### Federal/State Facts

The Federal/State facts pages have been redesigned for 2009. The federal side still has data on IRS drain times and reject codes, lists of forms eligible for e-filing, Drake message pages, and transmission times. The state pages now provide data on e-filing, tax forms, payments and deposits, due dates, penalties, and extensions. You can also access state shipment letters, form instructions, and update notes. As EF packages are approved, that information will be added to the state pages. There are also links to the Drake Forums (see "Drake Forums," following) and state taxing authority Web sites.

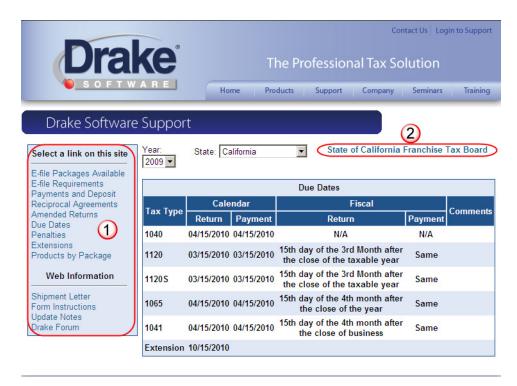

Figure 10-9: Link selections (item #1) on the CA page; link to the state taxing authority (#2)

State pages offer a list of available topics (item #1 in Figure 10-9) from which to choose. Click the state taxing authority link (item #2) to go to that Web site.

#### **Drake Forums**

The online Drake Forums allow you to interact with other Drake clients. Participation in Drake Forums is strictly voluntary. To access Drake Forums from the Drake Support site, select **Resources > Forums**. First-time users must register before participating; read the text on the **Forums** page regarding registration requirements, and then click **Click here to Register**. Follow the instructions provided on your screen.

Once registered for the Forums, click **Click here to Login** on the **Forums** page. After logging in, click **FAQ** for further instructions. Click **User CP** to set up a user profile.

Note

The Drake Software Forums are strictly voluntary and should not be used as a substitute for obtaining help from Drake Support.

#### Other Resources

The Drake Support site offers a wealth of additional resources, such as information about webinars, trade shows, live training sessions, update schools, Drake's Tax Planner, the DDM, and CWU. You can also view helpful publications and download prioryear Drake programs, prior-year release notes, and software for converting data files from other tax software programs into Drake.

### Drake Software Downloads

The Download Center is available from **Resources > Download Center**. After you enter your EFIN and password, the **Download Center** page displays the software and education/training materials available for download. Click an item to download it.

### Prior-Year State Programs

Drake's prior-year software for state programs is available by selecting **Resources** > **Prior Year States** and selecting the year to download. From the list of states and revision dates, click a state name and follow the instructions that appear on your screen.

### Nntf

For tax years 2003 to 2006, download state updates from the Support site's **Download Center** (click the link on the **Prior Year States** window). For 2007 and 2008, state programs are accessed through the software from **Tools > Install State Programs**. Once they're installed, update the state programs from **Tools > Install Updates**.

#### Release Notes

Software release notes from prior years are available on the Drake Support site (**Resources** > **Release Notes**). Select a year and update category to view the list of releases and release dates. Click a note link to view the release note.

#### Conversions

To download software to convert data files from other tax programs into Drake format, go to the Drake Support site and select **Resources** > **Conversions**. Choose a tax year and a brand of software. Read the instructions (available for downloading and printing) before running the conversion.

#### **Publications**

From the Drake Support site, select **Training Tools > Publications** to download some commonly accessed IRS publications. At the bottom of the publications list is a **Search 1040.com for more publications** link, which takes you to the *1040.com* Web site. From this site, you can search for federal and state tax forms, instructions, and news; get tax tips; download tax tables; find federal tax estimators and financial calculators; and get information all professional tax preparers need.

#### Marketing Kits

Advertise your business using the newspaper ads, posters, banners, and radio spots available at the Drake Support site. Select **Training Tools > Marketing Kits** to access and order these resources, visit links to other marketing resources, and pick up free marketing kits from the IRS.

# Partner Programs

From the Drake Support site, click **Partner Programs** to access information on Drake's bank and other partners (Dnet Internet Services, NELCO Solutions (forms and checks), and Crown Money Map financial software).

### Drake Advisory Group

New in 2009, Drake clients are being offered exclusive use of the Drake Advisory Group. The Group consists of retirement specialists, advanced underwriters, and attorneys who can help your firm assist your clients in minimizing tax on Social Security benefits, estate tax planning and reduction, retirement planning, and business continuation and restructuring.

When you work with the Group, it serves as an extension of your practice. Once you've identified a need for services (for example, noticing that your client is paying taxes on Social Security), you can launch the process of working with the Group. For you as a preparer, this process has three main steps:

- Complete and submit questionnaire You and your client submit a simple questionnaire to the Group for review. Based on that information, the Group's professionals develop a plan and recommendations, which they will discuss at length with you, clarifying details, answering questions, and generally reviewing the facts to finalize a course of action for your client.
- **Present a plan to your client** Once the plan is approved, you present it to your client. If requested, the Group's professionals can participate in the presentation, but this is not required.
- Implement the plan Although you and your client are responsible for implementing the plan, the Group is available throughout implementation and will continue to be available for follow-up.

In addition to helping you guide your clients, the Drake Advisory Group can be a significant revenue source for your business because you can charge consulting fees for both your work and the time the Group spends on each case (generally four to ten times the number of hours as an accounting firm).

For more information on how the Group works, and how you can work with its experts to benefit your clients, call (828) 488-1950, extension 203, or go to *DrakeSoftware.com*.

### **Software Support**

Several support resources are available from within the Drake program itself. Access Frequently Asked Questions, searchable help, data entry help, and broadcast e-mails.

### Frequently Asked Questions (FAQs)

Each package in Drake has an **FAQ** screen, accessible from any tab on the **Data Entry Menu** or by typing FAQ into the selector field and pressing ENTER. **FAQ** screen content varies by state and package.

### Searchable Help

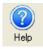

All Drake windows (except the data entry screens) have a clickable **Help** icon or button for accessing the Drake Help System—a searchable "Drake encyclopedia," arranged in "books" and an index. The Help System answers many of the most commonly asked questions about the software.

When you access the Help System, it is opened for the window you are in. For example, if you are in pricing setup (**Setup > Pricing**) and click **Help**, you are shown the Help information for pricing setup. To print a topic, click the **Print** icon in the toolbar.

Note

If you encounter an error accessing the Help System, run F:\Drake09\Help\FixHelp.exe on each workstation. (Replace 'F' with your server drive letter.)

Access Help System items by using the Contents, Index, and Search tabs.

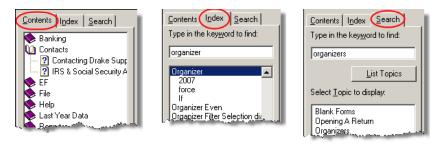

Figure 10-10: Contents, Index, and Search tabs

#### Contents

Arranged in a "Table of Contents" style, the **Contents** tab (Figure 10-10) lists all available Help topics. Topics are organized into "books," which contain the Help files for a specific topic. Double-click a book to see a list of topics contained in that book. To see the Help screen for a topic, click the topic.

#### Index

The **Index** tab (Figure 10-10) allows you to access the Help index by keyword. As you type a keyword into the search field, the matching index term is displayed in the lower box. To see the Help screen for a matching term, double-click the topic or select the topic and click **Display**. Use the UP ARROW and DOWN ARROW on your keyboard to move from term to term.

#### Search

The **Search** tab (Figure 10-10) allows you to search the Help topics by keyword. Enter a search term and click **List Topics** (or press ENTER). From the topics displayed, double-click a topic to view (or single-click it and press ENTER). You can also use the UP ARROW and DOWN ARROW on your keyboard to move from topic to topic.

### **Data Entry Help**

Two types of help are available in data entry: field help and screen help.

### Field-Level Help

Field help provides information about a selected field. To access field help, click inside a field and press F1 (or select **View Help** from the right-click menu). The help for the selected field is displayed as shown in the example in Figure 10-11.

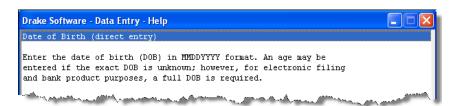

Figure 10-11: Example of field help

Note that each help window indicates whether the field is a direct entry, adjustment, or override field. To close a help window, click the **X** in the top right corner or press Esc.

#### Screen Help

Screen help provides information about an open screen in data entry. To access screen help, click the **Screen Help** button at the top right corner of the screen (Figure 10-12), press CTRL+ALT+?, or select **Screen Help** from the right-click menu.

Figure 10-12: Screen Help button for W2 screen

In most cases, a window similar to the field help window (Figure 10-11) displays the screen help. Some screen helps include links to form instructions and RIA Checkpoint's Form/Line Finder. (See "RIA Checkpoint," following.)

### RIA Checkpoint

RIA Checkpoint is an independent tax research tool for advanced research by tax professionals. To access Checkpoint from the **Home** window, click the **Research** button or select **Help > RIA Tax Research**. The RIA page provides access to the following:

- Extensive Federal Tax Handbook with answers to hundreds of tax questions
- Public domain materials, including federal tax case law and IRS rulings and memoranda, some of which date back to 1860
- A Weekly Alert Newsletter for staying on top of fast-breaking developments
- RIA Tax Return Guides containing the latest data available for individual, corporate, partnership, and estate returns. Guides are linked to the Form Line Finder
- The Form Line Finder for quick, convenient searching of the Tax Return Guides (current and archival years) by form and line
- Calculators to help you answer questions and provide advice to your clients. RIA's 80+ calculators are also great to use in conjunction with your Drake Tax Planner.

#### **Broadcast E-mails**

Broadcast e-mails inform you of the latest IRS alerts or software issues. They are sent during tax season to your 1040.com e-mail address (*your EFIN@1040.com*), and during the summer, to the address you used when you registered with Drake for your account. Access these broadcast e-mails through Drake at **Help > E-Mail**.

### **Interactive Support**

Drake provides interactive support via e-mail, phone, and fax.

### E-mail Program

The Drake e-mail program allows you to send and receive messages using your 1040.com e-mail address. Use the e-mail program to send questions directly to Drake Support or to e-mail your clients. You can also use your Drake e-mail as your every-day e-mail program. To access Drake e-mail from the **Home** window, select **Help** > **E-Mail**. From data entry, click the **Email** icon or press F11 on your keyboard.

### Note

E-mail addresses for Drake Support are listed in Table 10-4 on page 260.

### E-mail Setup

Use the **Setup** menu to select a method of sending and receiving e-mail, change your reply-to address and display name, and suppress notification messages.

To view the **Setup** menu, go to the **Home** window in Drake and select **Help > E-mail**. From the **Email - Inbox** dialog box, go to the menu bar and select **Setup > Options** to open the **Email- Options** dialog box.

Select from the following options:

- Sending Method Two methods are available: the *default* method, compatible
  with most Internet Service Providers (ISPs), and the *alternate* method, to use if
  the default method does not work for your office.
- Alternate Reply-to Address Select Use Alternate Reply-to Address to replace your *1040.com* address. This address appears as the sender and reply-to address on e-mail messages you send.
- **Display Name** Enter the name you want displayed on your e-mail messages. (The program uses your **Preparer Login** name by default.)
- **Notification Message Options** Two options are available:
  - To keep the Report Complete window from being opened when compiling a Report Generated Recipient List, select the Hide Report Message for Report Generated Recipient List.
  - To suppress the Open Attachment warning when you open an e-mail message that contains an attachment, select the Hide Attachment Open Warning check box.

Click Save when finished.

Note

Setup options are not available if you access the e-mail program from within data entry.

# Checking for E-mail

Once you have selected **Help > E-mail** from the **Home** window, you have three ways to check your Drake e-mail: select **File > Check Mail** from the menu bar, click **Send/Receive**, or press CTRL+M.

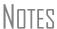

To check only the status of your mailbox, click **File > Check Mail-box Status** or press CTRL+S.

E-mail messages are downloaded only once per EFIN. If multiple computers are using the same EFIN, consider designating one person to download Drake e-mail and forward it accordingly.

### Message Storage

Downloaded messages appear in your **Inbox**; double-click a message to open it. In addition to the **Inbox**, your mailbox includes a **Sent Item** box, a **Drafts** box, and a **Trash** box (Figure 10-13).

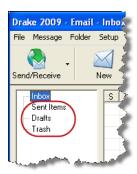

Figure 10-13: Sent Items, Drafts, and Trash boxes

Click a box to open it. Boxes are described below.

- **Sent Items** Messages appear here after they have been sent.
- **Drafts** If you attempt to close a message before sending it, you are prompted to save a draft of the message in your **Drafts** folder to be completed later. To accept, click **Yes**. To discard the message, click **No**.
- Trash Deleted messages are stored in Trash. To permanently delete a message, select it from Trash and click Delete. Messages deleted from Trash cannot be recovered.

# Basic E-mail Tasks

To *compose* a new message, click **New**. Enter an address in the **To** field, a subject in the **Subject** field (required), and a message in the text box at the bottom (optional).

To *reply* to a message, click the message, and then click **Reply** (or, with the message open, click **Reply**). The original message is included in the reply message.

To *forward* a message, click the message, and then click **Forward** (or, with the message open, click **Forward**).

To send a message, click **Send**.

To *delete* a message, click the message and click **Delete** (or, with the message open, click **Delete**). Deleted messages go to the **Trash** box.

# Attaching Files

When contacting Drake Support with an issue, you might be asked to send, via e-mail, a client's data file (a return), DDM file, Drake Software program file, or other kind of file. Entire folders cannot be attached.

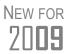

New security and encryption features have been implemented to protect your files. Because client files are no longer listed by SSN or EIN but with a random code number in the Drake "DT" folder, you must attach files to e-mails using one of the procedures described here. Returns can now be e-mailed directly from Enhanced View/Print mode. For more information, see "E-mailing from View/Print" on page 180.

#### From Data Entry

To e-mail a client data file directly from data entry:

**1.** In Drake, open the return you want to transmit.

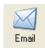

**2.** Click **Email**. The **Compose Message** window shows the client's data file attached to the message (Figure 10-14).

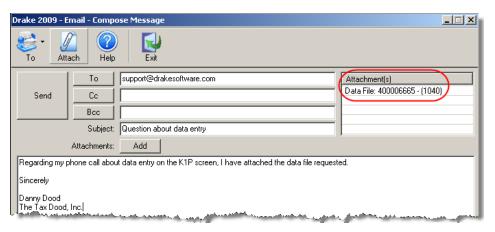

Figure 10-14: E-mail Compose Message window with data file attached

- **3.** Complete the **To** and **Subject** fields as needed, and compose your message.
- **4.** Click **Send**. The e-mail with the client data file attachment is sent to the recipient.

Note

You can add other attachments to the e-mail using the **Add** button (or the **Attach** icon) in the **Compose Message** window. For more information, see "Attaching Other Types of Files" on page 256.

# From the Home Window

To e-mail a client data file from the **Home** window:

**1.** From the Drake **Home** window, select **Help > E-Mail**.

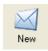

- **2.** From the **Inbox** window, click the **New** button. A blank **Compose Message** window is displayed.
- **3.** Click **Add** to open the **Attachments** dialog box (Figure 10-15).

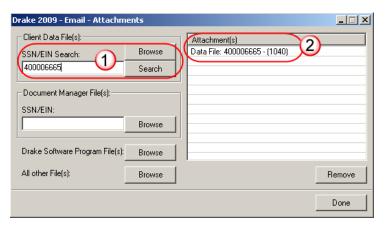

**Figure 10-15:** In the **Attachments** dialog box, enter a SSN or EIN and click **Search** (item #1); the file is attached (item #2).

- **4.** In the SSN/EIN Search text box, enter the SSN or EIN of the file to send (see item #1 in Figure 10-15).
- **5.** Click **Search** (or press ENTER). The file appears in the **Attachment(s)** pane to the right (see item #2 in Figure 10-15).

TIP

Clicking **Browse** opens the **Attach File** dialog box, displaying the various DT folders (listed "0" through "9." Returns are stored in these DT folders by the last digit of their SSN/EIN (for instance return 400006665 is stored in the "5" folder). To find and attach a return, double-click a folder to open it, select the proper data file, and click **Open** at the bottom of the dialog box. That data file now appears in the **Attachment(s)** pane of the **Email - Attachments** dialog box. (See item #2 in Figure 10-15.) Follow Step 6 below.

- **6.** Click **Done**. You are returned to the **Compose Message** window with the file attached (see Figure 10-14 on page 255).
- 7. Complete the **To** and **Subject** fields and compose your message.
- **8.** Click **Send**. The e-mail with the client data file attachment is sent to the recipient.

#### Attaching Other Types of Files

Other file types can be attached to an e-mail message from the **Attachments** dialog box in the Drake e-mail program (see Step 3 of previous procedure and Figure 10-15).

- To attach a file from the DDM, use the **Document Manager File(s)** section of the **Attachments** dialog box. Enter the SSN or EIN in the **SSN/EIN** text box and click **Browse** to open the **Add Attachment** window. Select the file to attach, and then click **Open**. The file is shown in the **Attachment(s)** pane of the **Attachments** dialog box. Click **Done**.
- To attach a Drake program file, click the Browse button for Drake Software Program File(s) (see Figure 10-15). Locate the file in the Attach File window that is opened, and then double-click it (or select the file and click Open). The file is shown in the Attachment(s) pane of the Attachments dialog box. Click Done.
- To attach a file other than the types described above, click the Browse button for All other File(s) (see Figure 10-15). Locate the file in the Attach File window that is opened, and then double-click it (or select the file and click Open). The file is shown in the Attachment(s) pane of the Attachments dialog box. Click Done.

Once the files are attached, complete the **To** and **Subject** fields and compose your message. Click **Send** to send the e-mail.

## Removing an Attached File

To remove an attached file, select it in the **Attachment(s)** list (see Figure 10-15) and select **Remove** from the right-click menu.

### Address Books

When composing e-mail messages, you have several options for storing e-mail addresses in an address book. To access these options, open the **Compose Message** window and click **To**. Address books are shown the **Address Book** drop list.

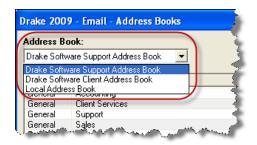

Figure 10-16: Address Book drop list

#### Support Address Book

The *Drake Software Support Address Book* displays general, federal, and state support addresses at Drake. To insert an address into the **To** field of your message, double-click an e-mail address and click **OK**.

#### Client Address Book

If a client's e-mail address is entered on screen 1 of the return (1040 package only), it can be accessed from the *Drake Software Client Address Book*. To fill this address book for the first time, you'll need to repair the index files first (see "Repair Index Files" on page 270). Next, return to the e-mail program, click **New**, click **To**, and then select **Drake Software Client Address Book**. Choose an address from the left pane and click **Add** to add it to the recipient list on the right. To finish, click **Done**.

#### Local Address Book

The *Local Address Book* can be filled with e-mail addresses of your choice. (This option is not available when accessing the e-mail program from data entry.) To add an address:

1. From the Drake Home window, click Help > E-Mail.

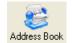

- 2. From the Email Inbox window, click the Address Book button to open the Edit Address Book dialog box.
- **3.** Click **Add** to open the **Email Address Book** dialog box.
- **4.** Enter first name, last name, and e-mail address. Click **Save**.
- 5. Click Done.

# Importing Addresses

You can also import addresses from a CSV file into your *Local Address Book*. The importing procedure is similar to that of the Schedule D import in that your spreadsheet (CSV file) must have the proper headings before you can run the import.

To create a CSV file to be imported into the e-mail program:

1. Using a spreadsheet program (such as Microsoft Excel), create three columns: Last Name, First Name, and Email Address (Figure 10-17).

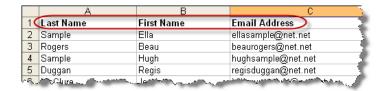

Figure 10-17: Row headings must be Last Name, First Name, and Email Address.

- **2.** Enter last names, first names, and e-mail addresses of all individuals to be imported (see Figure 10-17).
- 3. Click File > Save As.
- **4.** Browse to the desired location and assign a filename.
- 5. From the Save as type drop list, select CSV (Comma delimited) (\*.csv).
- 6. Click Save.

To import the CSV file into your Local Address Book:

- 1. From the Drake Home window, click Help > E-Mail.
- 2. From the Email Inbox window, click the Address Book button to open the Edit Address Book dialog box.

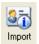

- 3. Click Import.
- **4.** From the **Import Address Book File** window, browse to the address book file and double-click it (or select it and click **Open**).
- 5. Click OK.

To delete an address from the *Local Address Book*, select it and click **Delete**.

### Report-Generated Recipient List

The **Report Generated Recipient List** option allows you to run a customized report from your client and EF data to generate a list of e-mail addresses. The keywords selected during the query are then used to create an e-mail message. Keywords inserted into the body of the e-mail message are filled with the client's information.

To create a report-generated recipient list:

- 1. From the Drake Home window, click Help > E-Mail.
- 2. Click New to open a blank Compose Message window.
- **3.** Do either of the following:

To

Click To in the New Message window and click the Create Report Generated Recipient List link.

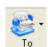

- Click the arrow next to the **To** icon and select **Report Generated List**. The **Report Manager** window is displayed.
- **4.** Create a report that includes only those clients who fit the criteria for the e-mail list. (For example, if you want to include only those clients who have filed an extension, you would create an "Extensions" report.) (For details on creating reports, see Chapter 12, "Reports.")
- **5.** View the report, and then click **OK** to close the **Report Complete** window. (To keep the **Report Complete** window from opening, click the **Do not show this message again** box.)

Your recipient list is complete. To view the addresses in the list, click the **Edit** button (Figure 10-18). This displays the **Edit Report Output** dialog box. To remove a name from the list, select it and click **Remove**.

# E-mail Keywords

Any keywords that were available to the report are now in the **Keyword Selector** pane of the **Compose Message** window (Figure 10-18.) You can double-click a keyword to add it to the body of the e-mail. In the Figure 10-18 example, the preparer has begun the letter with the greeting, "Dear <TAXPAYER NAME>."

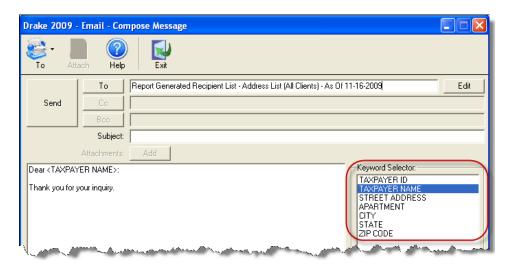

Figure 10-18: Available keywords for e-mail message

Click your pointer anywhere within the body of the e-mail before double-clicking the keyword to have the keyword entered in that location. Once keywords are added, write or edit the e-mail message, add a subject line, and add any attachments before clicking **Send**. The message is sent to all selected recipients.

Each recipient will be unable to see the other e-mail addresses in the recipient list. In other words, recipients will be unaware that others are receiving the same e-mail.

### Notes

To delete the recipient list, click **Cancel Query** at the bottom of the **Compose Message** dialog box.

If you close the completed message before sending, you will be prompted to save it in the **Drafts** folder. The e-mail message is saved, along with the generated report list and keywords.

#### Alternative Reply Address

The e-mail program uses your 1040.com e-mail address (*your EFIN@1040.com*; for example, 777777@1040.com). This address is used for both your sender and reply address. To change this address to an alternative address:

- **1.** From the Drake **Home** window, go to **Help > E-Mail**.
- **2.** From the menu bar within the e-mail program, select **Setup > Options**.
- **3.** Select Use Alternative Reply-To Address.
- **4.** Enter an **Alternate Address**. This address replaces your *1040.com* address, appearing as the sender and reply address on e-mail messages you send.
- **5.** Enter a **Display Name** if desired. (If none is entered here, the preparer's login name will be used as a display name on all e-mails.)
- 6. Click Save.

### **Phone**

Work one-on-one with a Drake customer-support technician to resolve software issues. Drake's technicians are trained year-round on Drake Software topics such as connections, conversions, networking, and other customer-service needs. To reach any department, call (828) 524-8020 or fax (828) 349-5718. Additional phone numbers and contact information are provided in Table 10-4.

Table 10-4: Contacting Drake Support

| Department                | Contact                                                                                                    |
|---------------------------|----------------------------------------------------------------------------------------------------|
| Accounting                | Accounting@DrakeSoftware.com                                                                                                    |
| E-filing                  | EF@DrakeSoftware.com                                                                                                    |
| Support (General)         | Support@DrakeSoftware.com; (828) 524-8020                                                                                                    |
| Support (State-specific)  | XXstate@DrakeSoftware.com (Replace "XX" with state abbreviation.) Examples: nystate@DrakeSoftware.com (for New York) dcstate@DrakeSoftware.com (for District of Columbia) |
| Conversions Support       | Support.DrakeSoftware.com; (828) 349-5546                                                                                                    |
| Client Write-Up Support   | Client_wu@DrakeSoftware.com; (828) 349-5547                                                                                                    |
| e-Collect/E1 Card Support | epsfinancial.net; Support@epsfinancial.net; (828) 349-5505                                                                                                    |

### Fax

Get answers to software questions using the fax cover letter provided on the following page. Drake replies to faxes with faxes, not phone calls.

# **Fax Cover Letter for Support**

| Name:                                                            | Company Name:  |                 |              |
|------------------------------------------------------------------|----------------|-----------------|--------------|
| EFIN:                                                            |                |                 |              |
| Phone Number:                                                    | Fax Number:    |                 |              |
| To (department or individual):                                   |                |                 |              |
| Computer Operating System (select one):                          | ☐ Windows 2000 | ☐ Windows Vista | ☐ Windows NT |
|                                                                  | ☐ Windows ME   | ☐ Windows XP    | ☐ Windows 7  |
| Are you working on a Network?                                    | ☐ Yes          | ☐ No            |              |
| If this fax is concerning a prior year Drake program, what year? | Program Year   |                 |              |
|                                                                  |                |                 |              |

Give us a brief description of the situation:

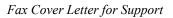

This page intentionally left blank.

# 11 Tools

This chapter covers the various tools and file-maintenance capabilities available on the **Tools** menu and includes details on other Drake tools and accessories.

### **Update Manager**

Use the Update Manager (formerly Install Updates) to obtain and then install files to update the federal and state packages of the program. Updates include modifications in both the federal and state packages to reflect the most recent changes in the tax law. If you haven't installed updates yet, you must first create an update profile.

Nntf

The software automatically looks for and installs updates for all tax packages and installed states. Program updates do not include updates to the Drake Document Manager (DDM). DDM updates are handled through the DDM Update Manager (see "Updating the DDM" on page 307).

Updates can be downloaded manually, or you can set up to program to download them automatically.

### **Downloading and Installing Updates Manually**

To download and install updates manually:

**1.** From the **Home** window, select **Tools** > **Update Manager**. The **Update Manager** dialog box is displayed (Figure 11-1).

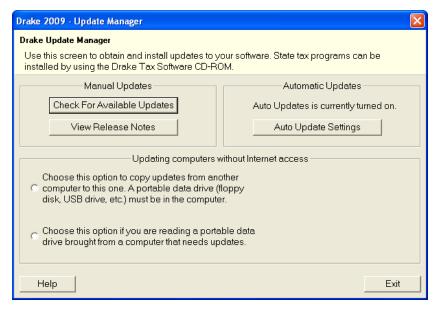

Figure 11-1: Update Manager dialog box

- **2.** Click **Check For Available Updates** and wait while the program checks for updates.
  - If no updates are found, click **Exit** to return to the **Update Manager** dialog box.
  - If updates are found, you will be prompted to install them now. Proceed to Step 3.
- **3.** Click **Yes**, and then click **Yes** again to close the software. The program contacts the server and displays a list of updates to be installed.
- 4. Click Install.

When installation is complete, click **Exit** to return to the Drake login window.

#### Viewing Release Notes

When updates are installed manually, the program creates an installation log showing the file name, release date, and number of the update. To view this information from the **Update Manager** dialog box, click **View Release Notes**.

As shown in Figure 11-2, release note data is displayed in a tabbed format, with tabs representing the program packages and one representing all state updates. Click column headers to sort data in ascending or descending order.

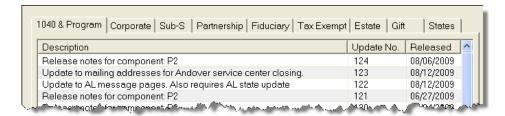

Figure 11-2: Release note data

To view a release note, double-click the desired row. Notes are displayed in the Report Viewer, from which you can print or export the notes as desired. (For more information on the Report Viewer, see "Report Viewer" on page 299.)

Note

Release notes can also be viewed from the Drake **Home** window by selecting **Help > Check Installation**.

### **Automatic Updates**

Updates to the program can be performed automatically based on the update options you've selected. If you choose to have automatic updates, you can indicate what time of day you want the updates to occur. You also have the option of not having automatic updates.

Note

Automatic updates are not set by default.

To view or change your automatic updates status:

- **1.** From the **Home** window, select **Tools** > **Update Manager**. The **Update Manager** dialog box is displayed (Figure 11-1 on page 264).
- **2.** Click **Auto Update Settings**. The **Automatic Update Manager** dialog box is displayed (Figure 11-3).

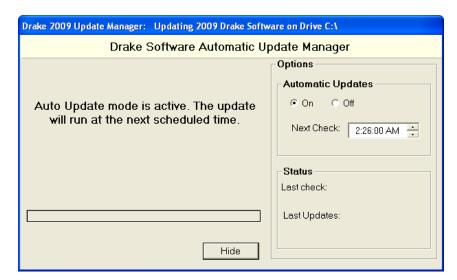

Figure 11-3: Drake Software Automatic Update Manager

- **3.** Choose one of the following options:
  - Select On to turn on automatic updates. If you select this option, specify the hour, minute, and second each day that you want the program to check for updates.
  - Select **Off** to turn automatic updates off.

**4.** Exit the **Automatic Update Manager** dialog box by clicking either **Hide** (if you turned automatic updates on) or **Exit** (if you turned automatic updates off).

If you clicked **Hide**, the **Hide Download Manager** message will be displayed, informing you that the Update Manager will be hidden from view, but that auto updates will continue to operate normally. Click **OK** to close the message and return to the **Update Manager** dialog box.

Notes

All instances of Drake must be closed at the time of download. The downloading computer or server must be left on and online.

If you are using automatic updates, you can access the Drake Software Automatic Update Manager from your system tray.

# Notification of Updates

When you log in to the program, you can immediately see if program updates are available and ready for download—even if automatic updates are not activated. This feature can be accessed if all of the following conditions are met:

- The program detects that the machine is connected to the Internet.
- You have security rights to install patches.
- You have permission to see the message regarding the updates ready for download.
- Your system needs the updates.

If updates are available, go to **Tools > Update Manager** and follow the instructions for installing updates.

### **Updating Computers without Internet Access**

The process described here allows you to transfer downloaded update files from a computer with Internet access to other computers without Internet access. There are three main steps to this process: (1) getting a list of needed updates from the computer without Internet access; (2) loading the updates from the computer with Internet access onto a media storage device; and (3) copying the updates to the first computer. You need a media storage device (such as a USB flash drive or a floppy disk) and the updated Drake program on a computer that has Internet access.

### Getting an Update List

To get an update list, complete these steps using the computer that *needs* the updates (the one *without* Internet access):

- **1.** Connect a media storage device to the computer.
- 2. From the Home window, go to Tools > Update Manager.
- **3.** Under **Updating computers without Internet access**, click the first option (to copy updates from another computer to this one), and then click **OK** to close the warning box. Buttons for Step 1 and Step 2 appear (Figure 11-4).

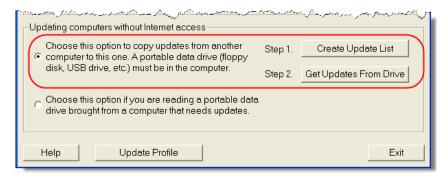

Figure 11-4: Option 1, steps 1 and 2

- **4.** Click Create Update List (Step 1).
- **5.** Browse to the location of the media storage device and click **Save**. The program saves a new file, PATCHLIST.TXT, to that location.

The PATCHLIST.TXT file contains information regarding the current update status of the computer.

- **6.** When prompted, click **OK**. Click **OK** again.
- **7.** Remove the storage device from the computer once the created file has been saved.

The file PATCHLIST.TXT, which lists the updates currently installed on the computer, is now saved on the media storage device.

# Loading the Updates

To load the updates, complete these steps using the computer designated to *supply* the updates (the one *with* Internet access).

- **1.** Connect the media storage device to the computer.
- 2. From the Home window, select Tools > Update Manager.
- **3.** Under **Updating computers without Internet access**, click the second option (to read a portable data drive from another computer), then click **OK** to close the warning box. The **Read Update List** button appears (Figure 11-5).

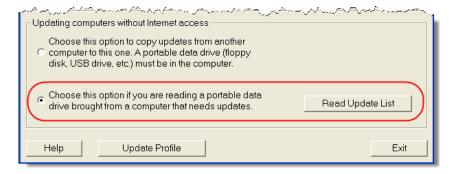

Figure 11-5: Option 2, Read Update List button

**4.** Click **Read Update List**, and then browse to the location of the storage device.

- **5.** Select PATCHLIST.TXT and click **Open**. If update files are needed, they are copied to the media storage device. If no updates are needed, you are prompted to click **OK**.
- **6.** Remove the storage device from the computer.

# Copying the Updates

To copy the updates, complete these steps using the computer that *needs* the updates (the one *without* an Internet connection):

- **1.** Connect the media storage device to the computer.
- **2.** From the **Home** window, select **Tools** > **Update Manager**.
- **3.** Under **Updating computers without Internet access**, click the first option (to copy updates from another computer to this one), and then click **OK** to close the warning box. Buttons for Step 1 and Step 2 appear. (See Figure 11-4.)
- **4.** Click **Get Updates From Drive** (Step 2).
- **5.** Browse to the location of the storage device.
- **6.** Select PATCHLIST.TXT and click **OK**.
- 7. Click **Install Updates** and wait for the updates to be installed.

You can remove the media storage device once the updates have been installed.

### **Download Fonts**

Special software-based fonts, or *soft fonts*, are required for printing tax forms. Because most laser printers do not come with these fonts installed, you might have to download them to the printer's memory each time the printer is turned on. Drake includes downloadable software fonts that work with HP–compatible laser printers and allow preparers to produce federal and state tax forms. By default, fonts are downloaded with each print job. If the printer is turned off, however, the fonts must be downloaded manually whenever the printer is turned back on.

To manually download fonts:

- 1. From the **Home** window, go to **Tools** > **Download Fonts**.
- **2.** Click **Download**. The **Download Fonts** dialog box is opened.
- **3.** Click **Download**. As downloading proceeds, the font download status is shown.
- **4.** Click **Exit** when the download is complete.

Note

To set up options for downloading fonts, go to **Setup > Printing > Printer Setup**. Under the **(F7) Options** tab, select an option from the **PCL Soft Font Option** drop list.

### **Blank Forms**

Some forms not available in data entry might be available as blank forms. Many of these forms, along with worksheets and interview sheets, are available in **Blank**Forms. If a state prohibits printing blank state forms, contact the state revenue office to obtain blank forms.

To view or print a blank form in Drake:

**1.** From the **Home** window, go to **Tools > Blank Forms**. The **Blank Forms** window displays form categories, names, and descriptions for each tax package.

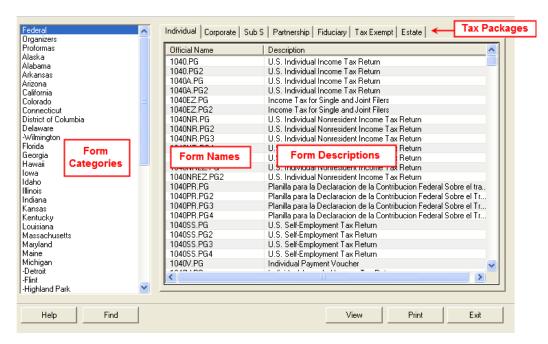

Figure 11-6: Blank Forms window

- **2.** Click a form category in the left pane (default is **Federal**).
- **3.** Click a tab to select a tax package from the right pane (default is **Individual**).
- **4.** Scroll through the form list to locate a form. Forms are listed in numerical then alphabetical order.
- **5.** Select a form and click **View** or **Print**.

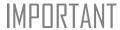

IRS Revenue Procedure 96-48 requires that a copy of the Paperwork Reduction Act Notice be distributed with federal tax forms. When providing a blank copy of a federal form to a client, you must include a copy of the notice. To access it, go to **Tools > Blank Forms** and select **Federal**. Under the **Individual** tab, select **PAPERWRK.PG**.

Click a column header to sort forms in ascending or descending order.

### **Repair Index Files**

An index file is a comprehensive list of data on the client files in Drake. Keep index files current by repairing them regularly as part of your general file maintenance routine. Table 11-1 lists specific instances that could require index-file repair.

**Table 11-1:** Situations that Might Require Repairing of Index Files

| Situation                                                                                         | What To<br>Repair |
|---------------------------------------------------------------------------------------------------|-------------------|
| Files were restored using Tools > File Maintenance > Restore.                                     | Name Index        |
| A client record was deleted through <b>Tools &gt; File Maintenance &gt; Delete Client Files</b> . | Name Index        |
| The EF > Search EF Database function does not seem to work properly.                              | EF Index          |
| Records were added to the EIN database.                                                           | EIN Index         |
| The Client Status Manager (CSM) index was updated.                                                | CSM Index         |

To repair index files:

Shortcut: Press CTRL+R to open the **Repair Index Files** window.

- 1. From the Home window, go to Tools > Repair Index Files.
- **2.** In the **Repair Index Files** window, select the index files to repair. To repair all types of index files, click **Repair All**.
- 3. Click Continue.
- **4.** Click **OK**. (If **Name Index** was selected, you must select a **Name Index Option** before clicking **OK**.)
- **5.** When the file repair is completed, click **Exit** to return to the **Home** menu.

Repairing the name index takes about a minute for every 2,000 names.

### **File Maintenance**

The File Maintenance menu provides access to the following functions:

- Backing up and restoring files (including copying data and configuration files to other computers or for use as backups)
- Importing, exporting, changing, deleting, locking, and password-protecting files

### **Backing Up and Restoring Files**

Use the **Backup** and **Restore** tools to prevent loss of client data or to move client files to another machine. Files backed up to other locations can be used to restore lost data.

If multiple machines are used for tax preparation in one office, files can be moved to other computers and uploaded to a single machine to create a master file.

## IMPORTANT

Back up your files often and store them at an off-site location.

### **Backup** To back up your files from the hard drive:

- 1. From the Drake Home window, select Tools > File Maintenance > Backup.
- 2. Click Select a backup location and browse to the file-storage location.
- **3.** Click **OK** to return to the **Backup** window (Figure 11-7).

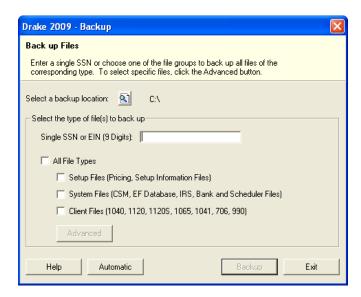

Figure 11-7: Backup window

- **4.** Select the file or file types to back up by entering the SSN or EIN, or by selecting **All File Types**, **Setup Files**, **System Files**, or **Client Files**.
- **5.** If you marked a box, click **Advanced**. The **Advanced Backup** dialog box lists all files of the selected type. Filter or sort files as needed using the date and type filters on the right side of the **Advanced Backup** window.

The files listed on **Advanced Backup** contain only the file types selected. For example, if the **Client Files** group is not selected, no client files (1040, 1120, 1120S, 1065, 1041, or 990) are displayed.

**6.** Click **Backup**. Files are backed up to a folder at the root of the selected drive or subdirectory. In the 2009 Drake program, the folder name always starts with **DS2009** and is followed by the eight-digit date (MMDDYYYY format), a hyphen, and the number of the backup for the day. For example, the second backup file of January 28, 2010, would be titled DS200901282010-02.

#### Restore

Use the **Restore** tool to copy data files from a media storage device to a computer. Use this feature, along with the **Backup** tool, to transfer files from one computer to another or to restore lost files.

To restore Drake files:

- 1. From the **Home** window, select **Tools** > **File Maintenance** > **Restore**.
- **2.** Click the **Location to restore files from** button and browse to the desired location. Once you have made a selection, the **Select folder to restore from** drop list displays all of the subdirectories created during backup. Folder directories are displayed in the format described previously.
- 3. Choose to Restore All Files in Folder or Restore Select Files in Folder.
- **4.** Click **Restore**. (This button is not activated until a restore location is entered.)
- **5.** Click **Exit** when restoration is complete.

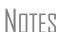

If you do not have Windows XP or Windows 7, and want to back up your data on CD, you *must* use your CD burner software—not the Drake **Backup** tool—to perform the backup.

For assistance with using a CD-RW, refer to your CD writer software user manual.

### **Automated Backup**

Use the automated backup feature to have the program automatically back up client, setup, and system files at a specified time each day. Two types of backups are available: a *full* backup backs up all selected files, and an *incremental* backup backs up only those files that have changed since the last backup.

To activate automatic backup:

- 1. From the Home window, select Tools > File Maintenance > Backup.
- **2.** Click **Automatic** at the bottom of the **Backup** dialog box (shown in Figure 11-7.) The **Automatic Backup Settings** dialog box is displayed (Figure 11-8).

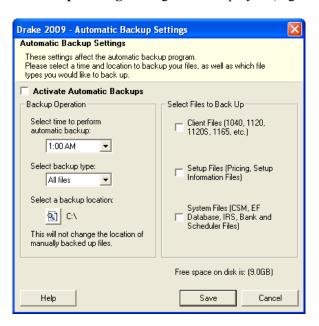

Figure 11-8: Automatic Backup Settings dialog box

- **3.** Place a check mark in the **Activate Automatic Backups** box.
- **4.** In the **Backup Operation** box, choose a time, type, and location for your backup.
  - Time Select a time from the **Select time to perform automatic backup** drop list.
  - Type Select a type from the Select backup type drop list. Choose All Files for a full backup; choose Only changed files for an incremental backup.
  - Location Click the backup location icon and browse to a desired location.
- **5.** In the **Select Files to Back Up** box, choose which files should be automatically backed up.
  - Client Files To back up client files located in the Drake09\DT folder
  - **Setup Files** To back up pricing and setup information files
  - System Files To back up CSM, EF database, IRS, bank, and Scheduler files
- **6.** Click **Save**. Click **Exit** to close the **Backup** dialog box.

### Note

The amount of free disk space is indicated in the lower-right section of the **Automated Backup Settings** dialog box (see Figure 11-8). If an attempt at automatic backup is ever unsuccessful due to insufficient disk space, the backup will be stopped and you will receive a message stating that disk space was insufficient.

Automatic backup has now been activated. The backup icon is added to the system tray at the bottom of your screen. You can click this icon to view your last automatic backup information.

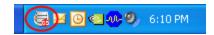

Figure 11-9: Automated backup icon in system tray

The automated backup program is also added to the Startup menu and will continue to be in operation after the machine is rebooted.

### Disabling Automated Backup

There are two ways to turn off automatic backup:

- Go to Tools > File Maintenance > Backup, click the Automatic button, and clear the Activate Automatic Backups check box.
- Click the icon in the system tray (see Figure 11-9), click **Stop**, and click **OK**.

### **Changing a Client's ID Number**

Changing a client's SSN or EIN in the program requires more than simply making the change in data entry. To change a client's SSN or EIN in the software:

- 1. From the Home window, select Tools > File Maintenance > Change SSNs on File
- **2.** In the **Current SSN/EIN on file** box, enter the ID number (without spaces, dashes, or additional characters) that is currently in the system.
- **3.** In the New SSN/EIN for file box, enter the new ID number.

- 4. Click OK.
- 5. Click Exit.
- **6.** Repair the index files. (See "Repair Index Files" on page 239.)

PPR clients: If you change an SSN or EIN, you will be charged for another return.

### **Clearing Drake Update Files**

Use the **Clear BBS Files** feature in File Maintenance to delete Drake update files after they have been downloaded to the computer. To delete update files:

- 1. From the Home window, select Tools > File Maintenance > Clear BBS Files.
- 2. Click OK.
- **3.** When the deletion process is complete, click **Exit**.

### **Exporting Data from Drake**

The exporting tool allows you to transfer client data in Drake and the EF database files to either a text file or a CSV (spreadsheet format) file. You can then import that information into other programs, such as Microsoft Word, Excel, or Access.

To export data files:

1. From the Home window, go to Tools > File Maintenance > Export Client/EF Data. The Export Client/EF Data box provides several choices (Figure 11-10).

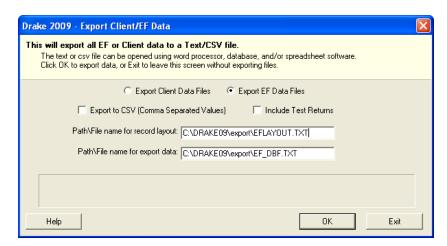

Figure 11-10: Export Client/EF Data dialog box

- 2. Select to either Export Client Data Files or Export EF Data Files.
  - If you chose **Export Client Data Files**, the path for *client* export is displayed. Change the default path as needed.
  - If you chose **Export EF Data Files**, the *file and path names* are displayed. Change the default path as needed.

- **3.** (optional) Click **Export to CSV (Comma Separated Values)** to export the data to CSV (spreadsheet) format.
- **4.** (optional) Click **Include Test Returns** to include Drake test returns in the export.
- 5. Click OK.
- **6.** Click **Exit** when export is complete.

### **Password-Protecting Client Files**

The **Password Protect** tool protects files from unauthorized access. A protected file cannot be opened in data entry until unlocked with a password.

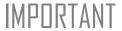

Drake cannot recover a password assigned to a file. If passwords are forgotten, all the data in the client file is permanently lost. Write down the password and keep it in a secure location.

To password-protect a file:

- 1. From the Home window, select Tools > File Maintenance > Password Protect Files.
- **2.** Enter the SSN or EIN of the client file to password-protect.
- **3.** Enter an eight-character password in the **Enter the Password** field. Passwords are case-sensitive and can consist of any combination of letters and numbers.
- **4.** Re-enter the password in the next field to confirm it.
- 5. Click OK.
- **6.** Click **Yes** to continue.
- 7. Click Exit.

To remove password protection, repeat the previous steps. When you click **OK**, you will be asked if you want to remove the password protection.

### **Unlocking Client Files**

If files are automatically locked upon e-file acceptance, they can be viewed but not changed after e-filing. (The option to lock files automatically is available in Options Setup; see "E-filing" on page 28.)

To unlock a client file that has been locked:

- 1. From the Home window, select Tools > File Maintenance > Unlock Client Files.
- **2.** Enter the SSN or EIN of the return.
- 3. Click OK.

The file can now be modified in data entry.

### **Deleting Files from the Program**

A *client file* is created when a return is prepared. A *print file* is a temporary file that is created when a return is calculated. Print files are used for e-filing and are automati-

cally removed from the system after the designated number of days. (See "Options Setup: Calculation & View/Print" on page 24 to view or change the number of days to store print files.)

#### Deleting Print Files

To manually delete print files:

- 1. From the **Home** window, select **Tools** > **File Maintenance** > **Delete Print Files** and wait for the program to scan the day's files. Print files are listed in the **Return Selector**.
- **2.** Select the file to delete. To delete all files, click **Select All**.
- **3.** Click **Delete**.
- **4.** Click **OK** to return to the **Home** window.

Since print files appear on the EF transmission selection list, you might want to delete print files for returns that are not ready.

#### Deleting Client Files

To manually delete a client file from the database:

- 1. From the Home window, select Tools > File Maintenance > Delete Client Files.
- **2.** Enter the SSN or EIN of the client file to delete.
- 3. Click OK.
- **4.** Click **Yes** to continue.
- 5. Click Yes
- **6.** Click **Exit** to return to the **Home** window.

If you are not accessing files on a network, the deleted files go to the recycle bin.

### **Changing Return Types**

A return can be changed to another file type without having to create a new file. When a return type is changed, the following information is transferred:

- Name, address (including county), and telephone
- Fiscal year
- All depreciation data, including screens 6, 7, 8, 9, and 10

When a corporate return is converted to an S corp return, the balance sheet and Schedule A information also are transferred.

IMPORTANT

Not all data is transferred. Before using **Change File Type**, back up the original file. (See "Backup" on page 271.)

To change a return type:

1. From the Home window, select Tools > File Maintenance > Change File Type.

- **2.** Enter the SSN or EIN of the file to convert, and click **OK**.
- **3.** Select the new file type (Individual, Corporate, Sub-S Corp, Fiduciary, Partnership, Tax Exempt, Estate, or Heir) (See Figure 11-11).
- 4. Click OK.
- **5.** When the conversion is complete, click **Exit**.

#### Estate and Qualified Heir Returns

You can use a single SSN for two return types when a taxpayer requires a Form 1040 and one of the two return types listed below:

- Form 706, U.S. Estate (and Generation-Skipping Transfer) Tax Return
- Form 706-A, U.S. Additional Estate Tax Return

An SSN must already be associated with a return in the software before it can be assigned to a second return type. To assign a single SSN to multiple returns:

- 1. From the Home window, select Tools > File Maintenance > Change File Type.
- **2.** In the **Enter SSN/EIN to convert** dialog box, enter the SSN to be assigned to a new return type.
- **3.** Click **OK**. The available return types are displayed. In Figure 11-11, the selected return is a 1040, so that option is disabled. Note that the 706 and 706-A options are in the right-hand column.

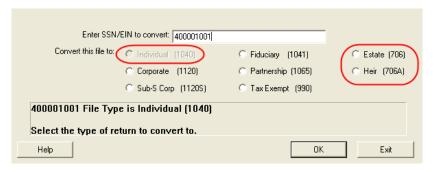

Figure 11-11: Available return types are displayed.

- **4.** Click an option to select it, then click **OK**.
- **5.** When asked if you want to keep the original return in addition to the new return, click **Yes**.
- 6. Click OK.

The SSN is now applied to both the original return and the new return. In the future, when you enter the SSN to open a return, you will be asked which return you wish to open. When you use other features of the program where SSNs are entered (such as in the **Client Selection** dialog box in **Tools > Letters > Letters**), you will be prompted to indicate which return the program should use.

### Importing Data from QuickBooks

Two main steps must be taken to import client data from QuickBooks into Drake: (1) preparing the QuickBooks file, and (2) performing the import. Always back up Drake files and the QuickBooks files prior to importing client files.

# Preparing a QuickBooks File

Before you can import QuickBooks files into Drake Software, you must first place the QuickBooks files into an import file inside QuickBooks.

To create the import file from inside QuickBooks:

- 1. Select Report > Accountant & Taxes > Income Tax Summary.
- **2.** Click **Print** to open the **Print** dialog box.
- **3.** Select the option button to the left of FILE.
- 4. Select ASCII text file.
- **5.** Press **Print**.
- **6.** Enter a file name of eight characters or fewer with no spaces.

# Importing QuickBooks Data

To import data from a QuickBooks import file into Drake Software:

- From the Home window, select Tools > File Maintenance > QuickBooks Import.
- 2. Click Next.
- **3.** In step 1, enter the name of the import file created from QuickBooks or click the button to the right of the text box and browse to the QuickBooks file. The file extension is .txt. Drake searches the local hard drive for the import file.
- **4.** In step **2**, enter a **Client ID Number** (SSN or EIN).

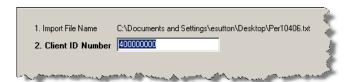

Figure 11-12: Step 2. Enter SSN or EIN

- **5.** The program searches for a Drake file with the same EIN/SSN.
  - If no Drake file is found with that EIN/SSN, you are prompted to choose a **Business Type**. Make your selection from the **Business Type** drop list (Figure 11-13), then click **Next**.

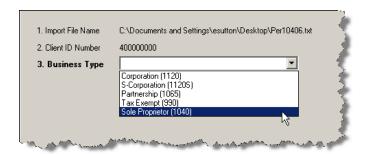

**Figure 11-13:** Step 3: Choose one of the business types listed.

- If a Drake file already exists, you're asked to confirm the business type. Click **Yes** to proceed.
- **6.** Click **Finish** to import the QuickBooks file into the Drake file.

After importing the QuickBooks files, enter **Inventory** amounts and details for **Other Deductions** and items requiring details on the return.

Note

If the QuickBooks file type does not match, you are prompted to convert the QuickBooks file while importing (for example, if there is a QuickBooks S corporation file to import into a Drake C corp file).

### **Letters**

The Letters tool allows you to print batches of certain client letters at a time. The letters available for batch printing, listed in Table 11-2, are those that do not typically accompany a tax return.

**Table 11-2:** Letters Available from **Tools > Letters > Letters** 

| Type of Letter                  | Suggested Purpose of Letter                                                                                     |
|---------------------------------|----------------------------------------------------------------------------------------------------|
| Post-season letter              | Thank clients for their business; remind them that you are available for additional tax-preparation assistance. |
| Pre-season letter               | Make contact with last year's clients; encourage clients to use organizers.                                     |
| Estimate payment reminder       | Remind current-year clients that estimate payments are due; provide instructions for sending payments.          |
| Appointment reminder            | Set up current-year appointments with prior-year clients.                                                       |
| EF status letter                | Provide acknowledgment status of e-filed return.                                                                |
| Engagement letter (new in 2009) | Enter into contract with clients to prepare their tax return.                                                   |

You can also use the **Letters** tool to print batches of pre-addressed mailing labels, envelopes, and postcards.

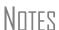

The information provided here applies to letters that can be printed in batches. For more information on the other types of letters available in Drake, see "Introduction to Letters in Drake" on page 35. If printing an engagement letter for a taxpayer who has not been entered into the system, you are prompted to provide the person's name and address information. This action does *not* create a client file in Drake; the information is used for the engagement letter only.

### **Printing Letters**

To print one or more letters:

- 1. From the Home window, go to Tools > Letters > Letters.
- **2.** From the Client Letters dialog box, select a letter type (Figure 11-14).

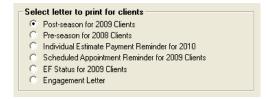

Figure 11-14: Letter choices in Client Letters dialog box

- **3.** Click **Next** to open the **Client Selection** dialog box.
- **4.** Complete one of the following:
  - Print a letter for specific clients Enter a client's SSN/EIN and click Add Client. Repeat for additional clients. Click Next.
  - Print a batch of letters Click Next to open Client Letters Filters Selection. Select filtering and sorting options. If a more complex filter is needed, click Edit Filters. (See "Filter Manager" on page 296.) Click Next for Basic Search Conditions. Click Continue to Scan Client Files. Click Print.
- 5. Click Next.
- **6.** (If printing a batch of letters) Click **Continue** to scan the client files.
- 7. Click Print.

### **Mailing Labels**

To print mailing labels:

- 1. Ensure that label sheets are loaded correctly into the printer.
- 2. From the Home window, go to Tools > Letters > Mailing Labels.
- **3.** Select a label type from the **Select Label** list. Label selections are described in Table 11-3. Items with asterisks (\*) may require filtering of data before printing.

Table 11-3: Label Selections Available in Drake

| Label                   | Description                                                                                |
|-------------------------|--------------------------------------------------------------------------------------------|
| Client Addresses*       | Print a batch of client address labels.                                                    |
| Single Client Address   | Print a label for a single client address.                                                 |
| Birthday Addresses      | Print a batch of address labels for clients whose birthdays fall within a specified range. |
| Firm Address            | Print one or more address labels for a firm.                                               |
| EF Service Centers      | Print address labels for e-filing service centers.                                         |
| IRS 'Mail To' Address   | Print labels for IRS mailing addresses.                                                    |
| State 'Mail To' Address | Print labels for state mailing addresses.                                                  |
| User Defined            | Print user-defined mailing labels.                                                         |
| Labels for Folders*     | Print labels for folders.                                                                  |
| Prior Year Clients*     | Print address labels of prior-year client addresses.                                       |

- **4.** Enter the requested information (if necessary), and then click **Next**.
- **5.** (If the **Filter Selection** dialog box is opened) Set filters as desired, then click **Next**. (See "Filter Manager" on page 296 for information on filtering.) Select any **Basic Search Options**, and then click **Continue**. (For more information on search conditions, see "Search Conditions" on page 296.)

**6.** Position the mailing labels as needed. Options are described below.

- Number of Copies of this Label Number of labels to be printed. For example, if you enter a "5," five labels will be printed.
  - **Position of the first available label** Position of the first label on the available sheet. If the first label on the sheet is missing, you could enter "2" to have printing begin in the position of the second label.
  - **Vertical Adjustments** Enter a positive number. Each number refers to a row. If you enter a "2," printing will begin two rows into the label.
  - **Horizontal Adjustments** Enter a positive number. Each number refers to a column. If you enter a "2," printing will begin two columns into the label.
- **7.** Click **Finish** after the program has scanned the files.
- 8. Click Print.

The Mailing Labels tool can also be used to run reports. See Chapter 12, "Reports."

#### Printing a Client Label From Data Entry

Drake provides a convenient way to print a mailing or folder label from data entry.

To print a single label:

- **1.** Ensure that the label printer is installed properly per the manufacturer's instructions and that the label sheet is properly loaded.
- **2.** In data entry, go to screen **1** of the open return.
- **3.** Right-click on the screen (not a field) and select **Client Labels > Name Format** from the right-click menu.
- **4.** Select the name format (LastName, FirstName or FirstName LastName).
- **5.** Right click on the screen (not a field) again and select **Client Labels**.
- **6.** Choose from the following label types:
  - Mailing Label
  - Folder Label (SSN/EIN, Name or Name only)
- 7. Select the label printer from the **Print** dialog box.
- **8.** Click **OK** to print the label.

Nntf

This option is designed for use with a dedicated label maker such as the DYMO LabelWriter 400 Label Printer. Data can be printed on any label size, but DYMO Label Writer labels, size 30252, are recommended because they work well for folder and mailing labels. Size 30252 labels are included in the DYMO printer starter kit.

Tax Year 2009 281

Recommended labels are three across and ten down (Avery 5160 or 8160)

## **Envelopes**

To print addresses on envelopes:

- **1.** Ensure that envelopes are loaded properly into the printer.
- **2.** From the **Home** window, go to **Tools** > **Letters** > **Envelopes**.
- **3.** Select filtering and sorting options from the **Envelopes Filter Selection** box. If you need a more complex filter, click **Edit Filters**. (See "Filter Manager" on page 262.)
- 4. Click Next.
- **5.** Modify the **Basic Search Conditions** as needed, then click **Continue**. (For more on Basic Search Conditions, see "Search Conditions" on page 296.)
- **6.** In the **Envelopes** dialog box, update the envelope formatting as needed. Click **Help** for more on individual fields.
- 7. Click Finish.
- **8.** Set printer options in the **Print** dialog box as needed, then click **Print**.

Note

Not all printers are capable of printing envelopes. Verify that your printer has this capability before using this function in the program. Always test-print an envelope before printing an entire batch.

#### **Postcards**

To print addresses on postcards:

- **1.** Ensure that the postcards are loaded properly into the printer.
- 2. From the Home window, go to Tools > Letters > Postcards.
- **3.** Select filtering and sorting options from the **Postcard Filter Selection** box. If a more complex filter is needed, click **Edit Filters**. (See "Filter Manager" on page 296.)
- 4. Click Next.
- **5.** Modify the **Basic Search Conditions** as needed, then click **Continue**. (For more on basic search conditions, see "Search Conditions" on page 296.)
- **6.** From the **Postcards** dialog box, update the postcard formatting as needed. Click **Help** for more on individual fields.
- 7. Click Finish
- **8.** Set printer options in the **Print** dialog box as needed, then click **Print**.

## **Amortization**

The **Amortization** tool prepares loan repayment schedules for various loan scenarios.

To prepare a loan repayment schedule:

- 1. From the Home window, select Tools > Amortization.
- **2.** Enter a **Schedule Title** to display at the top of the amortization schedule.
- **3.** Complete all other applicable fields. Fields are described in Table 11-4.

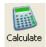

**4.** Click **Calculate**. The program creates the amortization schedule.

To print the schedule, click **Print**. To save it for later viewing (using **Reports > Report Viewer**), click **Save**.

**Table 11-4:** Amortization Schedule Fields and Descriptions

| Amortization<br>Schedule Field | Description                                                                                                    |  |
|--------------------------------|----------------------------------------------------------------------------------------------------|--|
| Loan Amount                    | The original amount of the loan.                                                                                                    |  |
| Amortization Periods           | The number of payments to be made over the life of the loan. (Example: If the loan is for two years and monthly payments are required, you would enter 24 (2 years = 24 months).                                                                                                |  |
| Payments Per Year              | The number of payments to be made each calendar year.                                                                                                    |  |
| Annual Interest                | The annual interest amount for the loan. This amount is calculated automatically. If the interest is unknown but the payment amount is known, leave this field blank.                                                                                                    |  |
| Payment Amount                 | The amount of the payment. In most cases, this amount is calculated automatically based on the other information entered. If this field is left blank and the interest amount is entered in the <b>Annual Interest</b> field, the program displays the calculated payment here. |  |
| Payment Type                   | The payment type. Select one of two types of payments: Fixed Payment or Fixed Principal. (The default is Fixed Payment.)                                                                                                    |  |
| Date of First Payment          | Due date of the first payment. This entry is used to determine the dates for subsequent payments.                                                                                                    |  |

To send the schedule to the printer, click **Print**. To save it for viewing through **Reports > Report Viewer**, click **Save**, designate a filename, and click **Save**.

### **EIN Database**

The program stores all EINs and related data in the EIN database for later retrieval. Use the **Edit EIN Database** tool to add, edit, or delete an employer's information.

# Adding or Editing Employer Information

To add an employer to the EIN database:

- 1. From the Home window, go to Tools > Edit EIN Database.
- **2.** (If editing) Enter or select the EIN to edit, or begin typing the name of the employer and select it when it appears in the list below.
- **3.** Click **New** (if adding) or **Edit** (if editing).
- **4.** Modify or complete the fields in the **Edit EIN/Employer Listing** dialog box.
- **5.** Click Save.

## **Deleting Employer Information**

To delete employer data from the EIN database:

- 1. From the Home window, go to Tools > Edit EIN Database.
- **2.** Enter or select the EIN to delete, or begin typing the name of the employer and select it when it appears in the list below.
- 3. Click Delete.
- **4.** Click **Yes** when prompted to confirm the deletion.

Click Exit to close the EIN/Employer Database dialog box.

### **Printing a List of EINs**

To print a list of EINs from the EIN database:

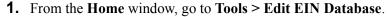

Print

- **2.** Click **Print**. The **Print EIN/Employer Listing** dialog box displays sorting options.
- 3. Select to sort the list by EIN, Company Name, City, State, or Zip Code.

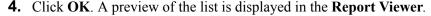

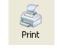

- **5.** Click **Print** to open the **Print 'Drake Report'** dialog box.
- 6. Click Print.

Nntf

Export EIN data to another program if desired. From the **Report Viewer**, click the down arrow on the **Export** icon and select a format. If you click the **Export** icon (not the arrow), the program automatically exports the data into Excel.

# **Install State Programs**

Use **Install State Programs** to install or repair state program files. This can be done by accessing the Internet, the latest CD, or any drive location that has the needed program files. For networked offices sharing information, all users must close Drake before installing state programs.

To install state programs:

- 1. From the Home window, select Tools > Install State Programs. The Install State Programs dialog box is displayed.
- 2. Choose to install state programs from a computer drive or from the Internet. If the selected location has state files available, those files are displayed in **States Available** panel. (If the **States Available** panel remains empty, select another location.)

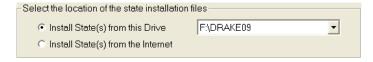

**Figure 11-15:** Install state programs from computer, CD, or Internet.

- **3.** Choose states to be installed.
- **4.** Click **Install**. The progress bar identifies the states being retrieved and installed.

Check for updates after installing state programs to ensure that you have the most up-to-date information.

### **Repairing State Program Files**

If the state program files currently on your computer or server are already more recent than the state program files you have chosen to install, the current files will not be replaced. If you must overwrite the current state files, contact Drake Support or click the **Help** button of the **Install State Programs** dialog box for more information.

### **Scheduler**

The Scheduler tool is used for scheduling and maintaining client appointments. For information on using this tool, see "Scheduler" on page 76.

# Tax Rates for Ohio and Pennsylvania Cities

Use the **City Tax Rate Editor** to edit and add tax rates, credits, and addresses to be used when creating city returns for the states of Ohio and Pennsylvania. Always verify tax rates as they are subject to change.

To view and edit city tax details for these states:

- 1. From the **Home** window, go to **Tools** > **City Tax Rates** and select a state. The **City Tax Rate Editor** for the selected state is displayed.
- **2.** Select a city or municipality from the drop list. The city's details automatically fill the text boxes, which you can edit as needed.
- **3.** Click **Update** to save any changes.
- 4. Click OK.

#### About PA Cities

The inclusion of Pennsylvania municipalities is new in 2009. The PA editor is designed for local city forms not including Philadelphia and Pittsburgh tax forms.

The default address from the database is the "Zero Due" address listed on Pennsylvania's Municipal Tax Information Web site. "Balance Due" and "Refund" addresses can be obtained from this site or from the paper form if provided by the municipality.

If penny rounding is required for a specific Pennsylvania municipality, select **Allow penny rounding** (in the PA City Tax Rate Editor). This feature, which allows pennyrounded amounts to be printed on the form, requires that amounts on the federal screens be entered with pennies in order to be accurate.

To allow penny rounding on a Pennsylvania return in data entry:

- **1.** Enter the desired amount in data entry, rounding to the penny (example: 810.33).
- **2.** Press CTRL+F.

The CTRL+F action forces the program to allow penny-rounding for that field only and for that return only. Otherwise, the program automatically rounds all numbers entered.

Note

Penny-rounding can be set globally from **Setup > Options > Optional Items on Return**. Note that amounts on federal returns must be rounded to the nearest dollar in order to be eligible for e-filing.

# **Forms-Based Data Entry**

Formerly known as pre-prepared, forms-based data entry allows you to enter a previously prepared return into the tax software. To enter a pre-prepared return in Drake:

- 1. Go to File >Forms Based Data Entry.
- **2.** Enter or select the desired return.
- **3.** Click a link to open the screen for a particular line. Repeat for other lines.
- **4.** Once you've filled in all return data, click **Exit** to close the form.

Note that the same toolbar from data entry is available in forms-based data entry.

#### **Quick Estimator**

Use the Quick Estimator to quickly calculate results for an individual (1040) return.

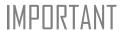

Do not e-file or mail the return generated in the **Quick Estimator** to the IRS, or an amended return will be required.

PPR clients: A return created in the **Quick Estimator** counts as one PPR return.

To use the Quick Estimator:

Shortcut: Press CTRL+Q to open Quick Estimator.

- 1. From the Home window, select File > Quick Estimator.
- **2.** Enter or select an SSN. If an existing return is selected, the **Quick Estimator** will not override previous entries.
- **3.** Enter all applicable information for the return. Press F1 in an individual field for help on that field.
- **4.** Press ESC to save the data, exit the screen, and view the return (or click the **X** in the upper right corner of the screen). Depending upon your setup options, you may be able to click CTRL+C to calculate, or CTRL+V to calculate and view.

Please note the following points when using the Quick Estimator:

- Because the total of interest, dividends, and other income are entered in one field (Int/div/other income), the bank-product and preparer fees might not be accurately reflected on the bill. The income could be overestimated or underestimated.
- The **Quick Estimator** produces only one return if Married Filing Separately. A separate return must be generated for the other spouse.

- Because the names of dependents are not entered in the Quick Estimator, the individual names are not shown on the return. The appropriate credit amounts are indicated if all applicable fields are completed in the Quick Estimator.
- The potential bank-product amounts can be calculated by selecting the **RAL** and **Bonus** fields.
- An **Override RAL amount** entry overrides the selected loan amount on the **BANK** screen, if this is allowed by the bank.
- A Prep fees w/h entry overrides the Preparer Fees field on the BANK screen.

Note

Remember, the Quick Estimator should be used only for estimating taxes. A full return should be prepared later. Data from the **Quick Estimator** flows to the full tax program and might need adjusting.

This page intentionally left blank.

# 12 Reports

The Reports function allows you to create printable reports based on data entered into the program via data entry, the CSM, or the Scheduler.

# **Report Manager**

Use the Report Manager to create a variety of pre-defined and customized printable reports. To access the Report Manager from the Drake **Home** window, select **Reports** > **Report Manager**.

# **Report Categories**

Five report categories are provided in the Report Manager:

**Table 12-1:** Report Categories

| Report Category      | Description                                                                                                    |
|----------------------|----------------------------------------------------------------------------------------------------|
| Client Reports       | Criteria for these reports consist of data that is not directly related to e-filing, including client contact data, preparer and revenue data, return details, status and tracking data, and summary data. |
| EF/Bank Reports      | Criteria for these reports consist of data related to e-filing and banking, including bank-product status, tracking, check, and summary data; and EF status, tracking, and summary data.                   |
| Scheduler Reports    | Reports are based on data entered in the Scheduler and include reports on new clients, preparer call lists, and appointments.                                                                              |
| My Reports           | Reports that you create, either by editing one of the pre-defined reports or by starting with a blank report, are automatically stored in <b>My Reports</b> .                                              |
| Other Report Options | This category gives you access to the reporting capabilities of the CSM, the Scheduler, and the Fixed Asset Manager, and allows you to compile depreciation lists and hash totals.                         |

As shown in Figure 12-1, the Report Manager uses a standard tree format. Click [+] to expand a category list; click [-] to collapse the list and hide the reports in the category.

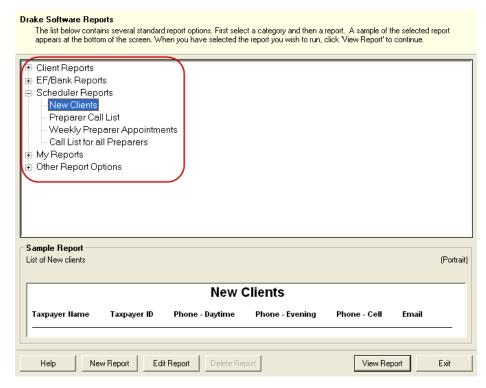

Figure 12-1: Tree view of Report Manager

Only those reports in **My Report** can be deleted. To delete a report, select it and click **Delete Report** (or right-click it and choose **Delete Report** from the right-click menu).

## **Sample Report Window**

Before generating a report, you can preview the report title and column headers to see how the report fits on the printed page. The report preview is displayed in the **Sample Report** window at the bottom of the Report Manager. (See Figure 12-1.) Also included is a brief description (if available) of the selected report.

To preview a report:

- 1. From the Home window, select Reports > Report Manager.
- **2.** Click [+] to expand any category. (Categories have a [+] or [–] to their left; reports do not.)
- **3.** Select a report to preview.

As shown in Figure 12-1, the report title and column headings are displayed. The display reflects changes as report details are updated.

The **Sample Report** box also indicates a report layout of **Portrait**, **Landscape**, or **Potentially too wide**. A layout of **Potentially too wide** means that some data could be cut off in the printed report due to the number of columns. Regardless of width, the report can still be viewed in the **Report Viewer** using scroll bars.

# **Setting Up a Report**

When planning reports for your office, consider beginning with one of Drake's predefined reports, which may already include most of the information you want. You can create a new report if none of these meet your template needs. The steps for these procedures are similar, but it may be easier to learn how to create reports by working first from a pre-defined report.

Several tasks, some of them optional, are involved in creating a report. These tasks are listed in Table 12-2 and are described separately in the following sections.

| Task                                | Window Used                                      |
|-------------------------------------|--------------------------------------------------|
| Assign report title and description | Report Editor - Step 1 (Formatting of Reports)   |
| Assign columns (keywords)           |                                                  |
| Assign filters                      | Report Editor - Step 2<br>(Filtering of Reports) |
| Assign sorting/summary order        |                                                  |
| Have program summarize report data  |                                                  |
| Have program use prior-year data    |                                                  |
| Assign a report output file name    |                                                  |

**Table 12-2:** Tasks Involved in Creating a Report

## **Assigning a Title and Description**

The **Report Title** is displayed on the actual report; the **Report Description** is for informational purposes and is displayed in the Report Manager's **Sample Report** box.

To assign a new title and description to a report:

- **1.** From the **Home** window, click **Reports > Report Manager** to open the Report Manager (Figure 12-1 on page 290).
- **2.** Click [+] to expand any category. (Categories have a [+] or [-] to their left; reports do not.)
- **3.** Select the report to use as a template.
- **4.** Click **Edit Report**. The **Report Editor Step 1** window is opened (Figure 12-2).

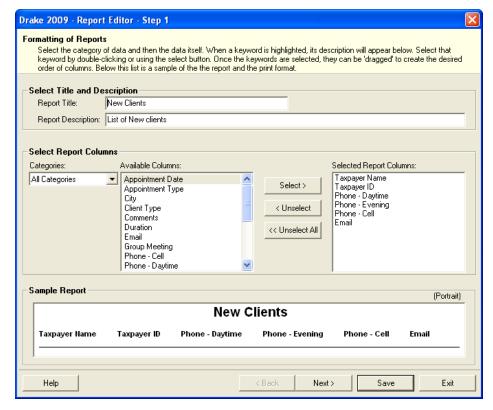

Figure 12-2: Report Editor - Step 1 window for formatting reports

- **5.** Revise the **Report Title** and **Report Description** as needed. (The **Report Description** text box is limited to 70 characters.) Note that the new data appears in the **Sample Report** box.
- **6.** Click **Save** or proceed to "Assigning Columns," following.

The program stores the report with the new title under **My Reports**.

# **Assigning Columns**

The various columns that make up your report are represented by keywords. Select the columns and the order in which they are shown by selecting or ordering the keywords. Columns are established from the **Report Editor - Step 1** window. Note that the columns currently appearing in the selected report are listed in the **Selected Report Columns** box. (See Figure 12-2.)

To establish the columns shown in a report:

- **1.** From the **Report Editor Step 1** window, select a category from the **Categories** drop list. The available columns for that category are represented by the keywords in the **Available Columns** field.
- Place the mouse pointer over an **Available Columns** keyword to display a tooltip description of the item.

- 2. From the Available Columns list, double-click a keyword, or single-click it and choose Select. The keyword (column name) moves to the Selected Report Columns field. Note that the new information appears in the Sample Report box. (To remove a keyword from the Selected Report Columns field, click it then click Unselect. Click Unselect All to clear the field.)
- **3.** Click **Save** or proceed to "Assigning Filters," following, if you want to assign filters to the report.

The program stores the modified report under My Reports.

Nntf

New reports overwrite existing reports of identical output names in the **Report View/Print Utility**. To have multiple versions of one report, you must rename the newer output file.

### **Assigning Filters**

Filtering allows you to limit what information is included in the report by screening out unwanted data and including only the remaining information. With the many filters available, and the ability to create your own filters and add conditions to each filter, the output options for your report are almost endless.

Choose a filter from one of Drake's many pre-defined filter choices. You can edit an existing filter to meet other selected criteria.

# Existing Filters

To assign a filter to a report:

1. From the Report Editor - Step 1 window (see Figure 12-2 on page 292), click Next. The Report Editor - Step 2 window is opened (Figure 12-3).

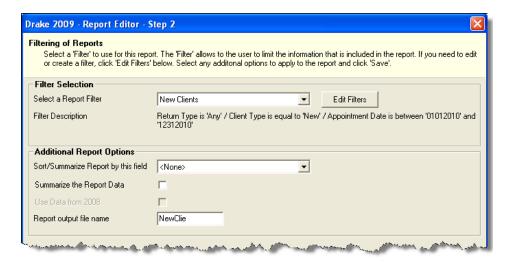

Figure 12-3: Report Editor - Step 2 window (top half)

**2.** Select a pre-defined or custom filter from the **Filter Selection** drop list. Note that a **Filter Description** is displayed when a filter is selected. (Figure 12-4)

Figure 12-4: Filter that includes all 1040 returns with a Schedule C

#### 3. Click Save.

# Customized Filters

Use a pre-defined filter as a template for creating a customized filter. Be aware that changing a pre-defined filter affects every report in the program that uses that filter. We recommend making a custom filter (or copying a filter and giving it a unique name), then editing it to your specifications.

To customize a filter to assign to a report:

- 1. After making changes in the **Step 1** window (Figure 12-2 on page 292), click **Next** to open the **Report Editor Step 2 window** (Figure 12-3 on page 293).
- **2.** Select a filter from the **Filter Selection** drop list.
- **3.** Click **Edit Filters** to open the **Filter Manager** window (Figure 12-5). The filter you selected is highlighted.

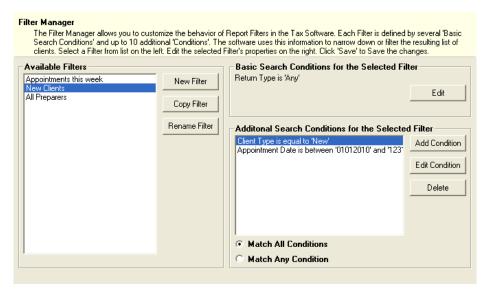

Figure 12-5: Filter Manager window

- **4.** Click Copy Filter. Name the filter and click **OK**. The new filter is highlighted.
- **5.** Modify the **Basic Search Conditions** and the **Additional Search Conditions** for your filter, as appropriate; there is a limit of 10 **Additional Search Conditions** per filter. (See "Search Conditions" on page 296.)
- **6.** Click Save. The program returns to the Report Editor Step 2 window.
- 7. Click Save again to save the report. To close the Report Manager, click Exit.

## **Selecting Additional Report Options**

Additional options for sorting data, calculating numeric data, using prior-year data, and assigning an output file name are available from the **Report Editor - Step 2** window (Figure 12-3 on page 293).

#### Sort/ Summary Order

Under **Additional Report Options**, choose a keyword by which to sort reports. If, for example, you're building a report on "Clients," and you want to sort the results by the clients' last names, by ZIP code. or by state, choose the desired option from the list. This list includes all the keywords in the report, in addition to taxpayer ID, taxpayer last name, ZIP code, preparer number, firm number, DCN, date return was e-filed, and federal acknowledgment code.

# Data Calculations

Select the **Summarize the Report Data** box to have the program calculate and total each column. Not all reports benefit from summarizing. Edit your report and add such keywords as **Count**, **Average**, and **Percentage** to enhance the summary.

#### Prior-Year Data

The program queries current-year data by default. To have a report run prior-year data, select the **Use Data from 2008** box.

# Output File Name

Enter a report output name in the **Report output file name** field. This name must be fewer than nine characters. You will use this name to locate the report in the Report Viewer. (See "Report Viewer" on page 299.)

### **Creating a Report Format**

When planning reports for your office, consider beginning with a pre-defined report that already includes most of the information you require. Whenever you modify a pre-defined report, the modified version is saved as a new report in **My Reports**. See "Setting Up a Report" on page 291 for more information.

To create a new report format:

- **1.** From the **Home** window, click **Report > Report Manager** to open the Report Manager. (See Figure 12-1 on page 290.)
- 2. Click New Report.
- **3.** Select one of the following report types:
  - **Electronic Filing & Banking** For a report based on the EF database
  - Tax Return Data For a report based on data entry information
- **4.** Click **OK** to open the **Report Editor Step 1** window.
- **5.** Using the instructions in "Setting Up a Report" on page 291 as a guideline, enter the report formatting and filtering information.
- 6. Click Save.

## **Deleting a Report**

Only a report in the **My Reports** category can be deleted. To delete a report:

- **1.** From the **Home** window, click **Report > Report Manager** to open the Report Manager. (See Figure 12-1 on page 290.)
- **2.** Click [+] to expand any category. (Categories have a [+] or [–] to their left; reports do not.)
- **3.** Select (single-click) the report to delete.
- 4. Click Delete Report.
- **5.** Click **Yes** when prompted to confirm the deletion.

If you have run the report, you are asked if you want to delete the report from the Report Viewer. Click **Yes** or **No** as applicable.

# Filter Manager

The Filter Manager is used primarily in reports but is also used in other Drake functions, such as the Letters (found at **Tools > Letters**) and the Fixed Asset Manager (see "Fixed Asset Manager" on page 300). Access the Filter Manager from a **Filter Selection** box, which is opened when you might have to narrow a selection of records.

To access the Filter Manager from a **Filter Selection** box, click **Edit Filters**. (See "Customized Filters" on page 294.)

#### **Search Conditions**

Use the Filter Manager to set up search conditions. There are two levels of search conditions: **Basic Search Conditions** and **Additional Search Conditions**.

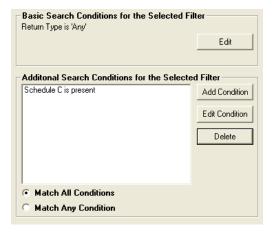

Figure 12-6: Basic and Additional Search Conditions boxes

**Basic Search Conditions** 

Basic search conditions, described in Table 12-3, refer to the most common filtering criteria: **Return Type(s)**, **Return Result**, **Activity**, and **Preparer and Firm**.

| Category          | Description                                                                                                    |
|-------------------|----------------------------------------------------------------------------------------------------|
| Return Type(s)    | Return types to include in the report. To include all return types, select <b>All Return Types</b> . Select <b>Allow MFS 1040 Returns</b> to include returns with a status of Married Filing Separate.     |
| Return Result     | Result types of the returns to include in the report. Example: If <b>Balance Due</b> is selected, only those returns with a balance due will be included. Select <b>Any Result</b> to include all results. |
| Activity          | Status of returns to include in the report. To include both active and inactive returns, select <b>Any Status Type</b> .                                                                                   |
| Preparer and Firm | Preparer and firm of returns to include in the report. To include only those returns handled by a specific preparer or firm in the report, select a preparer or firm name as applicable.                   |

Table 12-3: Basic Search Conditions: Categories

To edit basic search conditions:

- 1. Click Edit in the Basic Search Conditions for the Selected Filter box.
- **2.** Select items within the main categories.
- **3.** (optional) To include applicable test/sample returns (for example, Drake returns that begin with 400-00) in the report, select **Allow Test/Sample Returns**.
- **4.** (optional) To allow a user to modify conditions when running a report, select **Ask** about the 'Basic Search Conditions' each time the Filter is used.
- **5.** Click **OK** to save the changes to the basic search conditions.

# Additional Search Conditions

You can add as many as 10 additional search conditions. Use the **Additional Search Conditions** feature to further specify the types of data to include in the report.

To add a new search condition in the Filter Manager:

- **1.** Click **Add Condition**. (See Figure 12-6 on page 296.)
- 2. In the Filter Condition Editor dialog box, select a Keyword Name.
- **3.** Select a Comparison option and a Value (if required) (Figure 12-7).

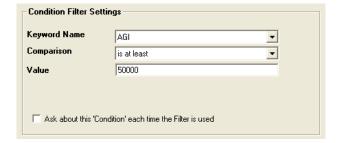

Figure 12-7: Comparison ("is at least") and Value (50000) selected for AGI keyword

If a value is required, the **Value** field appears. A value can be alphabetic or numeric. For example, if **AGI** is selected with a comparison of **is at least**, the

value must be numeric. (Do not use commas when entering numbers.) If **Tax-payer's Last Name** is selected with a comparison of **starts with**, the value must be alphabetic.

- **4.** (optional) To allow a user to modify this condition when running a report, select **Ask about this 'Condition' each time the Filter is used**.
- **5.** Click **OK**. The new condition is displayed in the Filter Manager (Figure 12-8).

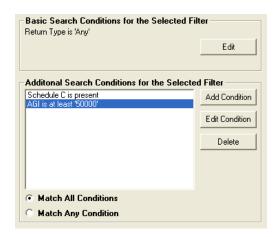

Figure 12-8: New condition ("AGI is at least '50000") is displayed.

- **6.** (optional) Repeat the previous steps to add more conditions as needed.
- **7.** Select Match All Conditions (for narrower results) or Match Any Condition (for broader results) as applicable.
- 8. Click Save.

Note

To *edit* a search condition, select the condition and click **Edit Condition**. Make changes and click **OK**. To *delete* a search condition, select the condition and click **Delete**. When prompted, click **Yes**.

#### **Available Filters List**

The **Available Filters** list in the Filter Manager (Figure 12-5 on page 294) can be modified as needed. Create new filters, edit existing ones, or rename filters.

# Creating a Filter

To create a new filter in the Filter Manager:

- 1. Click New Filter.
- **2.** Enter a unique filter name.
- 3. Click OK.
- **4.** Modify the search conditions as needed. (See "Search Conditions" on page 296.)
- 5. Click OK.

The new filter is added to the **Available Filters** and can be edited.

# Modifying a Filter

To create a filter in the Filter Manager using an existing filter as a template:

**1.** Select a filter to use as a template.

- 2. Click Copy Filter.
- **3.** Enter a unique name for the new filter.
- 4. Click OK.
- **5.** Modify the search conditions as needed. (See "Search Conditions" on page 296.)
- 6. Click OK

The new filter is added to the **Available Filters** and can be edited.

# Renaming a Filter

To rename a filter in the Filter Manager:

- **1.** Select a filter to use as a template.
- 2. Click Rename Filter.
- **3.** Enter a new name for the filter.
- 4. Click OK.

The renamed filter is added to the **Available Filters** and can be edited.

## Viewing a Report from the Report Manager

To view a report from the Report Manager:

- **1.** Locate and select the report in the report tree.
- **2.** Click **View Report**. If a **Basic Search Conditions** box appears, make any desired changes and click **Continue**. If a previously saved version of the report is detected, you are prompted to:
  - Click **Yes** to create the report again using the most current data.
  - Click **No** to open the previously saved report.

If you clicked **Yes**, a **Basic Search Condition** box might appear. Make any desired changes and click **Continue**.

**3.** Wait for the program to search the records for data matching the report criteria.

The report is displayed in the Report Viewer.

# **Report Viewer**

All reports in Drake are accessible through the Report Viewer.

To view a saved report:

- **1.** From the **Home** window, select **Reports > Report Viewer**.
- **2.** Select a report in the **Report Viewer** window.
- Click column headers to sort the list in ascending or descending order.
  - **3.** Click **View** to display the report on the screen.

From this point, you can print the report, export it, or change the font. You can also scroll through multiple-page reports by using the arrow keys at the top of the viewer. To perform a task, click the applicable icon. (Figure 12-9.)

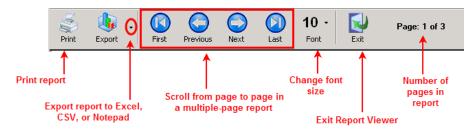

Figure 12-9: Report Viewer Options

Note

Reports exported to CSV are saved in **Drake09\Reports**. Select a different location by browsing from the **Save CSV file** window.

# **Depreciation List**

The **Depreciation List** is a report that displays depreciation information for selected clients. There are two methods for creating depreciation lists in Drake: manually entering client SSN/EINs to be listed, or filtering the client database for clients that meet specified criteria.

To create a depreciation list for one or more clients:

- 1. From the **Home** window, select **Reports > Depreciation List**. The **Depreciation List Client Selection** dialog box is displayed.
- **2.** Choose one of the following methods:
  - **a.** Create a list Enter the SSN/EIN and click Add Client. Repeat for additional clients until all the desired clients are entered, then click Next.
  - **b.** Filter the client database Click Next to open the Basic Search Conditions dialog box. Edit settings as desired (see "Search Conditions" on page 296), and click Continue.
- **3.** Choose to **Print** the depreciation list or to **Export to File**.
  - **Print** Send the list to the printer. When the **Print** dialog box is opened, click **Print**.
  - Export to File Depreciation lists exported to file are stored in Drake09\Reports as CSV files. Click **OK**.

# Fixed Asset Manager

Use the **Fixed Asset Manager** to run reports based on client assets. Eight report types, shown in Table 12-4, are available.

Table 12-4: Fixed Asset Manager Report Types

| Report Type            | Report Description                                                                                                    | Items on Report                                                                                                    |
|------------------------|----------------------------------------------------------------------------------------------------|----------------------------------------------------------------------------------------------------|
| Depreciation Schedules | Depreciation list sorted by asset number (assigned asset number and department number separated by a decimal; example of asset number: 122.01)                                                                             | Asset Number, Description, Date<br>Acquired, Date Sold, Gross Sales Price,<br>Depreciation (Current), Cost or Other<br>Basis, Loss/Gain                                                                                                    |
| Listings               | Depreciation list sorted by asset number (assigned asset number and department number separated by a decimal; example of asset number: 122.01)                                                                             | Asset Number, Date Placed in Service,<br>Method & Recovery Period, Business Per-<br>centage, Cost, Federal Basis, Current<br>Year Sec 179, Prior Year Depreciation,<br>State Depreciation, Amt Depreciation,<br>Book Depreciation, Tax Schedule, Code,<br>Date Disposed |
| Section 179 Assets     | Asset list of items expensed during the current year                                                                                                    | Asset Number, Department Number, Asset Description, and Date Placed in Service, Cost, Section 179 Expense Amount, Prior Year Carryover, and the Current Year Sec 179 deduction                                                                                          |
| Dispositions           | Asset list of items disposed of within the current year                                                                                                    | Asset Number, Department Number, Asset Descriptions, Date Acquired, Date Sold, Gross Sales Price, Depreciation Amount, Cost or Other Basis, Loss/Gain.                                                                                                    |
| Department Summary     | Asset summary report sorted by department or schedule                                                                                                    | Produces an asset summary report sorted by department or schedule                                                                                                    |
| Year Summary           | Summary report of assets on a yearly basis, grouped by department. Each department has a summary line for each year up to 10 years prior. Also totals depreciation for 11 years and prior. Sorted by department then year. | Year Acquired, Cost, Prior Federal Depreciation, Current Federal Depreciation, Total Federal Depreciation, State Prior Depreciation, State Current Depreciation, and Total State Depreciation.                                                                          |
| Preference Report      | List of assets placed in service after 1986                                                                                                    | Asset Number, Department Number, Asset Description, Date Placed in Service, Method & Recovery Period, Basis, Current Depreciation, Alternate Depreciation, and the Preference Amount.                                                                                   |
| Auto Code Print        | Report based on the macro setup for each client selected. Reports can comprise any of the described reports and any valid options associated with them. See "Using Fixed Asset Manager Macros" on page 303.)               |                                                                                                    |

## Running a Fixed Asset Manager Report

To run a report using the Fixed Asset Manager:

1. From the Home window, select Reports > Fixed Asset Manager. The Fixed Asset Manager dialog box has drop lists for report types, reporting options, and sorting options (Figure 12-10).

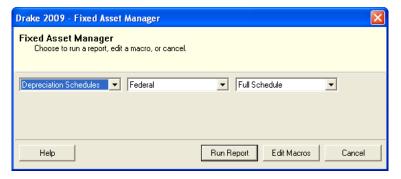

Figure 12-10: Fixed Asset Manager dialog box.

- **2.** Select a report type (see Table 12-4).
- **3.** Select a tracking format. Options are described in Table 12-5.

| Format      | Description of Printed Report           |
|-------------|-----------------------------------------|
| Federal     | Tracks federal depreciation methods     |
| State       | Tracks state depreciation methods       |
| Alternative | Tracks alternative depreciation methods |
| Book        | Tracks depreciation using book methods  |

**Table 12-5:** Fixed Asset Manager Format Options

- **4.** Select a sorting option from the drop list on the right. Choose to print a **Full Schedule**, to sort **By Department**, or to sort by **Form/Schedule**.
- 5. Click Run Report.
- **6.** In the **Asset Manager Client Selection** dialog box, create a report for one or more specific clients or create a filtered report based on all clients.
  - One or more clients Enter SSN/EIN in the blank field and click Add Client. Repeat for all desired clients then click Next.
  - Filtered report Click Next to open the Asset Manager Filter Selection dialog box. Select a filter or sort option then click Next to open the Basic Search Conditions dialog box. Edit settings as desired (see "Search Conditions" on page 296) and click Continue.
- **7.** Select an option for displaying the depreciation list.
  - **Print to Printer** Send the list to the printer. When the **Print** dialog box is opened, click **Print**.
  - Export to File Save the report as a CSV file. To open the saved file, go to your Drake09\Reports folder. Click **OK**.

## **Using Fixed Asset Manager Macros**

Use the Fixed Asset Manager macros to run a set of standard reports at one time.

To set up a macro in the Fixed Asset Manager:

- 1. From the Home window, select Reports > Fixed Asset Manager.
- 2. Click Edit Macros to open the Fixed Asset Manager Macros dialog box. This box has three drop lists, one for type of Report, one for Depreciation method, and one for Style.
- **3.** Select a report, depreciation method, and style for each report to be printed under the macro.
- **4.** Click **Save** to save your changes and return to the **Fixed Asset Manager** dialog box (Figure 12-10 on page 302).

To run the macro, select **Auto Code Print** as the report type and click **Run Report**.

# Client Status Manager (CSM) Reports

For information on running CSM reports, see "CSM Reports" on page 236.

#### **Hash Totals**

The Hash Totals report displays the number of forms and schedules generated on a selected return. By consulting these totals, the data entry operator can be reasonably sure that the correct values have been entered into the fields.

To generate a report of hash totals:

- 1. From the Home window, select Reports > Hash Totals.
- **2.** Enter the SSN or EIN of the return to check.
- **3.** Click **Continue**. The report is displayed in the **Report Viewer**. (See "Report Viewer" on page 299.)
- **4.** Click **Exit** to return to the **Home** window.

This page intentionally left blank.

# 13 Suite Products

Integrate Drake suite products with Drake tax software to run your business more efficiently. The suite includes the Drake Document Manager (DDM), Tax Planner, and Client Write-Up (CWU) programs. These products are free of charge and are installed from your Drake Software CD.

This chapter focuses on the DDM and Tax Planner. For CWU instruction, the *Client Write-Up Manual* is available on the Drake CD and from *Support.DrakeSoftware.com*.

## **Document Manager**

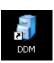

The DDM is installed with the tax software and can be accessed by double-clicking the DDM icon on your desktop. Listed below are just a few of the new DDM features you will see in 2009:

- DDM Backup/Restore Ability to back up folders to, and restore them from, a specified location
- **DDM Updates** Ability to update DDM files from within the DDM
- Ability to copy files to CD Ability to copy DDM files directly to a CD
- **Password protection** Ability to password-protect the entire DDM
- Custom folders Ability to add custom folders (in addition to the default "Tax" and "2009" folders) to all new clients added to the DDM

Use the DDM to create an organizational file structure for storing electronic documents such as PDF copies of tax returns, scanned Forms 8879, and scanned copies of driver's licenses.

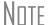

Before storing items in the DDM, determine the type of file structure you want to use. The structure can be difficult to rearrange once it is in place and contains files.

Think of the DDM file structure as a virtual filing cabinet with drawers and folders, with Level 1 as a cabinet, Level 2 as a drawer, and Level 3 as a folder. (Folders can also have subfolders.) The documents themselves reside in the folders and subfolders.

## **Backing Up/Restoring DDM Contents**

New in 2009, the backup/restore feature allows you to copy files to a local, networked, CD/DVD, or USB drive. You can back up and restore the entire DDM structure or a specific cabinet, drawer, or folder. To back up individual files, use the **Copy To...** options. (See Table 13-2 on page 317.)

Note

Use this tool to back up and restore files from one computer to another in regular file/program maintenance or to store data off-site as part of a disaster recovery plan.

#### Backing Up Contents

To back up DDM contents:

**1.** Select a specific drawer, cabinet, or folder to back up.

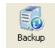

**2.** Click the **Backup** button on the DDM toolbar. The **Backup/Restore Manager** dialog box is displayed (Figure 13-1).

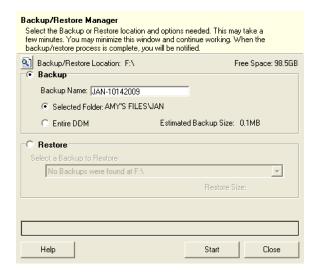

Figure 13-1: DDM Backup/Restore Manager

- **3.** (optional) If you don't want to use the default **Backup/Restore Location**, click the **Backup/Restore Location** button and specify a new location.
- **4.** (optional) If you don't want to use the default **Backup Name**, enter a new name. The default name uses the cabinet, drawer, or folder name and the current date. If more than one backup of the same selection is done on the same day, the system incorporates a sequential identifier by default.
- **5.** Click **Start** to begin the backup process.

If you want to back up the entire DDM, select **Entire DDM** in the **Backup Restore Manager** dialog box before clicking **Start**.

Because the backup process may take several minutes, you can minimize the dialog box and continue working. You will be notified when the process is complete, at which point you should click **Close** to return to the DDM.

#### **Estimated** Backup Size & Free Space

As shown in Figure 13-1, the application provides Estimated Backup Size and Free **Space** information for the selected location. If there is not enough free space, you will be prompted to select another location.

The Free Space information is not available if you are backing up to a CD/DVD drive. This is because the data is stored within the Windows OS temp files to wait to be copied to the disk at the user's convenience; however, you can check the available space on the disk before backing up to make the **Free Space** determination.

#### Restoring Contents

To restore backed-up contents of the DDM:

- 1. Click a specific drawer, cabinet, or folder to back up.
- 2. Click the Backup button on the DDM toolbar. The Backup/Restore Manager dialog box is displayed. (See Figure 13-1.)
- **3.** Click **Restore**, located in the bottom half of the dialog box.
- **4.** From the **Backup to Restore** drop list, click a location from which to restore files.
- **5.** Click **Start** to begin the restore process.

Nntf

If you see a "No Backups were found at ..." message, you may have selected an incorrect location to fill the Backup to Restore drop list. Check your information and try again.

You will be notified when the process is complete, at which point you should click **Close** to return to the DDM.

# Updating the DDM

New in 2009, the DDM Update Manager allows you to check for, download, and install DDM updates in a few simple steps. The DDM must be open in order to access the DDM Update Manager.

To get and install DDM updates:

- 1. From the DDM menu bar, select File > Update Manager. The DDM Update **Manager** dialog box is displayed.
- **2.** Click **Update** to initiate the connection to Drake and check for needed updates.
- **3.** Once the program has located any available updates, click **Get Updates**.

The DDM is closed while updates are downloaded. It is reopened once the download is complete.

Notes

If an error or unexpected occurrence keeps you from installing found updates, contact Drake Support at (828) 524-8020 for assistance.

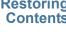

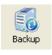

### Setting up the DDM

Review the following information before beginning work in the DDM.

#### Technical Requirements

The DDM takes up very little disk space, but you may require more space to store your office files. The storage drive for an average-sized office needs approximately 1GB of space for each year. Most new computers have at least a 20GB hard drive; if you own a new computer, storage should not be an issue.

Be aware that while long file names can be used, this naming convention might not function properly on older systems that limit file names to eight or fewer characters.

# File Structure

The DDM stores files in a "file structure." You can build a file structure entirely from scratch, create an automatic file structure by integrating the DDM with the tax software, or implement a combination of both approaches.

Among the benefits of integrating the DDM with the tax software:

• The DDM's default file structure contains a **Clients** filing cabinet, drawers labeled **0-9** and **A-Z**, folders in each drawer for each client labeled by last name or business name, a **Tax** subfolder, and a **2009** subfolder (Figure 13-2).

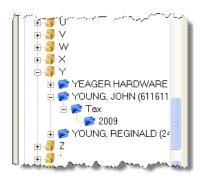

Figure 13-2: Each "drawer" contains a client folder. Subfolders are titled "Tax" and "2009."

 When you create a return for a new client in Drake, you are required to enter the client's name. Once a client's name is entered, a client folder is automatically created in the DDM.

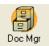

- The **Doc Mgr** button in data entry opens the DDM to the client's tax-year folder.
- Files saved in a client's folder can be attached through the Drake e-mail program, or sent as a PDF attachment to a return (1120, 1120S, 1065, and 990 packages only; see manual supplements for these packages, to be published in early 2010).

To implement the Drake document file structure:

- 1. From the Home window, go to Setup > Printing > Document Manager to set the Document Manager Location. (See Figure 13-3.) The default location is the DRAKEDDM folder in the same drive as Drake09. If this location is incorrect, click Search, and click Yes when the program displays the correct location.
- 2. Select Allow Drake to set up Document Manager client folders (Recommended). If this box is not marked, you must specify the location where the DDM should store any printed return or scanned document.

- **3.** (optional) To add a custom folder (in addition to the default folders):
  - Enter a custom folder name.
  - Indicate where the custom folder should be stored—in each client's main folder or in each client's 2009 folder. (See Figure 13-6 and Figure 13-7 for examples of folders in the file structure.)
- **4.** (optional) To password-protect the DDM, add and confirm a password. (Not all users have access to this feature. For more information on passwords, see "DDM Security at Startup," following.)
- **5.** Click **Save**, and then click **OK**.

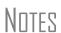

Custom folders are new in 2009. If a custom folder is added, it will appear in the specified folders for all new clients in 2009.

If the Drake file structure is introduced into an existing system, the Drake structure is added to the existing system. The Drake structure does not overwrite it.

#### DDM Security at Startup

DDM users with administrative rights can establish, change, and remove passwords required to open the DDM.

To establish a password for opening the DDM:

- 1. From the Home window, go to Setup > Printing > Document Manager.
- **2.** Enter a password in the top text box of the **DDM Password** section (Figure 13-3). Passwords are case-sensitive.
- **3.** Re-enter the password in the bottom text box to confirm it.

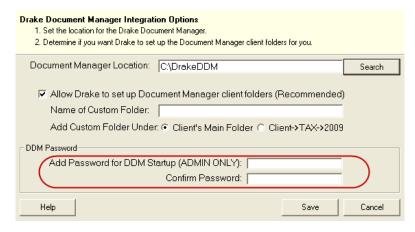

**Figure 13-3:** Adding a password to DDM

#### 4. Click Save.

With a password in place, users must enter the password in order to open the DDM.

To change a password, repeat the steps described previously. In the **Add** and **Confirm** text boxes (see Figure 13-3), enter the new password and click **Save**. To remove a password, go to **Setup > Printing > Document Manager** as described previously. Delete the passwords from the **Add** and **Confirm** text boxes (see Figure 13-3) and click **Save**. (To delete, select a password and press DELETE.)

Note

For information on password-protecting individual files in the DDM, see "File Security" on page 316.

# Configuring the DDM

To set configurations for the DDM:

- **1.** Open the DDM. (See Figure 13-6 on page 312.)
- **2.** Choose **Setup > Options**. Options are listed in Table 13-1 and shown in Figure 13-4 on page 311.

**Table 13-1:** DDM Setup Options

| Option                              | Description                                                                                                    |
|-------------------------------------|----------------------------------------------------------------------------------------------------|
| Document Manager Data<br>Path       | To store data in a location other than the DDM, enter the data path here or click <b>Browse</b> to map to a new location.                                                                                                    |
| Use this scan device                | By default, the DDM chooses a scanner. To choose a different scanner, select it from the list.                                                                                                    |
| Turn off scanner interface          | Activate or disable the DDM's default scanner interface. You might have to view the scanner interface window when making a scan, especially if options not available in the DDM (such as scanner resolution or color) are required. |
| Build index when DDM starts         | The DDM index (used for searching the DDM) occasionally must be rebuilt to ensure proper functionality. Mark this box to have the system rebuild the index when the DDM starts.                                                     |
| Edit/Reset list of Common Documents | Edit or reset names assigned to commonly scanned document types. (See "Setting Up Common Documents," following.)                                                                                                    |

Note

Rebuilding the index each time the DDM starts does not interfere with DDM operation. If you choose not to rebuild the index automatically, you can rebuild the index by going to **File > Rebuild Search Index**.

#### Setting Up Common Documents

The "Common Documents" feature is available to help your office save time while maintaining its naming convention. Customizable default descriptions allow you to eliminate the step of typing a description by selecting pre-established descriptions.

To set up default descriptions in the DDM:

1. From the DDM menu bar, click **Setup > Options**. The **Document Manager Setup Options** dialog box is opened (Figure 13-4).

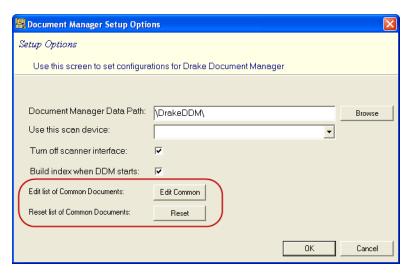

Figure 13-4: Options for commonly scanned documents in **Document Manager Setup Options** 

**2.** Click **Edit Common**. A .txt file lists the default common document names. Default names are *W-2*, *Social Security Card*, and *Driver's License*. In the example in Figure 13-5, the user has added *Birth Certificate* to the default list.

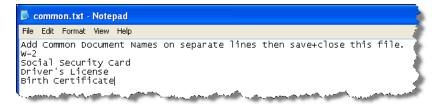

Figure 13-5: Common document names; user has added "Birth Certificate."

- **3.** Add or edit names as desired.
- **4.** Click **File > Save** or press CTRL+S to save your changes.
- **5.** Click **File > Exit**, and then click **OK**.

Whenever you scan a document into the DDM, you have the option of selecting one of the descriptions entered. (See "Scanning a File" on page 314.)

Note

To reset the common document names list to the default names provided in the program, click **Reset** in the **Document Manager Setup Options** dialog box.

#### The DDM Window

The DDM consists of the file structure "tree" on the left side, a list of files in the selected folder on the right, and a menu bar and toolbar at the top.

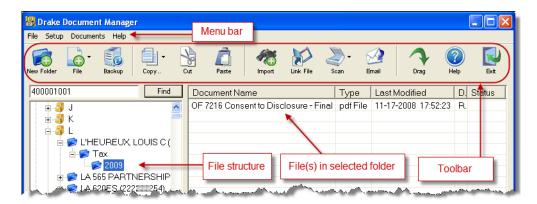

Figure 13-6: Part of the DDM interface

Filing cabinets are organized in standard tree format. Click [+] to expand a portion of the tree; click [-] to collapse it. Or with a folder selected, press [+] or [-] keys on the numbers pad of your keyboard.

#### **Navigating**

Select a folder to view a list of its files. The DDM displays document names, types, dates modified, and descriptions. Click column headers to sort by columns.

Like other Drake windows, the DDM has a menu bar and a toolbar. If a shortcut key (such as F2) exists for a menu item, it is listed to the right of the menu item. You can also access toolbar selections from the menu bar. To view a description of a toolbar button, hold the mouse pointer over it. Each toolbar button activates a different function, and different buttons are available at different levels of the DDM. For example, from the Cabinet level, you can add only drawers and cabinets, so only these buttons are available; from the Folder level, you can add folders, create files, import files, scan, copy, rename, delete, drag, send e-mail, and link to other files.

#### Searching

To find a cabinet, drawer, or folder in the DDM, enter part of the name in the **Find** text box and click **Find**. The file location is highlighted in the tree (Figure 13-7).

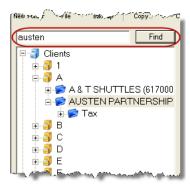

Figure 13-7: Click Find to locate files that match a search term.

To find the next instance of the search term, click **Find** again. Repeat as needed until you find the you are looking for.

## **Building A File Structure**

If building your own file structure, map it out by hand before creating it in the DDM. More cabinets, drawers, and folders can be added to a Drake-integrated file structure. As a level is created, an icon representing that level appears in the DDM's left pane.

# DDM Cabinets

Cabinets are the top level of the filing structure. The Drake filing system creates a **Clients** cabinet, but you can separate clients by return types and have an **Individual** and a **Business** cabinet instead. Regardless of the structure you choose, cabinets are required for storing drawers and folders.

To create a cabinet in the DDM:

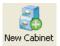

- 1. Click New Cabinet.
- **2.** Enter a cabinet name in the **Input** dialog box.
- **3.** Click **OK**. The new cabinet appears in the left pane.

Repeat these steps as needed to create more cabinets.

Note

File cabinets cannot be stored inside other file cabinets. Each cabinet is for Level-1 storage. Drawers are for Level-2 storage, and folders are for Level-3 storage.

#### DDM Drawers

Add drawers to cabinets for file storage. The Drake filing system uses drawers labeled **0-9** and **A-Z**. To add a drawer to a cabinet:

- **1.** Highlight the cabinet you want to use.
- **2.** Click New Drawer.
- **3.** Enter a drawer name in the **Input** dialog box.
- **4.** Click **OK**. The new drawer appears in the left pane.

Repeat these steps as needed to create more drawers.

#### **DDM Folders**

Documents are stored at the folder level. When you create a return in Drake (and if you've integrated your DDM with Drake), the Drake filing system automatically creates the client folder with a subfolder labeled **Tax** and subfolders for the tax year.

To create additional folders (or subfolders):

- 1. Highlight the drawer or folder that will contain the new folder or subfolder.
- 2. Click New Folder.
  3. Enter a folder name
  - **3.** Enter a folder name in the **Input** dialog box.
  - **4.** Click **OK**. The new folder appears in the left pane.

Repeat these steps as needed to create more folders.

# Working With Files in the DDM

Once the cabinets, drawers, and folders are established in the DDM, you can begin adding files. The DDM supports many file types and allows you to import or scan files

into the DDM or link to a file outside of the DDM. Once added to a folder, files are listed in the right pane of the DDM window.

Note

Files can be added to the DDM from the toolbar or through the DDM's **Documents > Add Document** menu.

# Importing a File

To import a file into the DDM:

**1.** Select the folder where the document will be stored.

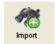

- **2.** From the toolbar, click **Import**.
- **3.** Browse to and select the desired document.
- **4.** Click **Save**. The DDM copies the document into the selected folder.

# Scanning a File

Scan documents into the DDM using a flat-bed or document-feeder scanner. A flat-bed scanner scans one page at a time, creating a separate PDF for each page. A document-feeder scanner scans multiple pages and makes one document of many pages.

Note

See "Compatible Scanners," following, for scanners that have been reviewed and found to be compatible with the 2009 DDM release.

When you scan a document using the DDM, the program automatically locates and uses your system's default scanner. A **Scanner Cannot be Located** message implies that the scanner is not TWAIN compliant or has been improperly installed.

To scan a document into the DDM:

- **1.** Select the folder where the file will be stored.
- 2. From the toolbar, click Scan, and select Use Scanner Bed or Use Document Feeder.
- **3.** From the **Input** dialog box, select a file type (see Figure 13-8).

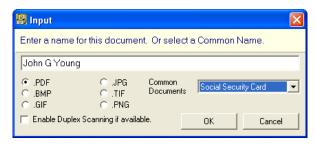

Figure 13-8: In this example, "PDF" is the selected file type.

- **4.** Enter a filename. If a default name has been assigned for a commonly scanned document, select it from the **Common Documents** drop list. In the Figure 13-8 example, "Social Security Card" is being selected.
- 5. Click OK.

TIP

To facilitate search and retrieval of DDM files, establish a naming convention and use it consistently. The **Common Documents** feature can help you achieve consistency in naming. See "Setting Up Common Documents" on page 310 for more information.

# Compatible Scanners

Drake has reviewed the following scanners and found them compatible with the DDM's 2009 release. This list does not represent product endorsement or preference by our company. Pricing is subject to change.

- Canon DR-2050C (\$600)
- Fujitsu FI-6130 (\$900)
- HP Scanjet 5590 (\$300)
- Xerox DocuMate 510 (\$400)

More details on these scanners are provided in Drake's online help. Many TWAIN—compliant scanners will work with the DDM. Always review scanner specifications before purchasing a scanner.

# Linking a File

Create a link between a DDM file and a document outside the DDM. The DDM maintains the link to the external document so that if the document is updated, the link remains and you do not have to replace the document in the DDM.

To create a link to a file in the DDM:

- **1.** Select a folder in which to store the link.
- 2. Click the Link File button from the DDM toolbar

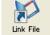

- **3.** Browse to and select the document to be linked.
- **4.** Click **Open**. The link is indicated in the **Type** column of the DDM.

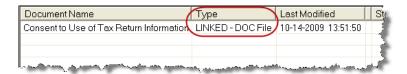

Figure 13-9: Link is indicated in Type column of DDM.

#### DDM Audit Log

Each time an action occurs to a file, the DDM makes note of it in an audit log. An *action* includes importing, linking, exporting, copying, moving, opening, and renaming. The audit log records the action, the date the action was taken, and the user who performed the action. It also shows the document name and path and has a field for entering a document description.

To access the DDM Audit Log, select a file from the DDM document list and choose **Properties** from the right-click menu (or click F9).

If desired, enter a description of the document in the Audit Log's **Description** field.

# Setting Document Status

You can choose a status for any document in your filing system. The status will be listed in the **Status** column in the DDM window. (See Figure 13-6.)

To change the status of a document:

- **1.** Select a document from the DDM document list and choose **Properties** from the right click menu (or click a document and press F9.) The Audit Log is displayed.
- **2.** From the **Status** drop list, choose **Final**, **Review**, or **Draft** (Figure 13-10).

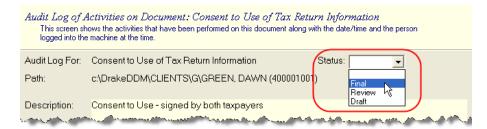

Figure 13-10: Choosing a document status

#### 3. Click OK.

#### .txt, .doc, .xls

Your computer must have Word and Excel installed in order to use the DDM to create new text (.txt), Word (.doc), and Excel (.xls) files.

To create a new text, Word, or Excel file:

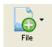

- **1.** From the DDM toolbar, click **File**.
- 2. In the menu that is displayed, select New <Text> File, New <Word> File, or New <Excel> File.

The applicable program is opened when you click a selection.

Save files to F:\DrakeDDM\Cabinet\Drawer\Folder\Subfolder, using the desired drive as a replacement for "F." For instance, correspondence to a customer might be saved at C:\DrakeDDM\Clients\Bob's Business\2009, with "C" the drive letter, "Clients" the cabinet, "B" the drawer, "Bob's Business" the folder, and "2009" the subfolder.

#### **File Security**

When DDM files are password-protected, a password must be entered before the files can be accessed. DDM passwords have an eight-character limit and are case-sensitive.

*To assign a password to a file*, right-click a file and select **Password Protection**. Enter the password twice and click **Continue**.

*To open a password-protected file*, double-click the file (or select the file and click **Open**). Enter the password and click **Continue**.

*To remove or change a password*, right-click the file to open the **Password Protection** dialog box. Enter the password and click **Continue**. When prompted to enter and reenter a new password, do one of the following:

• Enter a new password twice (to change the password).

• Leave the password fields blank (to remove password protection).

Click Continue, and then click Yes if removing password protection.

To require a password for opening the DDM program, see "DDM Security at Startup" on page 309.

#### **Other Tasks** Other tasks that can be performed in the DDM are listed in Table 13-2.

Table 13-2: Other DDM File Tasks

| Task      | Description                                                                                                    |
|-----------|----------------------------------------------------------------------------------------------------|
| File      | Click the <b>File</b> button and select <b>Open</b> , <b>Rename</b> , or <b>Delete</b> in order to open, rename, or delete a file, respectively.                                                                                                    |
| Copy      | Select a file in the DDM document list, then click <b>Copy</b> . Choose to copy to a location, copy to the clipboard, or copy to a CD. If copying to a location, choose a location for storing the copied file, and then click <b>Save</b> . If copying to the clipboard, use the DDM's <b>Paste</b> button to paste the document into another folder. If copying to a CD, follow the instructions provided on your screen. |
| Cut       | Use the <b>Cut</b> and <b>Paste</b> buttons to move documents from one folder to another. To copy a folder to another document, use the <b>Copy</b> button.                                                                                                    |
| Paste     | Use the <b>Cut</b> and <b>Paste</b> buttons to move documents from one folder to another. To copy a folder to another document, use the <b>Copy</b> button.                                                                                                    |
| Email     | Select a file in the DDM document list (or select multiple files using the SHIFT or CTRL keys), then click <b>Email</b> . Your default e-mail program is opened with the document added as an attachment.                                                                                                    |
| Drag      | Enable "drag-and-drop" navigation, which allows files to be "dragged" and "dropped" from one location on the computer into the DDM. You can also drag and drop files within the DDM. Use your mouse to drag the selected file to the new location.                                                                                                    |
| ?<br>Help | Access online help.                                                                                                    |
| Exit      | Exit the DDM.                                                                                                    |

#### **Tax Planner**

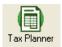

The Drake Tax Planner helps you assist your clients with planning for financial decisions. Clients can see how events such as the birth of a child, a marriage, or a new job will affect their short- and long-term finances and tax liability.

The Tax Planner is installed when you install Drake. Because each worksheet in the Tax Planner contains typical Excel worksheet functions, your computer must have Microsoft Excel 2000 or later installed.

#### **Opening the Tax Planner**

To open the Tax Planner from the *desktop*, double-click the **Tax Planner** icon. Begin entering data in the blank planner, or click **Open Planner** to open an existing planner.

To open the Tax Planner from data entry, click the **Tax Planner** icon. The program calculates the return, opens the Tax Planner, and imports the client's current-year information. You can edit this information once it is in the Tax Planner.

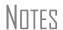

Clicking **New Planner** opens a blank planner.

See "Working in the Tax Planner" on page 320 for instructions on steps to take once you've opened the Tax Planner.

#### **Tax Planner Window**

The Tax Planner contains a spreadsheet menu bar, the Tax Planner toolbar, taxpayer data, and and tabs representing setup and specific portions of the 1040 return.

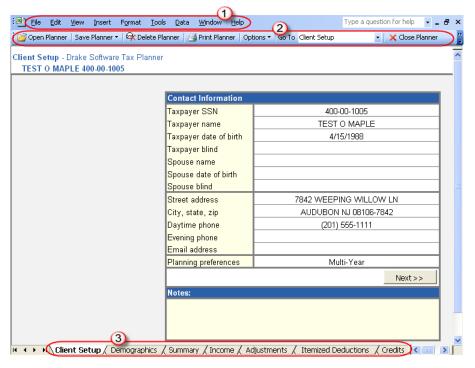

Figure 13-11: Menu bar (item #1), toolbar (item #2), data, and tabs (item #3)

Some cells are "read only" and cannot be changed; others can be edited. Unshaded (white) cells are active and can be edited.

The Client Setup (Figure 13-11) tab has cells for taxpayer demographic data and planning preferences. The other tabs correspond to sections of the 1040. The Summary tab displays a summary of the information in the other tabs.

Note

**Summary** tab cells do not accept direct entry. If you click **Summary** tab cell, the program jumps to the cell of the corresponding tab

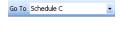

Certain tabs are hidden by default. For example, the Schedule C tab is not initially visible but appears when the Schedule C cell is double-clicked from the **Income** tab. Hidden worksheets can also be accessed from the **Go To** list on the toolbar

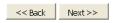

To move through the tabs, click **Next** or **Back** on each screen, click a tab at the bottom of the window, or select **Go to** from the toolbar and select a tab.

Each tab includes a **Notes** box (Figure 13-11) for recording any comments. To clear a **Notes** box, select the box, then select **Clear Contents** from the right-click menu.

#### **Preferences and Options**

Set planner preferences before you begin working in the Tax Planner. Planner options are available for exporting data, selecting case options, and changing the source directories and paths used with the Drake program.

### Planner Preferences

*Multi-year planning* provides planning for up to seven years. *Multi-case planning* provides current-year planning with up to seven user-defined scenarios. The Tax Planner allows you to save two planners (one multi-year and one multi-case) for each client.

To choose a planning preference:

- 1. Open the Tax Planner for a client. By default, the planner is opened to the Client Setup tab and displays client contact information.
- **2.** Click the cell to the right of the **Planning preferences** cell (located near the bottom of the **Contact Information** box), then click the arrow that appears.
- **3.** Select a planning preference.
- 4. Click Save Planner.

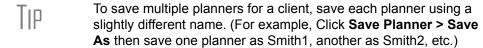

### Planner Options

The following options are available from the Tax Planner **Options** button:

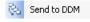

• **Send to DDM** — Select **Options** > **Send to DDM** to save the open file as a PDF file to a selected DDM client folder. See "Document Manager" on page 305.

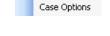

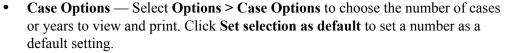

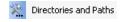

• **Directories and Paths** — Select **Options** > **Directories and Paths** to select a path for the Tax Planner to use as its source for Drake data (current path is displayed). Enter a **New** path if necessary. Files are saved to the specified location.

#### **Working in the Tax Planner**

To begin working in the Tax Planner:

- **1.** Open the Planner using one of the methods described in "Opening the Tax Planner" on page 318. Tax data automatically fills the planner for the current year.
- **2.** In the **Case Selector**, select the number of years or cases to use. (If you have already selected a default number, the **Case Selector** does not appear.)
- 3. Click OK.
- **4.** Begin entering or changing data to reflect the changes being planned or considered by the client. (See "Entering Data" on page 320.) Note that the data in subsequent years adjusts to your entries.
- **5.** Click **Save Planner > Save** or **Save Planner > Save As** and select a name and location for the file. (Files are saved as \*.DTP files unless you specify otherwise.)

The following sections describe actions that cause the data in cells to change.

### Entering Data

To make a direct entry in a cell, click the cell and enter an amount. Use this same process to override the amount in a calculated cell. You can also copy, cut, and paste amounts in a Tax Planner cell using typical Windows procedures for copying, cutting, and pasting data.

### Using Worksheets

In some cases, a worksheet is available for additional data entry.

• The **Detailed Worksheet** is similar to the CTRL+W worksheet in data entry. To attach a detailed worksheet, select the desired cell and press CTRL+W. Use the **Detailed Worksheet** dialog box to add, edit, and remove items for the cell.

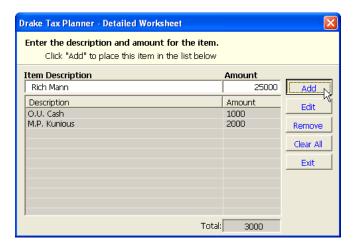

Figure 13-12: Adding items to a **Detailed Worksheet** dialog box

For example, to add an item, enter a description and an amount, then click **Add**. Once all items are entered, click **Exit**. The total is shown on a blue background (Figure 13-13).

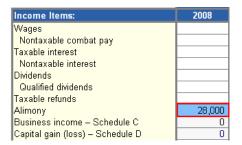

**Figure 13-13:** Worksheet totals are highlighted in blue.

• **Tax Planner Worksheets** — To access an additional tab or worksheet for a form or line, double-click the shaded cell.

### Making Adjustments

Each numerical column in the Tax Planner has an **Adjustment** column to the right of it. Use this column to enter dollar amounts or percentages by which to adjust the amounts. (Default is dollar amount; to use a percentage, enter the number with a percent symbol. (See Figure 13-14.)

To decrease an amount, enter a negative number or percentage by entering a minus sign (-) in front of the amount (for example, -5% or -5) in the **Adjustment** column.

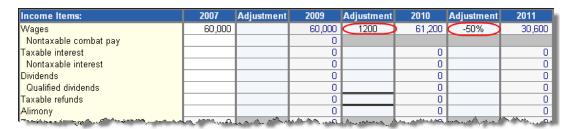

Figure 13-14: Adjustments

To apply an adjustment to all future years or cases, right-click the cell with the adjustment and select **Carry Adjustment Across**.

### Running Reports

To access reports, click **Reports** from the Tax Planner toolbar and select to print a **Detailed** or **Summary Report**. Standard charts and graphics are also available.

#### Printing a Tax Planner

To print Tax Planner data:

- 1. Click Print Planner.
- **2.** In the **Print Selector**, select your printing options.
  - Sheet Selection Sheets pertain to specific tabs in the Tax Planner.
  - **Report Selection** Select Summary Report, Detailed Report, or both.
  - Copies Select the number of copies to print.

To save your printing options as the default, click **Save Selection**.

- **3.** (optional) Click **Print Preview** to preview your selection. Use the scroll bar to view additional pages.
- 4. Click Print.

# Backing Up & Restoring Files

To back up or restore Tax Planner files:

- **1.** Click **Backup/Restore** from the Tax Planner toolbar.
- **(3)**
- 2. Select Backup or Restore.
- **3.** Choose a backup or restore location, or browse to the location.
- **4.** Choose the client files to back up or restore. Select **All Clients** to select all Tax Planner client files. To choose specific clients, click **Select Clients** and enter a client's Tax Planner filename. Browse to a location as needed.
- 5. Click OK.

#### **Client Write-Up**

Client Write-Up (CWU) is free to Drake clients and is shipped on every release of Drake Software. You can use CWU to prepare and print both live and after-the-fact payroll, and such forms as W-2, 1099, 940, 941, 943, 944, 941SS, and 944SS. A number of reports, including multi-column profit and loss reports, pre-posted reports, comparative or single-column balance sheets, and payroll reports are also available. Templates are included to allow easy creation of a Chart of Accounts, and there is an export function to carry this information into Drake Software.

Install CWU from your Drake Software CD. A manual is also available on the Drake Support site at **Training Tools > Manuals > CWU**.

# 14 New Features in Other Packages

Chapter 5, "Return Preparation," focuses primarily on the 1040 package in Drake. The software's other packages, however, have also undergone some significant enhancements for tax year 2009. This chapter highlights and explains some of those changes. More detailed information and instructions will be provided in the manual supplements for these packages, to be published in spring of 2010.

#### **Entity Packages**

Entity packages consist of the corporation (1120), S corporation (1120S), partnership (1065), and tax-exempt organization (990) packages.

#### **Calculation Enhancements**

The following calculation enhancements have been added to the 1120, 1120S, and 1065 packages for tax year 2009:

- Automatic carrying of some M-3 amounts
- Automatic carrying of depreciation expense directly to Schedule A, Cost of Goods Sold
- Automatic carrying of book depreciation to Schedule L for accrual account basis entities

#### **Guide to Overrides and Adjustments**

The 1120, 1120S, and 1065 packages now include a guide to most override and adjustment fields. In the past, it wasn't always clear what calculations were being overridden or adjusted, or how those changes affected the tax returns. Now, you can be more aware of what information you are affecting when you enter data in an override or adjustment field.

### Note

For information on overrides and adjustments in Drake, see "Override & Adjustment Fields" on page 63.

Access these guides from the **FAQ** screen of the 1120, 1120S, and 1065 packages. Each worksheet includes information on the tax package name, the screen containing the adjustment or override field, the field itself, and the location of the information being adjusted or overridden.

#### **New E-filing Features**

Drake now provides customers with the ability to e-file the following special types of business returns:

- Returns for entities using a 52–53-week year
- Short-year returns
- Inactive returns

This new capability is available in the corporation (1120), S corporation (1120S), and partnership (1065) packages.

#### Electing a 52-53-Week Year (Initial Return)

To elect a 52-53—week year, a *new* entity (one that has never filed a return) must enter data on both screen 1 and the **ELEC** screen.

To elect a 52-53—week year for any entity:

- 1. In the **If not calendar year** section of screen 1, enter the **Fiscal year beginning** and **Fiscal year ending** dates. Use MMDDYYYY format, as shown in the example in Figure 14-1.
- **2.** Mark the **52-53-week tax year** box.

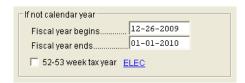

**Figure 14-1:** In this example, the fiscal year begins 12/26/09 and ends 1/1/10 (the Saturday closest to the end of December), giving the entity a 53-week year for 2009.

Note

An entity that has filed returns in the past must complete only steps 1 and 2 of this process. An entity that has never filed a return before must continue with steps 3 through 6.

**3.** Click the **ELEC** link to open the **Election Options** screen (Figure 14-2).

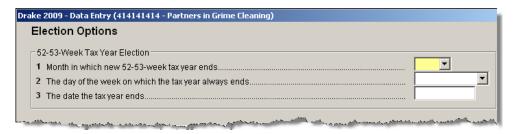

Figure 14-2: Elections for 52-53-week tax years

- **4.** For line 1, select the month in which the 52-53—week year ends for the current fiscal year. (01 = January, 02 = February, etc.)
- **5.** For line **2**, select the day of the week the tax year always ends.
- **6.** For line **3**, enter the actual date that the tax year ends (the same date entered in the **Fiscal year ending** field on screen **1**).

Note

Once a 52-53—week year is selected, the entity must use that accounting period every year. To change accounting periods, the entity must submit to the IRS Form 3115, Application for Change in Accounting Method.

In subsequent years, only the **52-53—week tax year** check box on screen **1** must be marked; the program automatically updates the dates and **ELEC** screen information.

#### Short-Year Returns

New in 2009, Drake now allows you to e-file a return that is classified as a short-year return. An entity may have a short-year return if changing accounting periods with IRS approval (Form 3115), or if this is its first or last year in business and the tax year is not a full year.

To indicate a short-year return, go to screen 1. In the If not a calendar year section, enter the Fiscal year beginning and a Fiscal year ending dates.

Even if the entity uses a calendar year, the fiscal year fields must be completed to indicate a short-year return.

Notes

If filing a short-year 1120 or 1120S return, go to the **ELEC** screen and select an explanation from the drop list provided. The explanation will be displayed at the top of the first page of the generated tax return. If you do not select an explanation, an EF message will be generated with the return. For more information on short-year explanations, see IRS Publication 4163.

### Inactive Returns

Entities that are inactive but are still required to file returns may e-file *inactive* returns in Drake. To indicate that a return is inactive:

- 1. Go to the PRNT screen, accessible from the General tab.
- **2.** Under Items to Print, mark the Print inactive return box.

When the return is calculated, the program displays the words "Inactive Return" on the main form of the return (specifically, on lines 1c and 2). Zeros are displayed where required by the IRS in order for amounts to be properly included in the e-file data.

Note

All EF messages must be cleared in order to e-file an inactive return.

#### Screens and Forms

Several new screens have been added to the program, most of them reflecting fields for the forms they support. One new screen that does not directly reflect a specific form is screen **K1G**, which is used to enter global supplemental information for all Schedule K-1s in an 1120S or 1065 return.

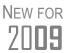

Prior to 2009, screen **K1S** was used to enter supplemental information for all partners or shareholders, or for specific partners or shareholders. In 2009, screen **K1G** is used to enter information that applies to all partners or shareholders. Use screen **K1S** to enter data for a *specific* shareholder or partner. To access screen **K1S**, go to the **K1** screen for a partner or shareholder and click the **Supplemental Info** hyperlink at the top of the screen.

For tax year 2009, Drake is supporting the following forms for the entity packages:

Available in Form **Packages** 1120, 990 Form 1118, Foreign Tax Credit 1120, 1120S, 1065, 990 Form 3115, Application For Change in Accounting Method 990 Form 4720, Return of Certain Excise Taxes Form 5471, Information Return of U.S. Persons with Respect to 1120, 990 Certain Foreign Corporations Form 8716, Election to Have a Tax Year Other Than a Required 1120, 1120S, 1065 Tax Year Form 8925, Report of Employer-Owned Life Insurance Contracts 1120, 1120S, 1065, 990

**Table 14-1:** New Forms in Drake for Tax Year 2009

Detailed instructions for completing these forms will be provided in the manual supplements to be published in spring 2010. General information on each new form in Drake is provided in the following sections.

#### Form 1118

Preparers can now use Drake to complete and submit Form 1118, Foreign Tax Credit. Form 1118 can be e-filed with 1120 returns. It is not e-fileable in the 990 package.

### Note

A completed Form 1118 is required for each separate country and category of income.

The Foreign Tax Credit screens are located under the first **Credits** tab in the 1120 package, and under the **Form 990T** tab in the 990 package. They are listed in Table 14-2

Screen Form/Contents 1118 General information, plus fields for Schedules A (Income (Loss) Before Adjustments), B (Foreign Tax Credit), G (Reductions of Taxes Paid, Accrued, or Deemed Paid), and I (Reduction of Oil and Gas Extraction Taxes) 18B Parts II and III of Schedule B (Foreign Tax Credit) 18C Schedules C (Tax Deemed Paid by Domestic Corporation Filing Return), D (Taxes Deemed Paid by First- and Second-Tier Foreign Corporations under Section 902(b)), and E (Taxes Deemed Paid by Certain Third-, Fourth-, and Fifth-Tier Corporations under Section 902(b)) H1 Part I of Schedule H (Apportionment of Deductions Not Definitely Allocable) H2 Part II of Schedule H (Apportionment of Deductions Not Definitely Allocable) 18J Schedule J (Adjustments to Separate Limitation Income (Loss) ...) 18K Schedule K, Foreign Tax Carryover Reconciliation Schedule Α7 Other income statement for Schedule A, column 7 **GEA** Attachment screen for supplemental information and general explanations CCS **Currency Conversion Statement RRE** Annual Recapture Revocable Election for Schedule J

**Table 14-2:** Screens and Schedules for Form 1118

Detailed instructions for completing Form 1118 will be provided in the 1120 and 990 manual supplements.

#### **Form 3115**

Form 3115, Application for Change in Accounting Method, is an application to the IRS to change either an entity's overall accounting method or the accounting treatment of any item. Drake customers can now fill out and e-file certain Forms 3115 and related schedules and attachments for corporate (1120), S corporation (1120S), partnership (1065), and tax-exempt organization (990) returns.

Several screens may be required for completing Form 3115. These screens, listed below, are accessible from the **Change in Accounting Method** box, which is located under the **Other Forms** tab of the **Data Entry Menu**.

 Screen 3115 (Change in Accounting Method) — Used to access fields for Form 3115, including Parts I through IV and Schedules A through D

- Screen **311E** (**Schedule E**) Used to request a change in depreciation or amortization methods
- Screen ATT (Explanations and Attachments) Used to create and view certain attachments to be generated by the software
- Screen ATT2 (Pt II Ln 12 & Pt III Ln 23b Attachment) Used to complete certain parts of Form 3115 that require specific attachments

In many cases, attachments are required for data entered in the Form 3115 screens. Screens **ATT** and **ATT2** are used to provide the data for these attachments. Individual lines typically have links to an attachment screen if an attachment is required.

Detailed information on completing these screens will be provided in the applicable manual supplements to be published in 2010.

#### Form 4720

Form 4720, Return of Certain Excise Taxes under Chapters 41 and 42 of the Internal Revenue Code, is available in the 990 package. It cannot be e-filed.

Several screens must be used in order to complete Form 4720 in Drake. All screens, listed below, are available from the **Other Forms** tab, or by typing the screen code into the selector field and pressing ENTER.

- **4720 screen** Contains fields for Parts I and II-B and Schedules B and G; accessible from the **Other Forms** tab.
- **EVNT (Event Schedules) screen** Contains fields for all schedules, plus schedule-specific fields for Schedules A, E, J, and K.
- **SCHC screen** Contains fields for Schedule C, Initial Tax on Excess Business Holdings.
- MGR screen Contains schedule-specific fields pertaining to managers, self-dealers, disqualified persons, etc.

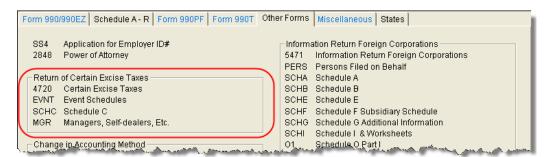

Figure 14-3: Form 4720 screens in Drake

Listed below are some important **4720** screen details you must know if filling out this form in Drake:

- **Filing Details** If the organization is filing the form separately from the main form for tax-exempt organizations (indicated by marking a box on screen **4720**), the preparer's information is shown in the signature section of the generated form.
- Corrective Action Explanation To attach a corrective action explanation (see item "B" on screen 4720), go to the SCH2 screen and select X General expla-

- **nation attachment** from the **Schedule** drop list. Enter the explanation in the space provided. If you need more space, press PAGE DOWN for a new screen.
- **UBTI Computation** On screen **4720**, if you indicate that there is unrelated business taxable income (UBTI) for a charitable trust (see **Part I**, **In 11** on this screen), an attached schedule must show how the UBTI was computed. Form 990-T, which can be completed in Drake, may be used as the attached schedule.

#### Form 5471

Form 5471, Information Return of U.S. Persons with Respect to Certain Foreign Corporations, is available in the 1120 and 990 packages and is e-fileable with the 1120 return. In Drake, this form consists of **Information** screens and various schedules, all accessible either from the **Other Forms** tab of the **Data Entry Menu** or through linked tabs within the screens themselves. These screens and schedules—and the methods of accessing them—are listed in Table 14-3.

**Table 14-3:** 5471 Screens and Schedules

| Section of Form                                                                                    | Where Accessed                                |
|----------------------------------------------------------------------------------------------------|-----------------------------------------------|
| Form 5471, Page 1 (Information Return of U.S. Persons with Respect to Certain Foreign Corporation) | Other Forms tab; click 5471                   |
| Form 5471, Page 1, Item D (Persons Filed on Behalf Of)                                             | Other Forms tab; click PERS                   |
| Schedule A, Stock in the Foreign Corporation                                                       | Other Forms tab; click SCHA                   |
| Schedule B, U.S. Shareholders of Foreign Corporations                                              | Other Forms tab; click SCHB                   |
| Schedule C, Income Statement                                                                       | 5471 screens; click Sch C                     |
| Schedule E, Income, War Profits, and Excess Profits Taxes Paid or Accrued                          | Other Forms tab; click SCHE                   |
| Schedule F, Balance Sheet                                                                          | 5471 screens; click Sch F                     |
| Schedule F, Subsidiary Schedule                                                                    | Other Forms tab; click SCHF                   |
| Schedule G, Other Information                                                                      | 5471 screens; click Sch G H                   |
| Schedule G, Additional Information                                                                 | Other Forms tab; click SCHG                   |
| Schedule H, Current Earnings and Profits                                                           | 5471 screens; click Sch G H                   |
| Schedule I, Summary of Shareholder's Income From Foreign Corporation                               | Other Forms tab; click SCHI                   |
| Schedule J, Accumulated Earnings                                                                   | 5471 screens; click Sch J                     |
| Schedule M, Transactions between Foreign Corporations and Shareholders                             | 5471 screens; click Sch M                     |
| Schedule O, Organization or Reorganization of Foreign Corporation                                  | Other Forms tab; click O1 and O2              |
| Worksheets A, B, C, and D for Schedule I                                                           | 5471 screens; click Sch I and<br>Sch I cont'd |
| Supplemental Information                                                                           | Other Forms tab; click SUPP                   |

Not all schedules and worksheets are required for all 5471 returns. See the IRS Form 5471 instructions for more information. Listed below are some important details you must know if filling out this form in Drake:

• Currency, Exchange Rates, DASTM — These fields are located in the Foreign Corporation section of the 5471 screen. For Functional currency, enter the name of the currency used in the foreign country. In the Exchange Rate fields, enter the Average rate and the rate at Year End (rounded to four places). (If using U.S. dollars, leave the Exchange Rate fields blank.) If the DASTM method of accounting is used, place a check mark in the DASTM box.

The program translates the functional currency wherever needed within the return.

• SUPP Screen — Use the SUPP (Supplemental Information) screen to explain actions taken on other screens and to explain organizational information required by the IRS. This screen is accessible from the Other Forms tab. When filling out the SUPP screen, you must make a Supplemental Information Selection (Figure 14-4).

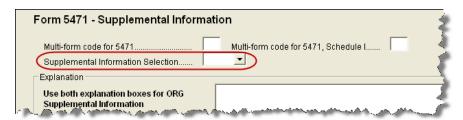

Figure 14-4: Supplemental Information Selection drop list of SUPP screen

Selections are described in Table 14-4.

Table 14-4: Supplemental Information Selections on SUPP screen

| Type of Explanation                              | SUPP Screen Instructions                                                                                                    |  |
|--------------------------------------------------|----------------------------------------------------------------------------------------------------|--|
| NC (Name Change)                                 | If a name change was recorded on the <b>5471 Information</b> screen, select <b>NC</b> and complete the top <b>Explanation</b> pane.                         |  |
| CAT3 (Category 3 Filer)                          | If the filer is a category 3 filer, select <b>CAT3</b> and complete the <b>For Code CAT3 Only</b> fields (located at the bottom of the <b>SUPP</b> screen). |  |
| IB1 (Sch I, Blocked Foreign Income)              | If, on the <b>SCHI</b> screen, the first check box on line 7 is answered "Yes," select <b>IB1</b> and complete the top <b>Explanation</b> pane.             |  |
| IB2 (Sch I, Unblocked Foreign Income)            | If, on the <b>SCHI</b> screen, the second check box on line 7 is answered "Yes," select <b>IB2</b> and complete the top <b>Explanation</b> pane.            |  |
| P3Y (Sch O, Returns Filed for Three Prior Years) | For filers that completed Section F on screen <b>O2</b> , select <b>P3Y</b> and complete the top <b>Explanation</b> pane.                                   |  |

More detailed information about Form 5471 in Drake will be provided in the applicable supplemental manuals.

#### Form 8716

Use screen **8716** to complete Form 8716, Election to Have a Tax Year Other Than a Required Tax Year, for a corporation, S corporation, or partnership. This screen is available under the **Other Forms** tab in all applicable packages.

#### Form 8925

Use screen **8925** to complete Form 8925, Report of Employer-Owned Life Insurance Contracts for a corporation, S corporation, partnership, or tax-exempt entity. This screen is available under the **Other Forms** tab in all applicable packages.

#### Schedule N

Use screen N to complete Form 1120 Schedule N, Foreign Operations of U.S. Corporations. This screen is available under the **Other Forms** tab of the 1120 package.

#### Fiduciary (1041) Package

In addition to updating screens to reflect IRS changes, changes to the 1041 package include revised **INT** and **DIV** screens and the new **PACR** screen.

#### INT & DIV Screens

The interest (INT) and dividend (DIV) screens have been updated in the 1041 package to match the equivalent screens in the 1040 package. These screens reflect the 1099-INT and 1099-DIV forms, respectively. Data from these screens is carried primarily to Schedule B, Interest and Dividends, and, when applicable, to Form 1116, Foreign Tax Credit.

For information on how these screens work in Drake, see "Passive and Investment Income (1099-DIV, etc.)," starting on page 94 of this manual.

#### PACR Screen

The **Passive Activity Credit** (**PACR**) screen in the 1041 package works the same way as the new **PACR** screen in the 1040 package. For more information, see "Passive Activity Credits" on page 129.

## Other New Screens & Capabilities

Capability for completing the following forms has been added to the 1041 package for tax year 2009:

- Form 2210-F Use the 2210 screen and mark the Use 2210F box to generate Form 2210-F, Underpayment of Estimated Tax by Farmers and Fishermen.
- Form 8855 Use screen 8855 to complete Form 8855, Election to Treat a Qualified Revocable Trust as Part of an Estate.
- Form 8868 Use screen 8868 to complete Form 8868, Application for Extension of Time to File an Exempt Organization Return, for Form 1041-A and Form 5227.

The following other screens and capabilities have been added to the 1041 package:

- LOSS screen This screen is similar to the LOSS screen in the 1040 package. (See "Net Operating Losses" on page 157 for more on the LOSS screen.)
- **Deduction allocation capability** The program now allows you to allocate deductions on screen **3** (**Income, Deductions, Payments**) by selecting the income line against which the deduction should be allocated.

• Worksheet columns added — Columns have been added to the worksheet for income and deductions to follow income, DNI, and distribution.

More information on 1041 package features will be provided in the 1041 supplement to the manual.

#### Estate (706) Package

New to the 706 package this year is Form 706-QDT, United States Estate Tax Return for Qualified Domestic Trusts. To complete Form 706-QDT in Drake, use the screens available under the **Form 706-QDT** tab in the 706 package. When filling out Form 706-QDT in Drake, note that the surviving spouse's name and SSN must be entered on screen 1 of the program (under the **Form 706 Estate Forms** tab).

Also new this year, Form 706-NA, U.S. Estate (and Generation-Skipping Transfer) Tax Return (Estate of nonresident not a citizen of the U.S.) is now available as a blank form. To access it, to go **Tools > Blank Forms**, click the **Estate** tab, and select the 706NA files from the list provided.

### **Appendix A: Preseason Checklist**

Preseason planning can reduce or eliminate many problems for tax preparers. Take time now to prepare for the months ahead and ensure that your office is ready before the first client arrives. The needs of each office vary in the months before tax season, but your preparations might include the actions listed here. Several of the items below refer to the Drake Support site, located at *Support.DrakeSoftware.com*.

| Contact the IRS                                                                                                    |
|----------------------------------------------------------------------------------------------------|
| Apply for Electronic Filer's Identification Number (EFIN) — All new EROs must complete and submit Form 8633, Application to Participate in the IRS e-file Program, to the IRS in order to receive an EFIN. If you are a new ERO and are not a CPA, EA, attorney, banking official, or officer of a publicly held company, you must also submit a fingerprint card. |
| Revise Form 8633 as needed — Authorized EROs do not have to file Form 8633 unless (1) the firm or filing information has changed since 2008, or (2) they will start e-filing business forms the year. Revise your Form 8633 at www.irs.gov after signing up for the IRS e-services program.                                                                        |
| ☐ <b>Obtain IRS publications</b> — Order publications from the IRS or print them from <i>www.irs.com</i> .                                                                                                    |
| Contact the States                                                                                                    |
| Obtain state applications — Some states require e-file applications and many states now enforce-file mandates. Contact those states early to apply. State data is available on the Federal/State Facts page at the Drake Support site.                                                                                                    |
| ☐ Check state requirements for bank products — Check with your state for special applications to offer bank products. Contact applicable states that could require different forms.                                                                                                    |
| ☐ Check for state e-filing mandates — Mandates vary from state to state; see Appendix E.                                                                                                    |
| ☐ Check state requirements for business returns — E-filing requirements vary.                                                                                                    |
| Contact Drake                                                                                                    |
| ■ <b>Notify Drake of changes</b> — Inform us of changes to your firm's EFIN, phone, address, contact person, e-mail, etc. E-mail <i>accounting@drakesoftware.com</i> , call (828) 349-5900, or make change online at the Drake Support site.                                                                                                    |
| Prepare to Offer Banking Options                                                                                                    |
| ☐ Choose your bank — Complete a bank application at the Drake Support site.                                                                                                    |

Tax Year 2009 A-1

Decide whether to offer the E1 Visa® Prepaid Card in conjunction with your chosen bank.

|      | Complete other required applications — Complete any application or contract that your chosen bank may require in addition to the bank application at the Drake Support site.                                                                                                    |
|------|----------------------------------------------------------------------------------------------------|
|      | If choosing e-Collect — Read and understand the process of applying for and using e-Collect, and decide whether you want to use e-Collect Basic or e-Collect Elite.                                                                                                    |
|      | Order check and/or card stock.                                                                                                    |
|      | <b>Test-print check</b> — After installing the software, test-print a check.                                                                                                    |
|      | Set bank fees and complete Firm Setup in the software.                                                                                                    |
| Rev  | iew Equipment/Staff Needs                                                                                                    |
|      | <b>Learn about tax law changes</b> — Do online research; visit and study the IRS Web site and state tax departments sites.                                                                                                    |
|      | <b>Learn new phaseout limits</b> — Be prepared to explain to your clients why they no longer receive benefits they've received in the past.                                                                                                    |
|      | Review or learn EIC rules — Prepare for EIC due diligence interviews.                                                                                                    |
|      | Review staffing needs — Set staff software security levels.                                                                                                    |
|      | <b>Train your staff</b> — Make sure everyone understands his or her duties and is familiar with the software. Train your staff through Drake ETC.                                                                                                    |
|      | <b>Upgrade computers as needed</b> — Ensure that your computers comply with system requirements.                                                                                                    |
|      | Test printers and modems to be used with Drake Software.                                                                                                    |
|      | Check phone cords and connections to be used during tax season.                                                                                                    |
|      | <b>Check scanner</b> — Review Drake-recommended scanners. If necessary, purchase a scanner to use with the Drake Document Manager.                                                                                                    |
|      | Purchase office supplies — These include folders, envelopes, paper, and toner.                                                                                                    |
| Inst | all and Set Up Software                                                                                                    |
|      | <b>Review system requirements for installation</b> — See "System Requirements" on page 7.                                                                                                    |
|      | Install the 2009 Drake Software CD — Refer to your shipment letter, or see "Installation" on page 8.                                                                                                    |
|      | Customize program settings — Complete required and optional program settings. Check the packing slip to verify your EFIN. Enter your new password and account number at <b>Setup &gt; ERO</b> . (Keep your packing slip, which contains your serial number and account number, in a safe place.) |

A-2 Tax Year 2009

|      | Perform database updates — Update the EIN Database from the prior year.                                                                                                    |
|------|----------------------------------------------------------------------------------------------------|
|      | Set up your office's network — See "Running Drake on a Network" on page 10.                                                                                                    |
|      | <b>Perform configuration updates</b> — Update configurations for firm information, macros, etc., from the prior year.                                                                                                    |
|      | Establish billing amounts — Setting your billable amounts now saves time later.                                                                                                    |
| Help | Clients Prepare for Tax Season                                                                                                    |
|      | <b>Prepare proformas or organizers for prior-year clients</b> — Note that reports, organizers, proformas, and returns can be stored and e-mailed as PDF files.                                                                                  |
|      | Prepare preseason letters and coupons to send with organizers.                                                                                                    |
|      | <b>Begin preseason scheduling</b> — Get a jump-start on tax season. Schedule clients who are eager to file early.                                                                                                    |
|      | Order mailers from Nelco if necessary.                                                                                                    |
| Upd  | ate and Configure Data                                                                                                    |
|      | Choose the backup media type that best suits your needs.                                                                                                    |
|      | <b>Familiarize yourself with the new Update Manager feature in the program</b> — See "Update Manager" on page 263.                                                                                                    |
|      | <b>Update and back up</b> — Run the update routine (see "Prior-Year Updates" on page 69), and make a backup copy of the software setup (see "Backing Up and Restoring Files" on page 270).                                                      |
| Take | Advantage of Drake Resources                                                                                                    |
|      | <b>Electronic Training Center (ETC)</b> — For tax courses, tutorials, videos, and testing, go to <i>Drake-Software.com/ETC</i> .                                                                                                    |
|      | <b>Tutorials</b> — The 2009 tutorials can be accessed through the Help menu or from the Drake Support site (enter your EFIN and password, and then go to <b>Training Tools &gt; Tutorials</b> ).                                                |
|      | <b>Drake User's Manual</b> — Familiarize yourself with this manual and use it as a resource for learning how to use the software and prepare individual returns.                                                                                |
|      | <b>Drake Advisory Group</b> — Learn more about the new Drake Advisory Group, which can help you help your clients with tax reduction, business continuation and restructuring, and retirement planning. See "Drake Advisory Group" on page 249. |
|      | <b>Practice returns</b> — Use our practice returns to learn program navigation and data entry.                                                                                                    |

Tax Year 2009 A-3

| Ц    | <b>Drake Web site</b> — Add <i>Support.DrakeSoftware.com</i> to your "Favorites" list.                                                                                                    |
|------|----------------------------------------------------------------------------------------------------|
|      | <b>Drake Knowledge Base</b> — Practice using the Knowledge Base at the Drake Support site.                                                                                                    |
|      | <b>Drake Forums</b> — Sign up for the Drake Forums at the Drake Support site.                                                                                                    |
|      | RIA online — Review the features offered by RIA Checkpoint.                                                                                                    |
|      | Online EF Database — Review and practice using the online EF database.                                                                                                    |
|      | <b>Execute your marketing plan</b> — Consider running radio spots, hanging posters or banners, and encouraging word-of-mouth marketing. Drake Software offers marketing ideas online at <i>Drake-Software.com/marketing</i> . |
| Prep | pare for E-Filing                                                                                                    |
|      | Research and verify e-file requirements — Review any state e-file mandates (see Appendix E).                                                                                                    |
|      | Complete settings — Preparer, Firm, and EF (e-filing) settings in Drake.                                                                                                    |
|      | Send test transmissions to Drake.                                                                                                    |
|      | Access EF & Banking Practice — Access practice returns on the Drake Support site. To do so, click Training Tools > Practice Returns.                                                                                          |

A-4 Tax Year 2009

### **Appendix B: E-filing Overview**

The flow chart on the following page shows an overview of the e-filing process for most Drake preparers. Included are definitions of acknowledgment codes ("acks").

Tax Year 2009 B-1

### PROCESS: E-FILING FEDERAL RETURNS

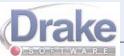

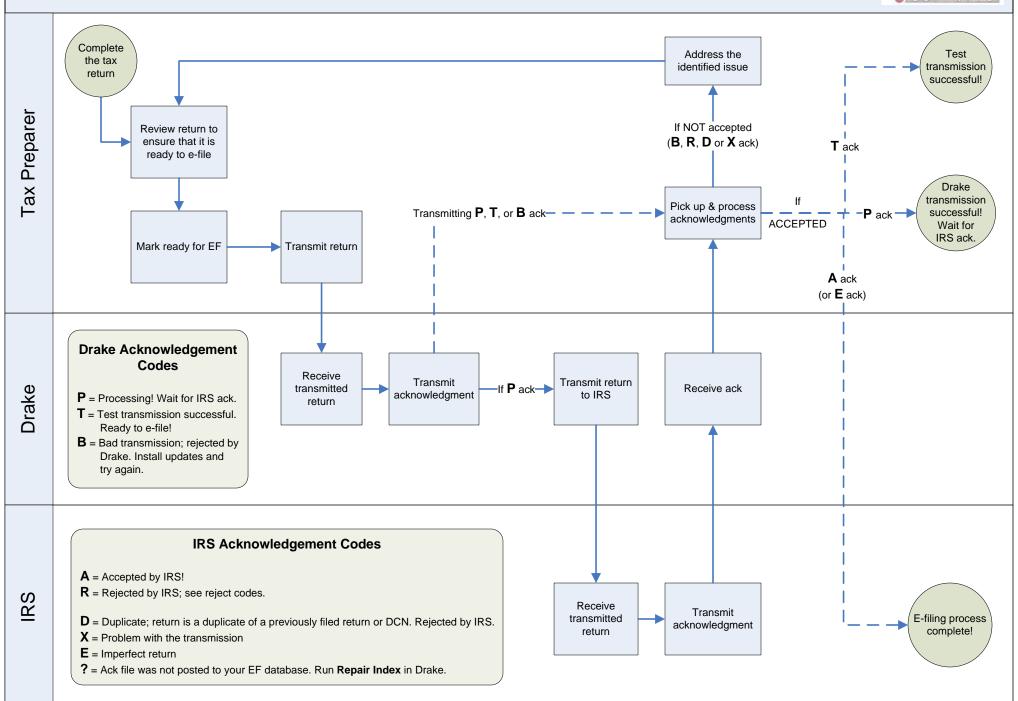

### **Appendix C: Keywords**

Keywords are used in the Reports and Letters programs in Drake.

#### **Report Keywords**

Report keywords appear as columns in reports (Figure C-1). Reports are generated from the Report Manager.

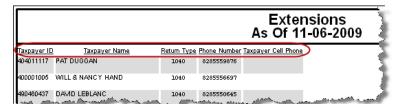

Figure C-1: Report keywords appear as column headers in reports.

To view report keywords, select **Reports > Report Manager** from the **Home** window and choose to either open a new report or edit an existing report. The **Select Report Columns** section of the **Report Editor - Step 1** dialog box lists keywords for each column category. Figure C-2 shows the keywords for the **Return Results** category.

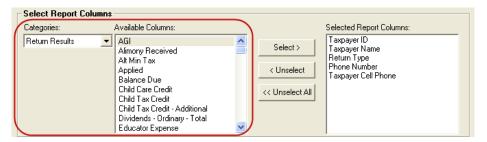

Figure C-2: Keywords are listed under available columns.

To view a keyword description, click the keyword, and then place the mouse pointer over it. A keyword description appears, as shown in Figure C-3.

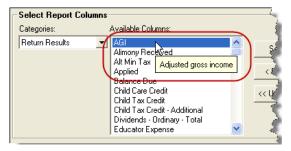

Figure C-3: Place mouse pointer over a selected keyword to see the description.

For instructions on creating and editing reports, see Chapter 12, "Reports."

Tax Year 2009 C-1

#### **Letter Keywords**

Letter keywords appear as bracketed phrases within the letter templates of the Client Communications Editor (Figure C-4).

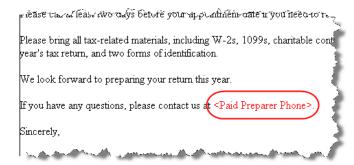

Figure C-4: Keywords from letter template

To view available letter keywords, select **Setup > Letters** from the **Home** window and select any template to view.

The tree view of the Client Communications Editor lists the keyword categories. Click [+] to view specific keywords within a category. In the example in Figure C-5, the **Preparer, Firm, and Revenue** category has been expanded.

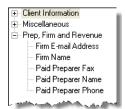

Figure C-5: Prep, Firm and Revenue keywords

To view a keyword description, place the mouse pointer over the selected keyword. A brief keyword description appears, as shown in Figure C-6.

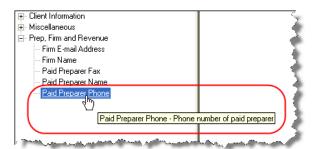

**Figure C-6:** Place mouse pointer over a selected keyword to see the description.

Instructions for adding and editing report columns are provided in "Introduction to Letters in Drake" on page 35.

C-2 Tax Year 2009

#### "OtherTax" Keywords in Letters

The result letters in the Client Communications Editor include keywords for other tax types for state and city returns, as shown in the example in Figure C-7. These "Other Tax" types generally refer to tax types other than income tax (franchise tax, composite tax, city income tax, etc.) that are required by certain states and cities.

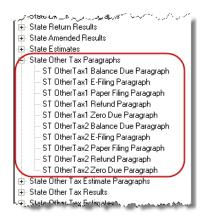

Figure C-7: Examples of "OtherTax" paragraph keywords

Table C-1 lists the "Other Tax" types indicated by specific letter keywords for state and city returns in the Drake tax packages.

| State    | Package       | Тах Туре  | Description                     |
|----------|---------------|-----------|---------------------------------|
| Alabama  | S corporation | OtherTax1 | Composite                       |
|          |               | OtherTax2 | Privilege Tax and Annual Report |
|          | Partnership   | OtherTax1 | Composite                       |
|          |               | OtherTax2 | Privilege Tax and Annual Report |
|          | Individual    | OtherTax2 | Privilege Tax and Annual Report |
|          | Fiduciary     | OtherTax2 | Privilege Tax and Annual Report |
|          | Corporation   | OtherTax2 | Privilege Tax and Annual Report |
| Arkansas | Individual    | OtherTax1 | LLC Franchise                   |
|          | S Corporation | OtherTax1 | NR Composite                    |
|          |               | OtherTax2 | Franchise                       |
|          | Partnership   | OtherTax1 | NR Composite                    |
|          |               | OtherTax2 | Franchise                       |
|          | Fiduciary     | OtherTax1 | NR Composite                    |
|          |               | OtherTax2 | Franchise                       |

Table C-1: Letter Keywords: Other Tax Types for State Packages

Tax Year 2009 C-3

Table C-1: Letter Keywords: Other Tax Types for State Packages

| State       | Package       | Tax Type  | Description           |
|-------------|---------------|-----------|-----------------------|
| Colorado    | Individual    | OtherTax1 | Severance Tax         |
|             | Corporate     | OtherTax1 | Severance Tax         |
|             | S Corporation | OtherTax1 | Severance Tax         |
|             | Partnership   | OtherTax1 | Severance Tax         |
|             | Fiduciary     | OtherTax1 | Severance Tax         |
| Connecticut | Individual    | OtherTax1 | Gift Tax              |
|             |               | OtherTax2 | Business Entity Tax   |
|             | S corporation | OtherTax1 | Business Entity Tax   |
|             | Partnership   | OtherTax1 | Business Entity Tax   |
| Delaware    | S Corporation | OtherTax1 | Composite             |
|             | Partnership   | OtherTax1 | Composite             |
| District of | Partnership   | OtherTax1 | Franchise             |
| Columbia    | Individual    | OtherTax1 | Franchise             |
|             | Fiduciary     | OtherTax1 | Franchise             |
| Florida     | Individual    | OtherTax2 | FL 405                |
|             | Corporation   | OtherTax2 | FL 405                |
|             | S Corporation | OtherTax2 | FL 405                |
|             | Partnership   | OtherTax1 | FL 405                |
|             | Fiduciary     | OtherTax1 | FL 405                |
| Kansas      | Individual    | OtherTax1 | Franchise             |
|             |               | OtherTax2 | Homestead             |
|             | Corporation   | OtherTax1 | Franchise             |
|             | S Corporation | OtherTax1 | Franchise             |
|             | Partnership   | OtherTax1 | Franchise             |
|             | Fiduciary     | OtherTax1 | Franchise             |
| Kentucky    | All           | OtherTax2 | Property Tax (KY 500) |

C-4 Tax Year 2009

Table C-1: Letter Keywords: Other Tax Types for State Packages

| State         | Package       | Tax Type  | Description            |
|---------------|---------------|-----------|------------------------|
| Massachusetts | Individual    | OtherTax1 | Income Tax             |
|               | Corporation   | OtherTax1 | Corporate Excise Tax   |
|               |               | OtherTax2 | Unitary                |
|               | S corporation | OtherTax1 | Corporate Excise Tax   |
|               |               | OtherTax2 | Unitary                |
|               | Partnership   | OtherTax1 | Income Tax             |
|               | Fiduciary     | OtherTax1 | Income Tax             |
|               | Estate        | OtherTax1 | Estate Tax             |
| Michigan      | Individual    | OtherTax1 | Single Business Tax    |
| Minnesota     | Individual    | OtherTax1 | Property Tax Credit    |
| Mississippi   | S corporation | OtherTax1 | Franchise              |
|               | Corporation   | OtherTax1 | Franchise              |
| Missouri      | S corporation | OtherTax1 | Kansas City            |
|               |               | OtherTax2 | St. Louis              |
|               | Partnership   | OtherTax1 | Kansas City            |
|               |               | OtherTax2 | St. Louis              |
|               | Individual    | OtherTax1 | Kansas City            |
|               |               | OtherTax2 | St. Louis              |
|               | Fiduciary     | OtherTax1 | Kansas City            |
|               |               | OtherTax2 | St. Louis              |
|               | Corporation   | OtherTax1 | Kansas City            |
|               |               | OtherTax2 | St. Louis              |
| New Hampshire | Individual    | OtherTax1 | Business Tax           |
|               |               | OtherTax2 | Interest and Dividends |
|               | Corporation   | OtherTax1 | Business Tax           |
|               | S corporation | OtherTax1 | Business Tax           |
|               | Partnership   | OtherTax1 | Business Tax           |
|               |               | OtherTax2 | Interest and Dividends |
|               | Fiduciary     | OtherTax1 | Business Tax           |
|               |               | OtherTax2 | Interest and Dividends |

Tax Year 2009 C-5

Table C-1: Letter Keywords: Other Tax Types for State Packages

| State         | Package       | Tax Type  | Description                  |
|---------------|---------------|-----------|------------------------------|
| New Jersey    | S corporation | OtherTax1 | Composite                    |
|               | Partnership   | OtherTax1 | NJ 1065                      |
|               |               | OtherTax2 | Composite                    |
|               | Fiduciary     | OtherTax1 | Composite                    |
| New York      | Individual    | OtherTax1 | IT-204-LL                    |
|               |               | OtherTax2 | MTA-C (MCTMT)                |
|               | Corporation   | OtherTax1 | CT3M/4M                      |
|               | Partnership   | OtherTax1 | IT-204-LL                    |
| New York City | Individual    | OtherTax1 | NYC 1127 NYC Employment      |
| Ohio          | Individual    | OtherTax1 | School District              |
| Pennsylvania  | Individual    | OtherTax1 | Property Tax Rebate          |
|               |               | OtherTax2 | RCT-101 (single-member LLCs) |
|               | Partnership   | OtherTax1 | 20S65                        |
|               |               | OtherTax2 | NR Composite                 |
|               | S corporation | OtherTax1 | 20S65                        |
|               |               | OtherTax2 | NR Composite                 |
| Rhode Island  | S Corporation | OtherTax1 | Composite                    |
|               | Partnership   | OtherTax1 | Composite                    |
|               | Fiduciary     | OtherTax1 | Composite                    |
| Tennessee     | Individual    | OtherTax1 | Franchise and Excise Tax     |
|               |               | OtherTax2 | Interest and Dividends       |
|               | Corporation   | OtherTax1 | Franchise and Excise Tax     |
|               | S corporation | OtherTax1 | Franchise and Excise Tax     |
|               | Partnership   | OtherTax1 | Franchise and Excise Tax     |
|               |               | OtherTax2 | Interest and Dividends       |
|               | Fiduciary     | OtherTax2 | Interest and Dividends       |
|               | Estate        | OtherTax1 | Estate Tax                   |

C-6 Tax Year 2009

Table C-1: Letter Keywords: Other Tax Types for State Packages

| State | Package       | Тах Туре  | Description |
|-------|---------------|-----------|-------------|
| Texas | S corporation | OtherTax1 | Franchise   |
|       | Partnership   | OtherTax1 | Franchise   |
|       | Individual    | OtherTax1 | Franchise   |
|       | Corporation   | OtherTax1 | Franchise   |
|       | Fiduciary     | OtherTax1 | Franchise   |
|       | Tax-Exempt    | OtherTax1 | Franchise   |

Tax Year 2009 C-7

This page intentionally left blank.

C-8 Tax Year 2009

### **Appendix D: Acronyms & Abbreviations**

This appendix lists and defines many of the acronyms and abbreviations you may encounter when using Drake tax software.

- "A" ack Accepted transmission.
  - **ack** Acknowledgement. A report generated by the IRS and by Drake to a transmitter that indicates receipt of transmissions.
  - ACH Automated Clearing House. A system that administers electronic funds transfers (EFTs) among participating financial institutions.
  - **ACRS** Accelerated Cost Recovery System.
    - **AGI** Adjusted Gross Income
    - **AMT** Alternative Minimum Tax
  - ATIN Adoption Taxpayer Identification Number. A tax processing number issued by the IRS as a temporary taxpayer identification number for a child in the domestic adoption process who is not yet eligible for a Social Security Number (SSN).
- **"B" ack** Bad transmission
  - **CAF** Centralized Authorization File; number issued to a preparer by the IRS.
  - **CSM** Client Status Manager. a tool for tracking workflow within a preparer's office.
  - **COGS** Cost of Goods Sold
  - **CWU** Client Write-Up
- "D" ack Duplicate of previously filed return. Rejected.
  - **DAN** Depositor Account Number. The financial institution account to which a direct deposit refund is to be routed.
  - DCN Declaration Control Number. A unique 14-digit number assigned by the ERO (or, in the case of online filing, by the transmitter) to each e-filed tax return.
    - **DD** Direct Deposit
    - Debt Indicator. A field on an acknowledgment that indicates whether a debt offset of a taxpayer's refund will occur.
  - **DDM** Drake Document Manager
  - .doc File extension for Microsoft Word files

Tax Year 2009 D-1

File extension for Drake Tax Planner files

.DTP

EA **Enrolled Agent** "E" ack IRS acknowledgement for an imperfect return EF **Electronic Filing EFIN** Electronic Filer's Identification Number EFT Electronic Funds Transfer. The process through which direct deposit refunds are transmitted from the government to the taxpayer's account at a financial institution. **EFTPS** Electronic Federal Tax Payment System. A free service from the U.S. Treasury through which federal taxes may be paid via the Internet, by phone, or through a service provider. **EFW** Electronic Funds Withdrawal. A payment method which allows taxpayers to authorize the U.S. Treasury to electronically withdrawal funds from their checking or savings accounts. Also known as "direct debit." Earned Income Credit, Earned Income Tax Credit. A refundable individual income tax EIC, EITC credit for certain persons who work. EIN **Employer Identification Number ERC** Electronic Refund Check (bank product) ERD Electronic Refund Deposit (bank product) **ERO** Electronic Return Originator. An authorized IRS e-file provider that originates the electronic submission of returns to the IRS. ETA Electronic Tax Administration. The office within the IRS with management oversight of the IRS' electronic commerce initiatives. ETC Electronic Training Center. Drake's online training center featuring tax courses, tutorials, and practice returns. ETD **Electronically Transmitted Documents** ETIN Electronic Transmitter Identification Number. An ID number assigned by the IRS to a participant in the e-file program. Federal code; generally a drop list at the top of an applicable screen. **FMS** Financial Management Service. The agency of the Department of the Treasury through which payments to and from the government, such as direct deposits of refunds, are processed. Head of Household HOH IRC Internal Revenue Code

D-2 Tax Year 2009

| IRS          | Internal Revenue Service                                                                                                    |
|--------------|----------------------------------------------------------------------------------------------------|
| ITIN         | Individual Taxpayer Identification Number. A tax processing number for certain non-resident and resident aliens who cannot obtain a Social Security Number (SSN).                                 |
| КВ           | Knowledge Base. The Drake Software Knowledge Base is a comprehensive searchable database consisting of support solutions and articles of interest, providing support around the clock.            |
| LLC          | Limited Liability Company                                                                                                    |
| MACRS        | Modified Accelerated Cost Recovery System                                                                                                    |
| MB           | Megabytes                                                                                                    |
| MeF          | Modernized e-File                                                                                                    |
| MFC          | Multi-form code; text box on certain screens that allows you to indicate the instance of a form with which the screen's data should be associated                                                 |
| MFJ          | Married, Filing Jointly                                                                                                    |
| MFS          | Married, Filing Separately                                                                                                    |
| MOM          | Multi-Office Manager                                                                                                    |
| NOL          | Net Operating Loss                                                                                                    |
| "P" ack      | Processing a successful transmission                                                                                                    |
| PAN          | Passive Activity Number                                                                                                    |
| PCM          | Personal Client Manager                                                                                                    |
| PDF and .pdf | Portable Document Format                                                                                                    |
| PIN          | Personal Identification Number                                                                                                    |
| PRN          | Payment Reference Number                                                                                                    |
| PPR          | Pay Per Return                                                                                                    |
| PTIN         | Preparer Tax Identification Number. An ID number issued by the IRS that paid tax return preparers can use in lieu of disclosing their Social Security Number (SSN) on returns that they prepared. |
| "R" ack      | Reject transmission                                                                                                    |
| RAL          | Refund Anticipation Loan. A RAL is money borrowed from a financial institution by a taxpayer that is based on a taxpayer's anticipated income tax refund.                                         |
| RET          | Refund Electronic Transfer (bank product)                                                                                                    |

Tax Year 2009 D-3

- RT Refund Transfer (bank product)
- **RTN** Routing Transit Number. A number assigned by the Federal Reserve to each financial institution.
- **SSN** Social Security Number
  - State code; generally a drop list at the top of an applicable screen.
- **Sub-S** S corporation
- **"T" ack** Test transmission
  - **TS** Taxpayer (or) Spouse
  - **TSJ** Taxpayer (or) Spouse (or) Joint
  - **TILA** Truth in Lending Agreement
    - .txt File extension for text files
    - **TY** Tax Year
- **UNVER** Unverified field. Fields flagged as UNVER must be verified before e-file is possible.
  - .xls File extension for Microsoft Excel files

D-4 Tax Year 2009

### **Appendix E: State E-filing Mandates**

State e-filing mandates for tax year 2009, as collected from state tax-authority publications, are provided below.

#### Alabama

Tax preparers who prepare more than 50 individual returns for the preceding taxable year are required to e-file all of their current-year individual returns.

Tax Preparers who prepare 125 or more acceptable, original corporate/partnership income tax returns using tax preparation software in calendar year 2009, and 50 or more acceptable corporate/partnership returns, must e-file all corporate or partnership returns.

#### California

California law requires tax preparers who prepare more than 100 individual state income tax returns annually, and who prepare one or more using tax preparation software, to e-file all individual income tax returns. A \$50-per-return penalty may be assessed for each return filed on paper that should have been e-filed.

#### Connecticut

Connecticut agency regulations, Section 12-690-1, require tax preparers who prepared 50 or more 2007 Connecticut income tax returns to e-file all 2008 Connecticut personal income tax returns using the Federal/State Electronic Filing Program (e-file).

#### **Florida**

A corporation in Florida must file and pay its income tax electronically if it paid \$20,000 or more in tax during the State of Florida's prior fiscal year (July 1–June 30). File Florida corporate income tax with the Florida Corporate Income/Franchise and Emergency Excise Tax Return (Form F-1120), and file through the IRS's 1120 Federal/State Electronic Filing Program using approved software.

#### Indiana

Indiana law went into effect Jan. 1, 2008, requiring most tax preparers to e-file Indiana individual income-tax returns. Tax preparers who file 100 or more Indiana tax returns annually are obligated to follow this law.

#### Kansas

The requirement applies to any paid preparer who prepares 50 or more Kansas individual income tax returns during any calendar year. The requirement is based on the number of individual income tax returns, including resident, nonresident, and part-year returns, filed by the tax preparer in a calendar year. The combined total of the returns prepared by all employees at all of the tax preparer's locations will be used to determine whether or not the tax preparer is subject to the e-filing requirement. If a tax preparer files 50 or more returns in 2009, then 90% of the returns must be e-filed.

#### Louisiana

The e-filing mandate requires tax preparers filing more than 100 individual income tax returns to do so electronically beginning January 1, 2008, as authorized by Louisiana Revised Statute 47:1520.

The e-filing requirement will be phased in as follows:

Tax Year 2009 E-1

- For returns due on or after January 1, 2008, 30 percent of the authorized individual income tax returns must be e-filed.
- For returns due on or after January 1, 2010, 60 percent must be e-filed.
- For returns due on or after January 1, 2012, 90 percent must be filed e-filed.

R.S. 48:77(A) was enacted to "dedicate percentages of the sales tax collections from motor vehicle leases and rentals to the Transportation Trust Fund beginning July 1, 2008." This information is not separately reported on the sales tax return and there is no space to add the lines to the current tax return. Mandated e-filing for motor vehicle leasing and renting dealers was selected because it is the most cost-effective means to obtain the required sales tax data.

#### Maine

Maine Rule 104 states that, for returns filed in calendar year 2010 or any subsequent year, if the tax return preparer filed more than 50 individual tax returns eligible for effiling in the previous year, the preparer is required to e-file all original Maine tax returns. For employers with 50 or more employees with Maine withholding after 2008, they must e-file all tax returns for quarterly and annual reconciliation for Maine income tax withholding.

Maine mandate Rule 102 requires that for 2008 any person with a combined tax liability to the state of \$100,000 or more for all tax types must remit all Maine tax payments electronically using the ACH credit or ACH debit method.

#### Maryland

Effective July 1, 2009, applicable to all taxable years beginning after December 31, 2008, paid preparers who have prepared more than 300 qualified returns in the prior taxable year must e-file their returns. For tax year beginning after December 31, 2009, preparers who filed more than 200 returns in the prior taxable year must e-file. For any tax year beginning after December 31, 2010, paid preparers who prepared more than 100 returns in the prior taxable year must e-file.

#### Massachusetts

Paid preparers must, under certain conditions, e-file all corporate, S corp, and partner-ship returns and corporate extensions.

Additionally, the Commonwealth of Massachusetts requires personal income tax extensions with zero payment or with payments of \$5,000 or more to be filed (and paid, if applicable) electronically.

(Note: Effective February 16, 2004, software generated forms that are printed and mailed to the Department of Revenue must contain a 2-D barcode or the return will be sent back to the taxpayer unprocessed. For tax years beginning on or after January 1, 2004, income tax return preparers who completed 200 or more original Massachusetts Forms 1 and 1-NR-PY, including those e-filed, during the previous calendar year are required to use electronic means to file all personal income tax returns unless the taxpayer specifically directs on the paper form that filing be on paper. The threshold is reduced to 100 returns for tax years beginning on or after January 1, 2005. The preparer must continue using electronic means to file returns in all subsequent years unless the preparer completed no more than 25 original individual income tax returns during the previous calendar year.)

E-2 Tax Year 2009

#### Michigan

**IIT**: Tax preparers who prepare 200 or more personal income tax returns are required to e-file all eligible forms that are supported by their software. Software developers producing software for professional tax preparers must support e-file for all Michigan income tax forms that are included in the tax preparation software package.

**SBT**: Treasury mandates e-filing of Single Business Tax (SBT) returns. Software developers have been advised they must support e-file for all SBT forms included in their tax preparation software. Therefore, all eligible SBT returns prepared using software must be e-filed.

**MBT**: The e-file mandate for SBT is being continued for software developers supporting the Michigan Business Tax (MBT), effective January 1, 2010, for the 2009 tax year. Software developers producing MBT preparation software must support e-file for all eligible MBT forms included in their tax preparation software. Therefore, all eligible SBT returns prepared using software must be e-filed.

#### **Minnesota**

Any business that prepared more than 100 Minnesota individual income tax returns for the previous tax year is required to e-file all individual income tax returns. Preparers are encouraged to e-file property tax refund returns, but e-filing property tax refund returns are not required.

#### Nebraska

Beginning January, 1, 2010, any ERO that prepares and files for than 250 individual income tax returns annually must e-file.

#### **New Jersey**

New for 2009: All practitioners who prepared 25 or more 2007 returns are required to e-file their clients' subsequent returns.

#### **New Mexico**

Starting in calendar year 2008, preparers who prepared more than 25 individual income tax returns in the previous filing season are required to file all returns using electronic means. Electronic means includes e-filing or submitting printed returns with 2D barcodes.

#### **New York**

New for 2009: The income tax mandate for tax return preparers now includes partnership returns and partnership extensions in addition to income tax returns and extensions for tax years beginning on or after January 1, 2008.

Preparers must e-file all individual income tax and partnership returns and extensions beginning on January 1, 2009, if they were subject to the mandate in a prior year, or if they meet both of the following conditions:

- Prepared more than 100 combined original individual or partnership returns for tax year 2007 in calendar year 2008
- Use tax software to prepare one or more New York State individual and/or partnership returns for tax year 2008 in calendar year 2009

A corporation must e-file all general business and NYS S corporation (Article 9-A) returns and extensions beginning on January 1, 2009, and electronically pay the balance due on those tax documents if all three of the following conditions are met:

• Does not use a tax return preparer to prepare Article 9-A general business corporation and S corporation tax returns

Tax Year 2009 E-3

- Uses tax preparation software that has been approved by New York State for e-filing business corporation and S corporation tax returns
- Has broadband Internet access

#### Oklahoma

Any tax return preparer who prepared more than 50 Oklahoma income tax returns for the prior year must e-file all Oklahoma income tax returns prepared for the current tax year. This mandate does not apply to a return upon which the taxpayer has indicated he or she did not want the return e-filed.

#### **Rhode Island**

Legislation signed into law on July 1, 2008, indicates that Rhode Island requires professional tax preparers who prepared more than 100 individual Rhode Island returns in the previous season to e-file their clients' individual (both resident and non-resident) state income tax returns for tax year 2008.

# South Carolina

Preparers filing 100 or more returns of any package (individual, S corp, partnership, etc.) must submit them electronically. The mandate is separate for each package. (For example, preparers e-filing 100 individual returns are not required to e-file 1120 returns unless the number of 1120 returns exceeds 99.) All returns should be e-filed if possible.

#### Utah

Beginning with tax year 2005, tax preparers who file 101 or more income tax returns in a filing period are required to file all such returns using scan technology or e-filing.

If a preparer or multiple preparers affiliated with the same establishment prepared 101 or more returns in the prior calendar year, they must submit all Utah individual tax returns electronically or using 2-D bar code technology.

#### Virginia

A tax professional who prepares 100 or more individual income tax returns is required to e-file. Filing returns on substitute forms using 2D barcodes no longer meets the electronic filing mandate.

#### **West Virginia**

Income tax preparers who filed more than 100 personal income tax returns last year and will be using tax preparation software to complete one or more of these returns must e-file them for the current tax year.

#### Wisconsin

Paid preparers who prepared 100 or more Wisconsin individual returns must e-file all Wisconsin individual returns.

E-4 Tax Year 2009

## **Appendix F: Addenda Pages for 2009**

As changes are made to the software to reflect IRS changes and improve the user experience for tax preparers, the *Drake Software User's Manual* is updated accordingly. The manual is provided in electronic version on your CD, online, and as a "hard copy," which can be ordered from Drake Software for a fee. To access the online manual:

- From the Drake Home window, select Help > Drake Software Online Manual.
- From the Drake Support site, select **Training Tools > Manuals** and click the link for the 2009 manual.

Note to dial-up users: The PDF document is large and will take time to download. We suggest that you use the version on your latest CD rather than trying to download the PDF.

The manual is updated via addenda pages that can be inserted into a paper manual or accessed electronically as needed. This appendix is a guide to the addenda pages added to the *Drake Software User's Manual* in 2009. This appendix will be updated regularly throughout tax season. Addenda pages are available on the Support site and are shipped with each new CD.

**Table F-1:** Addenda Pages for 2009 (Updates to this table begin with the second CD shipment.)

| New<br>Page | Replaces<br>Page | Explanation                                    |
|-------------|------------------|------------------------------------------------|
| 281-281B    | 281              | New steps to printing labels from data entry   |
| 28A-28B     | 28               | Correction to procedure to unlock client files |

Tax Year 2009 F-1

This document is an addendum to the Drake User's Manual for tax year 2009. The contents of this document have been incorporated into the online manual. If you have printed the manual and wish to insert this material into your printed copy, use the page numbers provided below as a guide to where addenda pages should be inserted.

- **4.** Enter the requested information (if necessary), and then click **Next**.
- 5. (If the Filter Selection dialog box is opened) Set filters as desired, then click Next. (See "Filter Manager" on page 296 for information on filtering.) Select any Basic Search Options, and then click Continue. (For more information on search conditions, see "Search Conditions" on page 296.)
- **6.** Position the mailing labels as needed. Options are described below.
  - Number of Copies of this Label Number of labels to be printed. For example, if you enter a "5," five labels will be printed.
  - **Position of the first available label** Position of the first label on the available sheet. If the first label on the sheet is missing, you could enter "2" to have printing begin in the position of the second label.
  - **Vertical Adjustments** Enter a positive number. Each number refers to a row. If you enter a "2," printing will begin two rows into the label.
  - **Horizontal Adjustments** Enter a positive number. Each number refers to a column. If you enter a "2," printing will begin two columns into the label.
- **7.** Click **Finish** after the program has scanned the files.
- 8. Click Print.

The Mailing Labels tool can also be used to run reports. See Chapter 12, "Reports."

### Printing a Client Label From Data Entry

Drake provides a convenient way to print a mailing or folder label from data entry.

To print a single label:

- **1.** Ensure that the label printer is installed properly per the manufacturer's instructions and that the label sheet is properly loaded.
- **2.** In data entry, go to screen **1** of the open return.
- **3.** Right–click on the screen (not a field) and select **Client Labels > Name Format** from the right-click menu.
- 4. Select the name format (LastName, FirstName or FirstName LastName).
- **5.** Right–click on the screen (not a field) again and select **Client Labels**.
- **6.** Choose from the following label types:
  - Mailing Label
  - Folder Label (SSN/EIN, Name or Name only)
- **7.** Click **Continue** from the **Preview Label** window.
- **8.** Select the label printer from the **Print Labels** dialog box.
- **9.** Choose the number of copies to print.
- **10.** Click **Print** to print the label.

Tax Year 2009 281

Recommended labels are three across and ten down (Avery 5160 or 8160) To keep the **Preview Label** window from being opened each time you print a label from data entry, follow these steps:

- **1.** From the **Data Entry Menu**, right-click somewhere on the screen (not on a screen name or code)
- **2.** Select **Client Labels** from the right-click menu.
- **3.** Click **Options** in the lower-right corner of the **Client Labels** dialog box.
- 4. Put a check mark in the box for **Do Not Show Label Preview Window**.

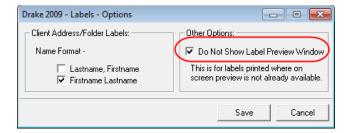

Figure 1-1: Select Do Not Show Label Preview Window from the Labels – Options dialog box

- 5. Click Save.
- **6.** In the upper-left corner of the **Client Labels** dialog box, choose:
  - Folder Label Name (client's name only)
  - Former Label Name/ID (client's name and SSN/EIN)
  - Client Address Label (client's name and address)
- 7. Click **Print** beneath the **Preview** pane.
- **8.** Select the label printer from the **Print** dialog box.
- **9.** Choose the number of copies to print.
- **10.** Click **Print** to print the label.

Another option available is to create a custom label to print:

- **1.** From the **Data Entry Menu**, right-click somewhere on the screen (not on a screen name or code)
- **2.** Select **Client Labels** from the right-click menu.
- 3. Click Custom Label in the lower-right corner of the Client Labels dialog box.
- **4.** Type a name, press ENTER, type an address, press ENTER, and type a city, state, and ZIP code.
- **5.** Click **Preview** to view the **Label Preview** window, or click **Print** to open the **Print Labels** dialog box.

Note

These label-printing options are designed for use with a dedicated label maker such as the DYMO LabelWriter 400 Label Printer. Data can be printed on any label size, but DYMO Label Writer labels, size 30252, are recommended because they work well for folder and mailing labels. Size 30252 labels are included in the DYMO printer starter kit.

281A Tax Year 2009

This page intentionally left blank.

Tax Year 2009 281B

This document is an addendum to the Drake User's Manual for tax year 2009. The contents of this document have been incorporated into the online manual. If you have printed the manual and wish to insert this material into your printed copy, use the page numbers provided below as a guide to where addenda pages should be inserted.

| Option           | Description                                                                                                    |
|------------------|----------------------------------------------------------------------------------------------------|
| Custom Paragraph | Choose to have a custom paragraph printed on the bill. Select a location, then write the paragraph in the supplied text box. |

#### **States**

To select options for state returns, select the **States** tab, and then select a state abbreviation from the drop list. When the options are displayed, select to activate or disable them as desired and click **OK**. Available options depend on the chosen state. For more on specific states, see the **FAQ** screen for each state program.

#### E-filing

Options under the **EF** tab are described in Table 1-1. Some of these options can be adjusted for an individual return from the **EF** screen in data entry. A change on a return's **EF** screen does not affect the global settings selected in **Setup > Options**.

Table 1-1: Options Setup: EF

| Option                                                                | Description                                                                                                    |
|-----------------------------------------------------------------------|----------------------------------------------------------------------------------------------------|
| Auto-generate Taxpayer(s) PIN (1040 Only)                             | Taxpayers can choose their own PINs, or the software can assign a randomly generated PIN.                                                                                                    |
| Require 'Ready for EF' indicator on EF screen                         | Select this option to require that the <b>Ready for EF</b> indicator on the <b>EF</b> screen be marked before a return can be selected for e-filing.                                                                                                    |
| Lock client data file after EF acceptance                             | Select this option to lock the client's data file once it has been e-filed. Opening a locked file requires you to acknowledge a warning screen before you can edit the return. You can also access a locked file at <b>Tools &gt; File Maintenance &gt; Unlock Client Files</b> . |
| Print 9325 when eligible for EF                                       | Print Form 9325, Acknowledgment and General Information for Taxpayers Who File Returns Electronically, for every eligible return.                                                                                                    |
| Suppress federal EF (1040 only)                                       | Select this option to prevent e-filing of any 1040 return.                                                                                                    |
| Print EF status page                                                  | Select this option to have the <b>EF Status</b> page printed whenever a return is eligible for e-filing.                                                                                                    |
| Alert preparer when bank product is not included                      | Select this option to alert the preparer after each calculation that there is not a bank product entered on the current return.                                                                                                    |
| Activate imperfect return election in data entry                      | Activates Imperfect Return Election check box on EF screen in data entry.                                                                                                    |
| Allow selection for EF from the Cal-<br>culations results screen      | Allows preparer to send the currently active return directly from the Calculations Results window to the e-filing queue. (The return is then transmitted automatically the next time you e-file returns.)                                                                         |
| Enable prompting before automatic transmission of Check Print records | Allows program to notify you before it transmits the Check Print records.                                                                                                    |

Tax Year 2009 #28A

 Table 1-1: Options Setup: EF

| Option                                                                  | Description                                                                                                    |
|-------------------------------------------------------------------------|----------------------------------------------------------------------------------------------------|
| E-mail 9325 Notice to Taxpayer (automatic from Drake Processing Center) | Have Form 9325, Acknowledgment and General Information for Taxpayers Who File Returns Electronically, automatically e-mailed to taxpayer when return is accepted. (E-mail address must be present on screen 1.) |
| ERO SSN Indicator                                                       | Choose a preparer number, <b>Paid Preparer</b> , or <b>None</b> . Override the choice in data entry.                                                                                                    |

228B Tax Year 2009

# Index

| Symbols                                   | ADMIN, logging in as 9                   |
|-------------------------------------------|------------------------------------------|
| +/- (adjustment fields) 63                | administrative options setup 29          |
| = (override fields) 63                    | administrative rights, assigning 17      |
| (override fields) os                      | administrator login                      |
| •                                         | see also ADMIN, logging in as            |
| Α                                         | in CSM 237                               |
| ABC voice files 205                       | in ETC 242, 247                          |
| accessing                                 | passwords 13                             |
| see also opening                          | Scheduler options 78                     |
| appointments 54                           | advance EIC payments 132                 |
| recent returns 54                         | alimony 97, 122                          |
| state returns in data entry 68            | Alternative Minimum Tax (AMT)            |
| acknowledgments ("acks")                  | data entry of 126                        |
| "Fees to ACH" 223                         | on Schedule D 99                         |
| codes for 193–194                         | amended returns 159                      |
| e-filing overview Appendix B              | American Opportunity Credit 123          |
| notification of 54                        | amortization                             |
| processing 192, 193                       | codes 153                                |
| activating                                | schedules 282                            |
| automatic program updates 265             | applications for bank products 213, 217  |
| error message beeps 24                    | appointment reminders 81                 |
| flags 61                                  | appointments                             |
| grid data entry 24                        | see also Scheduler                       |
| heads-down data entry 74                  | calendars 79                             |
| imperfect return election 28              | changing details of 84                   |
| macros 33                                 | on the Home window 54                    |
| Pay Per Return (PPR) 20                   | overlapping 83                           |
| prompting for check print transmission 28 | private 81                               |
| state return options 28                   | recurring 81                             |
| W-2 verification option 24                | rolling over from prior year 82          |
| addenda pages Appendix F                  | scheduling 80                            |
| adding                                    | searching 84                             |
| custom paragraphs 28, 50                  | Archer MSAs 117                          |
| employer information 283                  | archiving returns 185–186                |
| firm information 14                       | assets                                   |
| preparer information 16                   | depreciable 150                          |
| statements/explanations to a return 168   | group sales 154                          |
| student records (ETC) 247                 | on Schedule C 98                         |
| add-on fees 14                            | sales of 99                              |
| address book (Drake e-mail) 256           | section 179 expensing 151                |
| addresses                                 | sold 153                                 |
| change of 162                             | traded 103                               |
| foreign 88                                | associating two screens in data entry 64 |
| in care of 88                             | attachment                               |
| military 88                               | Form 1118 (entity packages) 327          |
| taxpayer 88                               | attachments                              |
| adjusted basis, tracking 112              | DDM files 308                            |
| adjustment fields 24, 63                  | e-mail 255                               |
|                                           |                                          |

Tax Year 2009 vii

| Form 3115 (entity packages) 328        | converting home to 103                         |
|----------------------------------------|------------------------------------------------|
| Form 709 160                           | percentage 150, 155                            |
| unformatted schedules 168              |                                                |
| audit log (DDM) 315                    | С                                              |
| auto expenses 155                      | <del>-</del>                                   |
| automated backup of files 272          | C corporations, changing from S corps 276      |
| automatic updates 265                  | calculating tax returns 171–174, 189           |
| 1                                      | calculations                                   |
| Б                                      | batch 171                                      |
| В                                      | global options for 24                          |
| backup and restore                     | pause option for 25, 174                       |
| DDM files 306                          | calculator 67                                  |
| Drake files 270                        | calendars (in Scheduler) 79                    |
| bank name database 63                  | cancellation                                   |
| bank products                          | of debt 117                                    |
| see also banking                       | of loans (bank products) 228                   |
| see also checks                        | capital gains and losses                       |
| applying for 213, 217                  | see also Schedule D (Capital Gains and Losses) |
| check register 226                     | carryovers from prior years 100                |
| denial of 216                          | carryback of net operating losses 157          |
| direct deposit of 200                  | carryforward of net operating losses 157, 158  |
| distribution of 215                    | carryover worksheets 25                        |
| Drake banking partners 209             | cashier's checks 216                           |
| eligibility for 213                    | casualties and thefts 99                       |
| in data entry 219                      | CD shipments 8                                 |
| loan cancellations 228                 | change of address 162                          |
| non-loan 215                           | changing                                       |
| opting out of 220                      | client SSN or EIN 273                          |
| processing checks 223                  | return types (C-corp to S-corp, etc.) 276      |
| service bureau 214                     | Chase Bank 214                                 |
| settings 28                            | check register 226                             |
| tracking prior-year information 228    | checks 219                                     |
| transmission of data 223               | lost or stolen 226                             |
| types of 214–215                       | resetting check numbers 226                    |
| withholding fees from 220              | test printing 223                              |
| banking 209–229                        | Child Tax Credit 130                           |
|                                        |                                                |
| bankruptcy 100                         | child-care expenses 127–128                    |
| basis (in calculating K-1 amounts) 112 | church income, see clergy                      |
| batch appointment generator 82         | city                                           |
| batch calculations 171                 | codes 64                                       |
| billing                                | tax rates for Ohio and Pennsylvania 285        |
| overriding setup options 46            | clearing flags 61                              |
| blank forms 268                        | clergy                                         |
| blindness 88                           | expenses 119                                   |
| Bonu\$ (Chase bank product) 214        | income allocation 124                          |
| business                               | indicating on W-2 121                          |
| see also business use                  | self-employment tax 120                        |
| cancellation of debt 117               | Client Communications Editor 35                |
| codes 97                               | client files, see files                        |
| depreciating home used for 152         | Client Status Manager 54, 231–237              |
| expenses 118                           | client statuses (in CSM) 231                   |
| mileage 98                             | Client Write Up 322                            |
| use of home for 155                    | COBRA assistance 133                           |
| business use                           | codes                                          |

viii Tax Year 2009

| acknowledgment ("acks") 193–194                         | EF reports 201                                 |
|---------------------------------------------------------|------------------------------------------------|
| business 97                                             | ETC accounts 242                               |
| city 64                                                 | filters 298                                    |
| error (in e-filing) 189                                 | key combinations 33                            |
| ES (estimate) 136                                       | macros 33                                      |
| extension form 159                                      | miscellaneous codes 29, 30                     |
| F (federal) 64                                          | preparer schedules 79                          |
| filing status 87                                        | reports 291                                    |
| form 59                                                 | returns 58                                     |
| FTC (foreign tax credit) 126                            | update profiles 23                             |
| investment credit 152                                   | credit card (as electronic payment option) 145 |
| IRS debt 200                                            | credits                                        |
| miscellaneous 167                                       | see also individual credit and form names      |
| multi-form (MFC) 64                                     | child and dependent care 127                   |
| non-paid preparer 14                                    | child tax 130                                  |
| OP (overpayment) 137                                    | education 123                                  |
| proforma 73                                             | elderly/disabled 128                           |
| reject 200                                              | foreign tax 126                                |
| searching 97                                            | home energy 129                                |
| special processing 88                                   | retirement savings contributions 130           |
|                                                         | C                                              |
| ST (state) 64                                           | crop                                           |
| tax treatment 98                                        | income for Form 1041 115                       |
| TS/TSJ 64                                               | insurance 126                                  |
| underpayment 138                                        | CSM, see Client Status Manager                 |
| unformatted schedule 168                                | Ctrl+W (detail) worksheets 66–67               |
| colors                                                  | custom folders in DDM 309                      |
| in data entry 40                                        | custom paragraphs 28, 50                       |
| in view/print mode (basic and enhanced) 182             | customized supplemental letter 26              |
| comparing                                               | customizing                                    |
| current to prior year 26                                | colors 40, 182                                 |
| network options 11                                      | CSM display 234                                |
| two versions of a return 166                            | data entry menu 29                             |
| configuring                                             | drop lists 30                                  |
| colors in basic mode 183                                | fields on BILL screen 29                       |
| data path settings 23                                   | flagged fields 29                              |
| DDM 310                                                 | greetings in letters 50                        |
| directories and paths 21                                | letters 36                                     |
| hierarchies in the online EF database 203               | miscellaneous code fields 29                   |
| Consent to Use and Disclosure of Tax Return Information | report filters 294                             |
| (IRS Reg. 7216) 15, 211–213                             | security settings 17                           |
| contact lists 205                                       |                                                |
| conversions 249                                         | D                                              |
| copying                                                 | _                                              |
| DDM files 317                                           | data entry                                     |
| EF data 206                                             | bank screens in 219                            |
| updates 266                                             | basics of 59–68                                |
| coversheets 26                                          | colors 41                                      |
| CPE credits 245                                         | customizing 29                                 |
| creating                                                | EF override options in 196                     |
| see also opening                                        | forms-based 286                                |
| amended returns 159                                     | grid 24, 60, 89, 150                           |
| appointment reports 85                                  | heads-down 74                                  |
| archived returns 185                                    | help resources within 251                      |
| CSM reports 237                                         | maximizing screens 23                          |
|                                                         |                                                |

Tax Year 2009 ix

| menu 59                                                             | kiddie tax 133–134                            |
|---------------------------------------------------------------------|-----------------------------------------------|
| practice returns 246                                                | release of claim to exemption (Form 8332) 161 |
| printing client labels from 281                                     | state-related data 90                         |
| screen captures 67                                                  | tuition and fees deductions for 123           |
| setting CSM statuses from 233                                       | depreciation                                  |
| setup options 23                                                    | see also depreciation schedules               |
| Spanish 24                                                          | see also section 179 expensing                |
| special features in 166–170                                         | elections 154                                 |
| upper/mixed case 24                                                 | in data entry 149–154                         |
| date shown on return 27, 45                                         | of farm assets 115                            |
| DCNs (Document Control Numbers)                                     | of home 152, 156                              |
| assignment of 14                                                    | of sold assets 153                            |
| changing 195                                                        | of traded assets 103                          |
| staggering 194                                                      | reports and lists 300–303                     |
| DDM, see Document Manager                                           | stopping depreciation on an asset 153         |
| debit card (as electronic payment option) 145                       | depreciation schedules                        |
| debt cancellation 117                                               | for 2009 25                                   |
| deceased taxpayer 88                                                | generated in Drake 149                        |
| deductions                                                          | layout (portrait or landscape) 24             |
|                                                                     | detail (Ctrl+W) worksheets 66–67              |
| claiming for depreciation 149<br>domestic production activities 123 | direct debit                                  |
| •                                                                   |                                               |
| foreign tax credit 127                                              | consent (Form 8879) 148                       |
| itemizing 124–126                                                   | from multiple accounts 146                    |
| on a split return 65                                                | of balance due 145–146                        |
| printing Schedule A 125                                             | of estimates 146                              |
| section 179 expensing 151                                           | direct deposit                                |
| self-employed health insurance 121                                  | of bank products 200, 216                     |
| tuition and fees 123                                                | of refunds 143–145                            |
| deleted files in the CSM 236                                        | to multiple accounts 144                      |
| deleting                                                            | direct expenses (on Schedule E) 108           |
| see also editing                                                    | directories and paths 21–23                   |
| appointments 84                                                     | disabling grid data entry 61                  |
| archived returns 186                                                | disaster                                      |
| checks 224                                                          | payments (farm) 114                           |
| CSM records 237                                                     | special tax treatment due to 46, 104          |
| duplicate entries from the CSM 237                                  | disposal of property 107                      |
| e-mail messages 254                                                 | dividends and interest 94–96                  |
| employer data 284                                                   | document control numbers, see DCNs            |
| files from Drake 275                                                | Document Manager                              |
| firm information 14                                                 | installing 8                                  |
| flags 61                                                            | printer setup 44                              |
| records from CSM display 237                                        | using 305–317                                 |
| reports from "My Reports" 295                                       | dollar rounding 27                            |
| reports from online EF database 203                                 | domestic production activities deduction 123  |
| rows in grid data entry 60                                          | downloading                                   |
| screens in Drake 60                                                 | ABC Voice Files 205                           |
| text from letter templates 38                                       | automatic updates 265                         |
| update files 274                                                    | conversion software 249                       |
| dependent of another 88                                             | Drake tax software 249                        |
| dependents                                                          | e-mail messages 253                           |
| child-care expenses 127                                             | fonts 268                                     |
| claiming (if married filing separately) 90                          | prior-year state programs 249                 |
| education credits for 123                                           | program updates 263                           |
| EIC information for 139                                             | publications 249                              |

Tax Year 2009

| W-2 information 93                           | imperfect returns 195                       |
|----------------------------------------------|---------------------------------------------|
| drag/drop ordering 184                       | installment agreement requests 161          |
| Drake Document Manager, see Document Manager | mandates Appendix E                         |
| Drake PDF                                    | marking "Ready for EF" 196                  |
| password-protection 178                      | messages 173                                |
| printing to 175                              | online database 201                         |
| Drake Software                               | override options 196                        |
| CD installation process 8                    | overview Appendix B                         |
| contact information 260                      | PIN signature for 148                       |
| online forums 248                            | process 187–207                             |
| partner programs 249                         | requirements for first-year e-filers 15     |
| shipment letters 5                           | returns with ineligible forms 198           |
| Drake Support 239–261                        | Schedules C and C-EZ 98                     |
| Drake Tax Planner, see Tax Planner           | state tax returns 197                       |
| due diligence screens                        | suppressing 28                              |
| for EIC 140                                  | test returns 68                             |
| for First-Time Homebuyer Credit 143          | test transmissions 188                      |
| 101 Thist Time Homeouyer Credit 145          | transmitting a return 192                   |
|                                              | troubleshooting 191, 194                    |
| E                                            | EFINs                                       |
| EA, see enrolled agents                      | obtaining 188                               |
| Earned Income Credit (EIC)                   | setting up multiple 203                     |
| advance payments 132                         | EFSTATUS page 189                           |
| blocking EIC calculations 141                | EIN database                                |
| due diligence 140                            |                                             |
| in data entry 139–142                        | about 63, 283                               |
| interview questions 29                       | editing 282                                 |
| preparer checklist 140                       | updating from prior year 71                 |
| editing                                      | EITC, see Earned Income Credit              |
| see also adding and deleting                 | election options 158, 160                   |
| firms 14                                     | electronic                                  |
|                                              | funds withdrawal, see direct debit          |
| letter templates 37                          | games of skill 117                          |
| printer settings 41–44                       | payment options 145                         |
| education                                    | return originator, see ERO                  |
| credits 123                                  | Electronic Training Center (ETC) 242–247    |
| expenses 122                                 | e-mail                                      |
| student loan interest deduction 122          | address books 256                           |
| educator expenses 118                        | broadcast 252                               |
| EF                                           | checking during EF transmission 29          |
| see also e-filing                            | Form 9325 to taxpayer 28                    |
| database 199–201                             | in View/Print 180                           |
| messages 173                                 | notification of new 54                      |
| online database 201                          | program in Drake 252–259                    |
| status letter 279                            | sending a client file (return) to Drake 254 |
| status page 28                               | to Drake Support 5                          |
| e-filing                                     | employee business expenses 118              |
| acknowledgments 193-194                      | Employer Identification Numbers             |
| checking e-mail while 29                     | security of 254                             |
| combining steps for 29                       | employer information in EIN database 283    |
| delaying 167                                 | employers                                   |
| eliminating EF messages 189                  | foreign 91                                  |
| extensions 159, 196                          | who use Talx W-2 eXpress 93                 |
| fees 218                                     | encryption of SSNs/EINs 254                 |
| identification numbers, see EFINs            | engagment letters 26                        |

Tax Year 2009 xi

| enhanced view/print mode 174–180 enrolled agents 16 | preventing override of e-filing 218 pricing setup 32     |
|-----------------------------------------------------|----------------------------------------------------------|
| envelopes 26, 45, 282                               | reports 237                                              |
| ERC (Electronic Refund Check) 214                   | reports of bank and preparer 202                         |
| ERD (Electronic Refund Deposit) 214                 | setting 194                                              |
| ERO (Electronic Return Originator)                  | Tax Planner 48                                           |
| applying for status 188                             | types of 173                                             |
| opting out of bank products 218                     | Fees to ACH (bank acknowledgment) 223                    |
| overriding defaults 47                              | fiduciary (1041) returns 51, 115, 331                    |
| setup 15, 187                                       | field flags, see flags                                   |
| SSN indicator setting 28                            | file maintenance 270–279                                 |
| error messages, audible notification of 24          | files                                                    |
| estate returns 277, 332                             | automated backup of 272                                  |
| Estimated 134                                       | backing up 270                                           |
| estimated payment coversheet 26                     | changing types 276                                       |
| estimated tax                                       | client vs print 275                                      |
| adjustments (ETA screen) 136                        | deleting from Drake 275                                  |
| applying overpayments to 136                        | e-mailing client files to Drake 254                      |
| codes in Drake 136                                  | exporting 274                                            |
| direct debit of 146                                 | password protecting 275                                  |
| paid in 2008 134                                    | restoring 270                                            |
| payment reminders 279                               | structure of in DDM 313                                  |
| payments for 2009 135                               | unlocking 275                                            |
| penalties 139                                       | filing                                                   |
| underpayment of 138                                 | instructions 26                                          |
| vouchers for 135                                    | late 163                                                 |
| estimating 1040 results (Quick Estimator) 286       | status selection 87                                      |
| ETC, see Electronic Training Center                 | filters and filtering                                    |
| exemptions, see dependents                          | see also reports                                         |
| existing forms list 60                              | CSM data 235                                             |
| expenses, direct and indirect (on Schedule E) 108   | report data 293                                          |
| exporting                                           | fingerprint cards 188                                    |
| see also importing                                  | firm setup 13–15                                         |
| check register 226                                  | First Advance RAL 214                                    |
| client data 274                                     | first-time homebuyer credit 142                          |
| CSM data 237                                        | Fixed Asset Manager 300                                  |
| Kiddie Tax data 133                                 | flags                                                    |
| reports to spreadsheet format 203                   | activating 61                                            |
| Schedule K-1 data 111                               | clearing 29                                              |
| extensions 159                                      | customizing 29                                           |
|                                                     | in all returns (global) 62                               |
| F                                                   | fonts for printing tax forms 42, 268                     |
|                                                     | foreign                                                  |
| F (federal) code 64                                 | account reporting 162                                    |
| FAQs 250                                            | earned income 117                                        |
| farm income 114–115                                 | employers 91                                             |
| fax cover letter for support 261                    | interest and dividends 95                                |
| federal/state facts 247                             | mailing address 88                                       |
| fees                                                | tax credit 126–127                                       |
| add-on 14                                           | Form 56 (Notice Concerning Fiduciary Relationship) 149,  |
| calculated 173                                      | 162, 196                                                 |
| charging for bank products 14                       | Form 706 (U.S. Estate (and Generation-Skipping Transfer) |
| in EF database 200                                  | Tax Return) 277                                          |
| minimum and maximum 33                              | Form 706-A (U.S. Additional Estate Tax Return) 277       |

xii Tax Year 2009

Form 709 (U.S. Gift (and Generation-Skipping Transfer) Tax Return) 160

Form 90-22.1 (Report of Foreign Bank and Financial Accounts) 162

Form 940, see Client Write-Up

Form 944, see Client Write-Up

Form 944SS, see Client Write-Up

Form 970 (Application to Use LIFO Inventory Method) 161

Form 982 (Reduction of Tax Attributes Due to Discharge of Indebtedness) 162

Form 1040 (U.S. Individual Income Tax Return) 87–170 Form 1040NR (U.S. Nonresident Alien Income Tax Return) 160

Form 1040X (Amended U.S. Individual Income Tax Return) 159

Form 1045 (Application for Tentative Refund) 158, 161

Form 1098 (Mortgage Interest Statement) 125

Form 1098-C (Contribution of Motor Vehicles, Boats, & Airplanes) 125

Form 1098-T (Tuition Payments Statement) 123

Form 1099-C (Cancellation of Debt) 117

Form 1099-DIV (Dividends and Distributions) 94-96

Form 1099-H (Health Coverage Tax Credit) 119

Form 1099-INT (Interest Income) 94-96

Form 1099-MISC (Miscellaneous Income) 93

Form 1099-OID (Original Issue Discount) 95

Form 1099-PATR (Taxable Distributions Received from Cooperatives) 115

Form 1099-Q (Payments From Qualified Education Programs) 116

Form 1099-R (Distributions From Pensions, Annuities, Retirement or Profit-Sharing Plans, IRAs, Insurance Contracts, etc.) 104

Form 1099-S (Proceeds from Real Estate Transactions)

Form 1116 (Foreign Tax Credit) 95, 126

Form 1310 (Statement of Person Claiming Refund Due a Deceased Taxpayer) 161

Form 2106 (Employee Business Expenses) 118

Form 2120 (Multiple Support Declaration) 161

Form 2210 (Underpayment of Estimated Tax) 138

Form 2350 (Application for Extension of Time to File) 148, 159

Form 2439 (Notice to Shareholder of Undistributed Long-Term Capital Gains) 142

Form 2441 (Child and Dependent Care Expenses) 127–128

Form 2848 (Power of Attorney and Declaration of Representative) 16, 162

Form 3468 (Investment Credit) 131, 149

Form 3800 (General Business Credit) 131

Form 3903 (Moving Expenses) 119

Form 4136 (Credit for Federal Tax Paid on Fuels) 131, 142

Form 4137 (Social Security and Medicare Tax on Unreported Tip Income) 132

Form 4506 (Request for Copy of Tax Return) 161

Form 4562 (Depreciation and Amortization) 25, 149–154

Form 4797 (Sales of Business Property) 101, 149, 154

Form 4835 (Farm Rental Income and Expenses) 115

Form 4852 (Substitute for Form W-2 or Form 1099-R) 105

Form 4868 (Application for Automatic Extension) 148,

Form 4952 (Investment Interest Expense Deduction) 124,

Form 4970 (Tax on Accumulation Distribution of Trusts) 132

Form 4972 (Tax on Lump Sum Distributions) 133

Form 5405 (First-Time Homebuyer Credit) 4, 103, 142

Form 5695 (Residential Energy Credits) 129

Form 5884 (Work Opportunity Credit) 131

Form 5884-A (Credits for Affected Midwestern Disaster Area Employers) 131

Form 6198 (At-Risk Limitations) 98, 107

Form 6251 (Alternative Minimum Tax - Individual) 25,

Form 6252 (Installment Sale Income) 101, 154

Form 6478 (Credit for Alcohol Used as Fuel) 131

Form 6765 (Credit for Increasing Research Activities) 131

Form 8275 (Disclosure Statement) 162

Form 8275-R (Regulation Disclosure Statement) 162

Form 8283 (Noncash Charitable Contributions) 124, 125

Form 8332 (Release of Claim to Exemption for Child of Divorced or Separated Parents) 161

Form 8379 (Injured Spouse Allocation) 162

Form 8396 (Mortgage Interest Credit) 131

Form 8453 (U.S. Individual Income Tax Transmittal for an IRS e-file Return) 198

Form 8582 (Passive Activity Loss Limitations) 98, 107, 110

Form 8582-CR (Passive Activity Credit Limitations) 130

Form 8586 (Low-Income Housing Credit) 131

Form 8594 (Asset Acquisition Statement Under Section 1060) 162

Form 8609 (Low-Income Housing Credit Allocation and Certification) 131

Form 8611 (Recapture of Low-Income Housing Credit) 133

Form 8615 ("Kiddie Tax") 133

Form 8633 (IRS e-file Application) 188

Form 8801 (Credit for Prior Year Minimum Tax - Individuals, Estates, and Trusts) 131, 142

Form 8812 (Additional Child Tax Credit) 142

Form 8814 (Parents' Election to Report Child's Income) 133

Form 8815 (Exclusion of Interest from Series EE and I U.S. Savings Bonds Issued After 1989) 162

Form 8820 (Orphan Drug Credit) 131

Tax Year 2009 xiii

| Form 8822 (Change of Address) 162<br>Form 8826 (Disabled Access Credit) 131 | Form 8930 (Qualified Disaster Recovery Assistance Retirement Plan Distributions and Repayments) 132 |
|-----------------------------------------------------------------------------|----------------------------------------------------------------------------------------------------|
| Form 8828 (Recapture of Federal Mortgage Subsidy) 162                       | Form 9325 (Acknowledgment and General Information for                                               |
| Form 8829 (Expenses for Business Use of Your Home) 155                      | Taxpayers Who File Returns Electronically) 28 Form 9465 (Installment Agreement Request) 148, 161,   |
| Form 8834 (Qualified Electric Vehicle Credit) 131                           | 196                                                                                                 |
| Form 8835 (Renewable Electricity, Refined Coal, and In-                     | Form RRB-1099R (railroad benefits) 116                                                              |
| dian Coal Production Credit) 131                                            | Form SSA-1099 (Social Security Benefits Statement) 116                                              |
| Form 8839 (Qualified Adoption Expenses) 131                                 | Form W-2 (Wage and Tax Statement) 25, 91–93                                                         |
| Form 8844 (Empowerment Zone and Renewal Community Employment Credit) 131    | Form W-2G (Gambling Income and Loss) 117<br>Form W-4 (Employee's Withholding Allowance Certifi-     |
| Form 8845 (Indian Employment Credit) 131                                    | cate) 162                                                                                           |
| Form 8846 (Credit for Employer Social Security and Medi-                    | Form W-7 (Application for IRS Individual Taxpayer Iden-                                             |
| care Taxes Paid on Certain Employee Tips) 131                               | tification Number (ITIN)) 161                                                                       |
| Form 8857 (Request for Innocent Spouse Relief) 161                          | forms                                                                                               |
| Form 8859 (D.C. First-Time Homebuyer Credit) 131                            | blank 268                                                                                           |
| Form 8862 (Information to Claim Earned Income Credit                        | order of (in printing) 183                                                                          |
| After Disallowance) 162                                                     | properties of 182                                                                                   |
| Form 8863 (Education Credits) 123                                           | forms-based data entry 286                                                                          |
| Form 8864 (Bio-diesel and Renewable Diesel Fuels Credit)                    | forums 248                                                                                          |
| 131                                                                         | frequently asked questions, see FAQs                                                                |
| Form 8866 (Interest Computation Under the Look-Back                         | front office mode (in Scheduler) 76                                                                 |
| Method) 162                                                                 | front office mode (in Scheduler) 70                                                                 |
| Form 8867 (EIC Preparer Checklist) 140                                      | _                                                                                                   |
| Form 8874 (New Markets Credit) 131                                          | G                                                                                                   |
| Form 8879 (IRS e-file Signature Authorization) 148                          | gains, capital 99                                                                                   |
| Form 8880 (Credit for Qualified Retirement Savings Con-                     | grid data entry                                                                                     |
| tributions) 130                                                             | activating globally 24                                                                              |
| Form 8880 (Retirement Savings Credit)) 131                                  | using 60                                                                                            |
| Form 8881 (Credit for Small Employer Pension Plan Star-                     | group sales 153                                                                                     |
| tup Costs) 131                                                              | group security settings 17                                                                          |
| Form 8882 (Credit for Employer-Provided Childcare Facil-                    |                                                                                                    |
| ities and Services) 131                                                     | ш                                                                                                   |
| Form 8885 (Health Coverage Tax Credit) 131, 142                             | Н                                                                                                   |
| Form 8888 (Direct Deposit of Refund to More Than One                        | heads-down data entry                                                                               |
| Account) 143                                                                | about 74                                                                                            |
| Form 8889 (Health Savings Accounts) 119                                     | macro for 34                                                                                        |
| Form 8896 (Low Sulfur Diesel Fuel Production Credit)                        | toggling to basic data-entry 74                                                                     |
| 131                                                                         | health insurance                                                                                    |
| Form 8903 (Domestic Production Activities Deduction)                        | COBRA 133                                                                                           |
| 123                                                                         | self-employed 121                                                                                   |
| Form 8907 (Nonconventional Source Fuel Credit) 132                          | health savings accounts (HSAs) 117                                                                  |
| Form 8908 (Energy Efficient Home Credit) 132                                | hierarchies (online EF database) 203                                                                |
| Form 8909 (Energy Efficient Appliance Credit) 132                           | home (residence)                                                                                    |
| Form 8910 (Alternative Motor Vehicle Credit) 132                            | conversion to business use 103                                                                      |
| Form 8911 (Alternative Fuel Vehicle Refueling Property                      | credit for first-time buyers 142                                                                    |
| Credit) 132                                                                 | depreciation of 156                                                                                 |
| Form 8912 (Credit for Clean Renewable Energy and Gulf                       | energy credits 129                                                                                  |
| Tax Credit Bonds) 132                                                       | months in 90                                                                                        |
| Form 8914 (Exemption Amount for Taxpayers Housing                           | office 155                                                                                          |
| Midwestern Displaced Individuals) 162                                       | sale of 102                                                                                         |
| Form 8917 (Tuition and Fees Deduction) 123                                  | using the HOME screen 102                                                                           |
| Form 8919 (Uncollected Social Security and Medicare Tax                     | Home window in Drake 53                                                                             |
| on Wages) 132                                                               | Hope credit 123                                                                                     |

xiv Tax Year 2009

| Housing and Economic Recovery Act 142                 | Client Communications Editor 35                  |
|-------------------------------------------------------|--------------------------------------------------|
|                                                       | customized supplemental 26                       |
| I                                                     | default templates 26                             |
|                                                       | editing a template 37                            |
| imperfect returns 28, 195                             | engagement 26                                    |
| importing                                             | envelopes 282                                    |
| see also exporting                                    | estimate payment reminders 279                   |
| files into the DDM 314                                | K-1 (1120S, 1065, 1041 only) 26, 37, 45          |
| Kiddie Tax data 133                                   | keywords Appendix C                              |
| QuickBooks data 277                                   | letterhead 38                                    |
| Schedule D data 99                                    | mailing labels 280                               |
| index file repair 270                                 | margins (adjusting) 38                           |
| indirect expenses (on Schedule E) 108                 | overrides (LTR screen) 49                        |
| inheritance 99                                        | printing 42, 279                                 |
| installing                                            | privacy 26                                       |
| DDM 305                                               | restoring 39                                     |
| Drake tax software 7–12                               | setup 37                                         |
| updates 263                                           | viewing 39                                       |
| interest                                              | lifetime learning credit 123                     |
| and dividends 94–96                                   | like-kind exchanges 103                          |
| and penalty for late-filed returns 163                | <u> </u>                                         |
| rates, manually entering 165                          | listed property types 151                        |
| IRA                                                   | live payroll, see Client Write-Up                |
| adjustments 122                                       | loans, see bank products                         |
| contributions 105                                     | logging in                                       |
| converting to Roth 105                                | as ADMIN 9                                       |
| _                                                     | to Drake 9, 53                                   |
| income not reported on 1099-R 104                     | to ETC 243                                       |
| penalty computations 106                              | to online EF database 202                        |
| IRAL (Instant RAL) 215                                | logging out of Drake 53                          |
| IRS Regulation 7216 (Consent to Use and Disclosure of | long-term care insurance 117                     |
| Tax Return Information) 15, 211–213                   | losses                                           |
| itemized deductions 124                               | capital gains and 99                             |
|                                                       | net operating (NOLs) 157–158                     |
| K                                                     | non-recaptured 101                               |
|                                                       | of assets (screens for entering) 99              |
| K-1, see Schedule K-1                                 | on Schedule C 98                                 |
| KB, see Knowledge Base                                | passive activity 110                             |
| key combinations 56, 60                               | using the LOSS screen 157                        |
| keyboard 56                                           | lost checks 226                                  |
| keywords Appendix C                                   | lottery winnings 117                             |
| Kiddie Tax 133–134                                    |                                                  |
| Knowledge Base (KB) 240                               |                                                  |
|                                                       | M                                                |
|                                                       | macros                                           |
| 11.1.200                                              | see also shortcut keys                           |
| labels 280                                            | in the Fixed Asset Manager 303                   |
| language, Spanish 24                                  | setup 33                                         |
| late-filed returns 163–165                            | symbols used in 33                               |
| letterhead for bills and letters 38                   | viewing from data entry 33                       |
| letters                                               | mailing labels 280                               |
| about 35–37                                           | mandates Appendix E                              |
| available templates 37                                | margin adjustments (letters) 38                  |
| batch 279–281                                         | marketing kits 249                               |
| bringing forward from last year 40                    | married filing separately, see MFS filing status |
|                                                       | marriou ming separately, see wir's ming status   |

Tax Year 2009 xv

| maximizing screens 23                       | 0                                          |
|---------------------------------------------|--------------------------------------------|
| maximum/minimum fees 33                     | office in home 155                         |
| meals and entertainment 118                 |                                            |
| medical savings accounts (MSAs) 117         | Ohio city tax rates 285                    |
| message pages (EF messages) 189             | online EF database 201–205                 |
| MFS filing status                           | opening                                    |
| claiming dependents 90                      | see also accessing                         |
| ineligibility for child care credit 128     | see also activating                        |
| optimization report 4, 65                   | see also creating                          |
| splitting a joint return 65                 | Drake tax software 9, 53                   |
| using Quick Estimator 286                   | password-protected files in the DDM 316    |
| mileage                                     | returns from the CSM 233                   |
| and moving expenses 120                     | returns in Drake 58                        |
| prior-year 155                              | screens for additional dependents 89       |
| rates 98                                    | test returns 68                            |
|                                             | the DDM 308                                |
| military 88                                 | the EF return selector 190                 |
| addresses 88                                | the Report Manager 291                     |
| and EIC 141                                 | the Scheduler 77                           |
| data required for bank products 221         | the Tax Planner 318                        |
| processing codes 88                         | optional                                   |
| -related tax forgiveness 162                | documents with return 26                   |
| ministerial income allocation, see clergy   | items on return 27                         |
| MOM, see Multi-Office Manager               | options setup 23–32                        |
| months in home (dependents) 90              | order of forms 183                         |
| mouse 55                                    | organizers 72–76                           |
| moving expenses 119                         | overflow statements 24                     |
| MSG (state EF message) pages 191            | overlapping appointments (in Scheduler) 83 |
| multi-form code (MFC) fields 64             | overpayments 136                           |
| Multi-Office Manager (MOM) 29, 201, 205–206 | override fields 24, 63                     |
| multiple EFINs 203                          | overriding                                 |
| multi-screen forms 61                       | bill amounts 47                            |
|                                             | EF options 196                             |
| N                                           | letters setup 49                           |
|                                             |                                            |
| net operating losses (NOLs) 157–158         | setup options 45–51                        |
| network                                     |                                            |
| data paths for a 23                         | P                                          |
| installing Drake on a 11                    | PAD screen (preparer notepad) 168          |
| options 10                                  | paper document indicators 198              |
| peer-to-peer 194                            | paper jams 228                             |
| server-only option 11                       | parsonage allowance 124                    |
| sharing files on a 21                       | see also clergy                            |
| new features this year 1–5                  | 23                                         |
| non-loan products 215                       | partner programs 249                       |
| non-paid preparers 14                       | passive                                    |
| non-passive activities 110                  | activities 110                             |
| non-profit contributions 105                | activity loss limitations 110              |
| NOTE screen 167                             | activity numbers (PANs) 109                |
| notepad (PAD screen) 168                    | income 94–127                              |
| notes                                       | password protecting                        |
| pages (generated with return) 173           | client files 275                           |
| preparer (Home window) 55                   | DDM files 316                              |
| release 249                                 | e-mails with PDFs 181                      |
|                                             | online EF database reports 204             |
| NWClient 10, 11                             | pause option for calculations 25 174       |

xvi Tax Year 2009

| Pay Per Return (PPR)                                 | date of signature 27                       |
|------------------------------------------------------|--------------------------------------------|
| purchasing 21                                        | depreciation schedules 25                  |
| setup 20–21                                          | documents only when required 28            |
| payment options, electronic 145                      | due diligence info for homebuyer credit 29 |
| payroll, see Client Write-Up                         | EF status page 28                          |
| PCM, see Personal Client Manager                     | EIC due diligence documents 29             |
| PDF files                                            | estimate vouchers 135                      |
| e-mailing forms as 148                               | filing instructions 26                     |
| saving returns as 185                                | forms in a certain order 183               |
| penalties                                            | forms in a return 178                      |
| estimated tax 139                                    | forms only when required 25                |
| for early withdrawal of savings 122                  | from enhanced view/print 174               |
| for late-filed returns 163                           | labels 281                                 |
| IRA 106, 122                                         | letters (batches) 279                      |
| Pennsylvania city tax rates 285                      | list of EINs 284                           |
| penny rounding 27                                    | list of firms 15                           |
| pensions, self-employment 121                        | list of preparers in a firm 19             |
| Personal Client Manager 29, 54                       | on the fly 44                              |
| piggyback returns 197                                | optional worksheets 25                     |
| PIN signatures                                       | options 182–184                            |
| auto-generating for taxpayer 28                      | organizers and proformas 74                |
| in data entry 148–149                                | preparer fees withheld 27                  |
| of preparer 16                                       | printer sets 179                           |
|                                                      | •                                          |
| PMI (private mortgage insurance) 109                 | referral coupons 26                        |
| postcards 282                                        | return summary 26                          |
| power of attorney 16, 149                            | sets 42                                    |
| PPR, see Pay Per Return                              | SSN on bill 27                             |
| practice returns 68, 246                             | Tax Planner 321                            |
| preparer                                             | tax returns 174                            |
| add-on fees 218                                      | taxpayer phone number 27                   |
| checklist for EIC 140                                | third-party designee 27                    |
| mode (in Scheduler) 76                               | using the PRNT screen 44                   |
| notes (Home window) 55                               | privacy                                    |
| PIN signature 16                                     | letter 26                                  |
| schedules 80–86                                      | of Home window information 55              |
| security settings 16                                 | private                                    |
| setup 16–19                                          | appointments, setting up 81                |
| pre-prepared entry (also forms-based data entry) 286 | mortgate insurance (PMI) 109               |
| presidential campaign 88                             | processing                                 |
| previously passive activities 110                    | acknowledgments 193                        |
| pricing                                              | loan checks (for bank products) 223        |
| for a single return 48                               | proformas 73–76                            |
| maximum/minimum fees 33                              | property                                   |
| per item and per form 32                             | disposal of 107                            |
| setup 32                                             | listed 151                                 |
| printer setup 41–44                                  | on Schedule E 107                          |
| printing                                             | personal use of 108                        |
| see also viewing                                     | qualified Indian reservation 153           |
| bank product fees withheld 27                        | rental of personal 109                     |
| bill summary 26                                      | sale of 109                                |
| calculation details 174                              | section 179 expensing 151                  |
| carryover worksheets 25                              | type and usage 107                         |
| checks 223, 224                                      | publications (IRS, Drake, etc.) 249        |
| data entry screens 67                                | purchasing                                 |
| J                                                    | . <i>U</i>                                 |

Tax Year 2009 xvii

| Pay Per Return (PPR) 21                               | service bureau 214                               |
|-------------------------------------------------------|--------------------------------------------------|
| W-2 downloads 93                                      | system (for running Drake software) 7            |
|                                                       | resetting check stock 226                        |
| Q                                                     | restoring                                        |
|                                                       | see also backup and restore files                |
| Quick Estimator 21, 286                               | archived returns 186                             |
| QuickBooks imports 277                                | client files 270, 271                            |
|                                                       | color settings 40                                |
| R                                                     | CSM data 237                                     |
|                                                       | DDM files 307                                    |
| railroad benefits 116                                 | default color palette (basic view/print) 183     |
| RAL (Refund Anticipation Loan) 215                    | letter templates 39                              |
| Ready for EF indicator 28                             | print order settings 43                          |
| real estate 107, 110                                  | statuses in the CSM 233                          |
| Real-Time Loan 214                                    | Tax Planner data 322                             |
| receiving "acks only" 192                             | RET (Refund Electronic Transfer) 214             |
| recurring appointments, setting up 81                 | retirement income 104–106                        |
| referral coupons 26                                   | returns                                          |
| refunds, direct deposit of 143–145                    | amending 159                                     |
| Regulation 7216 (Consent to Use and Disclosure of Tax | archiving 185–186                                |
| Return Information) 15, 211–213                       | calculating 171–174, 189                         |
| reject codes                                          | comparing data between 166                       |
| see also acknowledgments                              | creating 58                                      |
| due to multiple 2106 forms 118                        | e-filing process 187–207                         |
| foreign tax credit 127                                | e-mailing to Drake 254                           |
| looking up 199, 200                                   |                                                  |
| troubleshooting acks 194                              | entity packages (990, 1120, 1120S, 1065) 323–331 |
| release notes 249                                     | estate (706) 277, 332<br>extensions 159          |
| rental real estate with active participation 110      |                                                  |
| rentals                                               | fiduciary (1041) 51, 115, 331                    |
| see also Schedule E (Supplemental Income and Loss)    | filing late 163                                  |
| by clergy 124                                         | gift (709) 160                                   |
| converted from home use 103                           | indicators on 46                                 |
| farm 114                                              | ineligible for e-filing 198                      |
| repairing index files 270                             | late-filed 163                                   |
| report cards (ETC) 247                                | non-resident 160                                 |
| reports                                               | NOTES pages 173                                  |
| appointment 85                                        | opening 58, 233                                  |
| creating 291                                          | Pay Per Return (PPR) 20–??                       |
| CSM 236                                               | pay per return (PPR) ??–21                       |
| deleting 295                                          | practice 68, 246                                 |
| depreciation list 300                                 | preparation of 87–170                            |
| filters 293–299                                       | pre-prepared entry 286                           |
| hash totals 303                                       | printing 174                                     |
| in Drake 289–303                                      | requesting copies from IRS 161                   |
| keywords Appendix C                                   | splitting 65                                     |
| Multi-Office Manager (MOM) 205                        | state 68, 197–198                                |
| Tax Planner 321                                       | statuses of 231                                  |
| reprinting checks 225                                 | storing information in DDM 305–317               |
| Republic Bank 214                                     | test 68                                          |
| requirements                                          | tracking information on 170                      |
| e-filing, <i>see</i> e-filing                         | updating from prior year 69-72                   |
| EIC due diligence 140                                 | viewing and printing 174–184                     |
| for bank product eligibility 213                      | RIA Checkpoint 252                               |
| for bank product origionity 213                       | River City Bank 214                              |

xviii Tax Year 2009

| rollover of pensions/annuities 105                        | basis worksheets for 112                                |
|-----------------------------------------------------------|---------------------------------------------------------|
| Roth IRAs 105                                             | entering data for 109–112                               |
| rounding amounts 27                                       | exporting data from another return 111                  |
| royalties 107                                             | letters 26, 37, 45, 51                                  |
| RT (Refund Transfer) 214                                  | printing page 2 25                                      |
|                                                           | state amounts (if different from federal) 110           |
| S                                                         | Schedule R (Credit for the Elderly or the Disabled) 128 |
| S corporations, changing from C corps 276                 | Schedule SE (Self-Employment Tax) 120                   |
| sale of residence 102                                     | Scheduler 76–86                                         |
| sales tax 170                                             | establishing daily schedules 79                         |
| saving previously prepared returns 185                    | new features this year 76                               |
| scanners 8, 310, 314, 315                                 | reports 85, 289                                         |
| scanning DDM files 314                                    | searching 84                                            |
| Schedule A (Itemized Deductions)                          | screen captures 67                                      |
| and application for tentative refund 158                  | search conditions (in Filter Manager) 296–298           |
| applying to MFS returns 65                                | searching                                               |
| depreciation schedules for 149                            | appointments 84                                         |
|                                                           | business codes 97                                       |
| entering data for 124–125                                 | city codes 88                                           |
| printing 25, 45                                           | CSM 235                                                 |
| Schedule B (Interest and Ordinary Dividends)              | DDM 312                                                 |
| entering data for 94–95                                   | Drake Software User's Manual 1                          |
| order of items listed on 25                               | EF database 199                                         |
| printing 25, 45                                           | federal and state publications 249                      |
| Schedule C (Profit or Loss From Business)                 | Help feature in Drake 250                               |
| applying expenses to 155                                  | Knowledge Base 241                                      |
| depreciation schedules for 149                            | preparers 19                                            |
| e-filing 98                                               | reject codes 200, 201                                   |
| entering data for 97–98                                   | reports 296                                             |
| for clergy 124                                            | student records (ETC) 247                               |
| for statutory employees 92                                | section 179 expensing                                   |
| foreign income on 118                                     | entering data for 150–152                               |
| Schedule C-EZ (Net Profit From Business) 98               | for general partner on K1P screen 110                   |
| Schedule D (Capital Gains and Losses)                     | report of assets 301                                    |
| entering AMT cost/basis on 100                            | security                                                |
| entering data for 99                                      | Document Manager 309                                    |
| importing data from spreadsheet 100                       | group 17                                                |
| sale of home 103                                          | levels (online EF database) 204                         |
| Schedule E (Supplemental Income and Loss)                 | of client files 275                                     |
| activity types 107, 110                                   | preparer 16                                             |
| applying expenses to 155                                  | selecting a filing status 87                            |
| depreciation schedules for 149                            | self-employment                                         |
| entering data for 107–109                                 | see also Schedule C (Profit or Loss From Business)      |
| using for farm income & expenses (Form 1041) 115          | adjustments 120–121                                     |
| Schedule F (Profit or Loss From Farming)                  | clergy, see clergy                                      |
| applying expenses to 155                                  | foreign income 118                                      |
| depreciation schedules for 149                            | tax 120                                                 |
| entering data for 114–115                                 | service bureaus 214                                     |
| Schedule H (Household Employment Taxes) 132               |                                                         |
| Schedule J (Income Averaging for Farmers and Fishermen)   | sets (printing) 179                                     |
| 114                                                       | setup procedures 13–44                                  |
| Schedule K-1 (Share of Income, Deductions, Credits, etc.) | Setup Wizard 10                                         |
| accessing screens 109                                     | sharing files 21                                        |
| applying expenses to 155                                  | shipment letters 5                                      |
| applying expenses to 199                                  | shortcut keys 56, 60                                    |

Tax Year 2009 xix

| Social Security benefits 116           | Tax Planner 318–322                    |
|----------------------------------------|----------------------------------------|
| Social Security Numbers                | tax returns, see returns               |
| applying one number to two returns 277 | taxable                                |
| changing 273                           | distributions 116                      |
| mismatch on W-2 92                     | refunds 96                             |
| printing on bill 27                    | test returns 68                        |
| replacement by PTIN 16                 | testing                                |
| security of 254                        | e-file transmission 188                |
| test returns 68                        | printing of checks 223                 |
| verifying 23                           | third-party designee 146–147           |
| Social Security numbers                | tracking adjusted basis 112            |
| Pay Per Return (PPR) 21                | tracking return data (TRAC screen) 170 |
| soft fonts 42, 268                     | troubleshooting                        |
| software updates 266                   | acknowledgments (in e-filing) 194      |
| <del>-</del>                           |                                        |
| Spanish                                | check printing 226–228                 |
| result letters 49                      | e-file transmissions 191               |
| screens 24                             | return selection (for e-filing) 191    |
| splitting a return (MFJ to MFS) 65     | TS/TSJ (field) 64                      |
| SSN, see Social Security Numbers       | tutorials 245                          |
| ST (field) 64                          |                                        |
| staggering DCNs 194                    | U                                      |
| state                                  | _                                      |
| see also state programs                | unemployment                           |
| see also state returns                 | COBRA 133                              |
| FAQ screens 207                        | compensation 115                       |
| mandates Appendix E                    | unformatted schedules (SCH screen) 168 |
| state programs                         | unlocking client files 275             |
| downloading prior-year 249             | Update Manager 263                     |
| setting paths 22                       | updates                                |
| setup options 28                       | access to 29                           |
| state returns                          | automatic 265                          |
| accessing 68                           | copying 266                            |
| e-filing 207                           | installing 263                         |
| statutory employees 92                 | notification of available 54           |
| stolen checks 226                      | updating                               |
| storing                                | CSM 235                                |
| files in the DDM 313–315               | DDM 307                                |
| print files 25                         | from the prior year 69–72              |
| student loan interest deduction 122    | NOTE screens from year to year 168     |
| Super RAL 214                          |                                        |
| supplemental income 106–112            | V                                      |
| support, see Drake Support             | •                                      |
| suppressing                            | verification fields, see flags         |
| documents on the fly 44                | verifying                              |
| e-filing of a return (on the fly) 196  | SSNs 23                                |
|                                        | W-2 amounts 24, 91                     |
| e-filing of returns (globally) 28      | Veriscom (ABC voice files) 205         |
| EIC calculations 142                   | videos 246                             |
| Form 1116 (Foreign Tax Credit) 96      | viewing                                |
| forms, options for 25                  | see also printing                      |
| system requirements 7                  | bank decline reasons 201, 216          |
|                                        | blank forms 268                        |
| Т                                      | CSM filters 235                        |
|                                        | deleted records 237                    |
| tax courses (ETC) 244                  | ##1414# 10001#D ### 1                  |

xx Tax Year 2009

```
earned revenue from add-on fees 14
    EF reports 202
    in enhanced view/print mode 174-177
    letter keywords Appendix C
    loan status codes 201, 216
    processed acknowledgments 189
    report keywords Appendix C
    reports 299
    sample letters 39
    scheduled appointments 83
    tax returns 174
Vista (Windows operating system) 8
W
W-2 import 93
```

```
watermarks on returns 42
Windows operating system
    default printers 41
    enabling standard keystrokes 24
    print driver (GDI) 42
    using system colors 40
worksheets
    AUTO 155
    carryover 25
    detail (Ctrl+W) 66-67
    for Schedule D import 100
    next-year depreciation listing 45
    optional on return 25
    sale of home (HOME screen) 102
    sales tax 170
```

#### Ζ

ZIP code auto-fill 23 database 63

Tax Year 2009 xxi

xxii Tax Year 2009